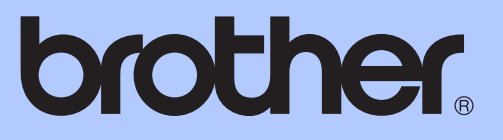

# BASIC USER'S GUIDE

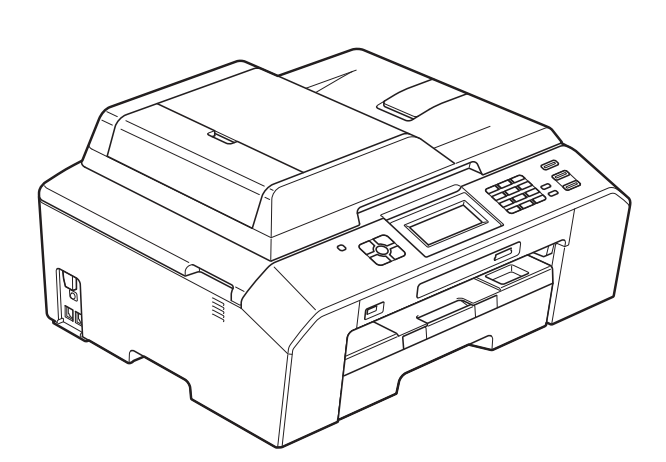

## MFC-J5910DW

Version 0

USA/CAN

<span id="page-1-0"></span>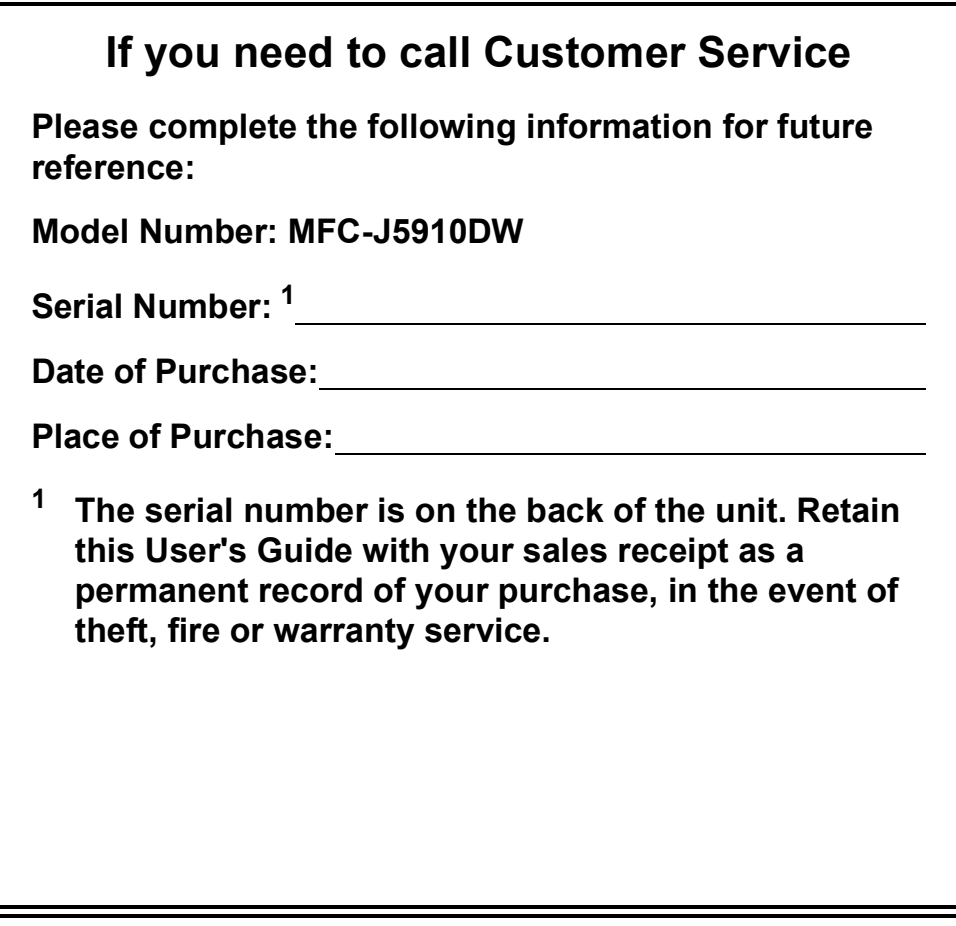

### **Register your product on-line at**

## **<http://www.brother.com/registration/>**

By registering your product with Brother, you will be recorded as the original owner of the product. Your registration with Brother:

- may serve as confirmation of the purchase date of your product should you lose your receipt;
- may support an insurance claim by you in the event of product loss covered by insurance; and,
- will help us notify you of enhancements to your product and special offers.

The most convenient and efficient way to register your new product is on-line at [http://www.brother.com/registration/.](http://www.brother.com/registration/)

© 2011 Brother Industries, Ltd.

## <span id="page-2-0"></span>**Brother numbers**

## **IMPORTANT**

For technical help, you must call the country where you bought the machine. Calls must be made *from within* that country.

## **Register your product**

By registering your product with Brother International Corporation, you will be recorded as the original owner of the product. Your registration with Brother:

- may serve as confirmation of the purchase date of your product should you lose your receipt;
- may support an insurance claim by you in the event of product loss covered by insurance; and,
- will help us notify you of enhancements to your product and special offers.

Please complete and fax the Brother Warranty Registration And Test Sheet or, for your convenience and most efficient way to register your new product, register on-line at

## **<http://www.brother.com/registration/>**

## **FAQs (frequently asked questions)**

The Brother Solutions Center is our one-stop resource for all your Fax Machine/Multi-Function Center needs. You can download the latest software documents and utilities, read FAQs and troubleshooting tips, and learn how to get the most from your Brother product.

## **<http://solutions.brother.com/>**

## **Note**

- You can check here for Brother driver updates.
- To keep your machine performance up to date, check here for the latest firmware upgrade.

## **For Customer Service**

**In USA:** 1-877-BROTHER (1-877-276-8437)

1-901-379-1215 (fax)

**In Canada:** 1-877-BROTHER

(514) 685-4898 (fax)

### **Service Center Locator (USA only)**

For the location of a Brother authorized service center, call 1-877-BROTHER (1-877-276-8437).

## **Service Center Locations (Canada only)**

For the location of a Brother authorized service center, call 1-877-BROTHER.

## **Ordering accessories and supplies**

For best quality results use only genuine Brother accessories, which are available at most Brother retailers. If you cannot find the accessory you need and you have a Visa, MasterCard, Discover, or American Express credit card, you can order accessories directly from Brother. (You can visit us online for a complete selection of the Brother accessories and supplies that are available for purchase.)

## **Note**

In Canada only Visa and MasterCard are accepted.

**In USA:** 1-877-552-MALL (1-877-552-6255)

1-800-947-1445 (fax)

## **<http://www.brothermall.com/>**

**In Canada:** 1-877-BROTHER

**<http://www.brother.ca/>**

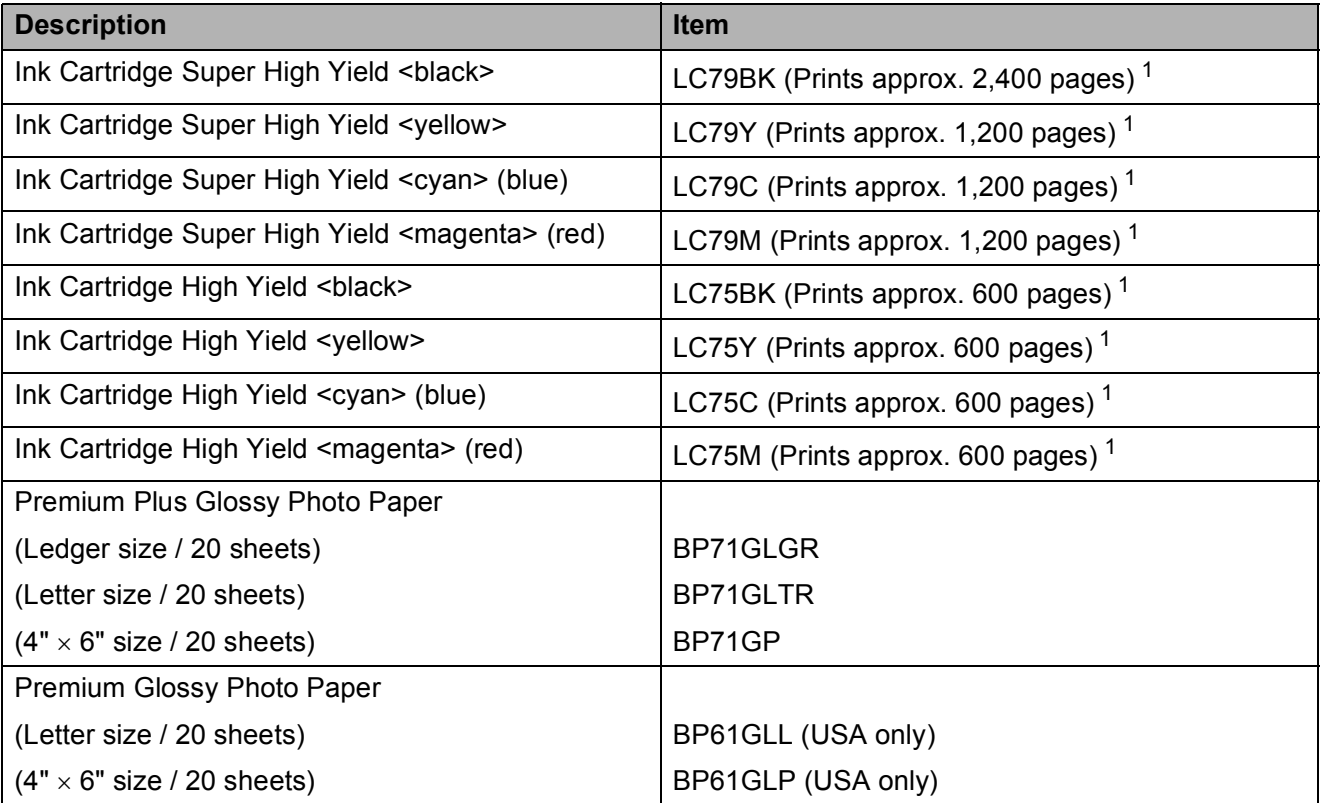

<span id="page-3-0"></span><sup>1</sup> For more information about the replacement consumables, visit us at [http://www.brother.com/pageyield/.](http://www.brother.com/pageyield/)

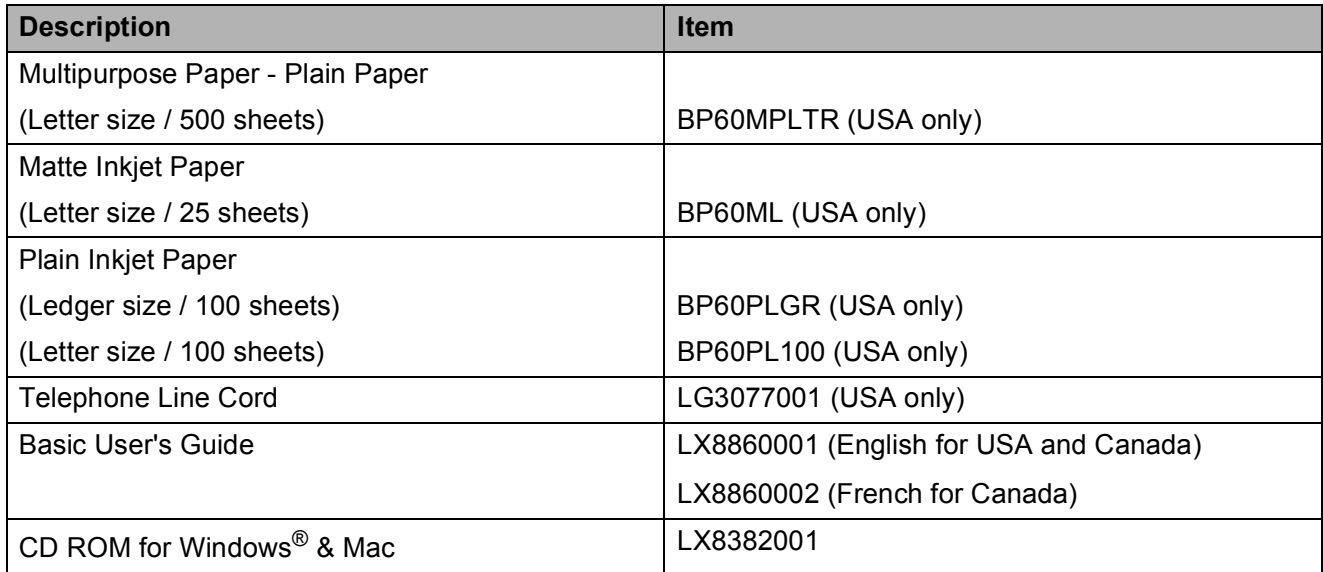

## **Notice - Disclaimer of Warranties (USA and Canada)**

BROTHER'S LICENSOR(S), AND THEIR DIRECTORS, OFFICERS, EMPLOYEES OR AGENTS (COLLECTIVELY BROTHER'S LICENSOR) MAKE NO WARRANTIES, EXPRESS OR IMPLIED, INCLUDING WITHOUT LIMITATION THE IMPLIED WARRANTIES OF MERCHANTABILITY AND FITNESS FOR A PARTICULAR PURPOSE, REGARDING THE SOFTWARE. BROTHER'S LICENSOR(S) DOES NOT WARRANT, GUARANTEE OR MAKE ANY REPRESENTATIONS REGARDING THE USE OR THE RESULTS OF THE USE OF THE SOFTWARE IN TERMS OF ITS CORRECTNESS, ACCURACY, RELIABILITY, CURRENTNESS OR OTHERWISE. THE ENTIRE RISK AS TO THE RESULTS AND PERFORMANCE OF THE SOFTWARE IS ASSUMED BY YOU. THE EXCLUSION OF IMPLIED WARRANTIES IS NOT PERMITTED BY SOME STATES IN THE USA AND SOME PROVINCES IN CANADA. THE ABOVE EXCLUSION MAY NOT APPLY TO YOU.

IN NO EVENT WILL BROTHER'S LICENSOR(S) BE LIABLE TO YOU FOR ANY CONSEQUENTIAL, INCIDENTAL OR INDIRECT DAMAGES (INCLUDING DAMAGES FOR LOSS OF BUSINESS PROFITS, BUSINESS INTERRUPTION, LOSS OF BUSINESS INFORMATION, AND THE LIKE) ARISING OUT OF THE USE OR INABILITY TO USE THE SOFTWARE EVEN IF BROTHER'S LICENSOR HAS BEEN ADVISED OF THE POSSIBILITY OF SUCH DAMAGES. BECAUSE SOME STATES IN THE USA AND SOME PROVINCES IN CANADA DO NOT ALLOW THE EXCLUSION OR LIMITATION OF LIABILITY FOR CONSEQUENTIAL OR INCIDENTAL DAMAGES, THE ABOVE LIMITATIONS MAY NOT APPLY TO YOU. IN ANY EVENT BROTHER'S LICENSOR'S LIABILITY TO YOU FOR ACTUAL DAMAGES FROM ANY CAUSE WHATSOEVER, AND REGARDLESS OF THE FORM OF THE ACTION (WHETHER IN CONTRACT, TORT (INCLUDING NEGLIGENCE), PRODUCT LIABILITY OR OTHERWISE), WILL BE LIMITED TO \$50.

## **Compilation and Publication Notice**

Under the supervision of Brother Industries, Ltd., this manual has been compiled and published, covering the latest product descriptions and specifications.

The contents of this manual and the specifications of this product are subject to change without notice.

Brother reserves the right to make changes without notice in the specifications and materials contained herein and shall not be responsible for any damages (including consequential) caused by reliance on the materials presented, including but not limited to typographical and other errors relating to the publication.

## **User's Guides and where to find them?**

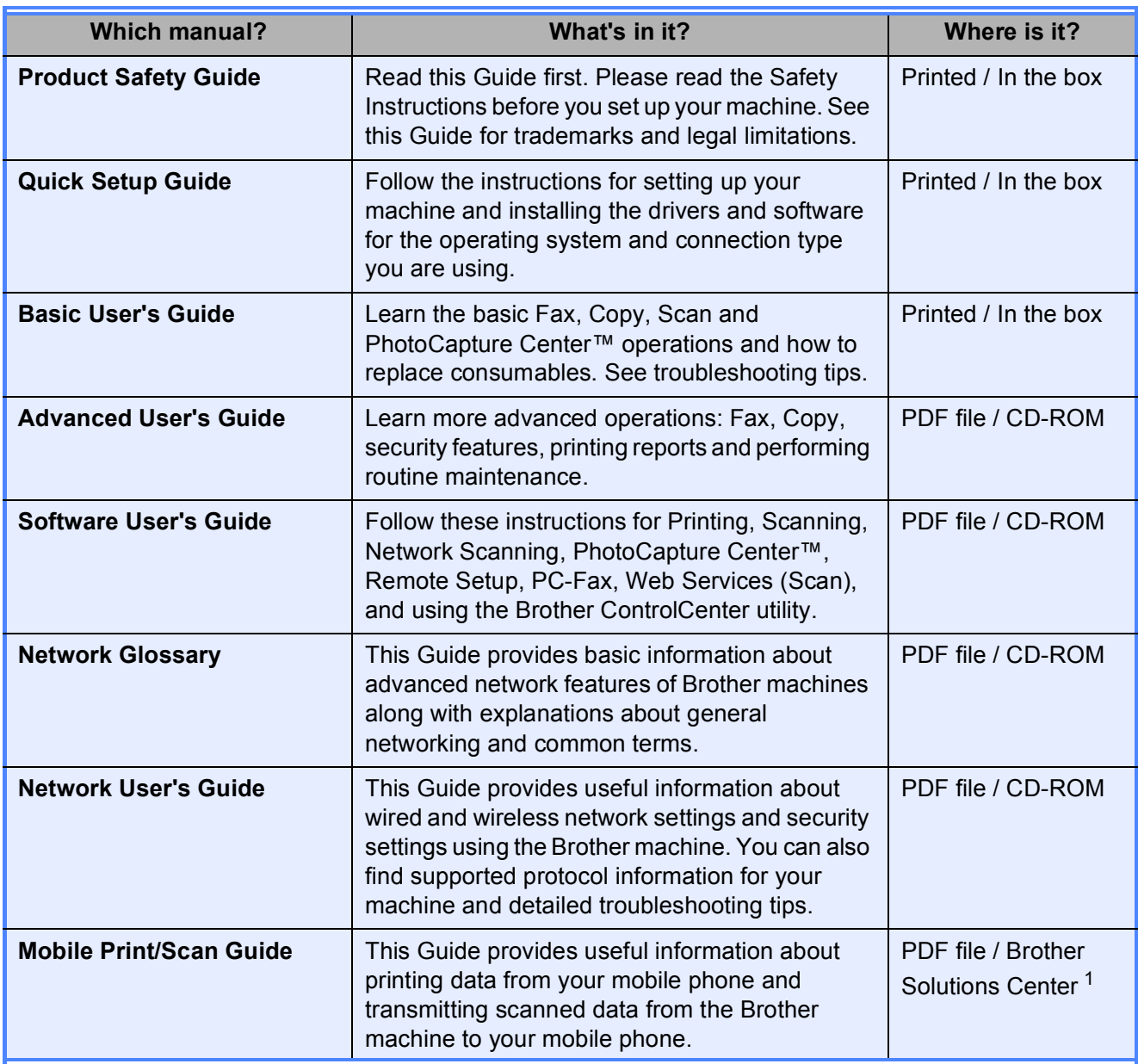

<span id="page-7-0"></span><sup>1</sup> Visit us at <http://solutions.brother.com/>.

## **Table of Contents** (BASIC USER'S GUIDE)

 $\mathbf 1$ 

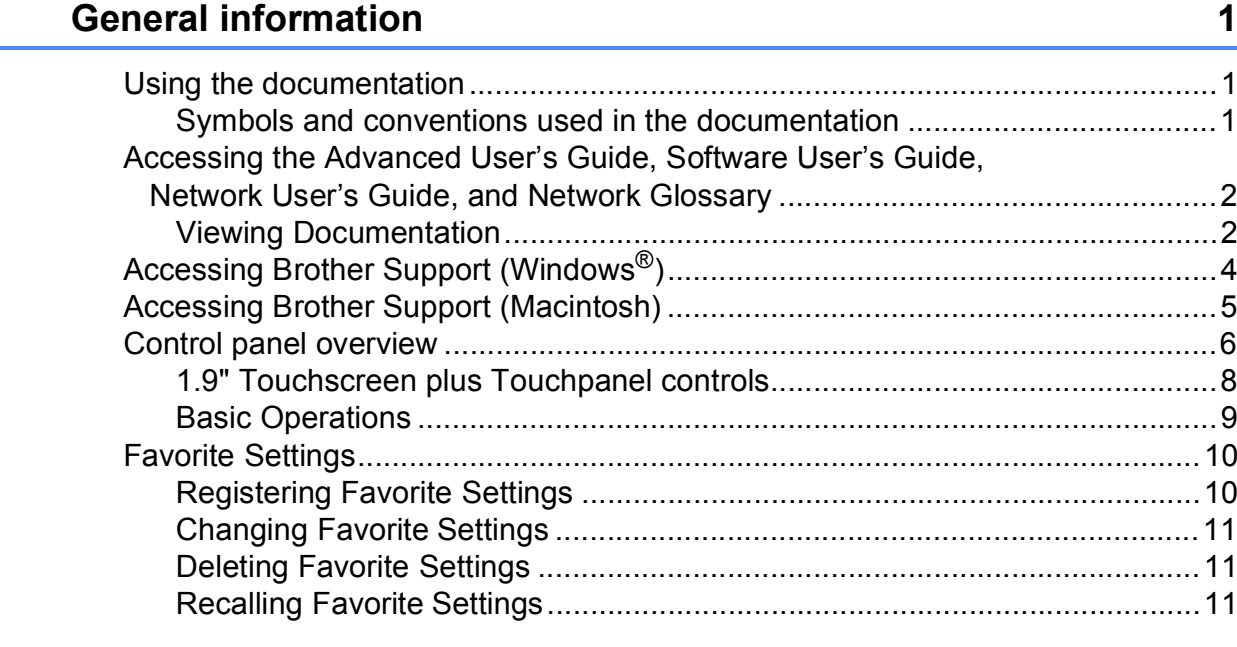

#### $\overline{2}$ **Loading paper**

## 12

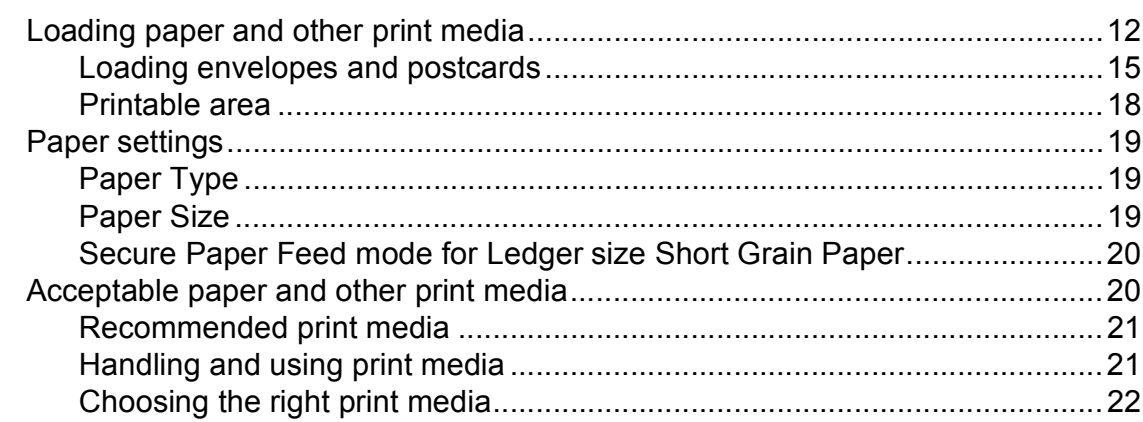

#### **Loading documents**  $\overline{3}$

### 24

27

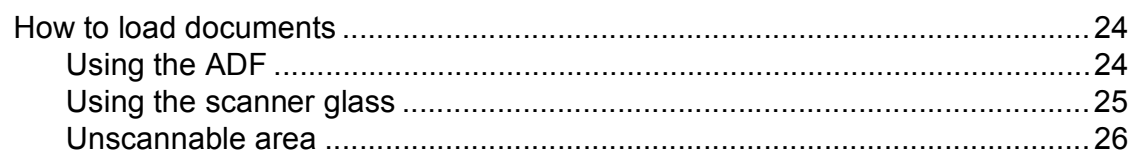

#### Sending a fax  $\overline{\mathbf{4}}$

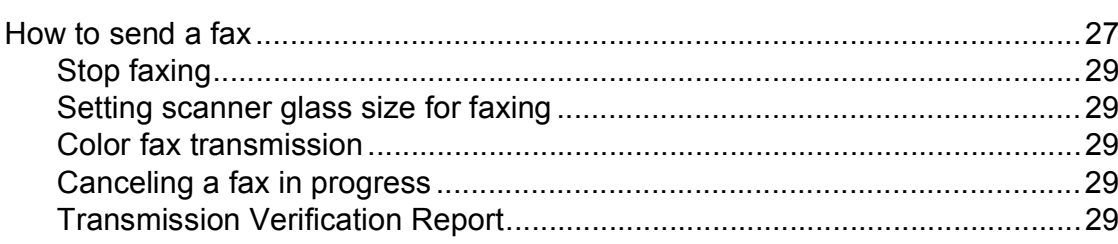

#### Receiving a fax  $5\phantom{1}$

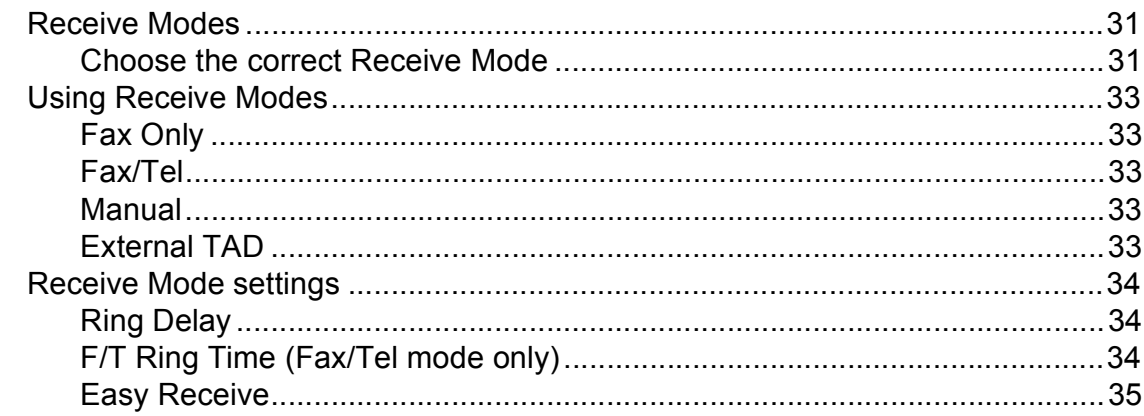

#### Telephone services and external devices  $6\phantom{a}$

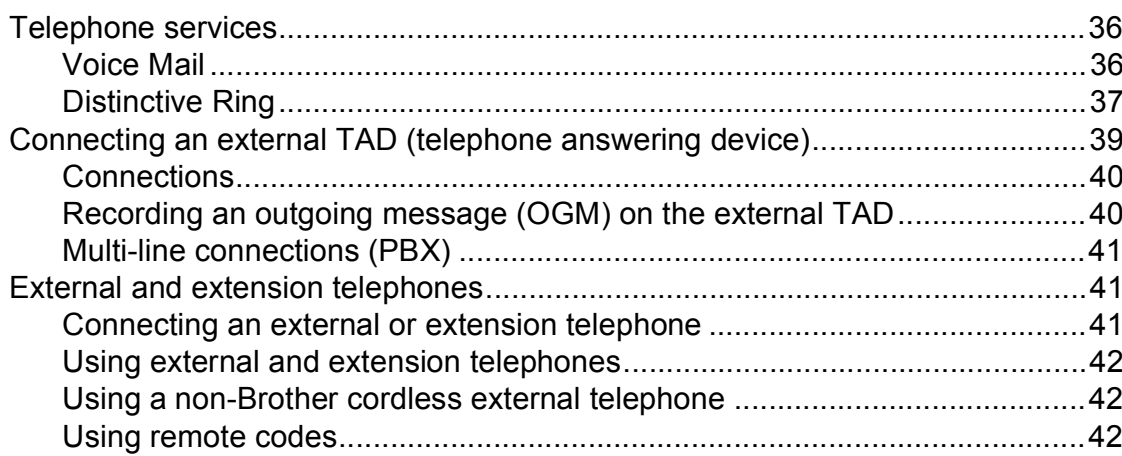

#### **Dialing and storing numbers**  $\overline{7}$

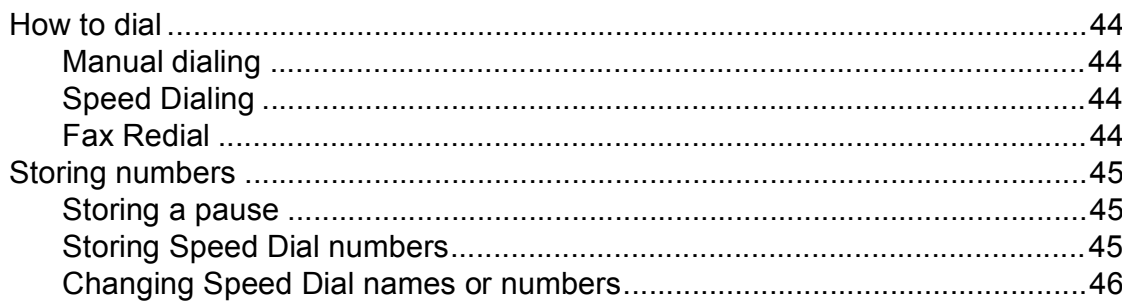

#### **Making copies**  $\boldsymbol{8}$

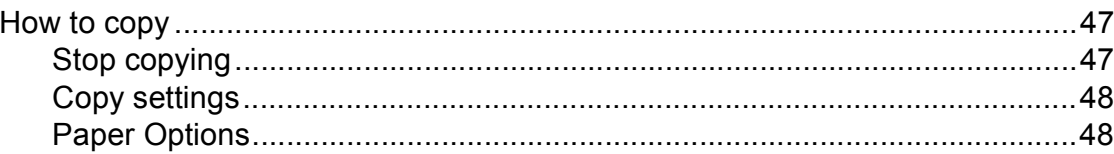

Download from Www.Somanuals.com. All Manuals Search And Download.

36

44

47

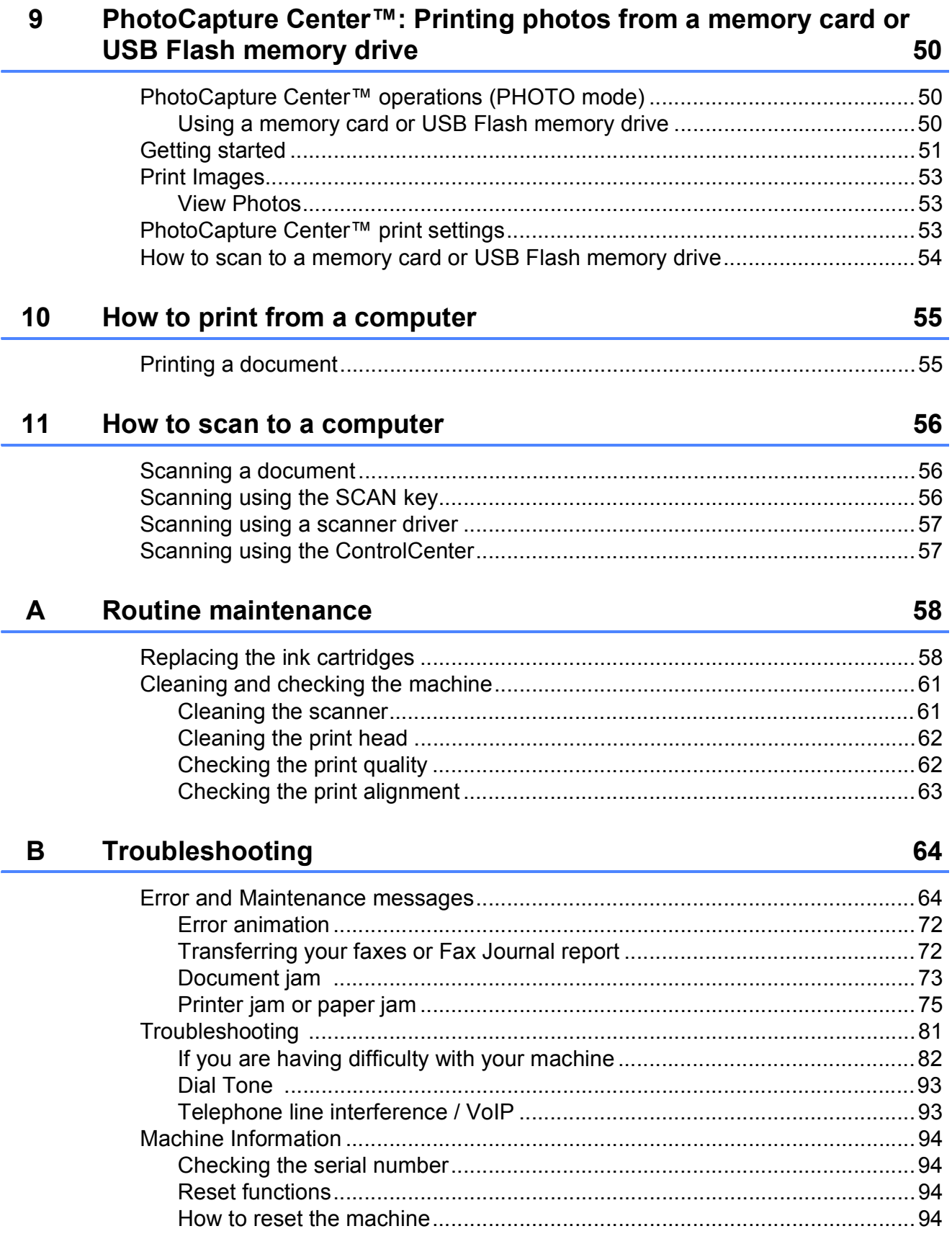

#### **Menu and features**  $\mathbf C$

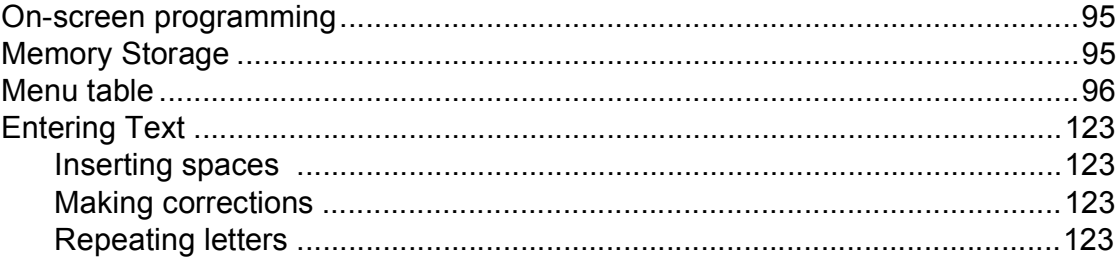

#### **Specifications**  $\mathbf D$

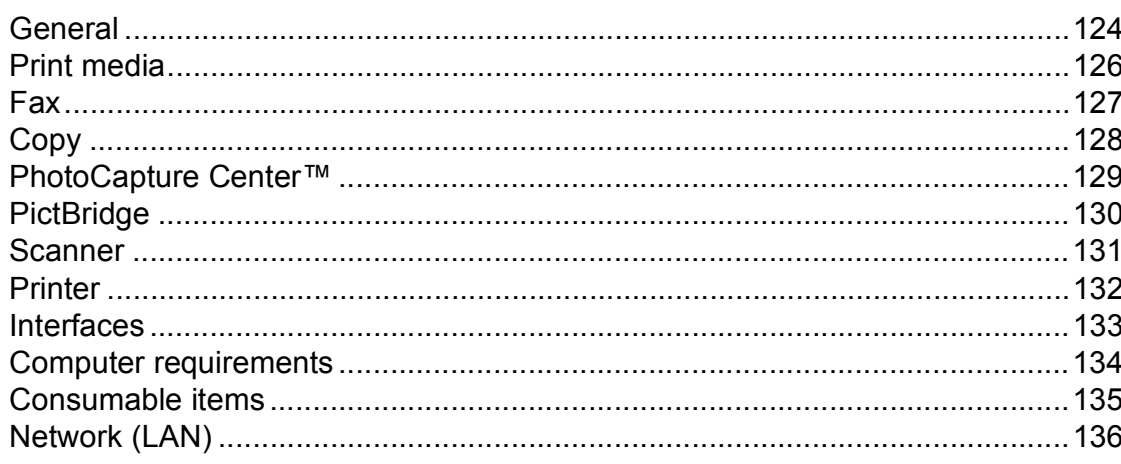

#### Index E

95

124

## **Table of Contents (ADVANCED USER'S GUIDE)**

The Advanced User's Guide explains the following features and operations. You can view the Advanced User's Guide on the CD-ROM.

## *1 General setup*

*Memory storage Volume Settings Automatic Daylight Saving Time Sleep Mode LCD screen Dial Prefix Mode Timer*

## *2 Security features*

*Secure Function Lock 2.0*

## *3 Sending a fax*

*Additional sending options Additional sending operations Polling overview*

## *4 Receiving a fax*

*Memory Receive (Black & White only) Remote Retrieval Additional receiving operations Polling overview*

## *5 Dialing and storing numbers*

*Voice operations Additional dialing operations Additional ways to store numbers*

## *6 Printing reports*

*Fax reports Reports*

## *7 Making copies*

*Copy settings*

## *8 PhotoCapture Center™: Printing photos from a memory card or USB Flash memory drive*

*PhotoCapture Center™ operations Print Images PhotoCapture Center™ print settings Scan to a memory card or USB Flash memory drive*

## *9 Printing photos from a camera*

*Printing photos directly from a PictBridge camera Printing photos directly from a digital camera (without PictBridge)*

### *A Routine maintenance*

*Cleaning and checking the machine Packing and shipping the machine*

## *B Glossary*

### *C Index*

**1**

## <span id="page-14-0"></span>**General information**

## <span id="page-14-1"></span>**<sup>1</sup> Using the documentation <sup>1</sup>**

Thank you for buying a Brother machine! Reading the documentation will help you make the most of your machine.

## <span id="page-14-2"></span>**Symbols and conventions used in the documentation <sup>1</sup>**

The following symbols and conventions are used throughout the documentation.

- **Bold** Bold typeface identifies specific keys on the machine's control panel or on the computer screen.
- *Italics* Italicized typeface emphasizes an important point or refers you to a related topic.
- Courier New Text in Courier New font identifies messages on the screen of the machine.

## **WARNING**

WARNING indicates a potentially hazardous situation which, if not avoided, could result in death or serious injuries.

## **CAUTION**

CAUTION indicates a potentially hazardous situation which, if not avoided, may result in minor or moderate injuries.

#### **IMPORTANT**  $\mathbf \Omega$

IMPORTANT indicates a potentially hazardous situation which, if not avoided, may result in damage to property or loss of product functionality.

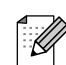

Notes tell you how you should respond to a situation that may arise or give tips about how the operation works with other features.

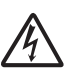

Electrical Hazard icons alert you to possible electrical shock.

## <span id="page-15-0"></span>**Accessing the Advanced User's Guide, Software User's Guide, Network User's Guide, and Network Glossary <sup>1</sup>**

This Basic User's Guide does not contain all the information about the machine, such as how to use the advanced features for Fax, Copy, PhotoCapture Center™, Printer, Scanner, PC-Fax, and Network. When you are ready to learn detailed information about these operations, read the **Advanced User's Guide**,

**Software User's Guide**, **Network User's Guide**, and **Network Glossary** that are on the CD-ROM.

## <span id="page-15-1"></span>**Viewing Documentation**

### **Viewing Documentation (Windows®) <sup>1</sup>**

To view the documentation, from the **Start** menu, select **Brother**, **MFC-XXXX** (where XXXX is your model name) from the programs group, and then choose **User's Guides**.

If you have not installed the software, you can find the documentation on the CD-ROM by following the instructions below:

> Turn on your PC. Insert the Brother CD-ROM into your CD-ROM drive.

## **Note**

If the Brother screen does not appear automatically, go to

**My Computer (Computer)**, double-click the CD-ROM icon, and then double-click **start.exe**.

- If the model name screen appears, click your model name.
- If the language screen appears, click your language. The CD-ROM Top Menu will appear.

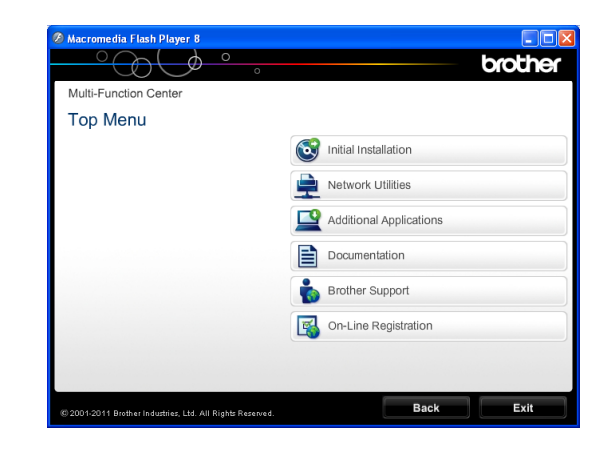

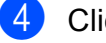

**Click Documentation.** 

**6** Click **PDF documents**. If the country screen appears, choose your country. After the list of User's Guides appears, choose the guide you want to read.

### **Viewing Documentation (Macintosh) <sup>1</sup>**

Turn on your Macintosh. Insert the Brother CD-ROM into your CD-ROM drive. The following window will appear.

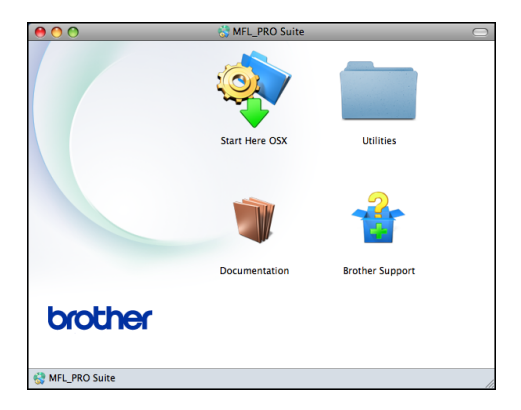

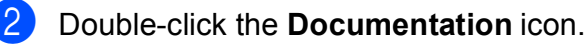

- Double-click your language folder.
- Double-click **top.pdf**. If the country screen appears, choose your country.

 $\overline{6}$  After the list of User's Guides appears, choose the guide you want to read.

### **How to find Scanning instructions <sup>1</sup>**

There are several ways you can scan documents. You can find the instructions as follows:

#### **Software User's Guide**

- *Scanning*
- ControlCenter
- *Network Scanning*

### **ScanSoft™ PaperPort™12SE with OCR How-to-Guides**

#### **(Windows® users)**

■ The complete ScanSoft<sup>™</sup> PaperPort™12SE with OCR How-to-Guides can be viewed from the Help selection in the ScanSoft™ PaperPort™12SE application.

### **Presto! PageManager User's Guide (Macintosh users)**

## **Note**

Presto! PageManager is available as a download from [http://nj.newsoft.com.tw/download/](http://nj.newsoft.com.tw/download/brother/PM9SEInstaller_BR_multilang.dmg) [brother/PM9SEInstaller\\_BR\\_multilang.dmg](http://nj.newsoft.com.tw/download/brother/PM9SEInstaller_BR_multilang.dmg)

■ The complete Presto! PageManager User's Guide can be viewed from the Help selection in the Presto! PageManager application.

### **How to find Network setup instructions <sup>1</sup>**

Your machine can be connected to a wireless or wired network.

Basic setup instructions ▶▶ Quick Setup Guide

If your wireless access point or router supports Wi-Fi Protected Setup or AOSS™ ▶▶ Quick Setup Guide

Network setup >>Network User's Guide

**3**

## <span id="page-17-0"></span>**Accessing Brother Support (Windows®) <sup>1</sup>**

You can find all the contacts you will need, such as Web support (Brother Solutions Center), Customer Service and Brother Authorized Service Centers in *[Brother](#page-2-0)*   $numbers$   $\rightarrow$  page i and on the CD-ROM.

 Click **Brother Support** on the **Top Menu**. The following screen will appear:

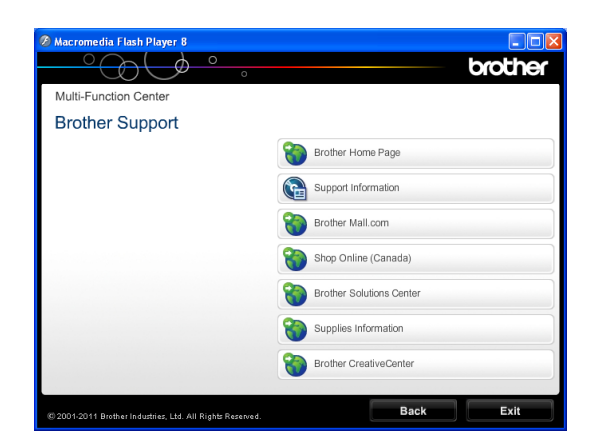

- $\blacksquare$  To access our Web site (<http://www.brother.com/>), click **Brother Home Page**.
- To view all Brother Numbers, including Customer Service numbers for the USA and Canada, click **Support Information**.
- To access the USA Brother online shopping mall (<http://www.brothermall.com/>) for additional product and services information, click **Brother Mall.com**.
- To access Canada's Brother online shopping mall ([http://www.brother.ca/\)](http://www.brother.ca/) for additional product and services information, click **Shop Online (Canada)**.
- $\blacksquare$  For the latest news and product support information ([http://solutions.brother.com/\)](http://solutions.brother.com/), click **Brother Solutions Center**.
- To visit our Web site for genuine Brother **Supplies** ([http://www.brother.com/original/\)](http://www.brother.com/original/), click **Supplies Information**.
- To access the Brother CreativeCenter (<http://www.brother.com/creativecenter/>) for FREE photo projects and printable downloads, click **Brother CreativeCenter**.
- To return to the **Top Menu**, click **Back** or if you are finished, click **Exit**.

## <span id="page-18-0"></span>**Accessing Brother Support (Macintosh) <sup>1</sup>**

You can find all the contacts you will need, such as Web support (Brother Solutions Center) on the CD-ROM.

■ Double-click the **Brother Support** icon. The following screen will appear:

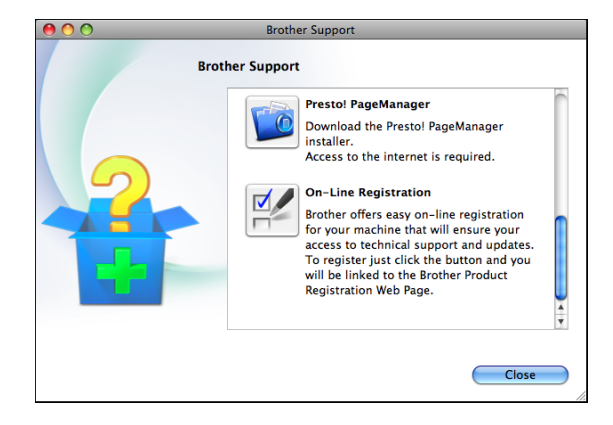

- To download and install Presto! PageManager, click **Presto! PageManager**.
- To register your machine from the Brother Product Registration Page ([http://www.brother.com/registration/\)](http://www.brother.com/registration/), click **On-Line Registration**.
- For the latest news and product support information ([http://solutions.brother.com/\)](http://solutions.brother.com/), click **Brother Solutions Center**.
- To visit our Web site for genuine Brother **Supplies** ([http://www.brother.com/original/\)](http://www.brother.com/original/), click **Supplies Information**.

**5**

## <span id="page-19-0"></span>**Control panel overview**

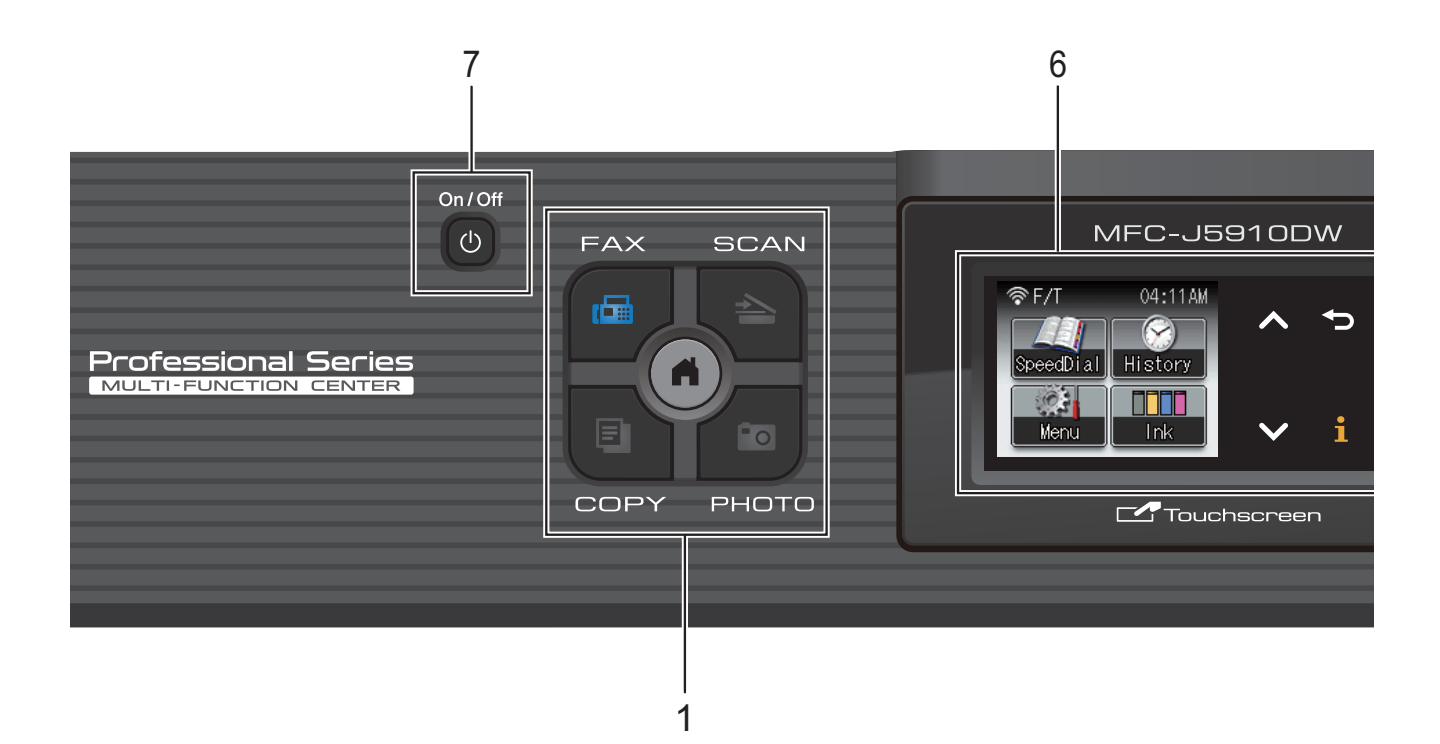

#### **1 Mode keys:**

### **EX**

Lets you access FAX mode.

### $\triangle$  SCAN

Lets you access SCAN mode.

### **ED** COPY

Lets you access COPY mode.

### **PHOTO**

Lets you access PHOTO mode.

#### П  $\blacksquare$

Lets you return to Ready mode.

#### **2 Telephone keys:**

#### **Redial/Pause**

Redials the last 30 numbers called. It also inserts a pause when dialing numbers.

**Hook**

Press before dialing when you want to listen to make sure a fax machine has answered, and then press **Black Start** or **Color Start**.

Also, press this key after picking up the handset of the external telephone during the F/T pseudo/double-ring.

#### **3 Start keys:**

## **Black Start**

Lets you start sending faxes or making copies in black & white. Also lets you start a scanning operation (in color or black & white depending on the scan setting in the ControlCenter software).

#### **Color Start**

Lets you start sending faxes or making copies in full color. Also lets you start a scanning operation (in color or black & white, depending on the scan setting in the ControlCenter software).

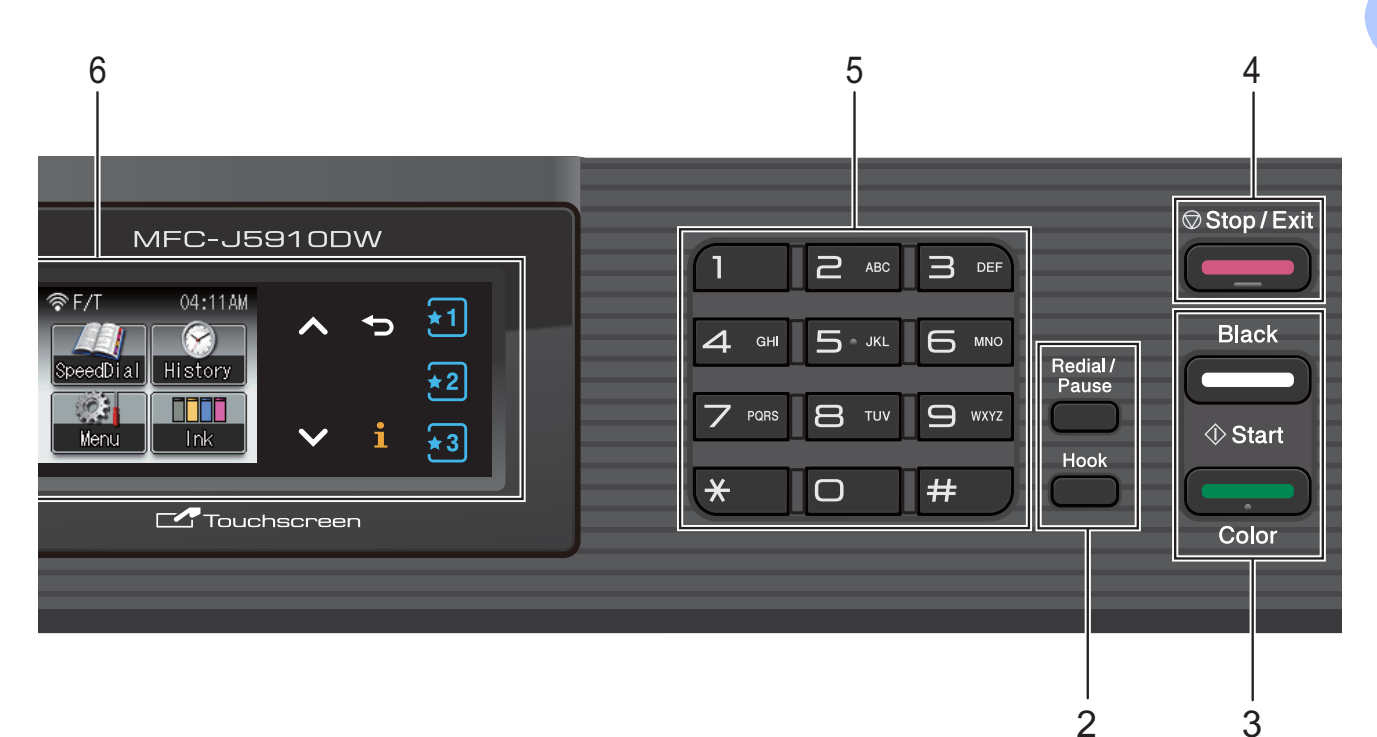

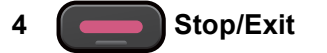

Stops an operation or exits the menu.

**5 Dial Pad**

Use these keys to dial telephone and fax numbers and as a keyboard for entering information into the machine.

**6 1.9" Touchscreen plus Touchpanel controls**

This is a screen. You can access the menus and options by pressing buttons displayed on the screen.

Also, you can adjust the angle of the screen by lifting it.

**7** (b) On/Off

You can turn the machine on and off.

Press  $\Box$  **On/Off** to turn the machine on.

Press and hold down  $\left(\begin{array}{c} 1 \end{array}\right)$  On/Off to turn the

machine off. The screen will show Shutting Down and will stay on for a few seconds before going off.

If you have connected an external telephone or TAD, it is always available.

If you turn the machine off, it will still periodically clean the print head to maintain print quality. To prolong print head life, provide the best ink cartridge economy, and maintain print quality, you should keep your machine connected to the power at all times.

## <span id="page-21-0"></span>**1.9" Touchscreen plus Touchpanel controls <sup>1</sup>**

The screen shows the current machine status when the machine is idle.

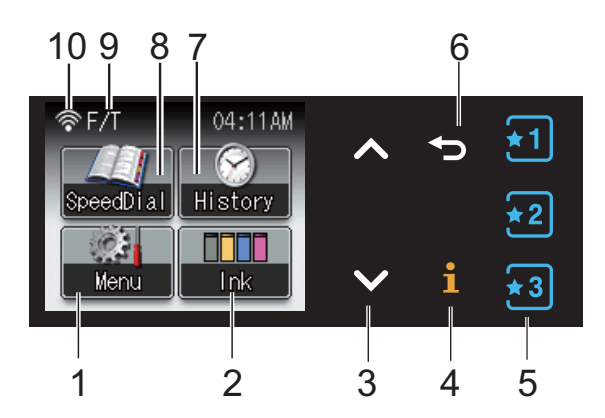

#### **1 Menu**

Lets you access the main menu.

**2 Ink**

Lets you see the available ink volume. Also, lets you access the Ink menu.

**3 s or t**

Press to display the previous or next page. The Up and Down arrow buttons do not light up when there is only one page.

#### **4**  $\mathbf i$

If the Information button lights up, you can press it to view information about machine functions or error messages.

#### $5 \times 1 \times 2$  $\star$ 3

Press to recall present Favorite settings. These buttons are always lit, even when you have not registered your Favorite settings. Press a Favorite button to display instructions about how to set up a Favorite.

#### **6** ID

Press to go back to the previous menu level. The Back button does not light up when it is unavailable.

#### **7 History**

Lets you view a list of outgoing calls and the Caller ID history.

Also, lets you send a fax to the number you have chosen from the lists.

#### **8 SpeedDial**

Lets you set up Speed Dial and Group numbers.

Also, you can search for the number you want to dial.

#### **9 Current Receive Mode**

Lets you see the current Receive Mode.

- $\blacksquare$  Fax (Fax Only)
- $\blacksquare$  F/T (Fax/Tel)
- **TAD (External TAD)**
- Mnl (Manual)

## **Note**

When the Distinctive Ring feature is turned on, the screen shows  $D/R$ . For details, see *[Distinctive Ring](#page-50-0)* >> page 37.

#### **10 Wireless Status**

A four-level indicator shows the current wireless signal strength if you are using a wireless connection.

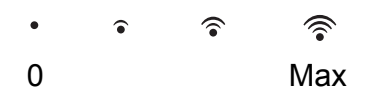

The warning icon  $\left( \blacksquare \right)$  appears when there is an error or maintenance message. For details, see *[Error and Maintenance](#page-77-1)*   $messages$  > page 64.

## <span id="page-22-0"></span>**Basic Operations**

To operate the screen use your finger to press the Menu or option button directly on the screen. To display and access all the screen menus or options in a setting, press  $\sim$  or  $\vee$  to scroll through them.

## **IMPORTANT**

DO NOT press the screen with a sharp object, such as a pen or stylus. It may damage the machine.

The following steps show how to change a setting in the machine. In this example the Receive Mode setting is changed from Fax Only to Fax/Tel.

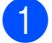

Press Menu.

Press  $\sim$  or  $\sim$  to display Initial Setup.

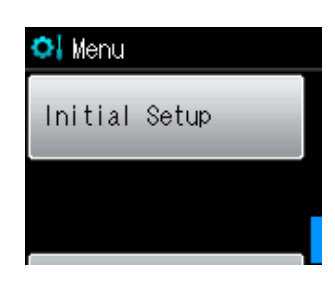

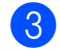

Press Initial Setup.

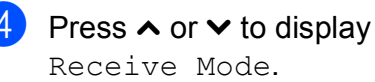

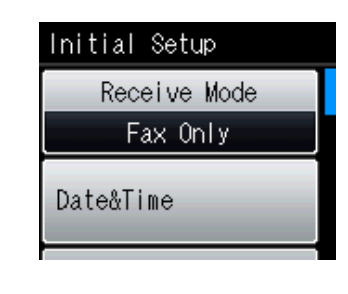

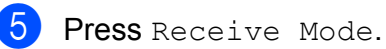

Press  $\sim$  or  $\vee$  to display Fax/Tel.

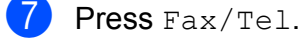

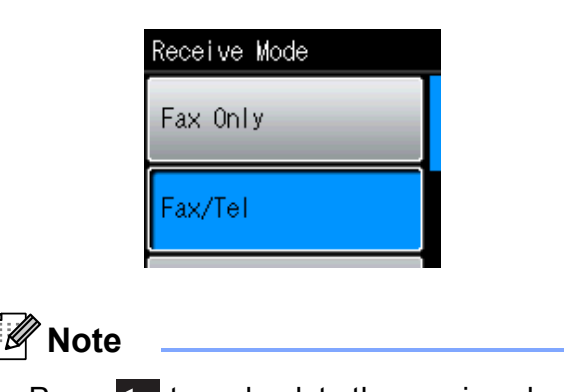

Press  $\blacktriangleright$  to go back to the previous level.

**8** Press Stop/Exit.

## <span id="page-23-0"></span>**Favorite Settings**

You can register the fax, copy and scan settings you use most often by setting them as your Favorite Settings. Later you can recall and apply these settings quickly and easily. You can register three Favorites.

The following settings can be included in a fax, copy or scan Favorite:

#### Copy

- Quality
- Paper Type
- Paper Size
- Enlarge/Reduce
- Density
- Stack/Sort
- Page Layout
- Duplex Copy
- Advanced Settings

#### Fax

- Address
- **Fax Resolution**
- Contrast
- Batch TX
- Real Time TX
- Overseas Mode
- Glass ScanSize

Scan (Scan to Media)

- Quality
- File Type
- File Name

Scan (Scan to Network)

Scan (Scan to FTP)

## <span id="page-23-1"></span>**Registering Favorite Settings <sup>1</sup>**

- $\blacksquare$  Do one of the following:
	- **Press**  $\begin{bmatrix} 1 \\ 2 \end{bmatrix}$ **,**  $\begin{bmatrix} 2 \\ 2 \end{bmatrix}$  **or**  $\begin{bmatrix} 3 \\ 3 \end{bmatrix}$  **where you** haven't registered the favorite settings.

Press Create New Favorite. Go to step  $\bullet$ .

- Press Menu. Go to step  $\mathbf{\Omega}$  $\mathbf{\Omega}$  $\mathbf{\Omega}$ .
- <span id="page-23-6"></span>**b** Press **∧** or  $\vee$  to display
	- Favorite Settings. Press Favorite Settings.
- 

**3** Press a Favorite displayed as  $"$ -Blank-".

### **Note**

Each Favorite button will show the word "-Blank-" next to it before you register it.

- <span id="page-23-5"></span>**4** Press Next to display the modes  $\text{Copy}$ , Fax and Scan.
- <span id="page-23-2"></span>Press Copy, Fax or Scan for the mode you want to register.
- <span id="page-23-3"></span>**6** Press  $\sim$  or  $\sim$  to display the available settings for the mode you chose in st[e](#page-23-2)p  $\bigcirc$ , and then press the setting you want to store.
- <span id="page-23-4"></span>**Press**  $\sim$  **or**  $\sim$  **to display the available** options for the setting, and then press the option you want. Repeat steps  $\bigcirc$  $\bigcirc$  $\bigcirc$  and  $\bigcirc$  until you have chosen all the settings for this Favorite.
- 8 When you are finished choosing settings, press OK.
- **P** Press the buttons on the screen to enter a name for the Favorite. (To help you enter letters, see *[Entering Text](#page-136-0)*  $\rightarrow$  [page 123](#page-136-0).) Press OK.
- $\bigcirc$  To finish and register the settings for this Favorite, press Yes.
	- **Press**  $OK$  **to confirm.**
	- l Press **Stop/Exit**.

## <span id="page-24-0"></span>**Changing Favorite Settings <sup>1</sup>**

You can change the settings registered to a Favorite.

- Press Menu.
	- Press **∧** or  $\boldsymbol{\mathsf{v}}$  to display Favorite Settings. Press Favorite Settings.
- **3** Press the Favorite  $(1, 2, or 3)$  you want to change.
- **4** Press Change, and then Yes to confirm.
- <span id="page-24-3"></span>Press  $\sim$  or  $\sim$  to display the available settings, and then press the setting you want to change.
- <span id="page-24-4"></span>**6** Press  $\sim$  or  $\sim$  to display the available options, and then choose your new option.

R[e](#page-24-3)peat steps  $\bigcirc$  and  $\bigcirc$  to change other settings as needed.

- **Press OK when you are finished** changing settings.
- **8** To edit the name, hold down  $\boxed{\infty}$  to delete the current name, and then enter a new name by pressing the buttons on the screen. (To help you enter letters, see *[Entering Text](#page-136-0)* >> page 123.) Press OK.
- **19** To finish and register the settings for this Favorite, press Yes.

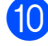

k Press **Stop/Exit**.

Press OK to confirm.

## <span id="page-24-1"></span>**Deleting Favorite Settings**

You can delete a Favorite.

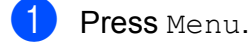

Press  $\sim$  or  $\sim$  to display Favorite Settings.

Press Favorite Settings.

- <span id="page-24-5"></span>**3** Press the Favorite  $(1, 2, or 3)$  you want to delete.
- Press Delete to delete the Favorite that you [c](#page-24-5)hose in step  $\bigcirc$ . Press Yes to confirm.

<span id="page-24-2"></span>**5** Press Stop/Exit.

## **Recalling Favorite Settings**

## $\star$ 1  $\star$ 2

Buttons for each Favorite are always displayed on the screen. To recall a Favorite, simply press its button.

```
2
```
## <span id="page-25-0"></span>**Loading paper**

## <span id="page-25-1"></span>**Loading paper and other print media <sup>2</sup>**

Load only one size of paper and one type of paper in the paper tray at any one time.

Pull the paper tray completely out of the machine.

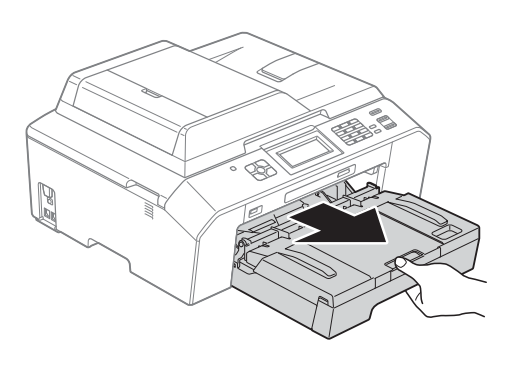

## **Note**

If the paper support flap (1) is open, close it, and then close the paper support (2).

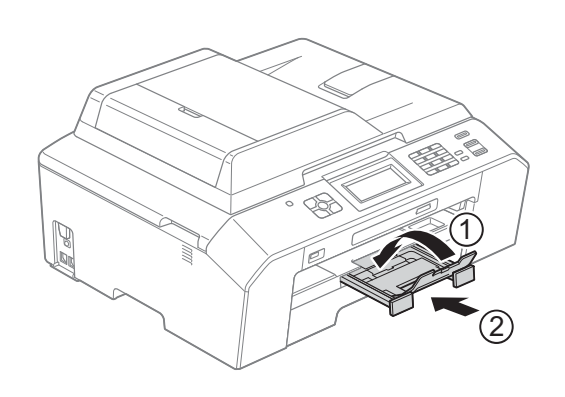

## **Note**

• When you are using Legal, Ledger or A3 size paper, press the universal guide release button (1) as you slide out the front of the paper tray. Make sure that when using Legal or Ledger or A3 size paper, the triangular mark on the output paper tray cover is aligned with the line indicating Legal (2) or Ledger or A3 (3) size, as shown in the illustration.

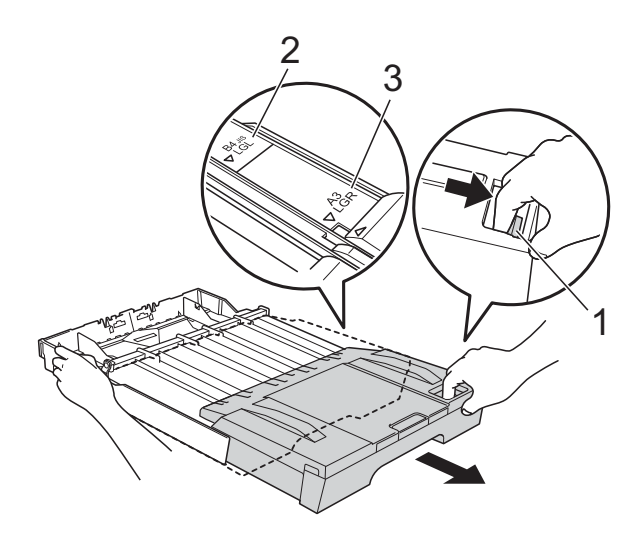

- If you are using A5 or smaller size paper, make sure that the paper tray is not extended.
- When you load a different paper size in a tray, you will need to change the paper size setting in the machine at the same time. (See *[Paper Size](#page-32-3)* >> page 19.)

 $\overline{2}$  Open the output paper tray cover (1).

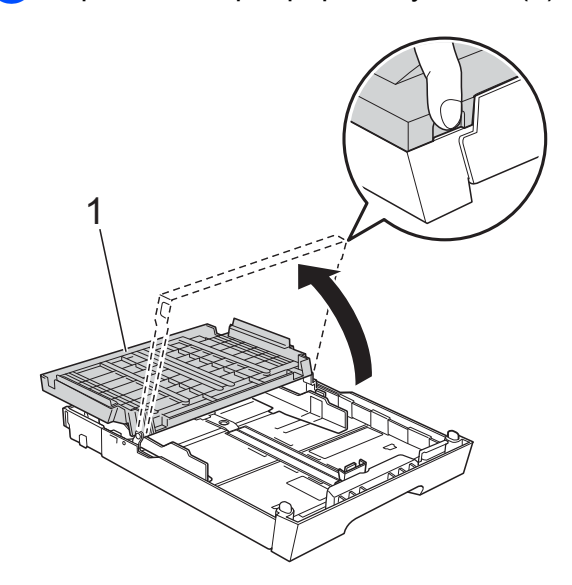

**3** With both hands, gently press and slide the paper length guide (1) and then the paper side guides (2) to fit the paper size.

Make sure that the triangular marks (3) on the paper length guide (1) and paper side guides (2) line up with the mark for the paper size you are using.

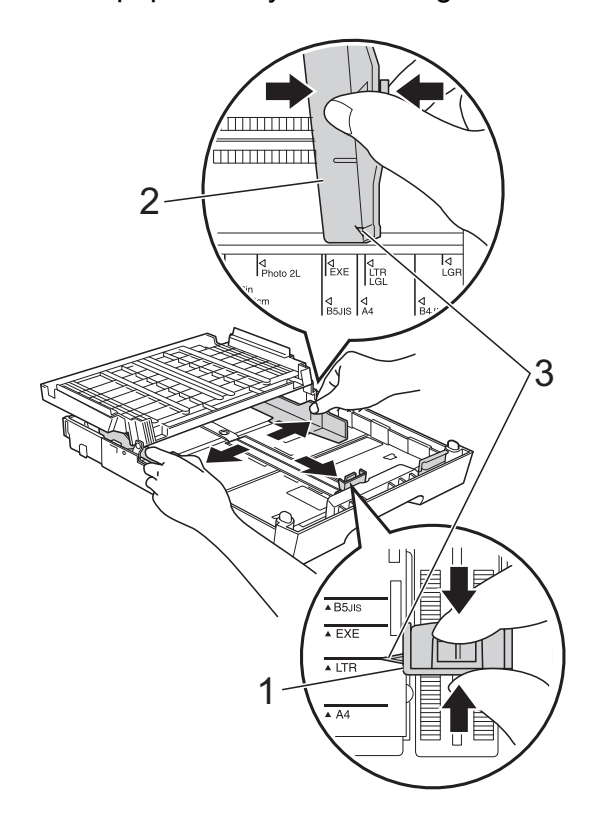

 $\overline{4}$  Fan the stack of paper well to avoid paper jams and misfeeds.

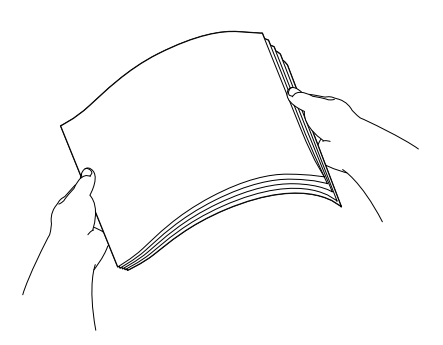

## **Note**

Always make sure that the paper is not curled or wrinkled.

 $\overline{6}$  Gently put the paper into the paper tray print side down and top edge in first. Check that the paper is flat in the tray.

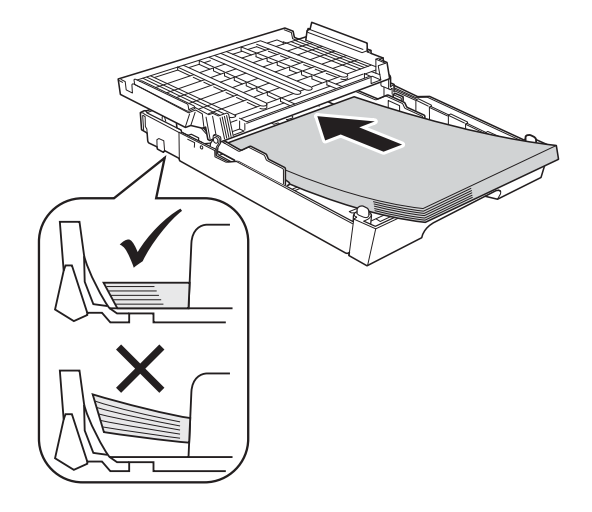

#### **IMPORTANT**  $\bullet$

Be careful not to push the paper in too far; it may lift at the back of the tray and cause paper feed problems.

**2**

## **Note**

- When there are only a few sheets of paper left in the paper tray, the machine may start to misfeed. Load at least 10 sheets of paper into the paper tray.
- When you put Photo L size into the paper tray, you need to release the hinges on both sides of the output paper tray cover, and push the cover over. And then slide the paper length guide.

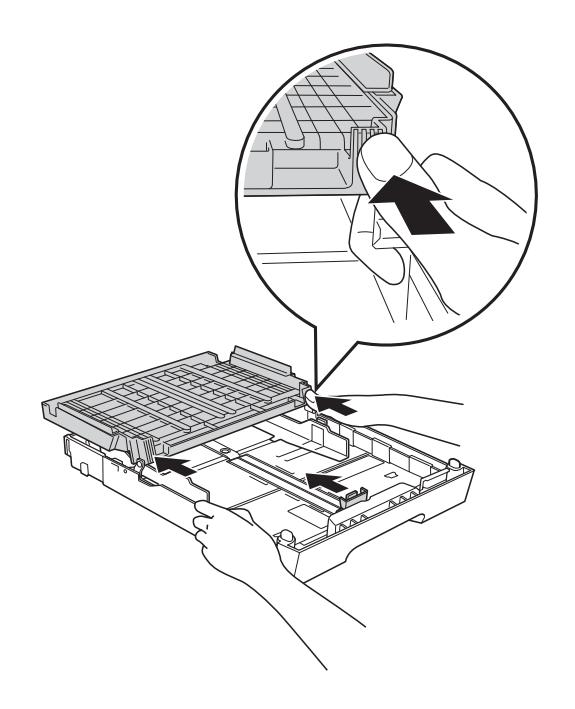

6 Gently adjust the paper side guides  $(1)$ to fit the paper using both hands. Make sure the paper side guides touch the sides of the paper.

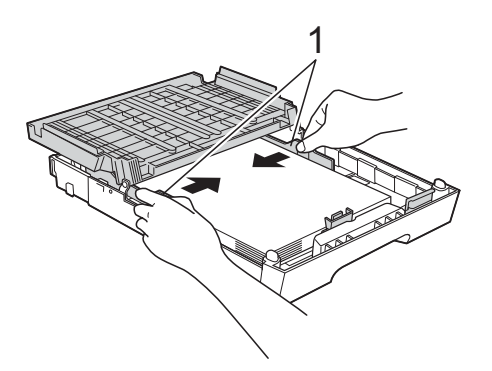

 $\overline{z}$  Close the output paper tray cover. Check that the paper is flat in the tray and below the maximum paper mark (1).

Overfilling the paper tray may cause paper jams.

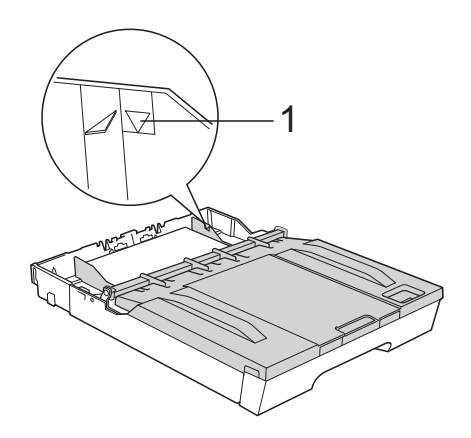

Slowly push the paper tray completely into the machine.

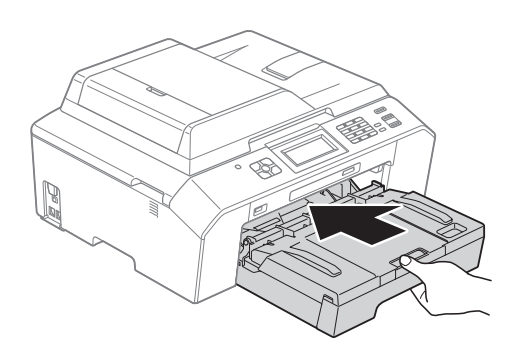

**9** While holding the paper tray in place, pull out the paper support (1) until it clicks, and then unfold the paper support flap (2).

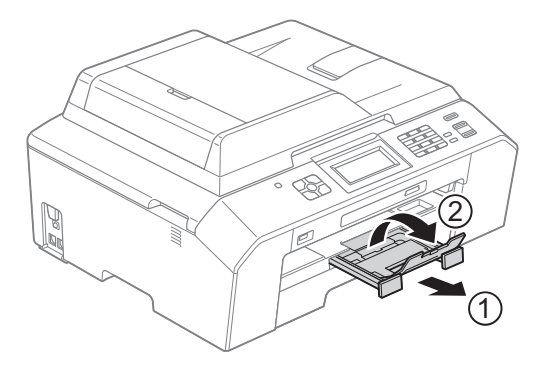

## **Note**

Before you shorten the tray, take the paper out of the tray. Then shorten the tray by pressing the universal guide release button (1). Adjust the paper length guide (2) to fit the paper size you are going to use. Then put the paper in the tray.

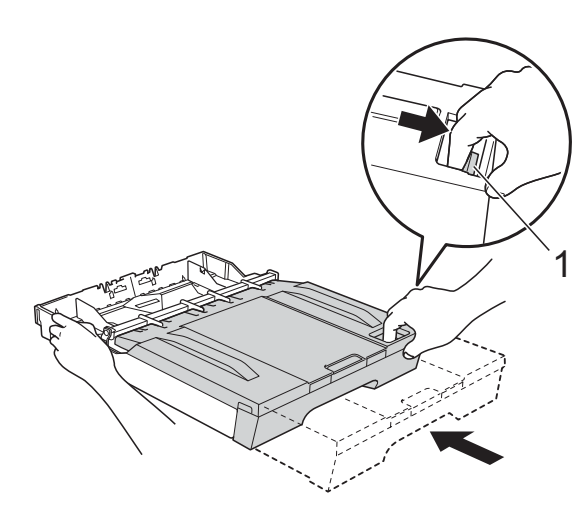

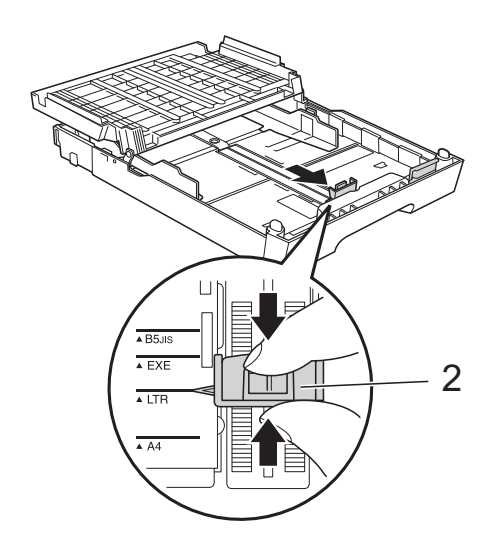

## <span id="page-28-0"></span>**Loading envelopes and postcards <sup>2</sup>**

### **About envelopes <sup>2</sup>**

- Use envelopes that weigh from 20 to 25 lb  $(80 \text{ to } 95 \text{ g/m}^2)$ .
- Some envelopes need margin settings to be set in the application. Make sure you do a test print first before printing many envelopes.

## **IMPORTANT**

DO NOT use any of the following types of envelopes, as they will cause paper feed problems:

- That are of a baggy construction.
- That have windows.
- That are embossed (have raised writing on them).
- That have clasps or staples.
- That are pre-printed on the inside.

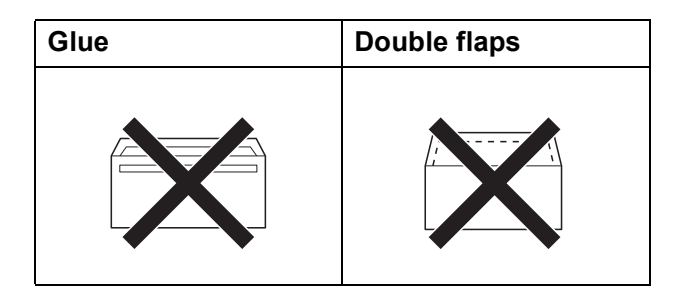

Occasionally you may experience paper feed problems caused by the thickness, size and flap shape of the envelopes you are using.

### **Loading envelopes and postcards <sup>2</sup>**

**1** Before loading, press the corners and sides of envelopes or postcards to make them as flat as possible.

## **IMPORTANT**

If envelopes or postcards are "doublefeeding," put one envelope or postcard in the paper tray at a time.

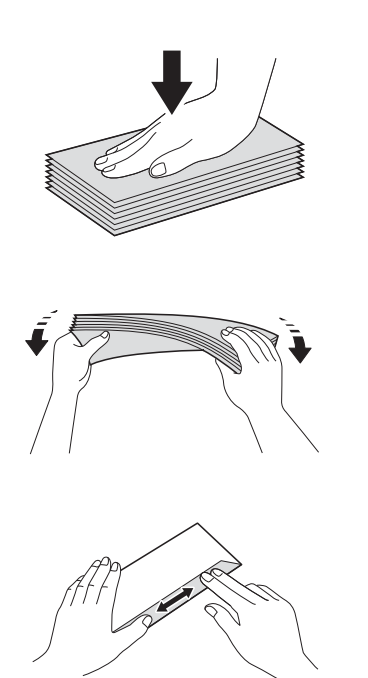

**2** Put envelopes or postcards in the paper tray with the address side down. If the envelope flaps are on the long edge, load the envelopes with the flap on the left, as shown in the illustration. Load postcards with the leading edge in first. Using both hands, gently press and slide the paper length guide (1) and paper side guides (2) to fit the size of the envelopes or postcards.

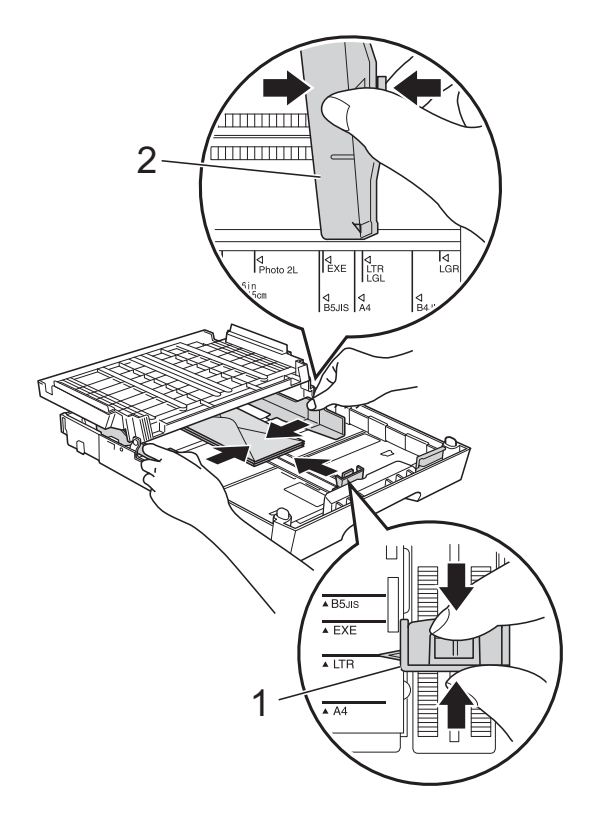

**2**

**If you have problems printing on envelopes with the flap on the short edge, try the following: <sup>2</sup>**

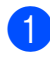

**1** Open the envelope flap.

 $\left( 2 \right)$  Put the envelope into the paper tray with the address side down and the flap positioned as shown in the illustration.

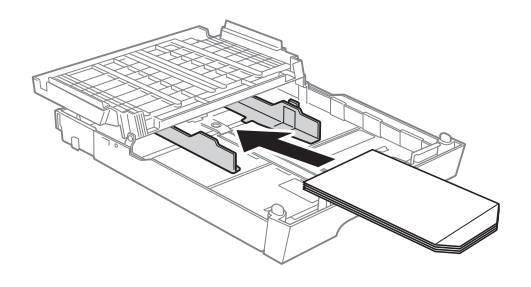

**6** Select **Reverse Print** in the printer driver's dialog box, and then adjust the size and margin in your application. **>>Software User's Guide: Printing** (Windows®)  $\rightarrow$  Software User's Guide: *Printing and Faxing* (Macintosh)

## <span id="page-31-0"></span>**Printable area**

The printable area depends on the settings in the application you are using. The figures below show the unprintable areas on cut-sheet paper and envelopes. The machine can print in the shaded areas of cut-sheet paper only when the Borderless print feature is available and turned on.

**▶▶Software User's Guide: Printing (Windows<sup>®</sup>)** 

**EXECUTE:** YSoftware User's Guide: *Printing and Faxing* (Macintosh)

**Cut-Sheet Paper Envelopes**

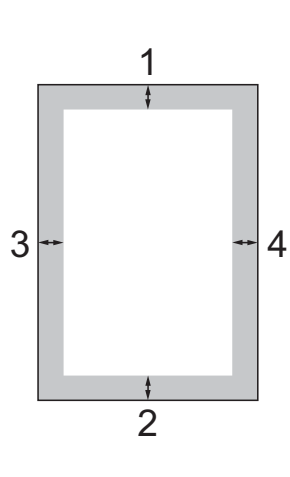

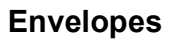

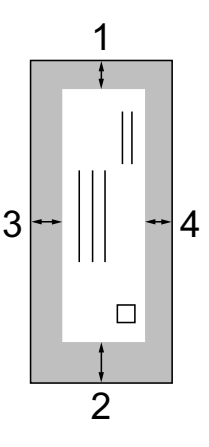

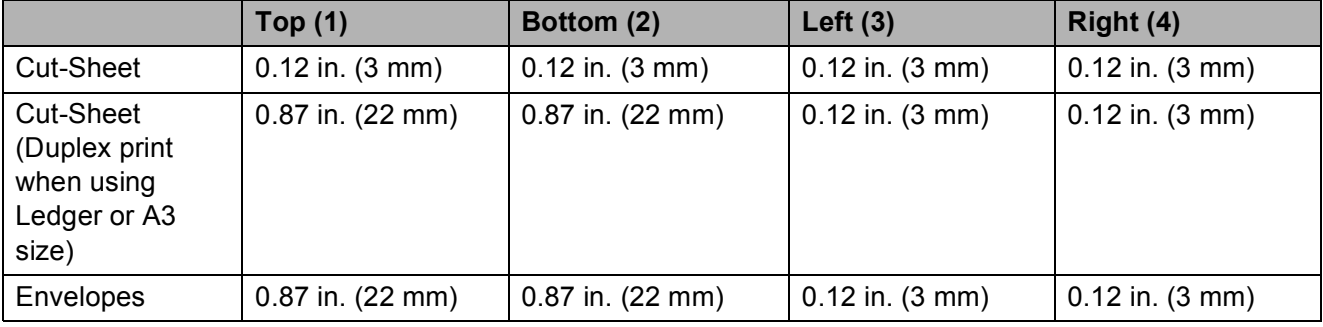

## **Note**

The Borderless feature is not available for envelopes and duplex printing.

## <span id="page-32-0"></span>**Paper settings <sup>2</sup>**

## <span id="page-32-4"></span><span id="page-32-1"></span>**Paper Type**

To get the best print quality, set the machine for the type of paper you are using.

- Press Menu.
- Press **∧** or  $\boldsymbol{\mathsf{v}}$  to display General Setup.
- Press General Setup.
- Press  $\land$  or  $\lor$  to display Paper Type.
	- Press Paper Type.
- **Press**  $\land$  **or**  $\lor$  **to display** Plain Paper, Inkjet Paper, Brother BP71, Brother BP61, Other Glossy or Transparency, and then press the option you want.
- Press Stop/Exit.

### **Note**

The machine ejects paper with printed surfaces face up onto the paper tray at the front of the machine. When you use transparencies or glossy paper, remove each sheet at once to prevent smudging or paper jams.

## <span id="page-32-3"></span><span id="page-32-2"></span>**Paper Size**

You can use eight sizes of paper for copies: Letter, Legal, Ledger, A4, A5, A3, Executive and  $4" \times 6"$  (10  $\times$  15 cm) and five sizes for printing faxes: Ledger, Letter, Legal, A3 and A4. When you change the size of paper you load in the machine, you will need to change the paper size setting at the same time so your machine can fit an incoming fax on the page.

- 1 Press Menu.
- Press  $\sim$  or  $\sim$  to display General Setup.

3 Press General Setup.

- Press  $\land$  or  $\lor$  to display Paper Size.
- Press Paper Size.
- Press  $\land$  or  $\lor$  to display Letter, Legal, Ledger, A4, A5, A3, EXE or  $4"x6"$ , and then press the option you want.
	- Press Stop/Exit.

## <span id="page-33-0"></span>**Secure Paper Feed mode for Ledger size Short Grain Paper**

If your printed pages are smudged when using Ledger paper, your paper may be short grain paper. Choose LGR - Short Grain and set it to  $On$  to avoid this problem.

- Press Menu.
- Press  $\sim$  or  $\sim$  to display General Setup.
- Press General Setup.
- 4 Press  $\sim$  or  $\sim$  to display LGR - Short Grain.
- Press LGR Short Grain.
- Press On.
- Press Stop/Exit.
- **Note**
- If you are not sure about the type of paper you are using, consult the paper packaging or paper manufacturer for paper specifications.
- Printing will be slower when using the LGR - Short Grain setting.

## <span id="page-33-1"></span>**Acceptable paper and other print media <sup>2</sup>**

The print quality can be affected by the type of paper you use in the machine.

To get the best print quality for the settings you have chosen, always set the Paper Type to match the type of paper you load.

You can use plain paper, inkjet paper (coated paper), glossy paper, transparencies and envelopes.

We recommend testing various paper types before buying large quantities.

For best results, use Brother paper.

- When you print on inkjet paper (coated paper), transparencies and glossy paper, be sure to choose the proper print media in the **Basic** tab of the printer driver or in the Paper Type setting of the machine's menu. (See *[Paper Type](#page-32-4)* >> page 19.)
- When you print on Brother Photo paper, load one extra sheet of the same photo paper in the paper tray. An extra sheet has been included in the paper package for this purpose.
- When you use transparencies or photo paper, remove each sheet at once to prevent smudging or paper jams.
- Avoid touching the printed surface of the paper immediately after printing; the surface may not be completely dry and may stain your fingers.

## <span id="page-34-0"></span>**Recommended print media <sup>2</sup>**

To get the best print quality, we suggest using Brother paper. (See the table below.)

We recommend using "3M Transparency Film" when you print on transparencies.

### **Brother paper**

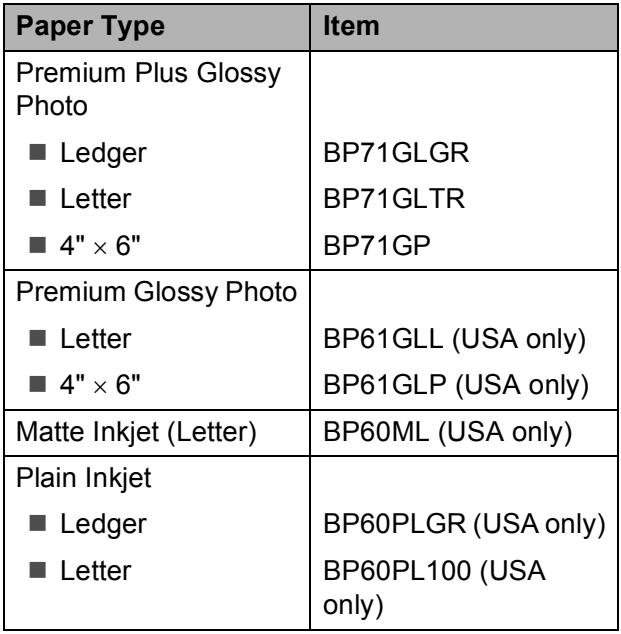

## <span id="page-34-1"></span>**Handling and using print media <sup>2</sup>**

- $\blacksquare$  Store paper in its original packaging and keep it sealed. Keep the paper flat and away from moisture, direct sunlight and heat.
- Avoid touching the shiny (coated) side of photo paper. Load photo paper with the shiny side facing down.
- Avoid touching either side of transparencies because they absorb water and perspiration easily, and this may cause decreased output quality. Transparencies designed for laser printers/copiers may stain your next document. Use only transparencies recommended for inkjet printing.

## **IMPORTANT**

DO NOT use the following kinds of paper:

• Damaged, curled, wrinkled, or irregularly shaped

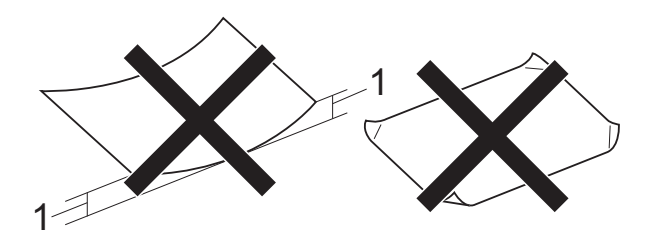

- **1 0.08 in. (2 mm) or greater curl may cause jams to occur.**
- Extremely shiny or highly textured
- Paper that cannot be arranged uniformly when stacked
- Paper made with a short grain

### **Paper capacity of the output paper tray cover <sup>2</sup>**

Up to 50 sheets of Letter, Legal or A4 20 lb  $(80 \text{ g/m}^2)$  paper.

■ Transparencies and photo paper must be picked up from the output paper tray cover one page at a time to avoid smudging.

## <span id="page-35-0"></span>**Choosing the right print media <sup>2</sup>**

## **Paper type and size for each operation <sup>2</sup>**

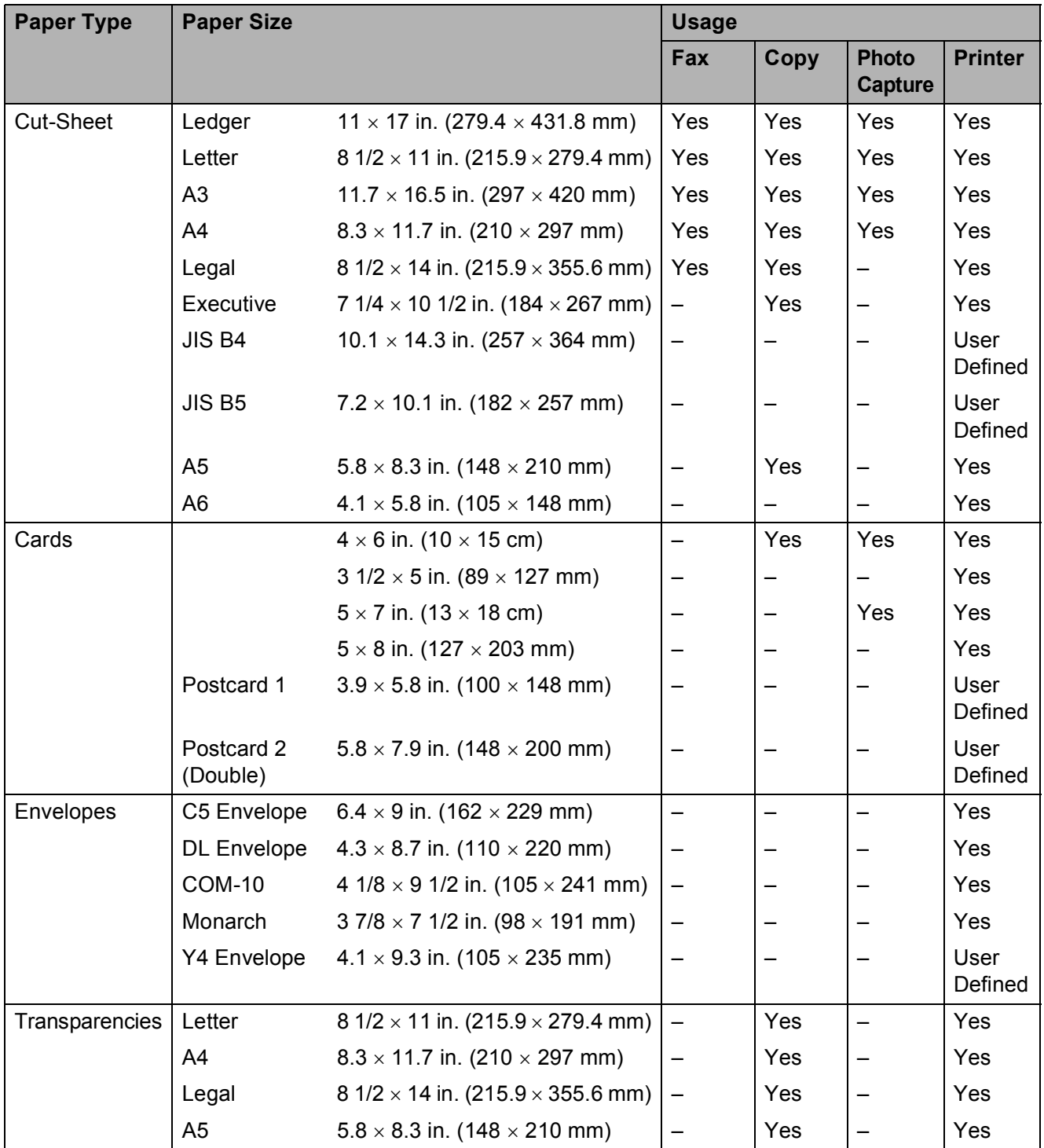
Loading paper

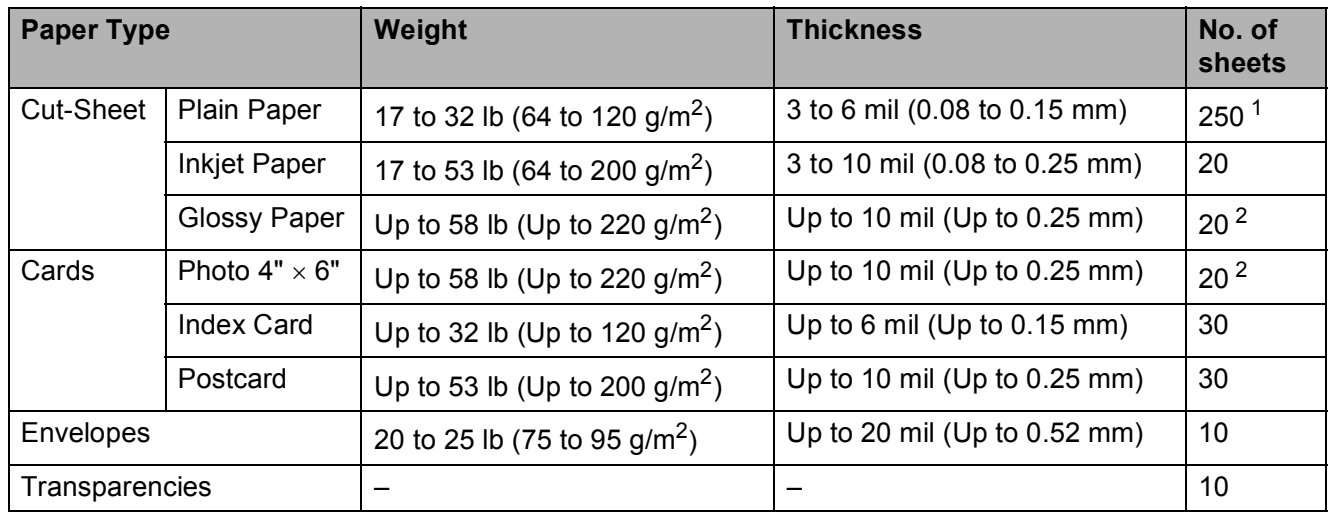

#### **Paper weight, thickness and capacity <sup>2</sup>**

<span id="page-36-0"></span><sup>1</sup> Up to 250 sheets of plain paper 20 lb (80  $g/m<sup>2</sup>$ ).

<span id="page-36-1"></span><sup>2</sup> BP71 69 lb (260 g/m<sup>2</sup>) paper is especially designed for Brother inkjet machines.

**3**

# **Loading documents <sup>3</sup>**

# <span id="page-37-1"></span>**How to load documents <sup>3</sup>**

You can send a fax, make copies, and scan from the ADF (automatic document feeder) and from the scanner glass.

### <span id="page-37-0"></span>**Using the ADF <sup>3</sup>**

The ADF can hold up to 35 pages and feeds each sheet individually. Use paper that is within the sizes and weights shown in the table below. Always fan the pages before placing them in the ADF.

#### **Document Sizes and Weights <sup>3</sup>**

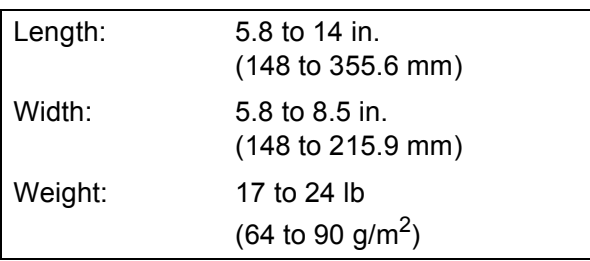

#### **How to load documents <sup>3</sup>**

### **IMPORTANT**

- DO NOT pull on the document while it is feeding.
- DO NOT use paper that is curled, wrinkled, folded, ripped, stapled, paper clipped, pasted or taped.
- DO NOT use cardboard, newspaper or fabric.

Make sure documents with ink or correction fluid are completely dry.

 $\blacksquare$  Lift up and unfold the ADF document output support flap (1). Unfold the ADF document support (2).

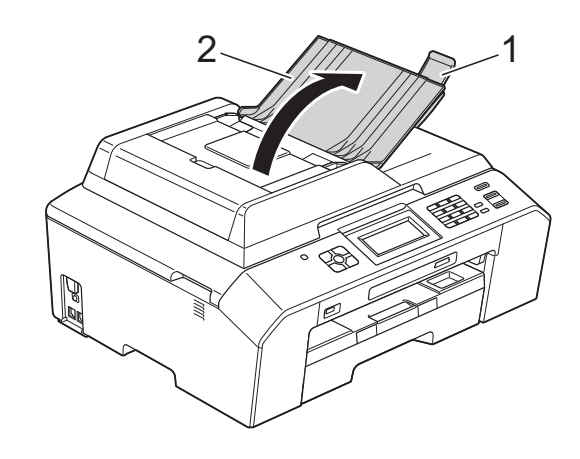

Fan the pages well.

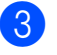

 $\overline{6}$  Adjust the paper guides (1) to fit the width of your document.

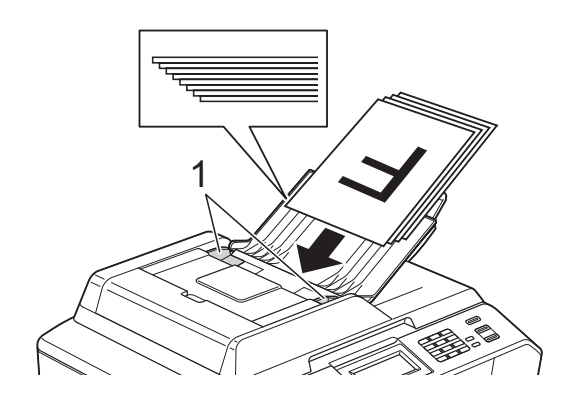

4 Place your document, face up, top **edge first** in the ADF underneath the guides until the screen shows ADF Ready and you feel it touch the feed rollers.

### **IMPORTANT**

DO NOT leave a thick document on the scanner glass. If you do this, the ADF may jam.

### <span id="page-38-0"></span>**Using the scanner glass <sup>3</sup>**

You can use the scanner glass to fax, copy or scan pages of a book or one page at a time.

#### **Document Sizes Supported <sup>3</sup>**

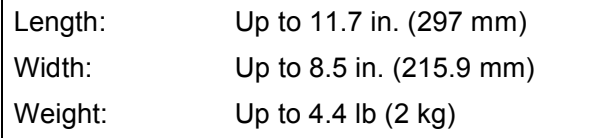

#### **How to load documents <sup>3</sup>**

#### **Note**

To use the scanner glass, the ADF must be empty.

- Lift the document cover.
	- Using the document guidelines on the left and top, place the document **face down** in the upper left corner of the scanner glass.

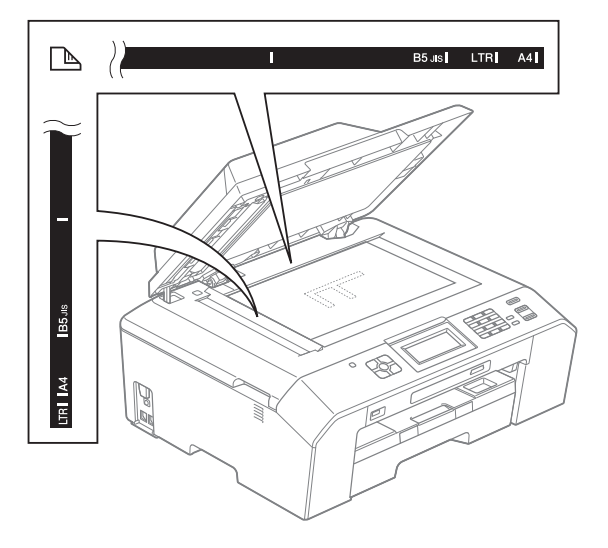

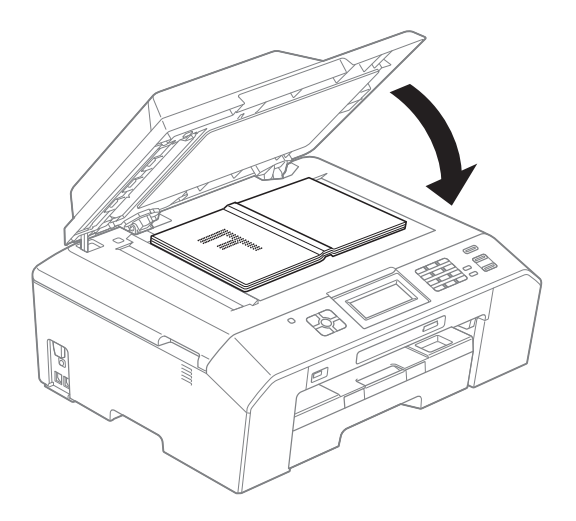

Chapter 3

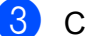

**3** Close the document cover.

### **IMPORTANT**

If you are scanning a book or thick document, DO NOT slam the cover down or press on it.

### **Unscannable area <sup>3</sup>**

The scannable area depends on the settings in the application you are using. The figures below show unscannable areas.

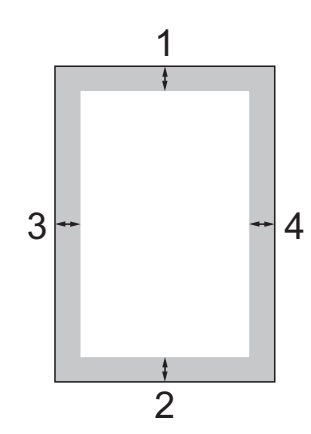

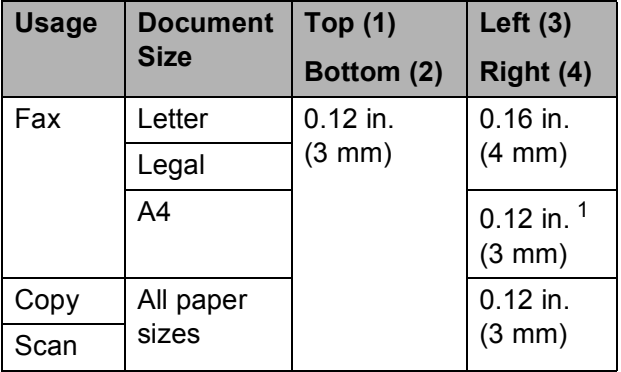

<span id="page-39-0"></span><sup>1</sup> The unscannable area is 0.04 in (1 mm) when you use the ADF.

**4**

# **Sending a fax**

# **How to send a fax <sup>4</sup>**

The following steps show how to send a fax.

When the machine is idle, the time appear on the screen. When you want to send a fax, or change fax send or

receive settings, press the (**FAX**) key to illuminate it in blue.

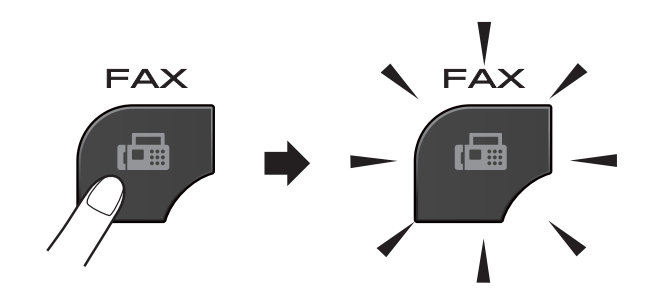

■ The screen shows:

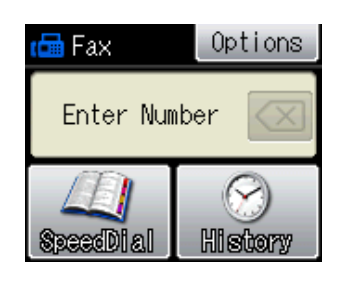

- b Do one of the following to load your document:
	- **Place the document** *face up* in the ADF. (See *[Using the ADF](#page-37-0)*  $\rightarrow$  [page 24.](#page-37-0))
	- Load your document *face down* on the scanner glass. (See *[Using the](#page-38-0)*  [scanner glass](#page-38-0) >  $\triangleright$  page 25.)

### **Note**

- To send color faxes with multiple pages use the ADF.
- If you send a black & white fax from the ADF while the memory is full, it will be sent in real time.
- You can use the scanner glass to fax pages of a book one at a time. The document can be up to Letter or A4 size.
- Since you can only scan one page at a time, it is easier to use the ADF if you are sending a multiple-page document.

 $\overline{3}$  You can change the following fax-sending settings. Press **FAX** and then press Options. Press  $\land$  or  $\lor$  to scroll through the fax settings. When the setting you want is displayed, press it and choose your option.

#### (Basic User's Guide)

For details about changing the following fax-sending settings  $\rightarrow \rightarrow$  pages [29](#page-42-0) to [30](#page-43-0).

- Glass ScanSize
- Color Fax Transmission
- Transmission Verification Report (Setup)

(Advanced User's Guide)

For more advanced fax-sending operations and settings **EXADVANCED USER'S Guide: Sending a** *fax*

- Contrast
- **Fax Resolution**
- Set New Defaults
- Factory Reset
- Faxing at End of Call
- Broadcasting
- Real Time Transmission
- Overseas Mode
- Delayed Fax
- Batch Transmission
- Canceling Waiting Jobs
- **Polled Transmit**

 $\overline{4}$  Enter the fax number.

**Using the dial pad**

**Using Speed Dial**

SpeedDial

#### **Using call history**

- Outgoing
- Incoming
- Press Black Start or Color Start.

#### **Faxing from the ADF**

 $\blacksquare$  The machine starts scanning and sending the document.

#### **Faxing from the scanner glass <sup>4</sup>**

- $\blacksquare$  If you pressed Black Start, the machine starts scanning the first page. Go to step  $\odot$ .
- $\blacksquare$  If you pressed Color Start, the screen asks if you want to send a color fax. Press Yes (ColorFax) to confirm. The machine starts dialing and sending the document.

<span id="page-41-0"></span>6 When the screen asks you Next Page?, do one of the following:

> $\blacksquare$  To send a single page, press No (Send) (or press **Black Start** again).

The machine starts sending the document.

- $\blacksquare$  To send more than one page, press Yes and [g](#page-41-1)o to step  $\bullet$ .
- <span id="page-41-1"></span> $P$  Place the next page on the scanner glass.

Press OK.

The machine starts scanning the page. (Repeat steps  $\bigcirc$  $\bigcirc$  $\bigcirc$  and  $\bigcirc$  [f](#page-41-0)or each additional page.)

### **Stop faxing**

To stop faxing, press **Stop/Exit**.

### <span id="page-42-0"></span>**Setting scanner glass size for faxing <sup>4</sup>**

When documents are A4 size, you need to set the Scan Size to A4. If you do not, the bottom portion of the faxes will be missing.

a Press (**FAX**).

Press Options.

- Press  $\sim$  or  $\sim$  to display Glass ScanSize.
- Press Glass ScanSize.
- Press A4 (or Letter).

#### **Note**

- You can save the setting you use most often by setting it as the default. (**▶▶ Advanced User's Guide: Setting your** *changes as the new default*)
- This setting is only available for sending documents from the scanner glass.

#### **Color fax transmission <sup>4</sup>**

Your machine can send a color fax to machines that support this feature.

Color faxes cannot be stored in the machine's memory. When you send a color fax, the machine will send it in real time (even if Real Time TX is set to Off).

### **Canceling a fax in progress <sup>4</sup>**

If you want to cancel a fax while the machine is scanning, dialing or sending, press **Stop/Exit**.

### **Transmission Verification Report <sup>4</sup>**

You can use the Transmission Verification Report as proof that you sent a fax. This report lists the sender's name or fax number, the time and date of transmission, duration of transmission, number of pages sent, and whether or not the transmission was successful.

There are several settings available for the Transmission Verification Report:

- **On:** Prints a report after every fax you send.
- On+Image: Prints a report after every fax you send. A portion of the fax's first page appears on the report.
- **Off**: Prints a report if your fax is unsuccessful due to a transmission error. The report will also print if you send a color fax that the receiving machine prints in black & white.  $\circ$  f f is the default setting.
- **Off+Image:** Prints a report if your fax is unsuccessful due to a transmission error. The report will also print if you send a color fax that the receiving machine prints in black & white.

A portion of the fax's first page appears on the report.

#### Chapter 4

<span id="page-43-0"></span>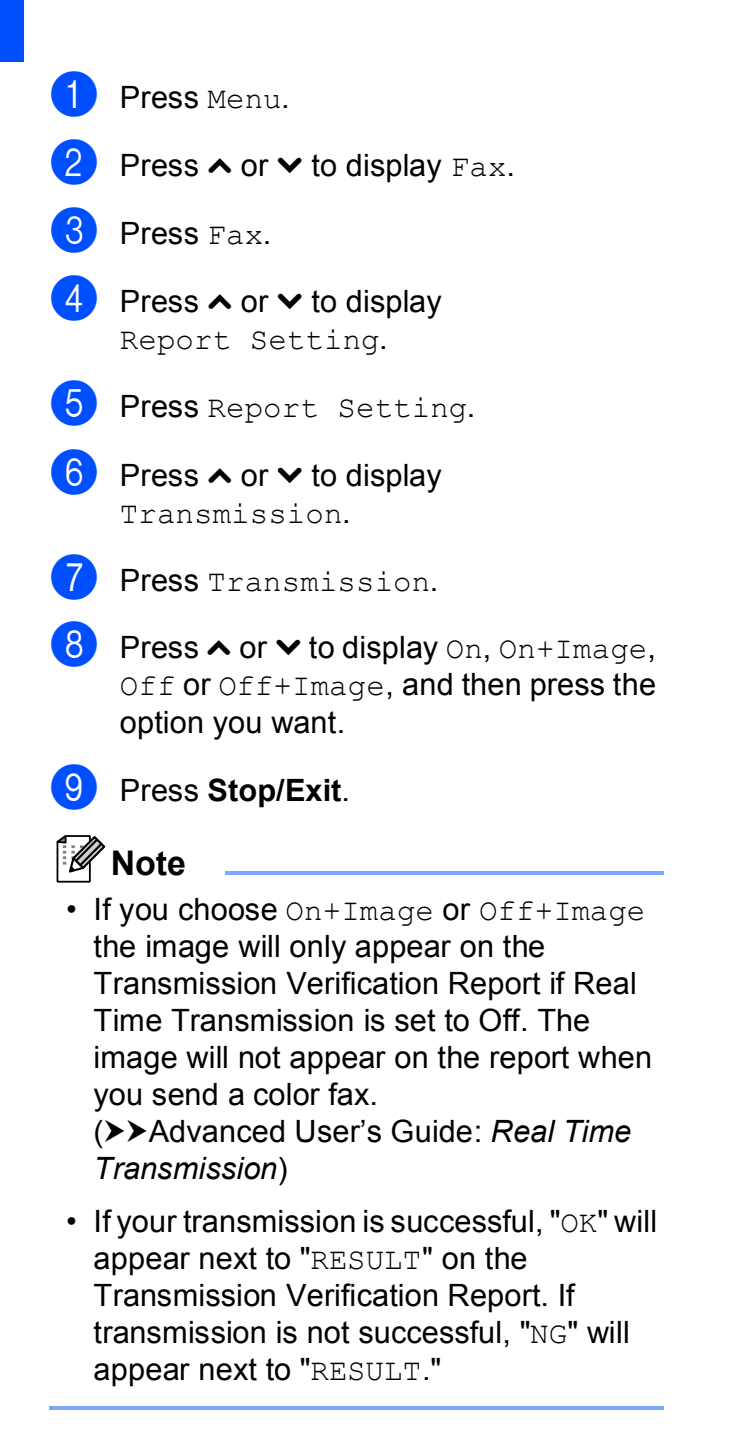

# **5 Receiving a fax <sup>5</sup>**

# **Receive Modes <sup>5</sup>**

### <span id="page-44-0"></span>**Choose the correct Receive Mode <sup>5</sup>**

The correct Receive Mode is determined by the external devices and telephone subscriber services (Voice Mail, Distinctive Ring, etc.) you will be using on the same line as the Brother machine.

#### **Will you be using a Distinctive Ring number for receiving faxes?**

Brother uses the term "Distinctive Ring" but different telephone companies may have other names for this service, such as Custom Ringing, RingMaster, Personalized Ring, Teen Ring, Ident-A-Ring, Ident-A-Call, Data Ident-A-Call, Smart Ring and SimpleBiz Fax & Alternate Number Ringing. (See *[Distinctive Ring](#page-50-0)*  $\rightarrow$  [page 37](#page-50-0) for instructions on setting up your machine using this feature.)

#### **Will you be using Voice Mail on the same telephone line as your Brother machine?**

If you have Voice Mail on the same telephone line as your Brother machine, there is a strong possibility that Voice Mail and the Brother machine will conflict with each other when receiving incoming calls. (See *[Voice Mail](#page-49-0)*  $\triangleright$  page 36 for instructions on setting up your machine using this service.)

#### **Will you be using a Telephone Answering Device on the same telephone line as your Brother machine?**

Your external telephone answering device (TAD) will automatically answer every call. Voice messages are stored on the external TAD and fax messages are printed. Choose External TAD as your Receive Mode. (See [Connecting an external TAD \(telephone answering device\)](#page-52-0) >> page 39.)

#### **Will you be using your Brother machine on a dedicated fax line?**

Your machine automatically answers every call as a fax. Choose  $\tt{Fast}$  only as your Receive Mode. (See *[Fax Only](#page-46-0)* >> page 33.)

#### **Will you be using your Brother machine on the same line as your telephone?**

#### **Do you want to receive voice calls and faxes automatically?**

Fax/Tel mode is used when sharing the Brother machine and your telephone on the same line. Choose Fax/Tel as your Receive Mode. (See Fax/Tel >> [page 33](#page-46-1).) **Important Note:** You cannot receive voice messages on either Voice Mail or an answering machine with Fax/Tel mode.

#### **Do you expect to receive very few faxes?**

Choose Manual as your Receive Mode. You control the telephone line and must answer every call yourself. (See *Manual* >> [page 33.](#page-46-2))

#### Chapter 5

#### **To set the Receive Mode follow the instructions below:**

- **1** Press Menu.
- **2** Press  $\sim$  or  $\sim$  to display Initial Setup.
- 8 Press Initial Setup.
- A Press  $\sim$  or  $\sim$  to display Receive Mode.
- 5 Press Receive Mode.
- **6** Press  $\sim$  or  $\sim$  to display Fax Only, Fax/Tel, External TAD or Manual, and then press the option you want.
- **7** Press Stop/Exit. The screen will display the current Receive Mode.

# **Using Receive Modes <sup>5</sup>**

Some Receive Modes answer automatically (Fax Only and Fax/Tel). You may want to change the Ring Delay before using these modes. (See *[Ring Delay](#page-47-0)* >> page 34.)

### <span id="page-46-0"></span>**Fax Only**

Fax Only mode will automatically answer every call as a fax call.

#### <span id="page-46-1"></span>**Fax/Tel <sup>5</sup>**

Fax/Tel mode helps you automatically manage incoming calls, by recognizing whether they are fax or voice calls and handling them in one of the following ways:

- Faxes will be automatically received.
- Voice calls will start the F/T Ring to tell you to pick up the line. The F/T Ring is a fast pseudo/double-ring made by your machine.

(Also see *[F/T Ring Time \(Fax/Tel mode only\)](#page-47-1)* >> [page 34](#page-47-1) and *[Ring Delay](#page-47-0)* >> page 34.)

#### <span id="page-46-2"></span>**Manual <sup>5</sup>**

Manual mode turns off all automatic answering functions unless you are using the Distinctive Ring feature.

To receive a fax in Manual mode lift the handset of the external telephone or press **Hook**. When you hear fax tones (short repeating beeps), press **Black Start** or **Color Start** and choose Receive. You can also use the Easy Receive feature to receive faxes by lifting a handset on the same line as the machine.

(Also see *[Easy Receive](#page-48-0)* >> page 35.)

### **External TAD <sup>5</sup>**

External TAD mode lets an external answering device manage your incoming calls. Incoming calls will be handled in one of the following ways:

- Faxes will be automatically received.
- Voice callers can record a message on the external TAD.

(For more information see *[Connecting an](#page-52-0)  [external TAD \(telephone answering device\)](#page-52-0)*  $\rightarrow$  [page 39.](#page-52-0))

# **Receive Mode settings <sup>5</sup>**

### <span id="page-47-0"></span>**Ring Delay**

The Ring Delay sets the number of times the machine rings before it answers in Fax Only or Fax/Tel mode. If you have external or extension telephones on the same line as the machine, keep the ring delay setting of 4 rings.

(See *[Using external and extension](#page-55-0)  [telephones](#page-55-0)* ▶▶ page 42 and *[Easy Receive](#page-48-0)*  $\rightarrow$  [page 35.](#page-48-0))

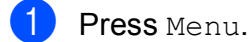

- Press  $\sim$  or  $\vee$  to display Fax.
- Press Fax.
- **4** Press  $\sim$  or  $\sim$  to display Setup Receive.
- 5 Press Setup Receive.
- **Press**  $\land$  **or**  $\lor$  **to display** Ring Delay.
- Press Ring Delay.
- **8** Press  $\sim$  or  $\sim$  to display the options, and then press the number of times the machine will ring before it answers (0, 1, 2, 3 or 4).

If you choose 0, the machine will answer immediately and the line will not ring at all.

i Press **Stop/Exit**.

### <span id="page-47-2"></span><span id="page-47-1"></span>**F/T Ring Time (Fax/Tel mode only) <sup>5</sup>**

When somebody calls your machine, you and your caller will hear the normal telephone ring. The number of rings is set by the ring delay setting.

If the call is a fax, then your machine will receive it; however, if it is a voice call the machine will sound the F/T Ring (a fast pseudo/double-ring) for the time you have set in the F/T Ring Time setting. If you hear the F/T Ring it means that you have a voice caller on the line.

Because the F/T Ring is made by the machine, extension and external telephones will *not* ring; however, you can still answer the call on any telephone by using a remote code. (For more information see *[Using remote](#page-55-1)*   $codes$  **b** [page 42.](#page-55-1))

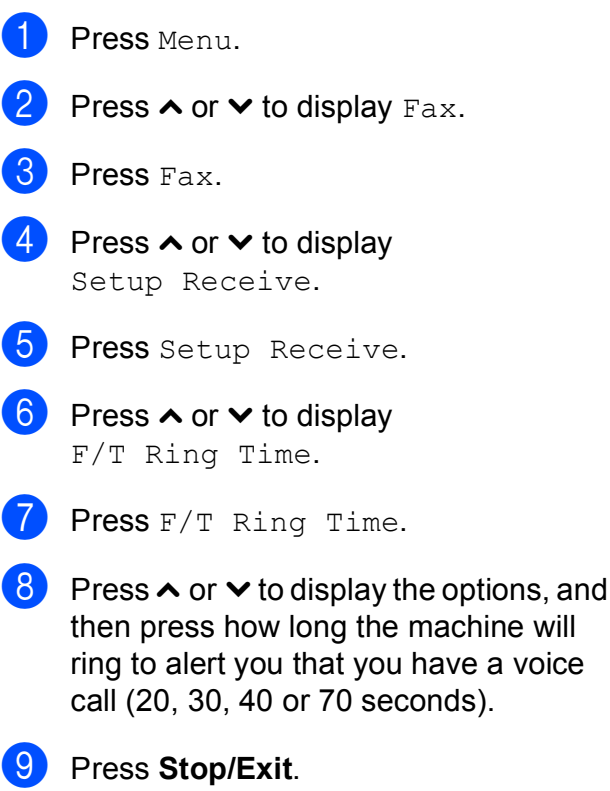

#### **Note**

Even if the caller hangs up during the pseudo/double-ringing, the machine will continue to ring for the set time.

#### <span id="page-48-1"></span><span id="page-48-0"></span>**Easy Receive**

#### **If Easy Receive is On:**

The machine can receive a fax automatically, even if you answer the call. When you see Receiving on the screen or hear a click on the phone line through the handset you are using, just replace the handset. Your machine will do the rest.

#### **If Easy Receive is Off: <sup>5</sup>**

If you are at the machine and answered a call first by lifting the external handset, press **Black Start** or **Color Start**, and then press Receive to receive.

If you answered at an extension telephone press **l 5 1**. (See *[Using external and](#page-55-0)  [extension telephones](#page-55-0)* >> page 42.)

#### **Note**

- If this feature is set to On, but your machine does not connect a fax call when you lift an extension or external telephone, press the fax receive code  $*$  5 1.
- If you send faxes from a computer on the same telephone line and the machine intercepts them, set Easy Receive to Off.
- Press Menu.
- Press  $\sim$  or  $\vee$  to display Fax.
- Press Fax.
- Press  $\sim$  or  $\sim$  to display Setup Receive.
- Press Setup Receive.
- Press  $\sim$  or  $\sim$  to display Easy Receive.

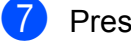

- Press Easy Receive.
- Press On (or Off).
- i Press **Stop/Exit**.

**6**

# **Telephone services and external devices <sup>6</sup>**

# **Telephone services <sup>6</sup>**

Your machine supports the Caller ID and Distinctive Ring subscriber telephone services that some telephone companies offer.

Features like Voice Mail, Call Waiting, Call Waiting/Caller ID, RingMaster, answering services, alarm systems or other custom features on one telephone line may create problems with the operation of your machine. If you have Voice Mail on your telephone line, please read the following carefully.

### <span id="page-49-0"></span>**Voice Mail <sup>6</sup>**

If you have Voice Mail on the same telephone line as your Brother machine, Voice Mail and the Brother machine will conflict with each other when receiving incoming calls.

For example, if your Voice Mail is set to answer after 4 rings and your Brother machine is set to answer after 2 rings, then your Brother machine will answer first. This will prevent callers from being able to leave a message in your Voice Mail.

Similarly, if your Brother machine is set to answer after 4 rings and your Voice Mail is set to answer after 2 rings, then your Voice Mail will answer first. This will prevent your Brother machine from being able to receive an incoming fax, since Voice Mail cannot transfer the incoming fax back to the Brother machine.

To avoid conflicts between your Brother machine and your Voice Mail service, do one of the following:

Get the Distinctive Ring service from your telephone company. Distinctive Ring is a feature of your Brother machine that allows a person with one line to receive fax and voice calls through two different phone numbers on that one line.

Brother uses the term "Distinctive Ring," but telephone companies market the service under a variety of names, such as Custom Ringing, Personalized Ring, Smart Ring, RingMaster, Ident-A-Ring, Ident-A-Call, Data Ident-A-Call, Teen Ring, and SimpleBiz Fax & Alternate Number Ringing. This service establishes a second telephone number on the same line as your existing telephone number, and each number has its own ring pattern. Typically, the original number rings with the standard ring pattern and is used for receiving voice calls, and the second number rings with a different ring pattern and is used for receiving faxes. (See *[Distinctive Ring](#page-50-1)*  $\rightarrow$  [page 37.](#page-50-1))

#### **OR**

Set your Brother machine's Receive Mode to "Manual." Manual Mode requires that you answer every incoming call if you want to be able to receive a fax. If the incoming call is a telephone call, then complete the call as you normally would. If you hear fax-sending tones you must transfer the call to the Brother machine. (See *[Using external and extension](#page-55-2)  [telephones](#page-55-2)* >> page 42.) Unanswered fax and voice calls will go to your Voice Mail. (To set the machine in Manual Mode, see *[Choose the correct Receive Mode](#page-44-0)*  $\rightarrow$  [page 31.](#page-44-0))

Telephone services and external devices

### <span id="page-50-1"></span><span id="page-50-0"></span>**Distinctive Ring <sup>6</sup>**

Distinctive Ring is a function of your Brother machine that allows a person with one line to receive fax and voice calls through two different phone numbers on that one line. Brother uses the term "Distinctive Ring," but telephone companies market the service under a variety of names, such as Smart Ring, Ring Master or Ident-a-Ring. This service establishes a second telephone number on the same line as your existing telephone number, and each number has its own ring pattern. Typically, the original number rings with the standard ring pattern and is used for receiving voice calls, and the second number rings with a different ring pattern and is used for receiving faxes.

### **Note**

- You must pay for your telephone company's Distinctive Ring service before you program the machine to work with it.
- Please call your telephone company for availability and rates.

#### **What does your telephone company's "Distinctive Ring" do? <sup>6</sup>**

Your telephone company's Distinctive Ring service allows you to have more than one number on the same telephone line. **If you need more than one telephone number, it is cheaper than paying for an extra line**. Each telephone number has its own distinctive ring pattern, so you will know which telephone number is ringing. This is one way you can have a separate telephone number for your machine.

#### **What does Brother's "Distinctive Ring" do? <sup>6</sup>**

The Brother machine has a Distinctive Ring feature that allows you to use your machine to take full advantage of the telephone company's Distinctive Ring service. The new telephone number on your line can just receive faxes.

#### **Do you have Voice Mail? <sup>6</sup>**

If you have Voice Mail on the telephone line that you will install your new machine on, *there is a strong possibility that Voice Mail and the machine will conflict with each other while receiving incoming calls*. **However, the Distinctive Ring feature allows you to use more than one number on your line, so both Voice Mail and the machine can work together without any problems**. If each one has a separate telephone number, neither will interfere with the other's operations.

If you decide to get Distinctive Ring service from the telephone company, you will need to follow the directions in *[Registering the](#page-51-0)  [Distinctive Ring pattern](#page-51-0)* to register the new Distinctive Ring pattern they give you. This is so your machine can recognize its incoming calls.

### **Note**

You can change or cancel the Distinctive Ring pattern at any time. You can switch it off temporarily, and turn it back on later. When you get a new fax number, make sure you reset this feature.

#### **Before you choose the ring pattern to register <sup>6</sup>**

You can only register one Distinctive Ring pattern with the machine. Some ring patterns cannot be registered. The ring patterns below are supported by your Brother machine. Register the one your telephone company gives you.

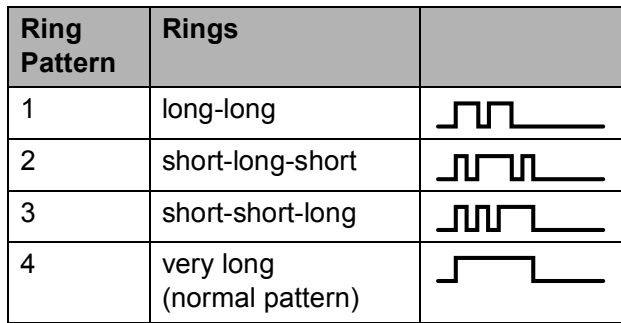

### **Note**

Ring Pattern #1 is often called Short-Short and is the most commonly used. If the ring pattern you received is not on this chart, **please call your telephone company and ask for one that is shown**.

- $\blacksquare$  The machine will only answer calls to its registered number.
- $\blacksquare$  The first two rings are silent on the machine. This is because the fax must "listen" to the ring pattern (to compare it to the pattern that was "registered"). Other telephones on the same line will ring.
- $\blacksquare$  If you program the machine properly, it will recognize the registered ring pattern of the "fax number" within 2 ring patterns and then answer with fax tones. When the "voice number" is called, the machine will not answer.

#### <span id="page-51-0"></span>**Registering the Distinctive Ring pattern <sup>6</sup>**

#### **Very Important !**

After you have set the Distinctive Ring feature to On, your Distinctive Ring number will receive faxes automatically. The Receive Mode is automatically set to Manual and you cannot change it to another Receive Mode while Distinctive Ring is set to On. This ensures the Brother machine will only answer the Distinctive Ring number and will not interfere when your main telephone number is called. When Distinctive Ring is on, the screen will show  $D/R$  as the Receive Mode.

- Press Menu.
- Press  $\sim$  or  $\vee$  to display Fax.
- Press Fax.
- Press  $\sim$  or  $\sim$  to display Miscellaneous.
	- Press Miscellaneous.
- - Press Distinctive.

Press Set.

Press the stored ring pattern you want to use.

Press OK.

(You will hear each ring pattern as you press its number. Make sure you choose the pattern that the telephone company gave you.)

**9** Press Stop/Exit. Distinctive Ring is now set to On.

#### **Turning off Distinctive Ring <sup>6</sup>**

- Press Menu.
- Press  $\sim$  or  $\vee$  to display Fax.
- Press Fax.
- Press  $\sim$  or  $\sim$  to display Miscellaneous.
- Press Miscellaneous.
- Press Distinctive.
- Press  $\sim$  or  $\vee$  to display Off.
- Press Off.
- i Press **Stop/Exit**.

#### **Note**

If you turn off Distinctive Ring, the machine will stay in Manual mode. You will need to set the Receive Mode again. (See *[Choose the correct Receive Mode](#page-44-0)*  $\rightarrow$  [page 31](#page-44-0).)

# <span id="page-52-0"></span>**Connecting an external TAD (telephone answering device) <sup>6</sup>**

You may choose to connect an external answering device. However, when you have an **external** TAD on the same telephone line as the machine, the TAD answers all calls and the machine "listens" for fax calling (CNG) tones. If it hears them, the machine takes over the call and receives the fax. If it does not hear CNG tones, the machine lets the TAD continue playing your outgoing message so your caller can leave you a voice message.

The TAD must answer within four rings (the recommended setting is two rings). The machine cannot hear CNG tones until the TAD has answered the call, and with four rings there are only 8 to 10 seconds of CNG tones left for the fax "handshake." Make sure you carefully follow the instructions in this guide for recording your outgoing message. We do not recommend using the toll saver feature on your external answering machine if it exceeds five rings.

### **Note**

- If you do not receive all your faxes, shorten the Ring Delay setting on your external TAD.
- **If you subscribe to your telephone company's Distinctive Ring service:**

You may connect an external TAD to a separate wall jack only if you subscribe to your telephone company's Distinctive Ring service, have registered the distinctive ring pattern on your machine, and use that number as a fax number. The recommended setting is at least four rings on the external TAD when you have the telephone company's Distinctive Ring service. You cannot use the Toll Saver setting.

#### • **If You Do Not Subscribe to the Distinctive Ring Service:**

You must plug your TAD into the EXT. jack of your machine. If your TAD is plugged into a wall jack, both your machine and the TAD will try to control the telephone line. (See the illustration below.)

• Before you connect the external TAD, remove the protective cap (2) from the EXT. jack on the machine.

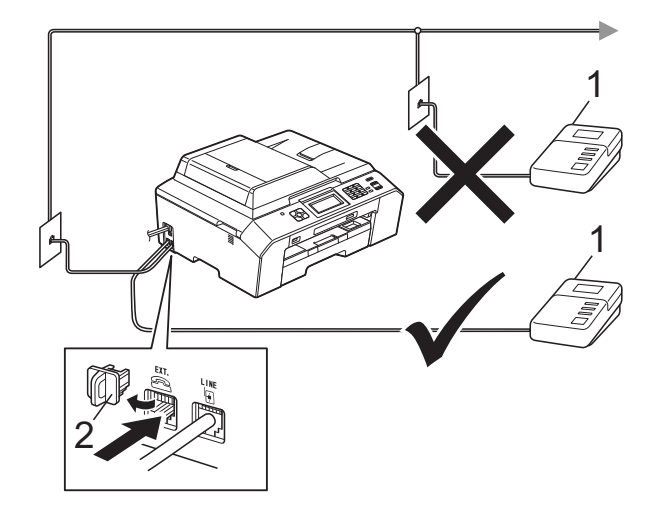

- **1 TAD**
- **2 Protective Cap**

When the TAD answers a call, the screen shows Telephone.

#### **IMPORTANT**  $\mathbf \Omega$

DO NOT connect a TAD elsewhere on the same telephone line.

**6**

### **Connections <sup>6</sup>**

The external TAD must be plugged into the jack labeled EXT. Your machine cannot work properly if you plug the TAD into a wall jack (unless you are using Distinctive Ring).

- Plug the telephone line cord from the telephone wall jack into the jack labeled LINE.
- **2** Remove the protective cap  $(1)$  from the jack labeled EXT., and then plug the telephone line cord from the external TAD into the EXT. jack. (Make sure this cord is connected to the TAD at the TAD's telephone line jack, and not its handset jack.)

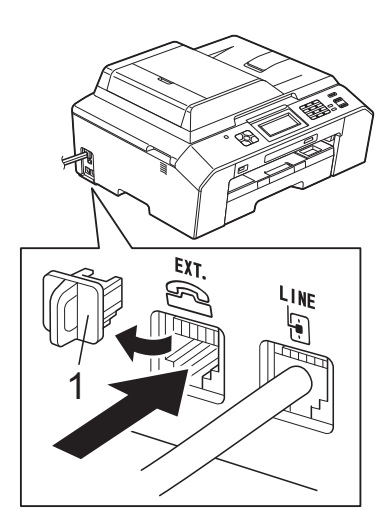

- **3** Set your external TAD to four rings or less. (The machine's Ring Delay setting does not apply.)
- $\overline{4}$  Record the outgoing message on your external TAD.
- $\overline{5}$  Set the TAD to answer calls.
- 6 Set the Receive Mode to External TAD. (See *[Choose the](#page-44-0)  [correct Receive Mode](#page-44-0)* >> page 31.)

### **Recording an outgoing message (OGM) on the external TAD <sup>6</sup>**

Timing is important in recording this message. The way you record this message will affect both manual and automatic fax reception.

 $\blacksquare$  Record 5 seconds of silence at the beginning of your message. (This allows your machine time to listen for the fax CNG tones of automatic transmissions before they stop.)

- 2 Limit your speaking to 20 seconds.
- $\overline{3}$  End your 20-second message by giving your Fax Receive Code for people sending manual faxes. For example: "After the beep, leave a message or send a fax by pressing **l 5 1** and **Start**."

#### **Note**

We recommend beginning your OGM with an initial 5-second silence because the machine cannot hear fax tones over a resonant or loud voice. You may try omitting this pause, but if your machine has trouble receiving, then you must re-record the OGM to include it.

### **Multi-line connections (PBX) <sup>6</sup>**

We suggest you ask the company who installed your PBX to connect your machine. If you have a multi-line system we suggest you ask the installer to connect the unit to the last line on the system. This prevents the machine being activated each time the system receives telephone calls. If all incoming calls will be answered by a switchboard operator we recommend that you set the Receive Mode to Manual.

We cannot guarantee that your machine will operate properly under all circumstances when connected to a PBX. Any difficulties with sending or receiving faxes should be reported first to the company who handles your PBX.

# **External and extension telephones <sup>6</sup>**

### **Connecting an external or extension telephone <sup>6</sup>**

You can connect a separate telephone to your machine as shown in the diagram below.

Connect the telephone line cord to the jack labeled EXT.

Before you connect the external telephone, remove the protective cap (3) from the EXT. jack on the machine.

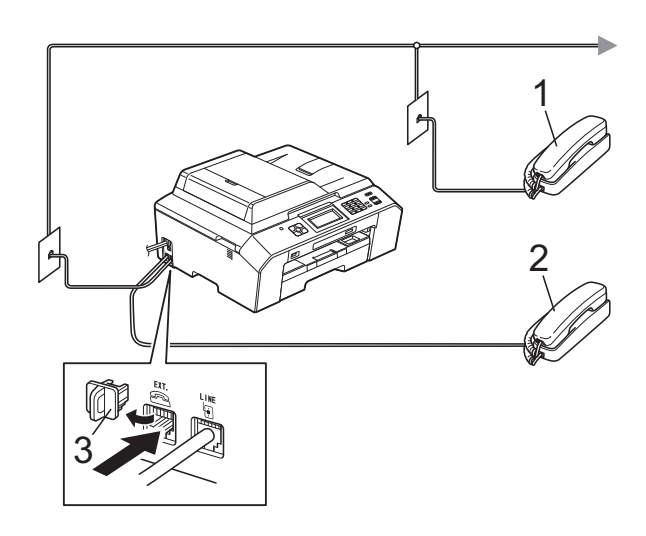

- **1 Extension telephone**
- **2 External telephone**
- **3 Protective Cap**

When you are using a telephone on the same phone line, the screen shows Telephone.

### <span id="page-55-2"></span><span id="page-55-0"></span>**Using external and extension telephones <sup>6</sup>**

#### **Using extension telephones**

If you answer a fax call at an extension telephone, you can make your machine receive the fax by pressing the Fax Receive Code  $*$  5 1.

If the machine answers a voice call and pseudo/double-rings for you to take over, you can take the call at an extension telephone by pressing the Telephone Answer Code **#51**. (See *[F/T Ring Time \(Fax/Tel mode only\)](#page-47-2)*  $\rightarrow$  [page 34.](#page-47-2))

#### **Using an external telephone (connected to the EXT. jack of the machine)**

If you answer a fax call at the external telephone connected to the EXT. jack of the machine, you can make the machine receive the fax by pressing **Black Start** and choosing Receive.

You can also use the Fax Receive Code **l 5 1**.

If the machine answers a voice call and pseudo/double-rings for you to take over, you can take the call at the external telephone by pressing **Hook**.

#### **If you answer a call and no one is on the line: <sup>6</sup>**

You should assume that you're receiving a manual fax.

Press  $*$  5 1 and wait for the chirp or until the screen shows Receiving, and then hang up.

### **Note**

You can also use the Easy Receive feature to make your machine automatically take the call. (See *[Easy](#page-48-1)  Receive* >> [page 35.](#page-48-1))

### **Using a non-Brother cordless external telephone <sup>6</sup>**

If your non-Brother cordless telephone is connected to the EXT. jack of the machine and you typically carry the cordless handset elsewhere, it is easier to answer calls during the Ring Delay.

If you let the machine answer first, you will have to go to the machine so you can press **Hook** to send the call to the cordless handset.

### <span id="page-55-1"></span>**Using remote codes <sup>6</sup>**

#### **Fax Receive Code <sup>6</sup>**

If you answer a fax call on an extension telephone, you can tell your machine to receive it by dialing the Fax Receive Code **l 5 1**. Wait for the chirping sounds and then replace the handset. (See *[Easy Receive](#page-48-1)*  $\rightarrow$  [page 35.](#page-48-1))

If you answer a fax call at the external telephone connected to the EXT. jack of the machine, you can make the machine receive the fax by pressing **Black Start** or **Color Start and choosing Receive.** 

#### **Telephone Answer Code <sup>6</sup>**

If you receive a voice call and the machine is in Fax/Tel mode, it will start to sound the F/T (pseudo/double) ring after the initial ring delay. If you pick up the call on an extension telephone you can turn the F/T Ring off by pressing **#51** (make sure you press this *between* the rings).

If the machine answers a voice call and pseudo/double-rings for you to take over, you can take the call at the external telephone connected to the EXT. jack of the machine by pressing **Hook**.

#### **Changing the remote codes <sup>6</sup>**

The preset Fax Receive Code is  $*$  5 1. The preset Telephone Answer Code is **#51**. If you want to, you can replace them with your own codes.

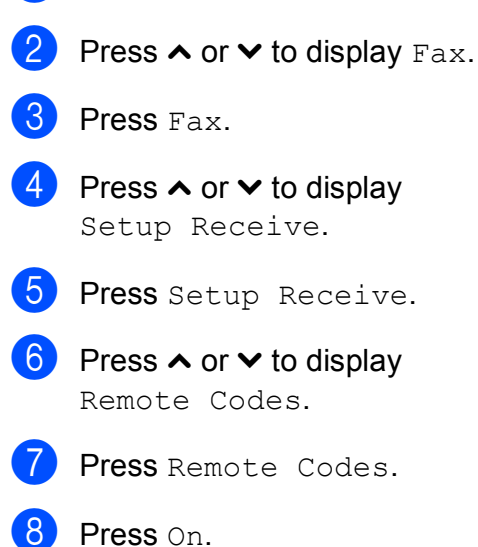

Press Menu.

- 
- **9** Do one of the following.
	- $\blacksquare$  If you want to change the Fax Receive Code, enter the new code.
		- Press  $OK.$  Go to step  $\circledR$ .
	- $\blacksquare$  If you do not want to change the Fax Receive Code, press OK. Go to step  $\mathbf{\Phi}$ .

<span id="page-56-0"></span>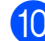

**jo** Do one of the following.

- $\blacksquare$  If you want to change the Telephone Answer Code, enter the new code.
	- Press  $OK.$  Go to step  $\oplus$ .
- $\blacksquare$  If you do not want to change the Telephone Answer Code, press OK. Go to step  $\mathbf{0}$ .
- <span id="page-56-1"></span>k Press **Stop/Exit**.

### **Note**

- If you are always disconnected when accessing your external TAD remotely, try changing the Fax Receive Code and Telephone Answer Code to another three-digit code (such as **###** and **999**).
- Remote Codes might not work with some telephone systems.

**7**

# **Dialing and storing numbers <sup>7</sup>**

# **How to dial <sup>7</sup>**

### **Manual dialing <sup>7</sup>**

Press all of the digits of the fax or telephone number.

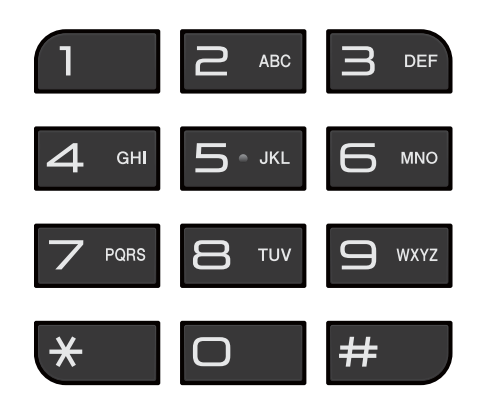

### **Speed Dialing <sup>7</sup>**

**i** Press SpeedDial.

Or, you can press (**FAX**) and then press SpeedDial.

2 Do one of the following:

### **Press** Alphabetical or

- Numerical, and then press the number you want to dial.
- Press the 2-digit Speed Dial number using the dial pad.

### **Note**

If the screen shows Not Registered when you enter a Speed Dial number it means a number has not been stored at this location.

- <span id="page-57-0"></span> $\overline{3}$  To send a fax, press Send a fax and go to step  $\bullet$ .
	- Press Black Start or Color Start. The machine scans and sends the fax.

### **Fax Redial <sup>7</sup>**

If you are sending a fax manually and the line is busy, press **Hook**, **Redial/Pause**, and then press **Black Start** or **Color Start** to try again.

**Redial/Pause** only works if you dialed from the control panel. *If you are sending a fax automatically* and the line is busy, the machine will automatically redial once after five minutes.

- a Press **Redial/Pause**.
- Press the number you want to redial.
- Press Send a fax.
- Press Black Start or Color Start.

### **Note**

In Real Time Transmission the automatic redial feature does not work when you are using the scanner glass.

# **Storing numbers <sup>7</sup>**

You can set up your machine to do the following types of easy dialing: Speed Dial and Groups for broadcasting faxes. When you dial a Quick Dial number, the screen shows the number.

### **Note**

If you lose electrical power, the Quick Dial numbers that are in the memory will not be lost.

#### **Storing a pause <sup>7</sup>**

When you are storing Speed Dial numbers, you can insert one or more 3.5-second pauses by pressing the PAUSE button on the screen.

### **Storing Speed Dial numbers <sup>7</sup>**

You can store up to 100 2-digit Speed Dial locations with a name, and each name can have two numbers. When you dial you will only have to press a few buttons on the screen (for example: press SpeedDial, the number you want to call and Send a fax).

1 Press SpeedDial.

- If Speed Dial numbers have already been stored, press Alphabetical or Numerical.
- <span id="page-58-0"></span>Press More.
- Press  $\sim$  or  $\sim$  to display Set Speed Dial.
- Press Set Speed Dial.

**6** Do one of the following:

 $\blacksquare$  Enter the name (up to 16 characters) by pressing the buttons on the screen.

Press OK.

 (To help you enter letters, see *[Entering Text](#page-136-0)*  $\rightarrow$  page 123.)

- $\blacksquare$  To store the number without a name, press OK.
- Enter the first fax or telephone number  $(D_1 | \cdot)$  by pressing the buttons on the screen (up to 20 digits). Press OK.

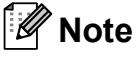

#### *If you downloaded Internet Fax:*

If you want to store an E-mail address to use with Internet fax or Scan to E-mail

server, press  $\overline{\mathbf{S}}$  and enter the E-mail address and press OK. (See *[Entering Text](#page-136-0)*  $\rightarrow$  [page 123.](#page-136-0))

 $\begin{matrix} 8 \\ 0 \end{matrix}$  Do one of the following:

 $\blacksquare$  Enter the second fax or telephone number  $(\square \square 2)$  by pressing the buttons on the screen (up to 20 digits).

Press OK.

- $\blacksquare$  If you do not want to store a second number, press OK.
- To choose where the number will be stored, do one of the following:
	- $\blacksquare$  To accept the displayed next available Speed Dial location, press OK.
	- To enter a different Speed Dial location, press  $\boxed{\infty}$  and then enter a 2-digit number using the buttons on the screen.

Press OK.

### **Note**

If the 2-digit Speed Dial location you choose is already taken, the OK button on the screen will not work. Choose a different location.

<span id="page-59-0"></span> $\bullet$  When the screen displays your settings, press OK to confirm.

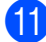

 $\mathbf{E}$  Do one of the following:

- To store another Speed Dial number, repeat steps  $\bigcirc$  $\bigcirc$  $\bigcirc$  to  $\bigcirc$ .
- To finish storing numbers, press **Stop/Exit**.

### **Changing Speed Dial names or numbers <sup>7</sup>**

You can change or delete a Speed Dial name or number that has already been stored.

- Press SpeedDial.
- Press Alphabetical or Numerical.
- Press More.
- Do one of the following:
	- Press  $\sim$  or  $\vee$  to display Change. Press Change to edit the names or numbers.
	- Press  $\land$  or  $\lor$  to display Delete. Press Delete.

Delete the numbers you want to delete by pressing them to display a red check mark.

Press OK.

Press Yes to confirm.

Go to step  $\mathbf{\Theta}$ .

- <span id="page-59-2"></span>Press  $\sim$  or  $\vee$  to display the number you want to change.
	- Press the number you want to change.
- <span id="page-59-4"></span>
- $\overline{7}$  Do one of the following:
	- $\blacksquare$  If you want to change the name, press Name.

Enter the new name (up to 16 characters) by pressing the buttons on the screen. (See *[Entering Text](#page-136-0)*  $\rightarrow$  [page 123.](#page-136-0))

Press OK.

- $\blacksquare$  If you want to change the first fax or telephone number, press  $\Box \Box$ : Enter the new fax or telephone number (up to 20 digits) by pressing the buttons on the screen. Press OK.
- $\blacksquare$  If you want to change the second Fax/Tel number, press  $\Box$  :. Enter the new fax or telephone number (up to 20 digits) by pressing the buttons on the screen. Press OK.

### **Note**

*How to change the stored name or number:*

If you want to change a character, press  $\blacktriangleleft$  or  $\blacktriangleright$  to position the cursor under the character you want to change, and then press  $\boxed{\infty}$ . Re-enter the character.

If you want to change a stored number, press  $\boxed{\text{a}}$  repeatedly to delete the number. Enter the new number.

- <span id="page-59-3"></span> $\vert$  The screen will display your settings. Do one of the following:
	- $\blacksquare$  Press  $\circ$  K to finish. To change another Speed Dial numb[e](#page-59-2)r, repeat steps  $\bigcirc$  to  $\bigcirc$ .
	- $\blacksquare$  To chan[g](#page-59-4)e more details, go to  $\lozenge$ .
- <span id="page-59-1"></span>

i Press **Stop/Exit**.

**8**

# **Making copies <sup>8</sup>**

# **How to copy <sup>8</sup>**

The following steps show the basic copy operation.

 $\blacksquare$  When you want to make a copy, press

**EX (COPY)** to illuminate it in blue.

■ Make sure you are in COPY mode.

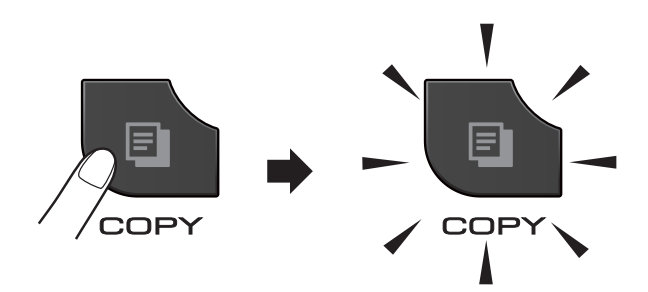

■ The screen shows:

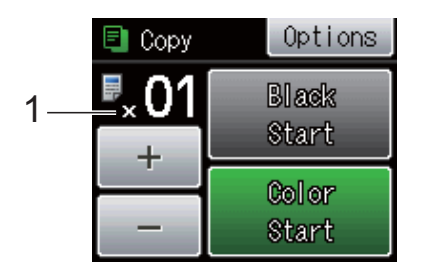

#### **1 No. of Copies**

You can enter the number of copies by pressing  $-$  or  $+$  on the screen (as shown above) or by using the dial pad.

**Note**

The default setting is FAX mode. You can change the amount of time that the machine stays in COPY mode after the last copy operation.

(**▶▶ Advanced User's Guide: Mode Timer)** 

- b Do one of the following to load your document:
	- **Place the document** *face up* in the ADF.

(See *[Using the ADF](#page-37-0)* >> page 24.)

■ Place the document *face down* on the scanner glass.

(See *[Using the scanner glass](#page-38-0)*  $\rightarrow$  [page 25.](#page-38-0))

- If you want more than one copy, enter the number (up to 99).
- Press Black Start or Color Start.

### **Stop copying**

To stop copying, press **Stop/Exit**.

### **Copy settings <sup>8</sup>**

You can change the following copy settings. Press **COPY** and then press Options. Press  $\sim$  or  $\vee$  to scroll through the copy settings. When the setting you want is displayed, press it and choose your option.

(Basic User's Guide)

For details about changing the following copy settings  $\rightarrow$  page [48.](#page-61-0)

- Paper Type
- Paper Size

(Advanced User's Guide)

For details about changing the following copy settings

**EXADVanced User's Guide: Copy settings** 

- Quality
- Enlarge/Reduce
- Page Layout
- $\blacksquare$  2in1(ID)
- Stack/Sort
- Density
- Duplex Copy
- Ink Save Mode
- **Thin Paper Copy**
- Book Copy
- Set New Default
- Factory Reset

#### **Note**

If you want to sort copies, use the ADF.

### <span id="page-61-0"></span>**Paper Options**

#### **Paper Type**

If you are copying on special paper, set the machine for the type of paper you are using to get the best print quality.

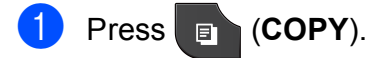

- Load your document.
- Enter the number of copies you want.
- Press Options.
- Press  $\wedge$  or  $\vee$  to display Paper Type.
- Press Paper Type.
- Press  $\land$  or  $\lor$  to display Plain Paper, Inkjet Paper, Brother BP71, Brother BP61, Other Glossy or Transparency, and then press the option you want.
- If you do not want to change additional settings, press **Black Start** or **Color Start**.

#### **Paper Size**

If you are copying on paper other than Letter size, you will need to change the Paper Size setting. You can copy only on Letter, Legal, Ledger, A4, A5, A3, Executive or Photo  $4" \times 6"$  (10  $\times$  15 cm) paper.

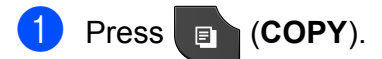

- 2 Load your document.
- **3** Enter the number of copies you want.
- 4 Press Options.
- $\overline{\textbf{b}}$  Press  $\wedge$  or  $\vee$  to display Paper Size.
- 6 Press Paper Size.
- Press  $\sim$  or  $\vee$  to display Letter, Legal, Ledger, A4, A5, A3, EXE or 4"x6", and then press the option you want.
- 8 If you do not want to change additional settings, press **Black Start** or **Color Start**.

**8**

**49**

# **PhotoCapture Center™: Printing photos from a memory card or USB Flash memory drive**

# **PhotoCapture Center™ operations (PHOTO mode) <sup>9</sup>**

**9**

Even if your machine is *not* connected to your computer, you can print photos directly from digital camera media or a USB Flash memory drive. (See *[Print Images](#page-66-0)* >> page 53.)

You can scan documents and save them directly to a memory card or USB Flash memory drive. (See *[How to scan to a memory](#page-67-0)  [card or USB Flash memory drive](#page-67-0)*  $\rightarrow$  [page 54.](#page-67-0))

If your machine is connected to a computer, you can use your computer to access a memory card or USB Flash memory drive that is inserted in the front of the machine.

**>>Software User's Guide: PhotoCapture** *Center™* (Windows®) ▶▶Software User's Guide: Remote Setup & *PhotoCapture Center™* (Macintosh)

### **Using a memory card or USB Flash memory drive**

Your Brother machine has media drives (slots) for use with the following popular digital camera media: Memory Stick™, Memory Stick PRO™, Memory Stick Duo™, Memory Stick PRO Duo™, SD Memory Card, SDHC Memory Card, SDXC Memory Card, MultiMedia Card, MultiMedia Card plus and USB Flash memory drives.

The PhotoCapture Center™ feature lets you print digital photos from your digital camera at high resolution to get photo quality printing.

# **Getting started <sup>9</sup>**

Firmly put a memory card or USB Flash memory drive into the correct slot.

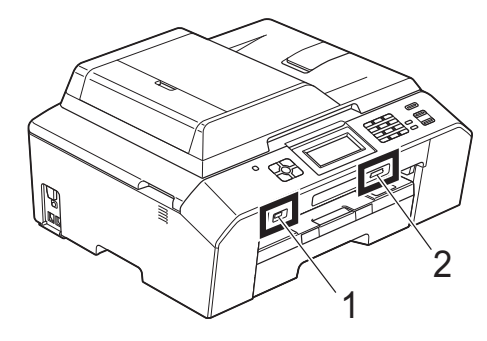

#### **1 USB Flash memory drive**

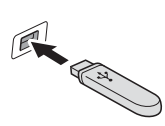

### **IMPORTANT**

The USB direct interface supports only a USB Flash memory drive, a PictBridge-compatible camera, or a digital camera that uses the USB mass storage standard. Any other USB devices are not supported.

#### **2 Memory card slot**

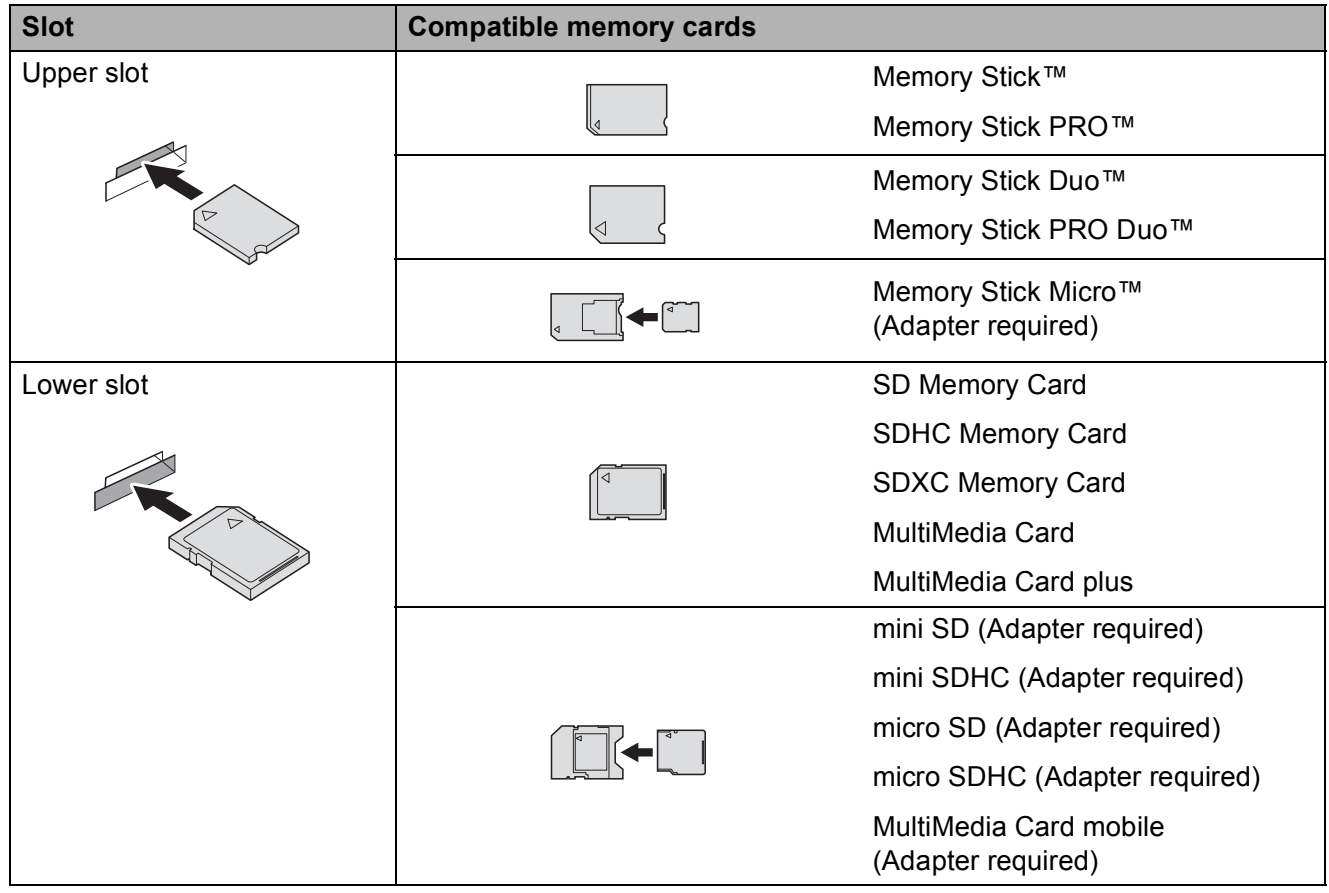

**9**

### **IMPORTANT**

DO NOT insert a Memory Stick Duo™ into the lower SD slot. Doing this may cause damage to the machine.

**PHOTO** key lights:

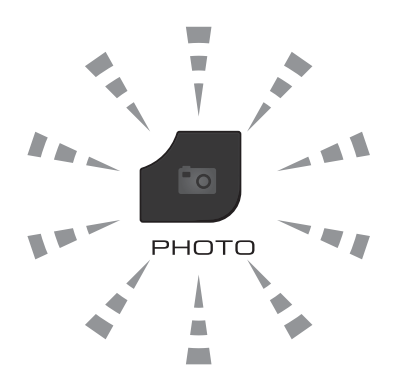

- **PHOTO** light is on, the memory card or USB Flash memory drive is properly inserted.
- **PHOTO** light is off, the memory card or USB Flash memory drive is not properly inserted.
- **PHOTO** light is blinking, the memory card or USB Flash memory drive is being read or written to.

#### **IMPORTANT**  $\bullet$

DO NOT unplug the power cord or remove the memory card or USB Flash memory drive from the media drive (slot) or USB direct interface while the machine is reading or writing to the memory card or USB Flash memory drive (the **PHOTO** key is blinking). **You will lose your data or damage the card.**

The machine can only read one memory card or USB Flash memory drive at a time.

# <span id="page-66-0"></span>**Print Images**

### **View Photos <sup>9</sup>**

You can preview your photos on the screen before you print them. If your photos are large files there may be a delay before each photo is displayed on the screen.

Make sure you have put the memory card or USB Flash memory drive in the proper slot.

Press **Fo** (PHOTO).

- 2 Press View Photos.
- <span id="page-66-1"></span>Press  $\sim$  or  $\sim$  to display the photo you want to print.
- <span id="page-66-2"></span>**4** Press  $+$  or  $-$  to select the number of copies you want to print.
- **b** Repeat step **a** an[d](#page-66-2) **a** until you have chosen all the photos you want to print. Press OK.

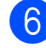

**6** You now have the following options.

- $\blacksquare$  If you want to change the print settings, press Options. (>>Advanced User's Guide: *PhotoCapture Center™ print settings*)
- $\blacksquare$  If you do not want to change any settin[g](#page-66-3)s, go to step  $\bullet$ .
- <span id="page-66-3"></span>Press **Color Start** to print.

# **PhotoCapture Center™ print settings <sup>9</sup>**

You can change the print settings for the next printing.

These settings are temporary, and the machine returns to its default settings 3 minutes after printing unless you have set the Mode Timer to 2 minutes or less. (**▶▶ Advanced User's Guide:** *Mode Timer***)** 

Kh **Note**

> You can save the print settings you use most often by setting them as the default. (**▶▶ Advanced User's Guide: Setting your** *changes as the new default*)

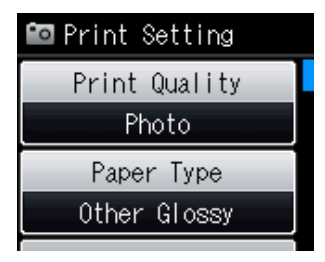

**9**

# <span id="page-67-0"></span>**How to scan to a memory card or USB Flash memory drive**

You can scan black & white and color documents into a memory card or USB Flash memory drive. Black & white documents will be stored in PDF (\*.PDF) or TIFF (\*.TIF) file formats. Color documents may be stored in PDF (\*.PDF) or JPEG (\*.JPG) file formats. The factory setting is Color 200 dpi and the default file format is PDF. The machine automatically creates file names based on the current date. ( $\blacktriangleright$   $\blacktriangleright$  Quick Setup Guide) For example, the fifth image scanned on July 1, 2011 would be named 07011105.PDF. You can change the color and quality.

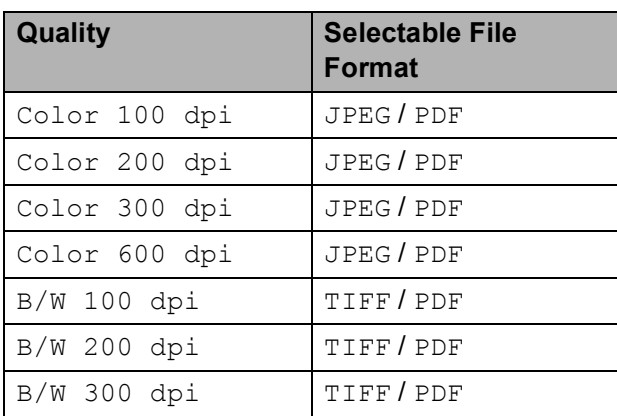

Make sure you have put the memory card or USB Flash memory drive in the proper slot.

### **IMPORTANT**

DO NOT take out the memory card or USB Flash memory drive while **PHOTO** is blinking to avoid damaging the card, USB Flash memory drive, or the data stored on them.

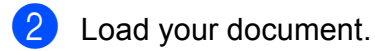

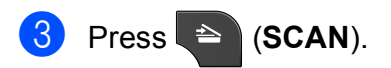

Press  $\sim$  or  $\sim$  to display

Scan to Media.

- Press Scan to Media.
	- Press Options. Do one of the following:
		- $\blacksquare$  To change the quality, press  $\blacktriangle$  or  $\blacktriangleright$ to display Quality. Press Quality and choose Color 100 dpi, Color 200 dpi, Color 300 dpi, Color 600 dpi, B/W 100 dpi, B/W 200 dpi or B/W 300 dpi.
		- $\blacksquare$  To change the file type, press  $\blacktriangle$  or  $\blacktriangleright$ to display File Type. Press File Type and choose PDF, JPEG or TIFF.
		- $\blacksquare$  If you want to change the file name,  $pres \wedge or \vee to display$  File Name. Press File Name and enter the file name.

You can only change the first 6 characters.

Press OK.

 $\blacksquare$  To start scanning without changing additional settin[g](#page-67-1)s, go to step  $\bullet$ .

#### **Note**

- If you chose color in the resolution setting, you cannot choose TIFF.
- If you chose black & white in the resolution setting, you cannot choose JPEG.
- <span id="page-67-1"></span>g Press **Black Start** or **Color Start**.

# **10 How to print from a computer <sup>10</sup>**

# **Printing a document**

The machine can receive data from your computer and print it. To print from a computer, you must install the printer driver.

**>>Software User's Guide: Printing** (Windows®) **EXEX Software User's Guide: Printing and** *Faxing* (Macintosh)

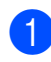

 $\blacksquare$  Install the Brother printer driver on the CD-ROM. (>>Quick Setup Guide)

- **2** From your application, choose the Print command.
- **3** Choose the name of your machine in the **Print** dialog box and click **Preferences**.
- 4 Choose the settings you want in the Properties dialog box.
	- **Media Type**
	- **Print Quality**
	- **Paper Size**
	- **Orientation**
	- Color/Grayscale
	- Ink Save Mode
	- Scaling
- e Click **OK**.
- f Click **Print** to begin printing.

**10**

**11** How to scan to a computer

# **Scanning a document**

There are several ways to scan documents. You can use the **SCAN** key on the machine or the scanner drivers on your computer.

- $\blacksquare$  To use the machine as a scanner, you must install a scanner driver. If the machine is on a Network, configure it with a TCP/IP address.
	- $\blacksquare$  Install the scanner drivers on the CD-ROM. (>>Quick Setup Guide)
	- Configure the machine with a TCP/IP address if network scanning does not work.

▶▶Software User's Guide: *Configuring Network Scanning for Windows®*

>>Software User's Guide: *Configuring network scanning for Macintosh*

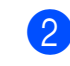

b Load your document. (See *[How to load](#page-37-1)  [documents](#page-37-1)* >> page 24.)

- Use the ADF to scan multiple pages of documents. It feeds each sheet automatically.
- Use the scanner glass to scan a page of a book or one sheet at a time.
- $\bullet$  Do one of the following:
	- To scan using the **SCAN** key, go to *[Scanning using the SCAN key](#page-69-0)*.
	- To scan using a scanner driver at your computer, go to *[Scanning using](#page-70-0)  [a scanner driver](#page-70-0)*.

# <span id="page-69-0"></span>**Scanning using the SCAN key**

For more information **>>Software User's Guide: Using the Scan** *key*

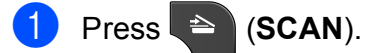

- Press  $\sim$  or  $\vee$  to display the available scan modes, and then press the scan mode you want to use.
	- Scan to File
	- Scan to Media
	- Scan to Network
	- Scan to FTP
	- Scan to email
	- $\blacksquare$  Scan to OCR<sup>[1](#page-69-1)</sup>
	- Scan to Image
	- Web Service (Web Services Scan) $<sup>2</sup>$  $<sup>2</sup>$  $<sup>2</sup>$ </sup>
	- (Macintosh users) This function is available after you download and install Presto! PageManager from [http://nj.newsoft.com.tw/download/brother/](http://nj.newsoft.com.tw/download/brother/PM9SEInstaller_BR_multilang.dmg) [PM9SEInstaller\\_BR\\_multilang.dmg](http://nj.newsoft.com.tw/download/brother/PM9SEInstaller_BR_multilang.dmg)
	- (Windows $^{\circledR}$  users only) (**▶▶ Software User's Guide: Using Web** *Services for scanning on your network (Windows Vista® SP2 or later and Windows® 7)*)
- <span id="page-69-2"></span><span id="page-69-1"></span>(For network users) Choose the computer you want to send the data to.

Press **Start** to begin scanning.

# <span id="page-70-0"></span>**Scanning using a scanner driver**

uuSoftware User's Guide: *Scanning a document using the TWAIN driver* (Windows®)

**EXECUTE:** Scanning a Suide: Scanning a *document using the WIA driver* (Windows®)

**EXECUTE:** Scanning a Suide: Scanning a *document using the TWAIN driver* (Macintosh)

**EXECUTE: YES A PERFECTE: YES A PERFECTE: YES A PERFECTE: YES A PERFECTE: YES A PERFECTE: YES A PERFECTE: YES** *document using the ICA driver (Mac OS X 10.6.x)*

Start a scanning application and click the **Scan** button.

- **2** Adjust the settings such as **Resolution**, **Brightness** and **Scan Type** in the **Scanner Setup** dialog box.
- **8** Click **Start** or **Scan** to begin scanning.

# **Scanning using the ControlCenter <sup>11</sup>**

▶▶Software User's Guide: ControlCenter4 (Windows®)

uuSoftware User's Guide: *ControlCenter2* (Macintosh)

**A**

# **Routine maintenance**

# **Replacing the ink**   $c$ artridges

Your machine is equipped with an ink dot counter. The ink dot counter automatically monitors the level of ink in each of the four cartridges. When the machine detects an ink cartridge is running out of ink, the machine will display a message on the screen.

The screen will show which ink cartridge is low or needs replacing. Be sure to follow the screen prompts to replace the ink cartridges in the correct order.

Even though the machine tells you to replace an ink cartridge, there will be a small amount of ink left in the ink cartridge. It is necessary to keep some ink in the ink cartridge to prevent air from drying out and damaging the print head assembly.

# **A CAUTION**

If ink gets in your eyes, wash it out with water at once and call a doctor if you are concerned.

# **IMPORTANT**

Brother strongly recommends that you do not refill the ink cartridges provided with your machine. We also strongly recommend that you continue to use only Genuine Brother Brand replacement ink cartridges. Use or attempted use of potentially incompatible ink and/or cartridges in the Brother machine may cause damage to the machine and/or may result in unsatisfactory print quality. Our warranty coverage does not apply to any problem that is caused by the use of unauthorized third-party ink and/or cartridges. To protect your investment and obtain premium performance from the Brother machine, we strongly recommend the use of Genuine Brother Supplies.

 $\blacksquare$  Open the ink cartridge cover. If one or more of the ink cartridges have reached the end of their life, the screen shows B&W Print Only or Cannot Print.
**2** Press the lock release lever as shown to release the cartridge for the color indicated on the screen. Remove the cartridge from the machine.

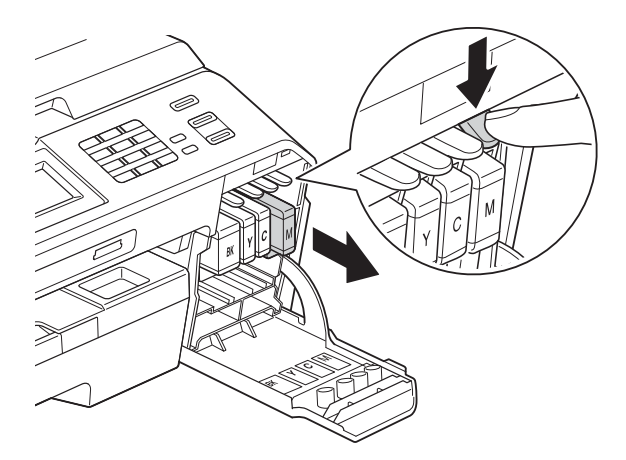

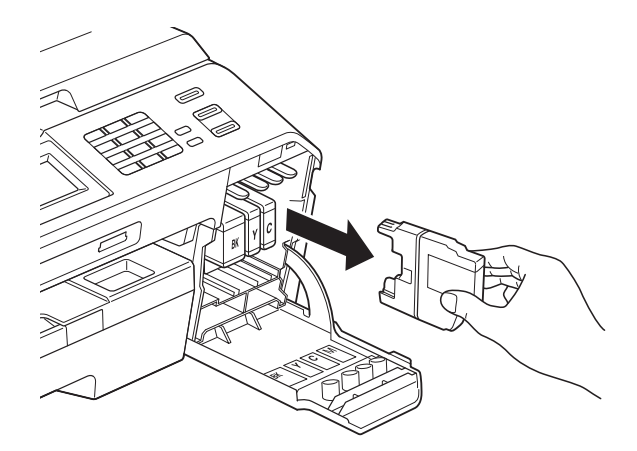

 $\left(3\right)$  Open the new ink cartridge bag for the color shown on the screen, and then take out the ink cartridge.

 $\left(4\right)$  Turn the green release lever on the orange protective packing (1) clockwise until it clicks to release the vacuum seal. Then remove the orange protective packing as shown.

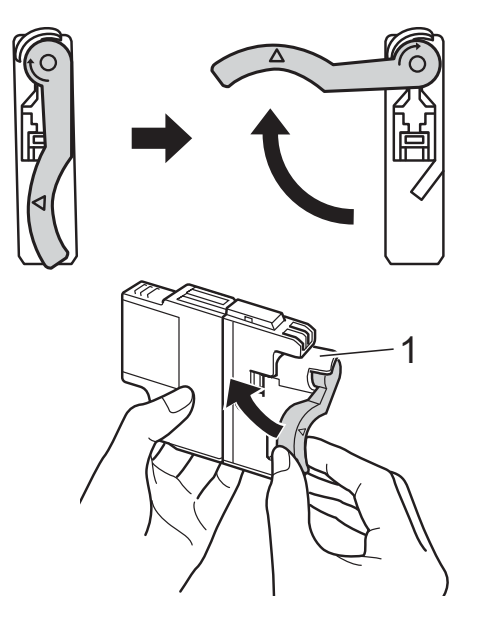

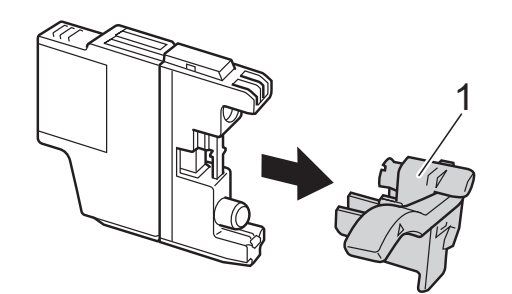

**6** Each color has its own correct position. Insert the ink cartridge in the direction of the arrow on the label.

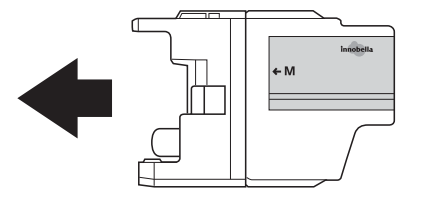

 $\begin{pmatrix} 6 \end{pmatrix}$  Gently push the back of the ink cartridge marked "PUSH" until it clicks, and then close the ink cartridge cover.

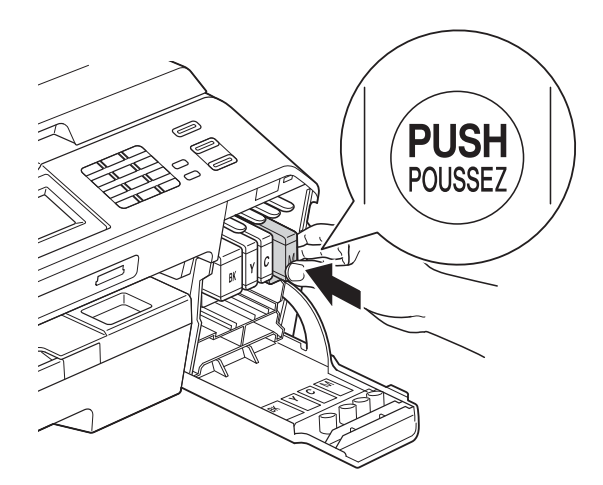

The machine will automatically reset the ink dot counter.

### **Note**

- If you replaced an ink cartridge, for example Black, the screen may ask you to verify that it was a brand new one (for example, Did You Change BK Black). For each new cartridge you installed, press Yes to automatically reset the ink dot counter for that color. If the ink cartridge you installed is not a brand new one, be sure to press No.
- If the screen shows No Ink Cartridge or Cannot Detect after you install the ink cartridge, check that the ink cartridge is installed properly. Remove the ink cartridge and reinstall it slowly until it clicks.

## **IMPORTANT**

- DO NOT take out ink cartridges if you do not need to replace them. If you do so, it may reduce the ink quantity and the machine will not know the quantity of ink left in the cartridge.
- DO NOT touch the cartridge insertion slots. If you do so, the ink may stain your skin.
- If ink gets on your skin or clothing immediately wash it off with soap or detergent.
- If you mix the colors by installing an ink cartridge in the wrong position, clean the print head several times after correcting the cartridge installation.
- Once you open an ink cartridge, install it in the machine and use it up within six months of installation. Use unopened ink cartridges by the expiration date written on the cartridge package.
- DO NOT dismantle or tamper with the ink cartridge; this can cause the ink to leak out of the cartridge.

# **Cleaning and checking the machine**

## <span id="page-74-0"></span>**Cleaning the scanner**

- Unplug the machine from the AC power outlet.
- Lift the document cover  $(1)$ . Clean the scanner glass (2) and the white plastic (3) with a soft lint-free cloth moistened with a non-flammable glass cleaner.

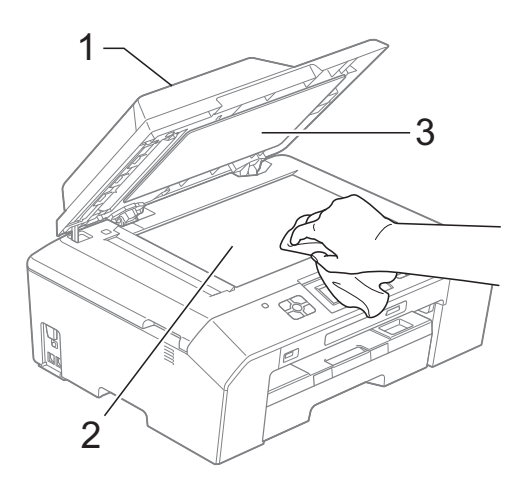

 $\overline{3}$  In the ADF unit, clean the white bar (1) and the glass strip (2) with a lint-free cloth moistened with a non-flammable glass cleaner.

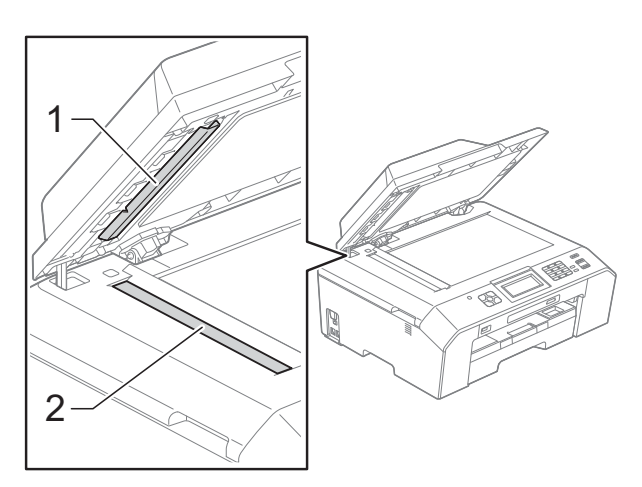

## **Note**

In addition to cleaning the scanner glass and glass strip with a non-flammable glass cleaner, run your fingertip over the glass to see if you can feel anything on it. If you feel dirt or debris, clean the glass again concentrating on that area. You may need to repeat the cleaning process three or four times. To test, make a copy after each cleaning attempt.

 $\rightarrow$ 

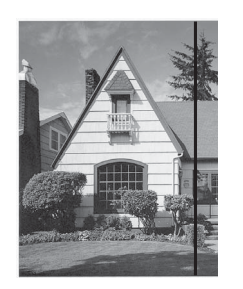

When there is a spot of dirt or correction fluid on the glass strip the printed sample shows a vertical line.

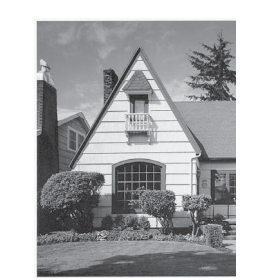

After the glass strip is cleaned the vertical line is gone.

**A**

## <span id="page-75-2"></span>**Cleaning the print head**

To maintain good print quality, the machine will automatically clean the print head when needed. You can start the cleaning process manually if there is a print quality problem.

Clean the print head if you get a horizontal line in the text or graphics, or blank text on your printed pages. You can clean Black only, three colors at a time

(Yellow/Cyan/Magenta), or all four colors at once.

Cleaning the print head consumes ink. Cleaning too often uses ink unnecessarily.

## **IMPORTANT**

DO NOT touch the print head. Touching the print head may cause permanent damage and may void the print head's warranty.

- Press  $\prod_{i=1}^n$  (Ink).
- Press  $\sim$  or  $\vee$  to display Cleaning.
- Press Cleaning.
- **4** Press  $\sim$  or  $\sim$  to display Black, Color or All, and then press the option you want to clean.

The machine cleans the print head. When cleaning is finished, the machine will go back to Ready mode automatically.

## **Note**

If you clean the print head at least five times and the print has not improved, try installing a new Genuine Brother Brand replacement ink cartridge for each problem color. Try cleaning the print head again up to five more times. If the print has not improved call Brother Customer Service. (See *[Brother numbers](#page-2-0)*  $\rightarrow$  [page i.](#page-2-0))

## <span id="page-75-1"></span>**Checking the print quality <sup>A</sup>**

If faded or streaked colors and text appear on your printouts, some of the print head nozzles may be clogged. You can check this by printing the Print Quality Check Sheet and looking at the nozzle check pattern.

- Press  $\blacksquare$  (Ink).
	- Press  $\land$  or  $\lor$  to display Test Print.
- Press Test Print.
	- Press Print Quality.
	- Press Start. The machine begins printing the Print Quality Check Sheet.
- <span id="page-75-0"></span> $\boxed{6}$  Check the quality of the four color blocks on the sheet.
- The screen asks you if the print quality is OK.

Do one of the following:

- $\blacksquare$  If all lines are clear and visible, press Yes to finish the Print Quality check and go to step  $\mathbf{\oplus}$ .
- $\blacksquare$  If you can see missing short lines as shown below, press No.

#### OK Poor

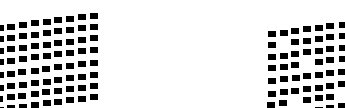

 $\begin{bmatrix} 8 \end{bmatrix}$  The screen asks you if the print quality is OK for black and then the three colors. Press Yes or No.

 $\boxed{9}$  The screen asks you if you want to start cleaning.

Press Yes.

The machine starts cleaning the print head.

**10** After the cleaning procedure is finished, press Start.

> The machine starts printing the Print Quality Check Sheet again and then return to step  $\bullet$ .

#### <span id="page-76-0"></span>**k** Press Stop/Exit.

If you repeat this procedure at least five times and the print quality is still poor, replace the ink cartridge for the clogged color.

After replacing the ink cartridge, check the print quality. If the problem still exists, repeat the cleaning and test print procedures at least five times for the new ink cartridge. If ink is still missing, call Brother Customer Service. (See *[Brother numbers](#page-2-0)* >> page i.)

## **IMPORTANT**

DO NOT touch the print head. Touching the print head may cause permanent damage and may void the print head's warranty.

 $\rightarrow$ 

**Note**

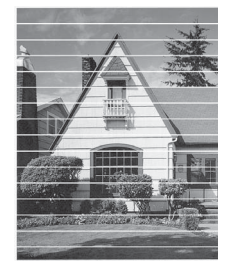

When a print head nozzle is clogged the printed sample looks like this.

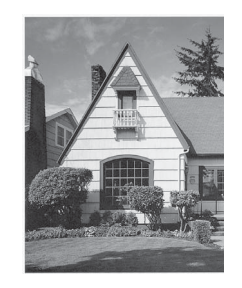

After the print head nozzle is cleaned, the horizontal lines are gone.

### <span id="page-76-1"></span>**Checking the print alignment <sup>A</sup>**

You may need to adjust the print alignment after transporting the machine if your printed text becomes blurred or images become faded.

- **D** Press  $\boxed{\parallel \parallel}$  (Ink).
- Press  $\land$  or  $\lor$  to display Test Print.
- Press Test Print.
- Press Alignment.
	- Press Start. The machine starts printing the Alignment Check Sheet.

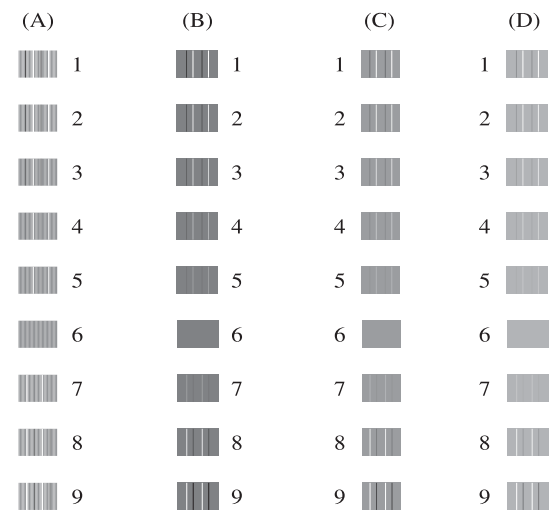

- $\overline{6}$  For the "A" pattern, press the number of the test print that has the least visible vertical stripes (1-9).
- For the "B" pattern, press the number of the test print that has the least visible vertical stripes (1-9).
- $\bullet$  For the "C" pattern, press the number of the test print that has the least visible vertical stripes (1-9).
- **9** For the "D" pattern, press the number of the test print that has the least visible vertical stripes (1-9).
- Press Stop/Exit.

**A**

```
B
```
# **Troubleshooting**

# <span id="page-77-0"></span>**Error and Maintenance messages**

As with any sophisticated office product, errors may occur and consumable items may need to be replaced. If this happens, your machine identifies the problem and shows an error message. The most common error and maintenance messages are shown below.

You can correct most errors and clear routine maintenance messages by yourself. If you need more help, the Brother Solutions Center offers the latest FAQs and troubleshooting tips.

Visit us at [http://solutions.brother.com/.](http://solutions.brother.com/)

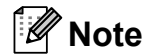

The information button  $\begin{pmatrix} 1 \\ 1 \end{pmatrix}$  lights up when an error message appears on the screen. Press

 $\mathbf{t}$  to display the error message screen.

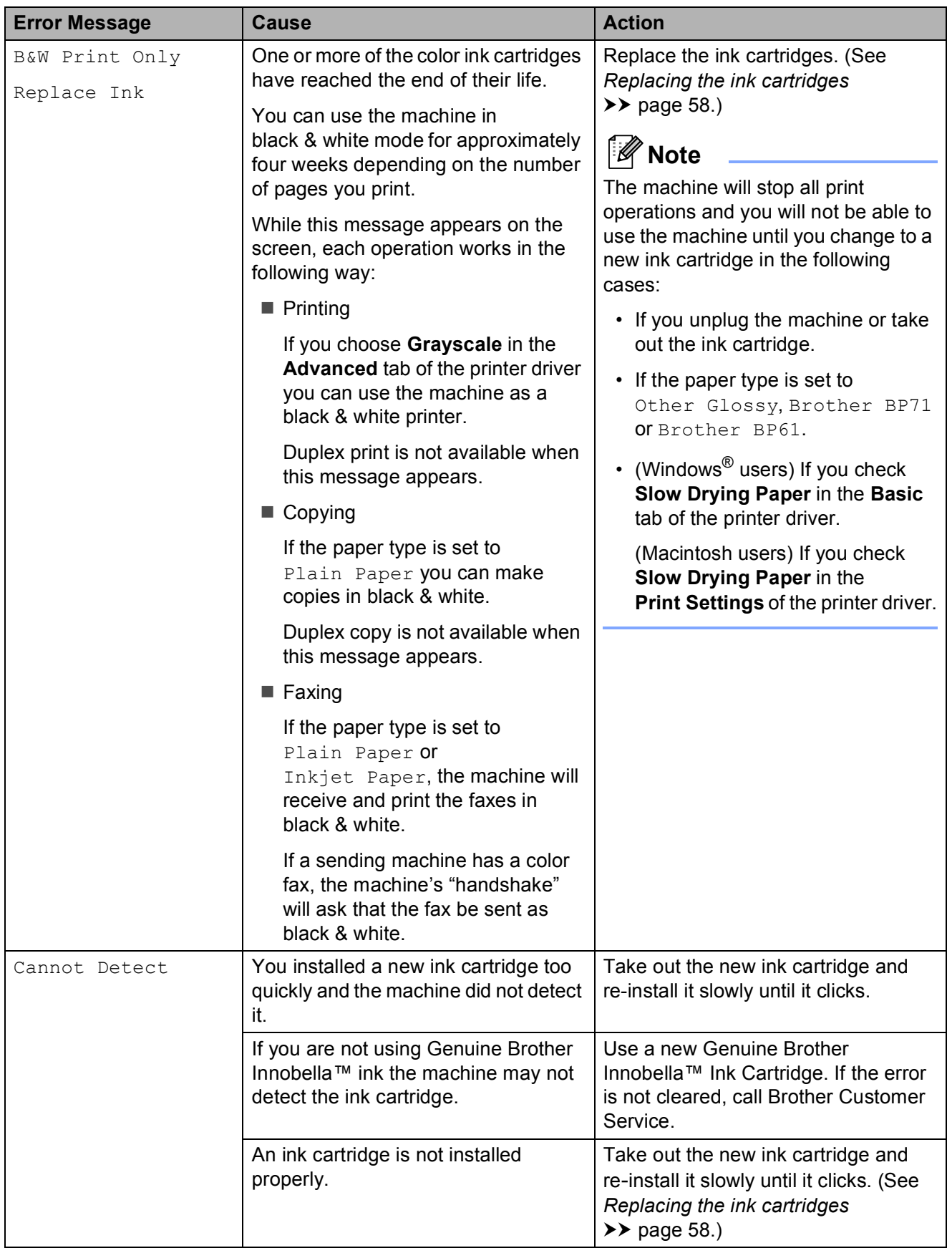

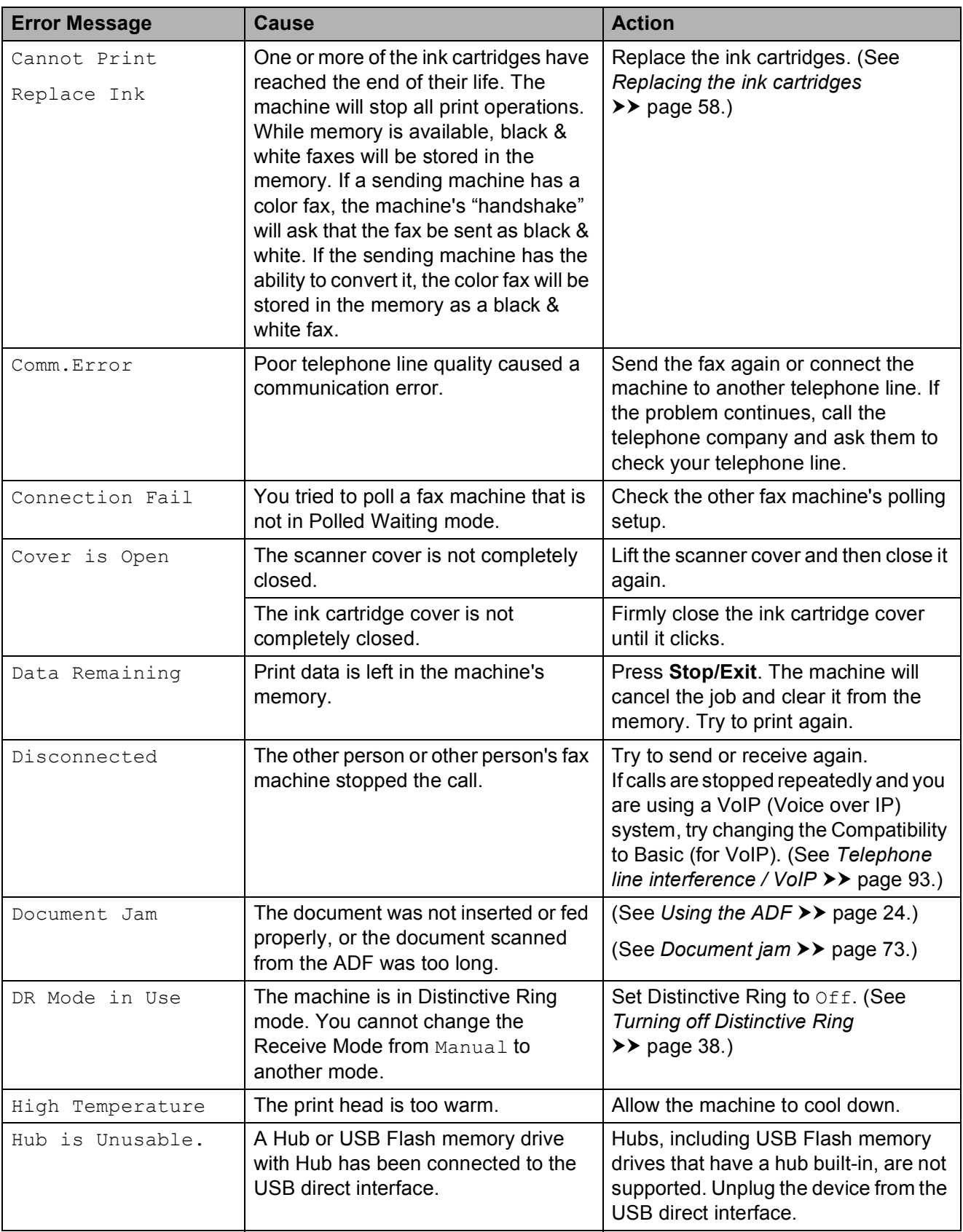

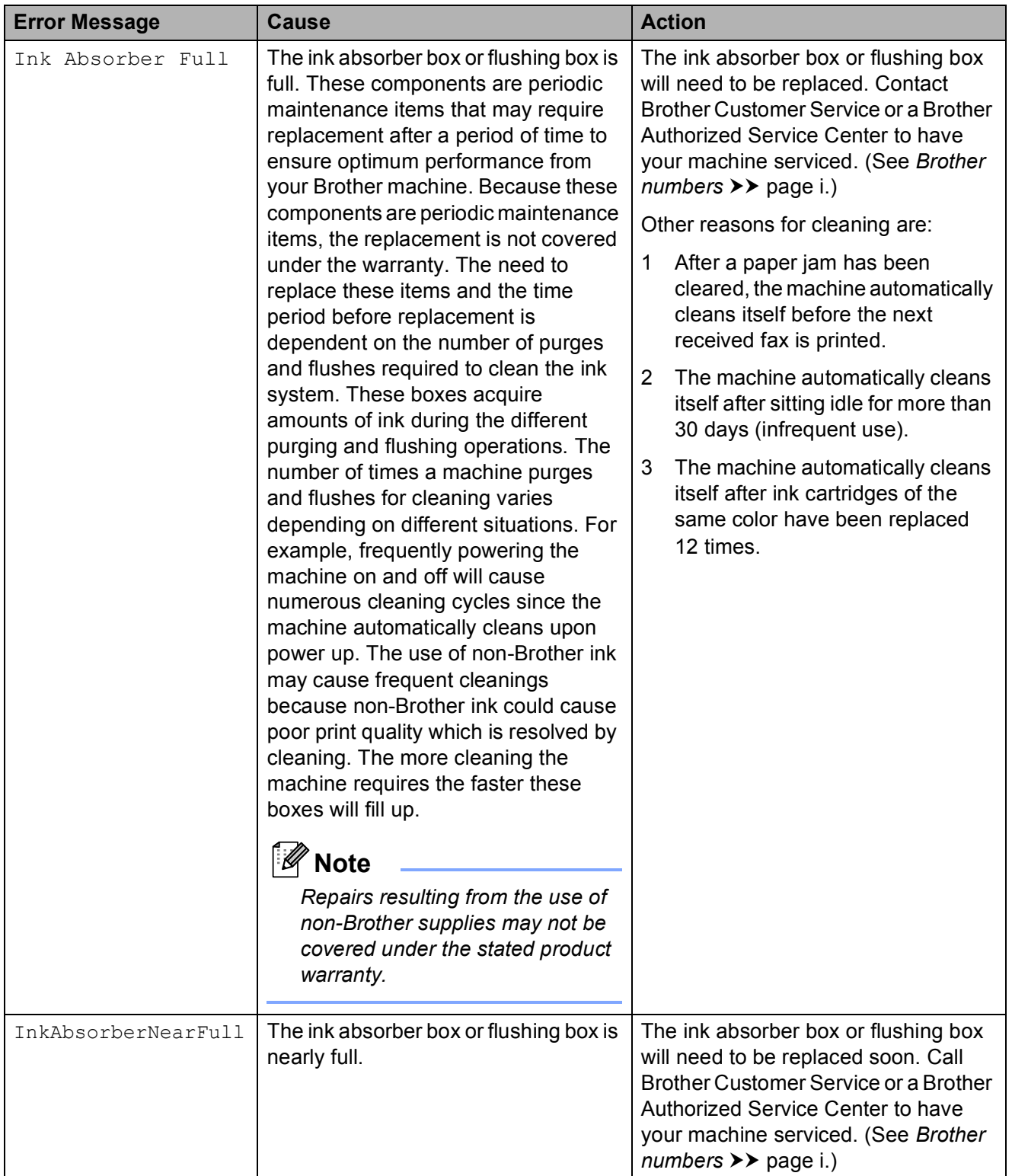

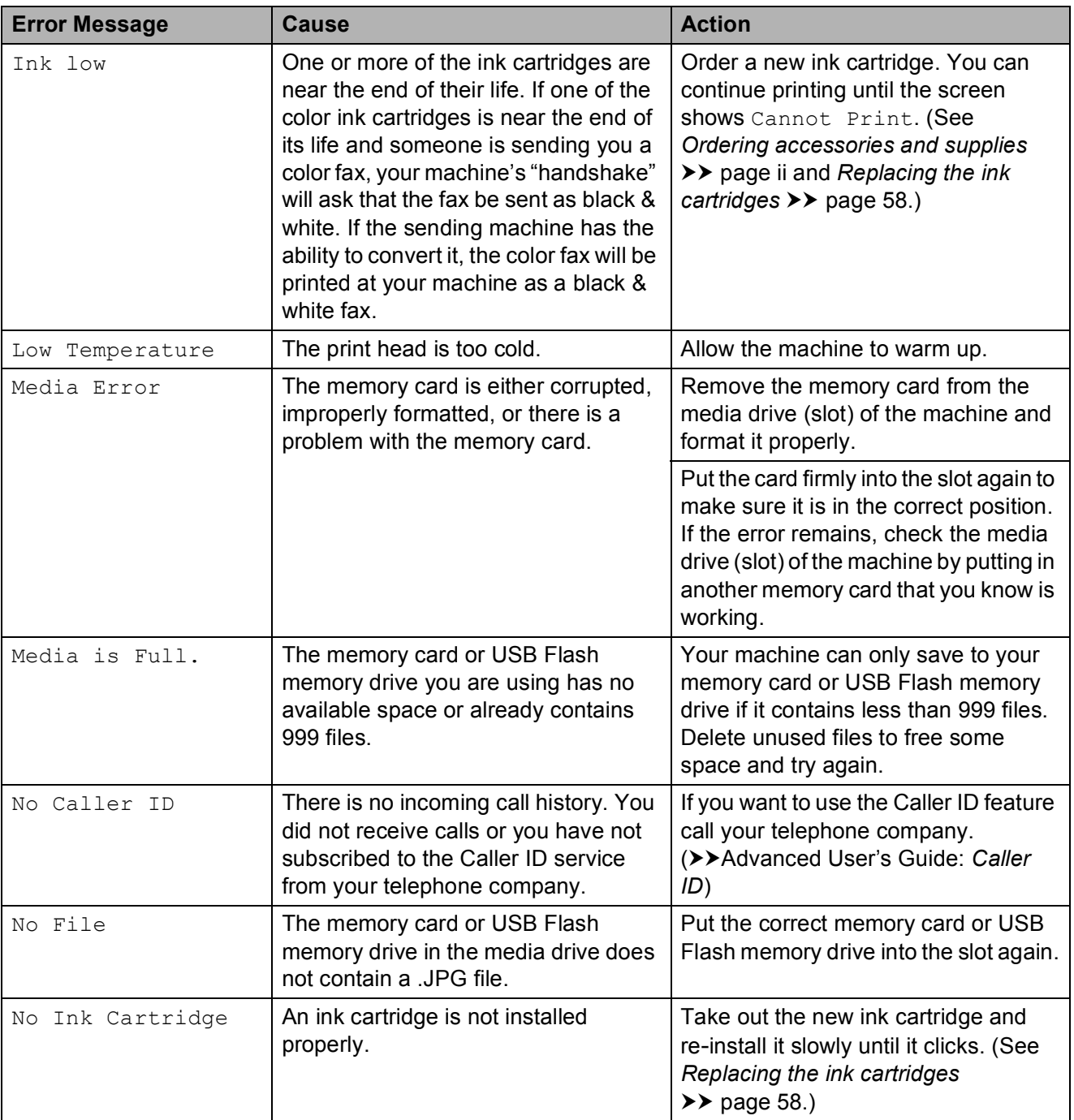

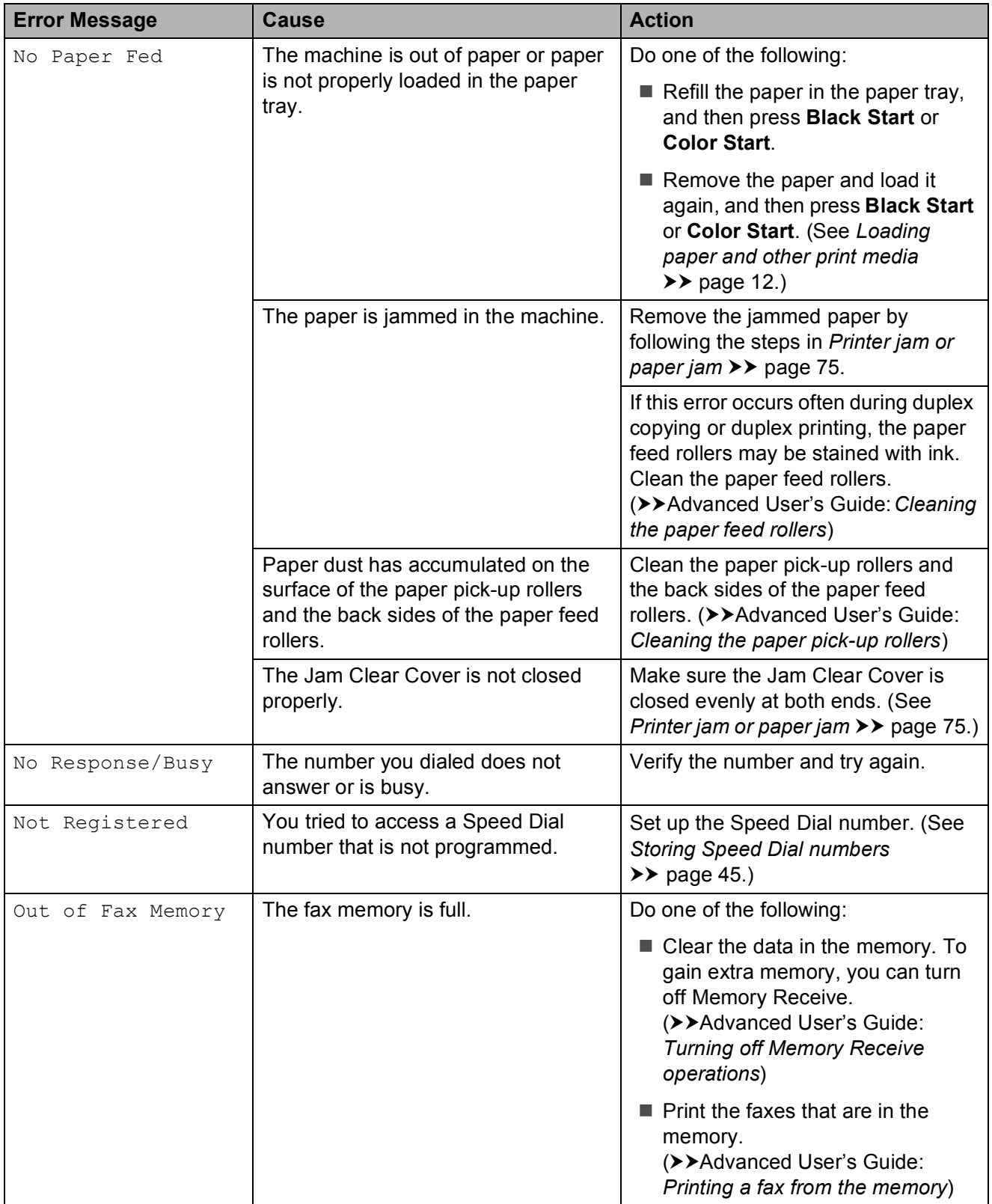

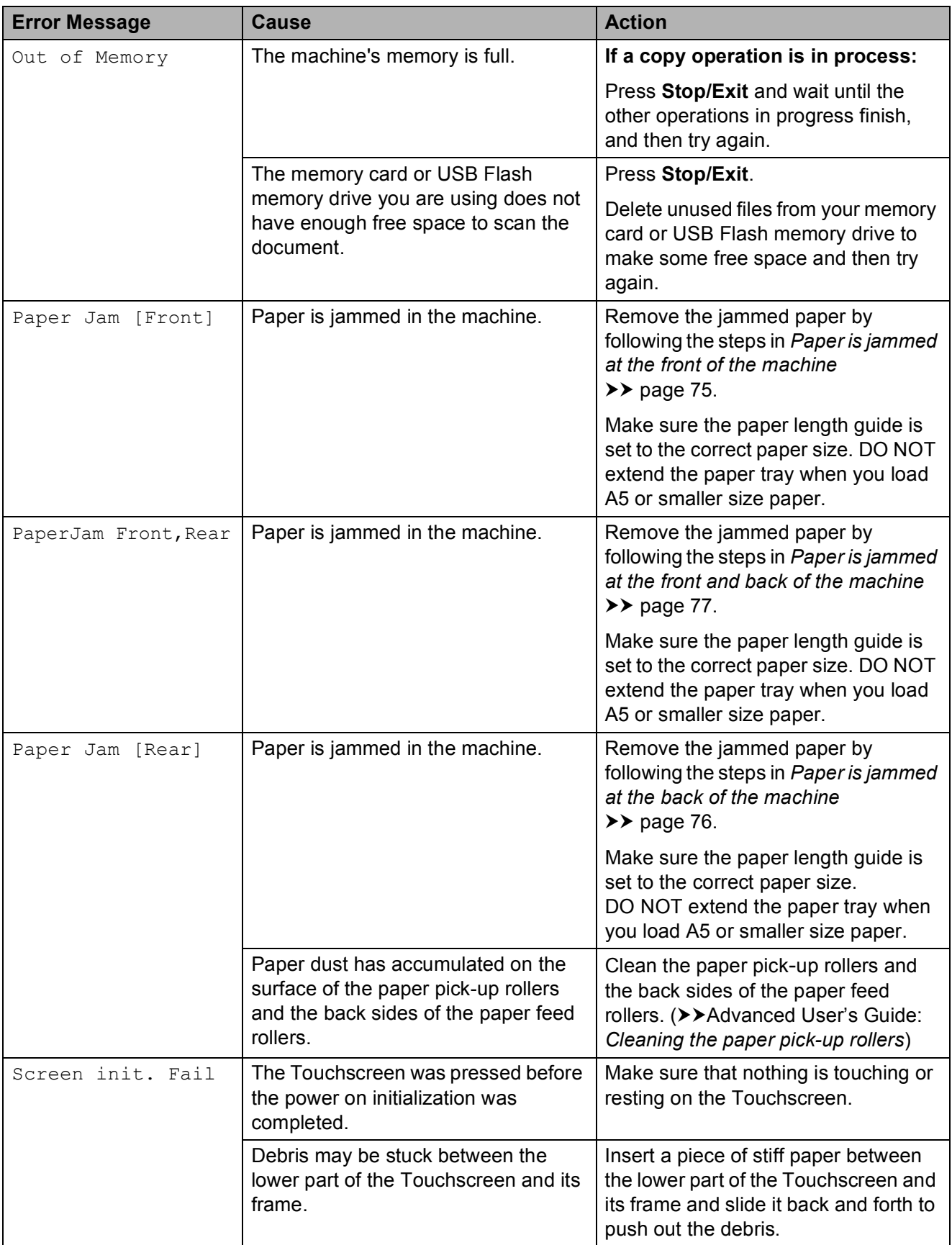

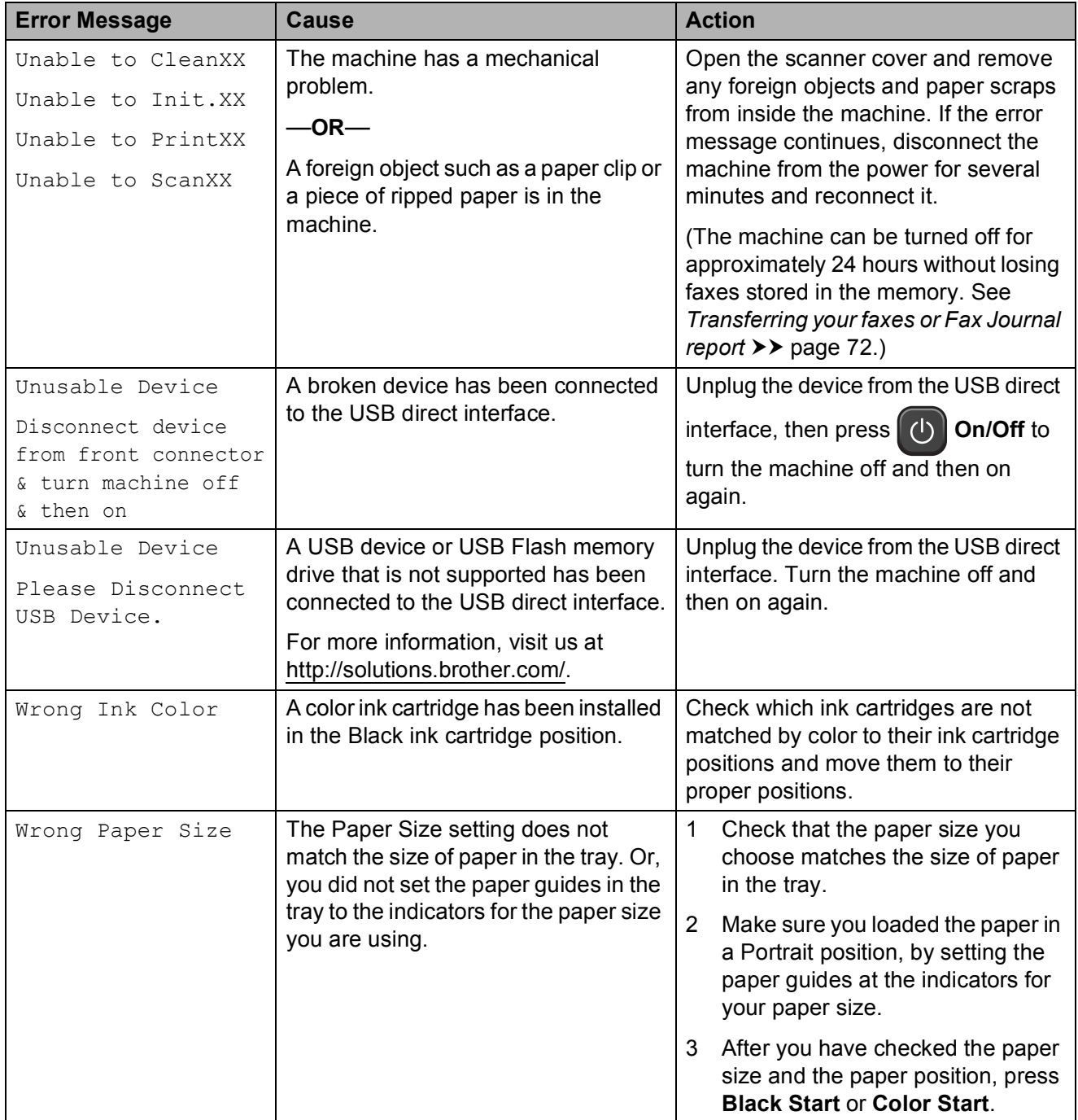

### **Error animation**

Error animations display step-by-step instructions when paper gets jammed. You can read the steps at your own pace by pressing  $\vee$  to see the next step and  $\wedge$  to go back a step.

### <span id="page-85-0"></span>**Transferring your faxes or Fax Journal report**

If the screen shows:

- Unable to CleanXX
- Unable to Init.XX
- Unable to PrintXX
- Unable to ScanXX

We recommend transferring your faxes t[o](#page-85-1)  another fax machine or to your PC. (See *[Transferring faxes to another fax machine](#page-85-1)* **▶▶** [page 72](#page-85-1) or *[Transferring faxes to your PC](#page-85-2)*  $\rightarrow$  [page 72.](#page-85-2))

You can also transfer the Fax Journal report to see if there are any faxes you need to transfer. (See *[Transferring the Fax Journal](#page-86-1)  [report to another fax machine](#page-86-1)* >> page 73.)

#### <span id="page-85-1"></span>**Transferring faxes to another fax machine**

If you have not set up your Station ID, you cannot enter fax transfer mode. (**▶▶**Quick Setup Guide: Set your Station ID)

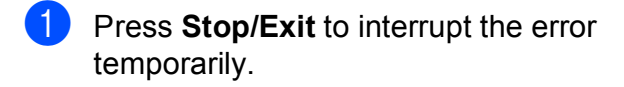

- Press Menu.
- Press  $\land$  or  $\lor$  to display Service.
- Press Service.

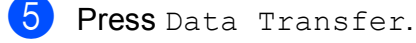

Press Fax Transfer.

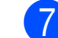

- 7 Do one of the following:
	- $\blacksquare$  If the screen shows No Data, there are no faxes left in the machine's memory.

#### Press **Stop/Exit**.

- $\blacksquare$  Enter the fax number to which faxes will be forwarded.
- Press Black Start.

#### <span id="page-85-2"></span>**Transferring faxes to your PC B**

You can transfer the faxes from your machine's memory to your PC.

- Press **Stop/Exit** to interrupt the error temporarily.
- Make sure you have installed **MFL-Pro Suite** on your PC, and then turn on **PC-FAX Receiving** on the PC. (**>>**Software User's Guide: PC-FAX *receiving*)
- Make sure you have set PC-Fax Receive on the machine. (**>>Advanced User's Guide: PC-Fax** *Receive (Windows® only)*) If faxes are in the machine's memory when you set up PC-Fax Receive, the screen will ask if you want to transfer the faxes to your PC.

 $\overline{4}$  Do one of the following:

- $\blacksquare$  To transfer all faxes to your PC, press Yes. You will be asked if you want to also turn on the backup print option.
- $\blacksquare$  To exit and leave the faxes in the memory, press No.

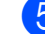

#### e Press **Stop/Exit**.

### <span id="page-86-1"></span>**Transferring the Fax Journal report to another fax machine <sup>B</sup>**

If you have not set up your Station ID, you cannot enter fax transfer mode. (>> Quick Setup Guide: Set your Station ID)

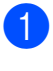

Press **Stop/Exit** to interrupt the error temporarily.

- Press Menu.
- Press  $\land$  or  $\lor$  to display Service.
- Press Service.
- Press Data Transfer.
- Press Report Trans.
- Enter the fax number to which the Fax Journal report will be forwarded.
- 8 Press Black Start.

## <span id="page-86-0"></span>**Document jam**

Documents can jam in the ADF unit if they are not inserted or fed properly, or if they are too long. Follow the steps below to clear a document jam.

#### **Document is jammed in the top of the ADF unit <sup>B</sup>**

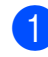

- $\blacksquare$  Take out any paper from the ADF that is not jammed.
- 
- Open the ADF cover.
- Pull the jammed document out to the right.

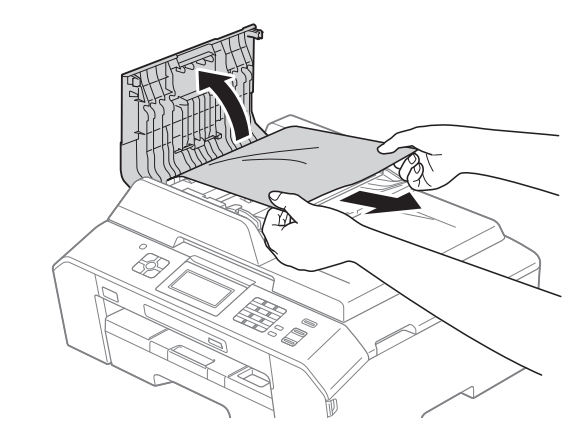

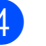

Close the ADF cover.

**5** Press Stop/Exit.

#### **IMPORTANT** 0

To avoid future document jams, close the ADF cover properly by pressing it down in the center.

#### **Document is jammed inside the ADF unit BB**

- **1** Take out any paper from the ADF that is not jammed.
- 2 Lift the document cover.
- **3** Pull the jammed document out to the right.

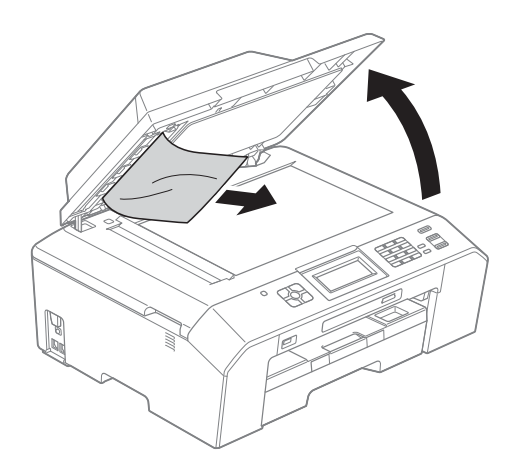

- 4 Close the document cover.
- **5** Press Stop/Exit.

#### **Removing small documents jammed in the ADF**

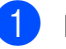

- $\blacksquare$  Lift the document cover.
- $\overline{2}$  Insert a piece of stiff paper, such as cardstock, into the ADF to push any small paper scraps through.

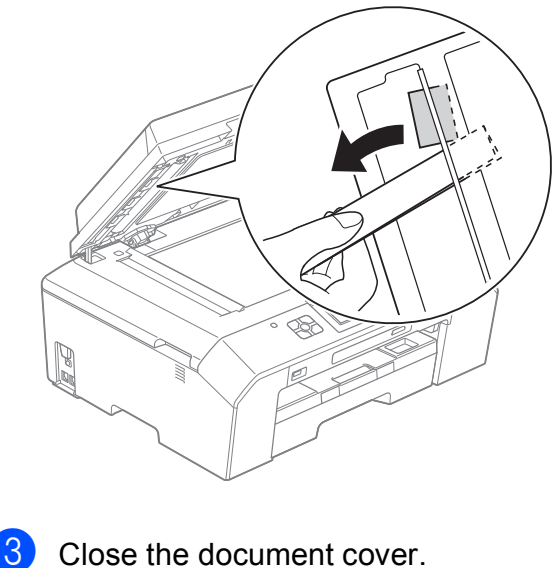

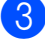

Press Stop/Exit.

## <span id="page-88-0"></span>**Printer jam or paper jam**

Take out the jammed paper depending on where it is jammed in the machine.

#### <span id="page-88-1"></span>**Paper is jammed at the front of the machine**

If the screen shows Paper Jam [Front], follow these steps:

- Unplug the machine from the AC power outlet.
- Pull the paper tray (1) completely out of the machine.

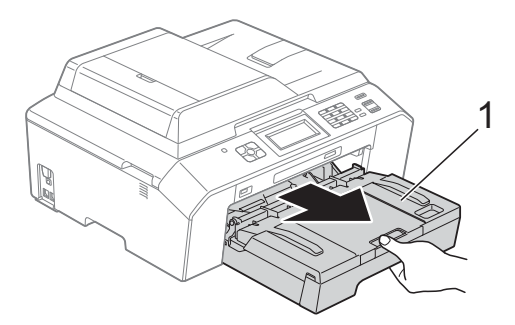

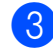

 $\boxed{3}$  Pull out the jammed paper (1).

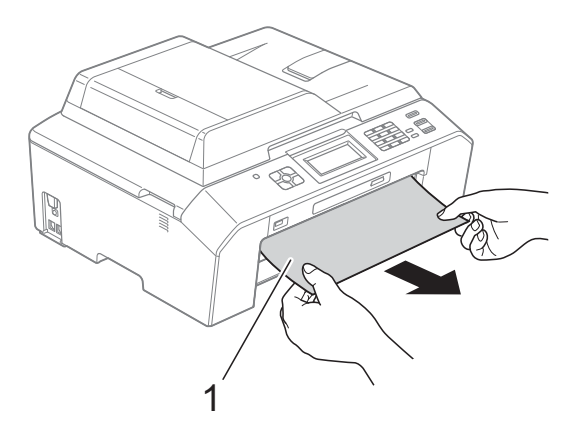

 $\overline{4}$  Lift the Jam Clear Flap, and remove the jammed paper.

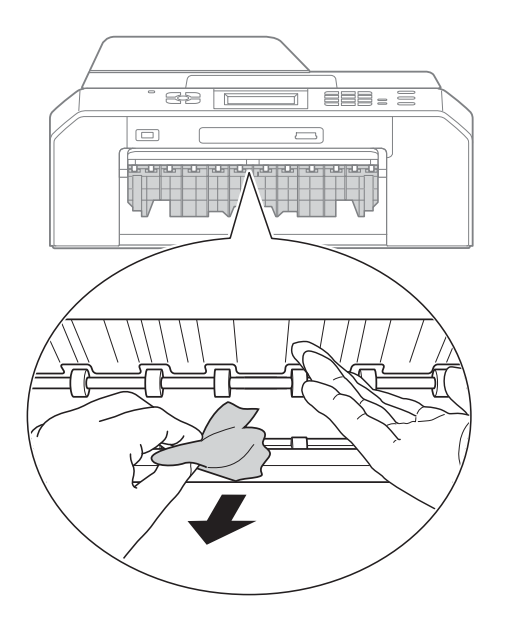

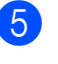

Put the paper tray firmly back in the machine.

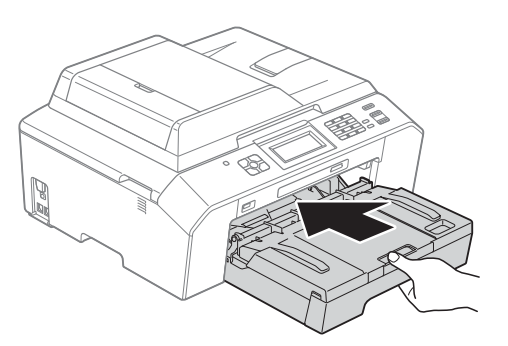

### **Note**

Make sure you pull out the paper support until it clicks.

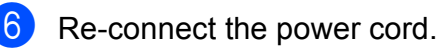

### **Note**

If there is a repeat paper jam, a small piece of paper may be stuck in the machine. (See *[Additional paper jam clear](#page-93-0)  [operations](#page-93-0)* >> page 80.)

#### <span id="page-89-0"></span>**Paper is jammed at the back of the machine**

If the screen shows Paper Jam [Rear], follow these steps:

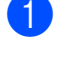

**1** Unplug the machine from the AC power outlet.

**2** Open the Jam Clear Cover (1) at the back of the machine.

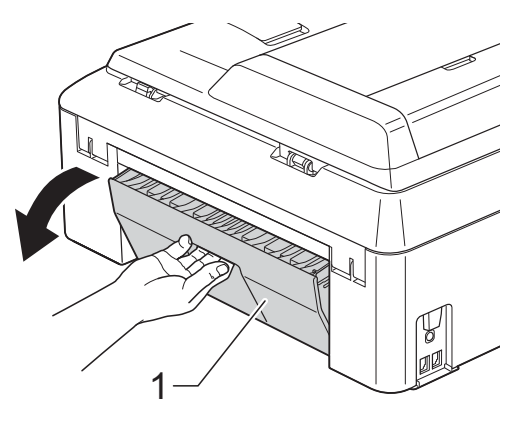

**3** Pull the jammed paper out of the machine.

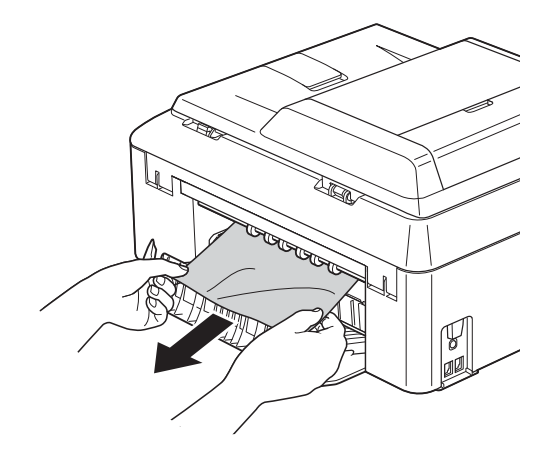

<span id="page-89-1"></span>4 Close the Jam Clear Cover. Make sure the cover is closed properly.

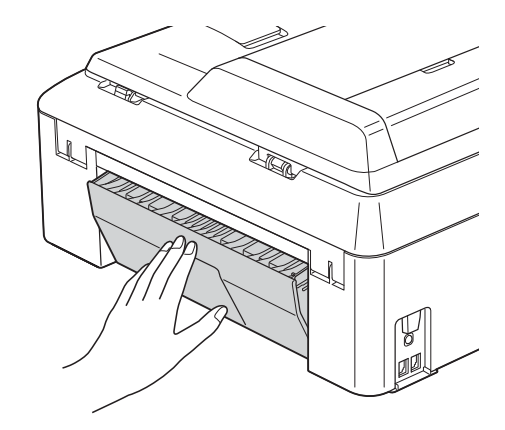

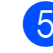

 $\overline{6}$  Re-connect the power cord.

#### <span id="page-90-0"></span>**Paper is jammed at the front and back of the machine**

#### If the screen shows

PaperJam Front, Rear, follow these steps:

Unplug the machine from the AC power outlet.

**2** Pull the paper tray (1) completely out of the machine.

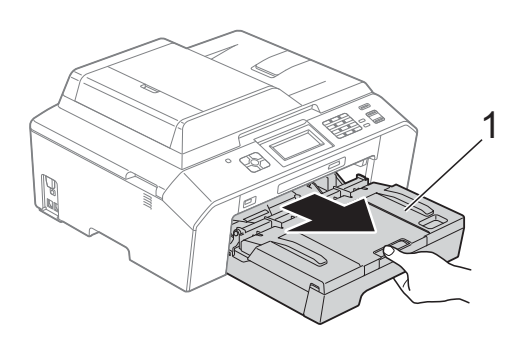

**3** Pull out the jammed paper (1).

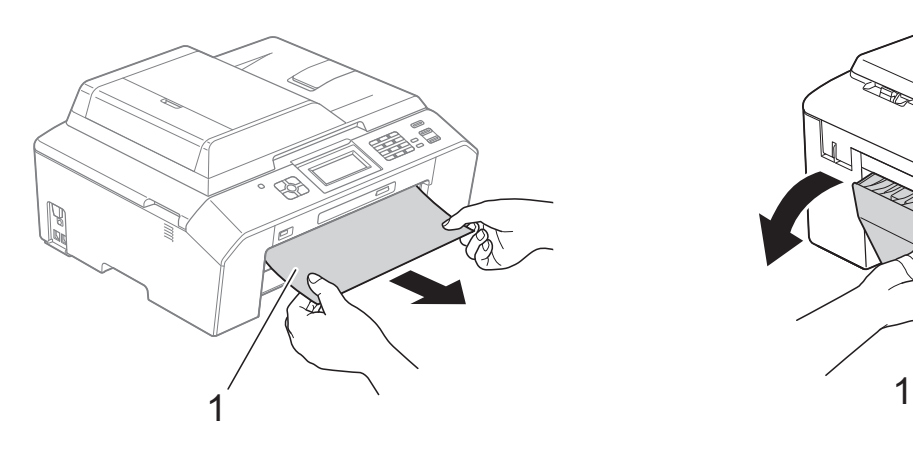

**4** Lift the Flap, and remove the jammed paper. (With tray r[e](#page-90-1)moved, go to step  $\bigcirc$ .)

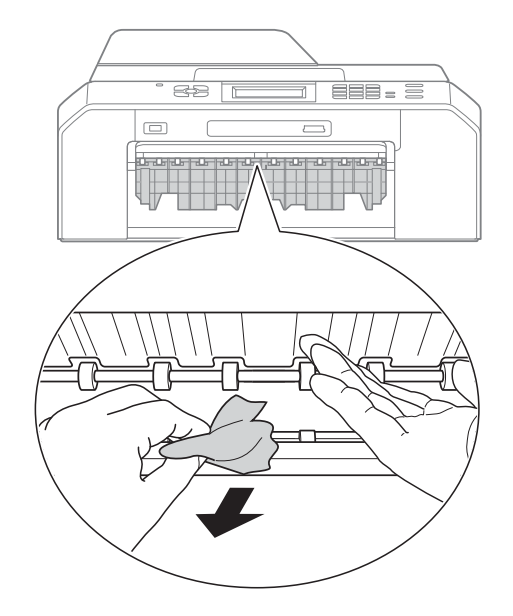

<span id="page-90-1"></span>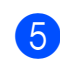

 $\overline{6}$  Open the Jam Clear Cover (1) at the back of the machine.

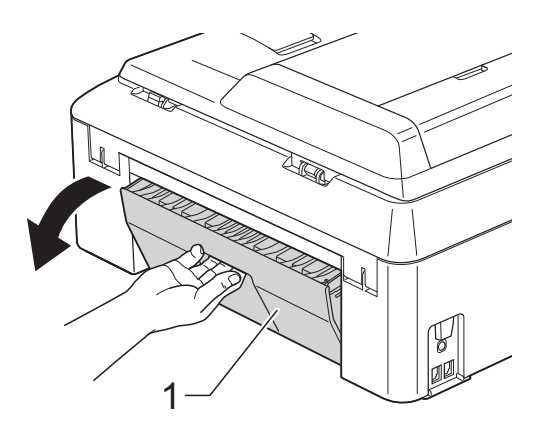

**6** Pull the jammed paper out of the machine.

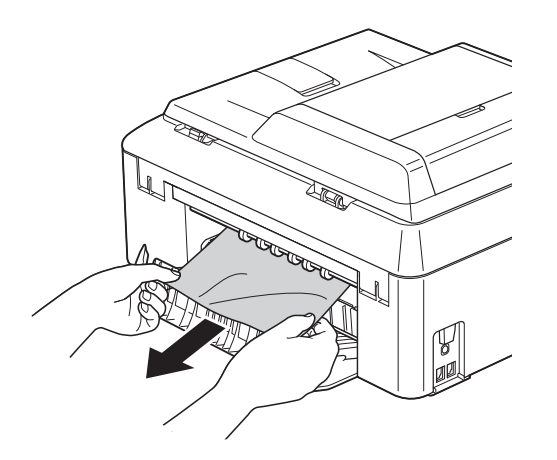

**7** Close the Jam Clear Cover. Make sure the cover is closed properly.

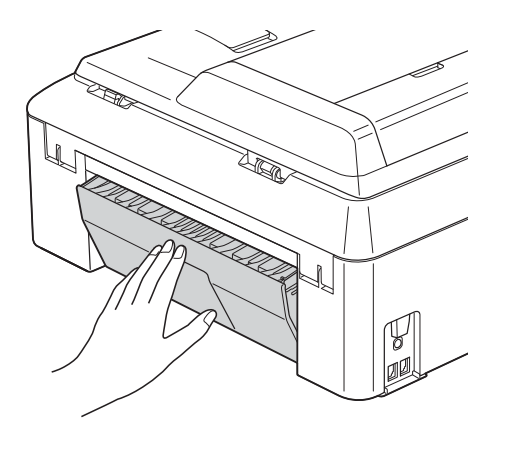

 $\begin{matrix} 8 \\ \end{matrix}$  Put the paper tray firmly back in the machine.

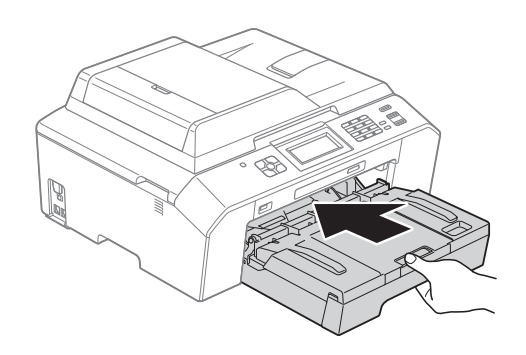

**9** Using both hands, use the finger holds on each side of the machine to lift the scanner cover (1) into the open position. Move the print head (if necessary) to take out any paper remaining in this area. Make sure that jammed paper is not left in the corners of the machine (2) and (3).

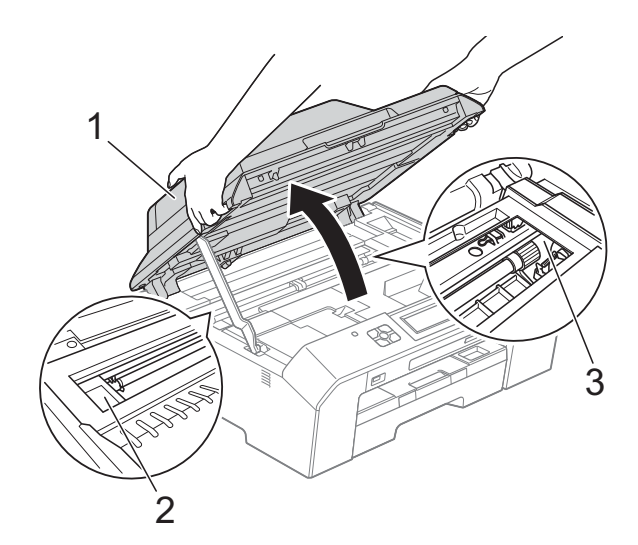

## **IMPORTANT**

- If the paper is jammed under the print head, unplug the machine from the power source, and then move the print head to take out the paper.
- If the print head is in the right corner as shown in the illustration, you cannot move the print head. Re-connect the power cord. Hold down **Stop/Exit** until the print head moves to the center. Then unplug the machine from the power source and take out the paper.

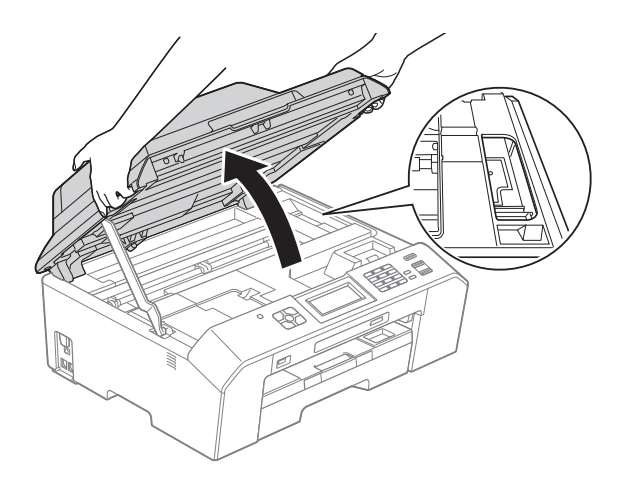

• If ink gets on your skin or clothing immediately wash it off with soap or detergent.

 $\bullet$  Lift the scanner cover (1) to release the lock. Gently push the scanner cover support down (2) and close the scanner cover (3) using both hands.

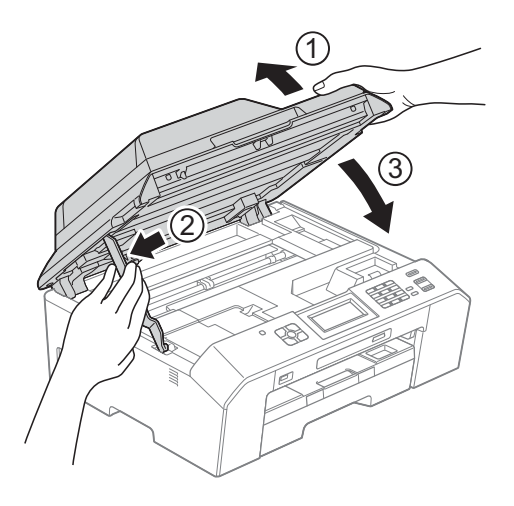

## **Note**

Make sure you pull out the paper support until it clicks.

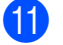

#### Re-connect the power cord.

### **Note**

If there is a repeat paper jam, a small piece of paper may be stuck in the machine. (See *[Additional paper jam clear](#page-93-0)  [operations](#page-93-0)* >> page 80.)

#### <span id="page-93-0"></span>**Additional paper jam clear operations <sup>B</sup>**

**1** Prepare one sheet of thick letter or A4 sized paper, such as glossy paper, and insert it into the machine in the landscape orientation through the opening as shown, until you feel it grab the paper.

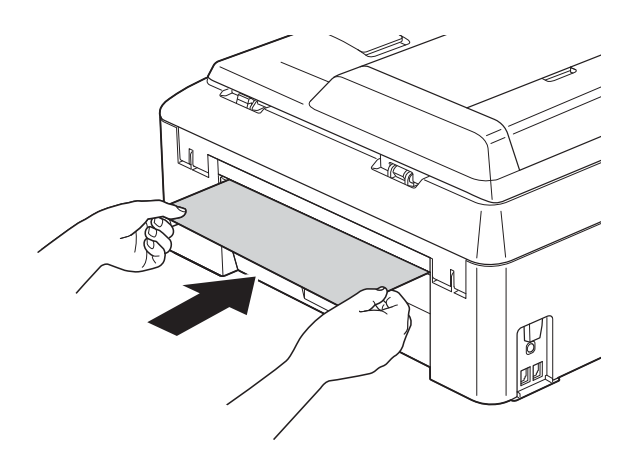

## **Note**

We recommend you use glossy paper.

**2** Using both hands, use the finger holds on each side of the machine to lift the scanner cover into the open position.

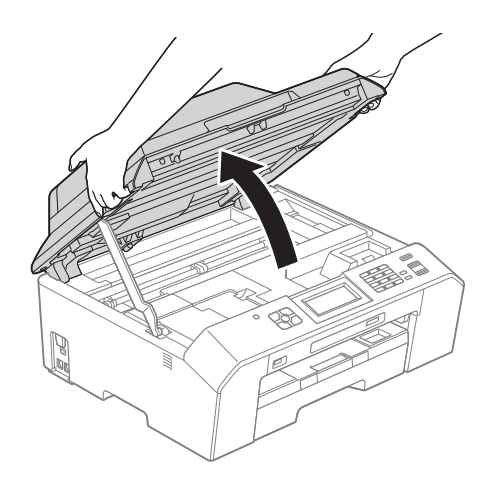

 $\overline{3}$  Lift the scanner cover (1) to release the lock. Gently push the scanner cover support down (2) and close the scanner cover (3) using both hands. The paper you inserted will be fed through the machine and ejected.

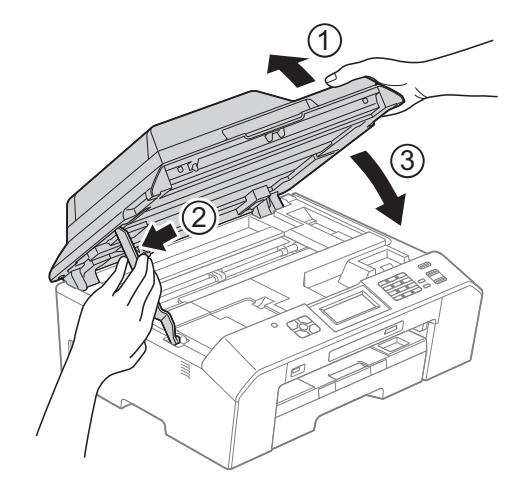

# **Troubleshooting**

## **IMPORTANT**

For technical help, you must call the country where you bought the machine. Calls must be made *from within* that country.

If you think there is a problem with your machine, check the chart below and follow the troubleshooting tips.

Most problems can be easily resolved by yourself. If you need additional help, the Brother Solutions Center offers the latest FAQs and troubleshooting tips. Visit us at<http://solutions.brother.com/>.

Using non-Brother supplies may affect the print quality, hardware performance, and machine reliability.

**81**

# **If you are having difficulty with your machine**

## **Printing**

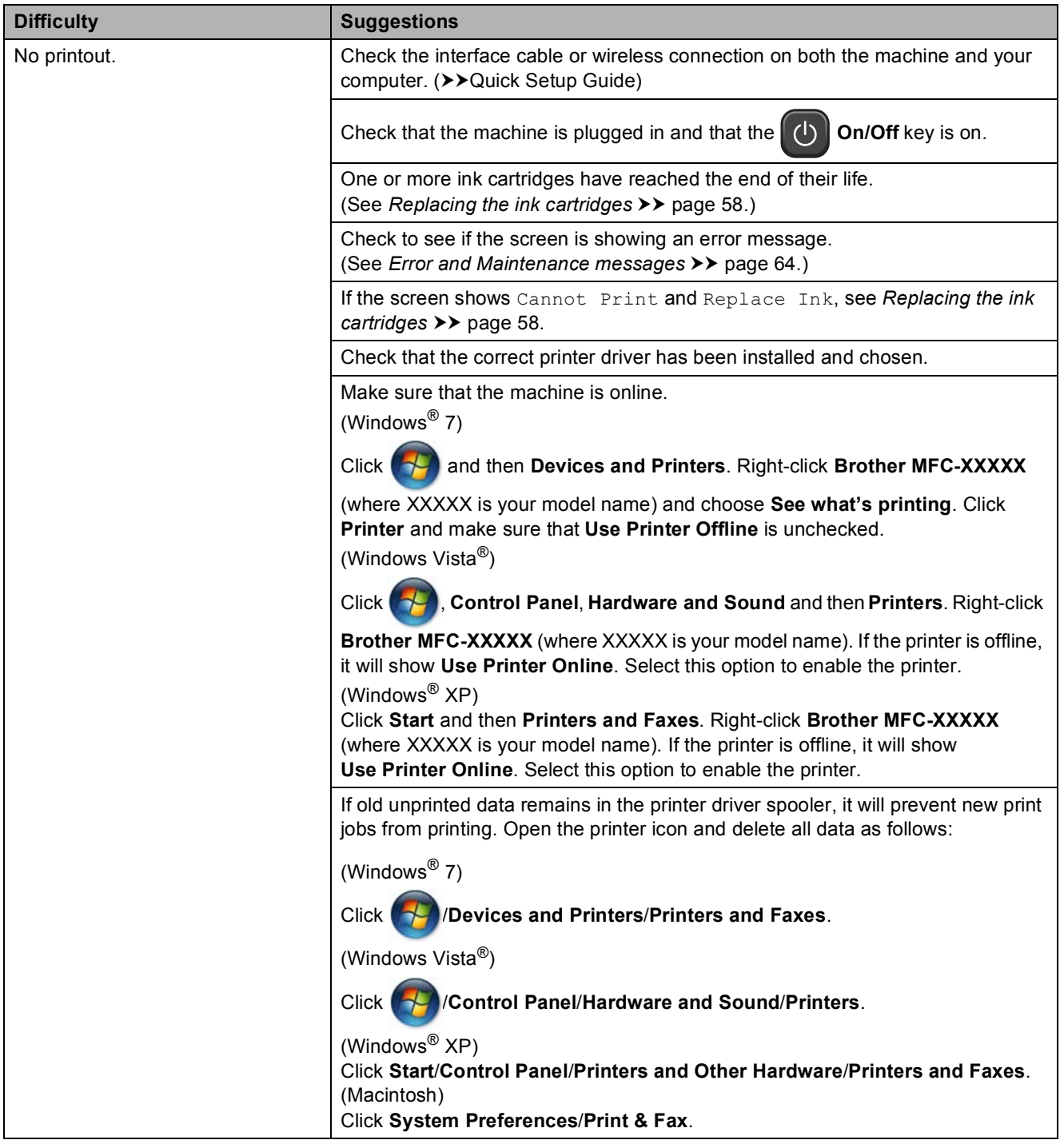

## **Printing (continued)**

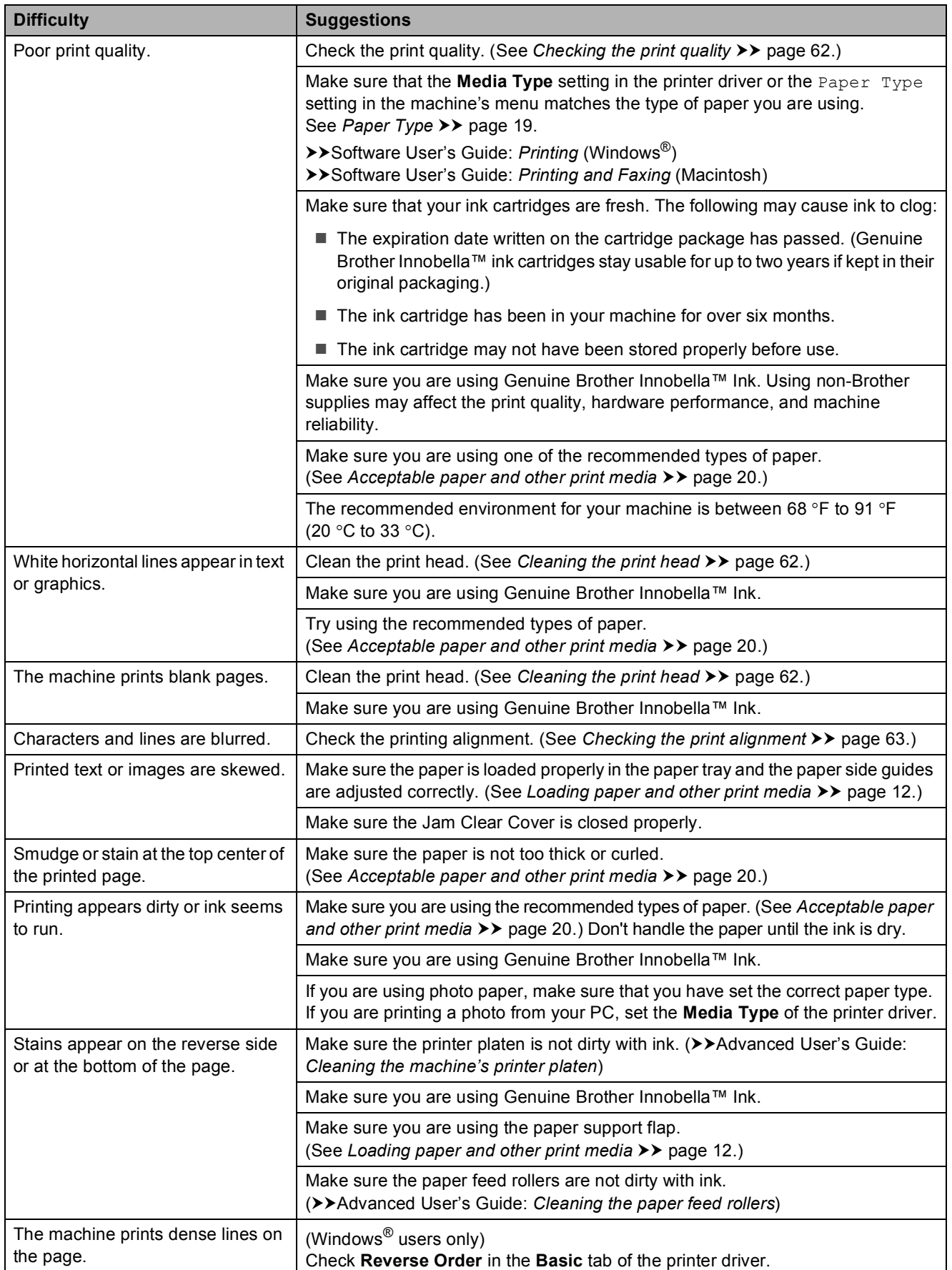

## **Printing (continued)**

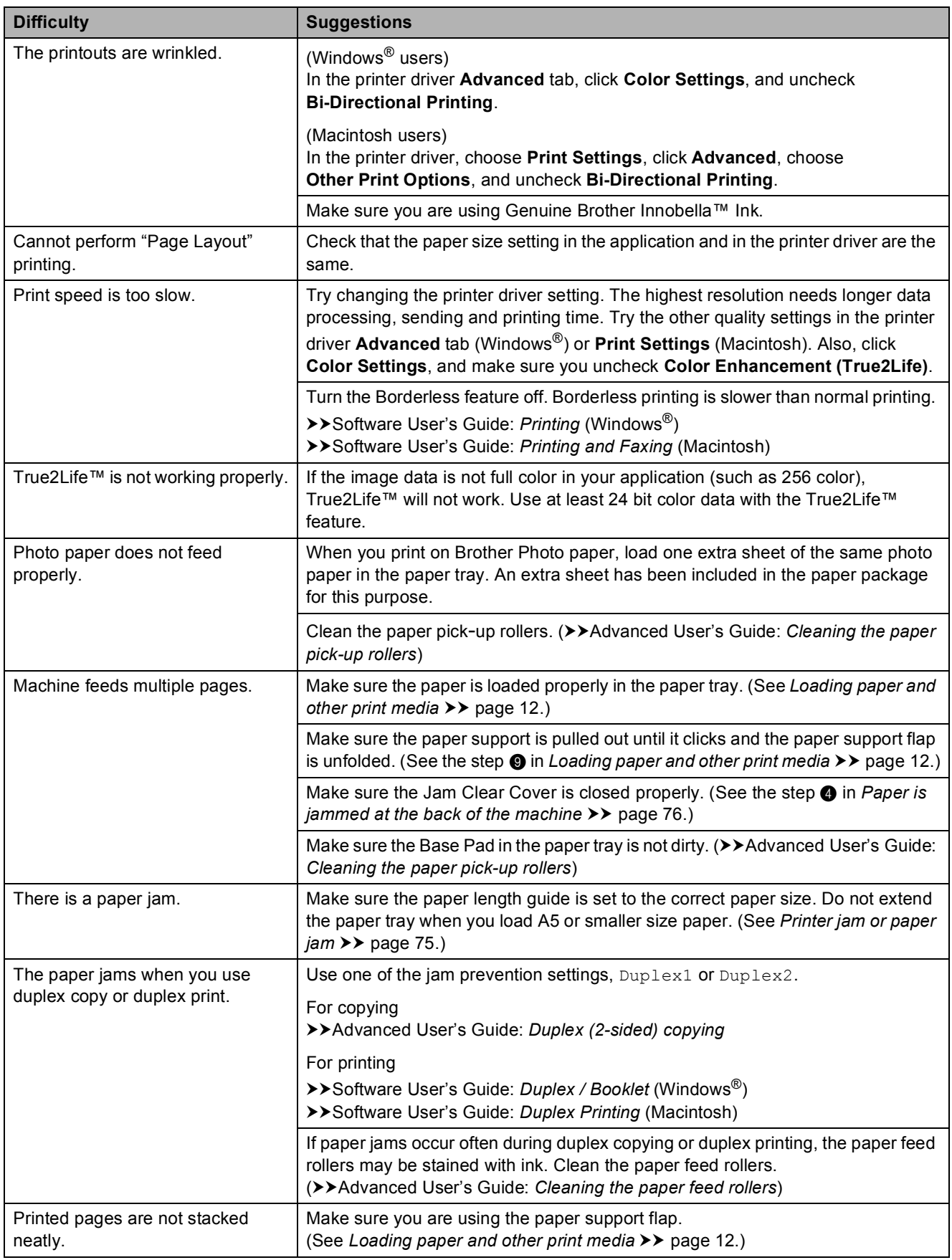

## **Printing (continued)**

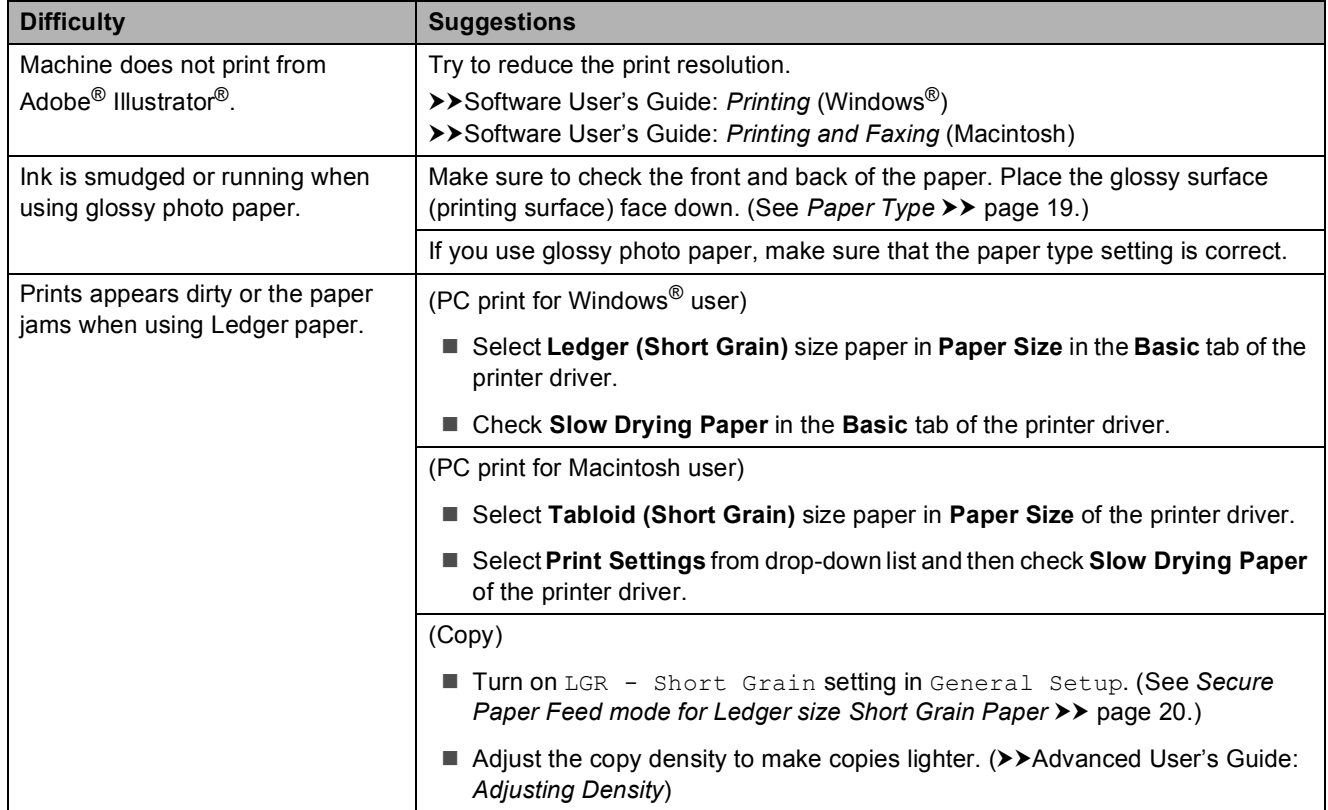

### **Printing Received Faxes**

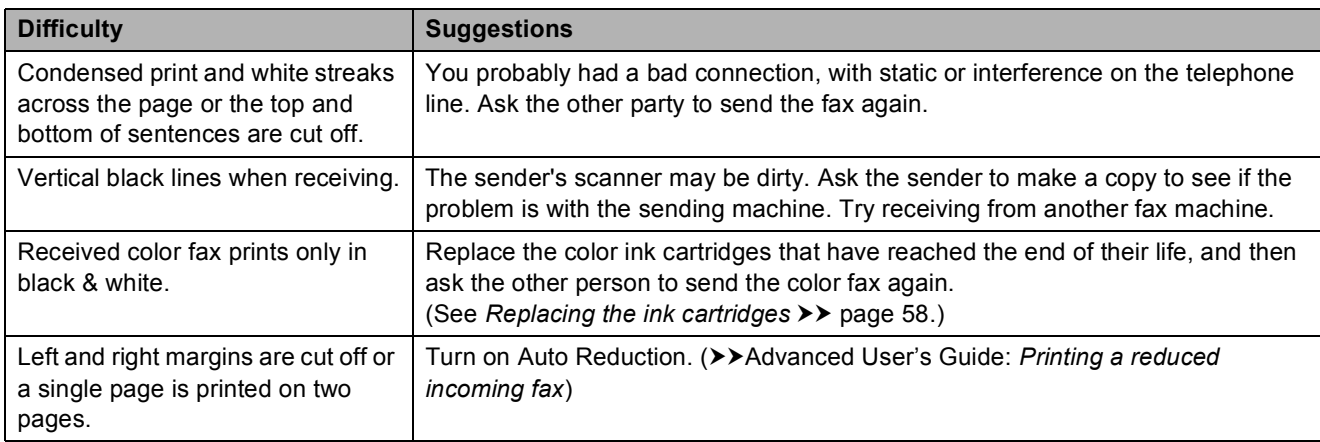

## **Telephone Line or Connections**

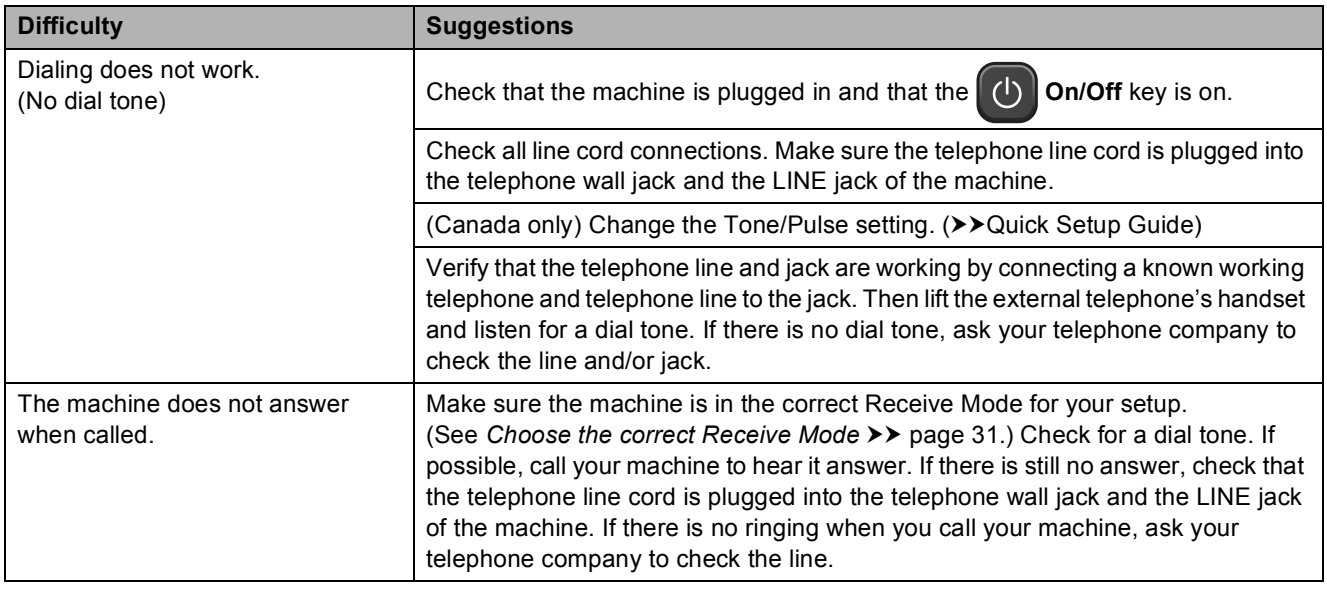

### **Receiving Faxes**

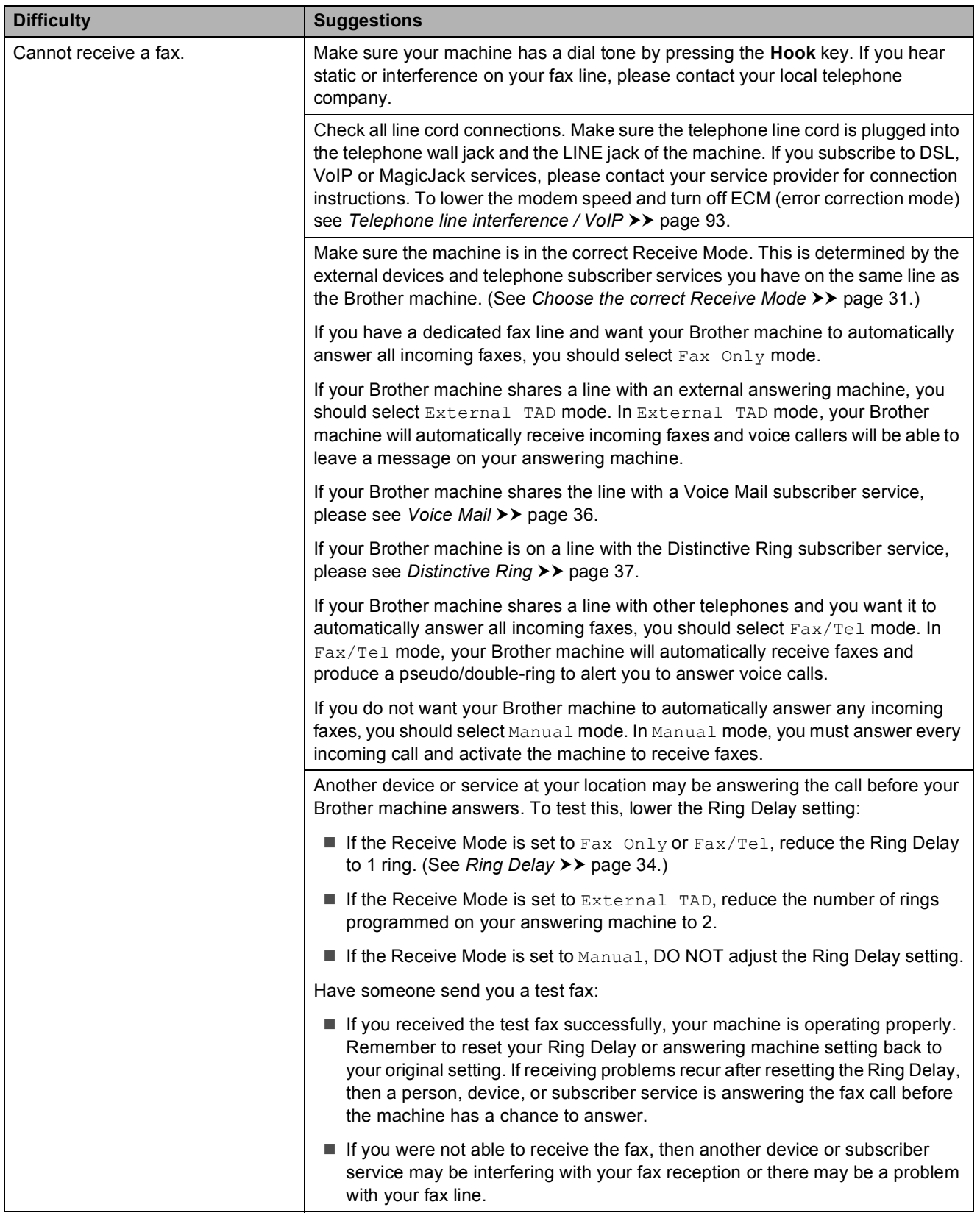

## **Receiving Faxes (continued)**

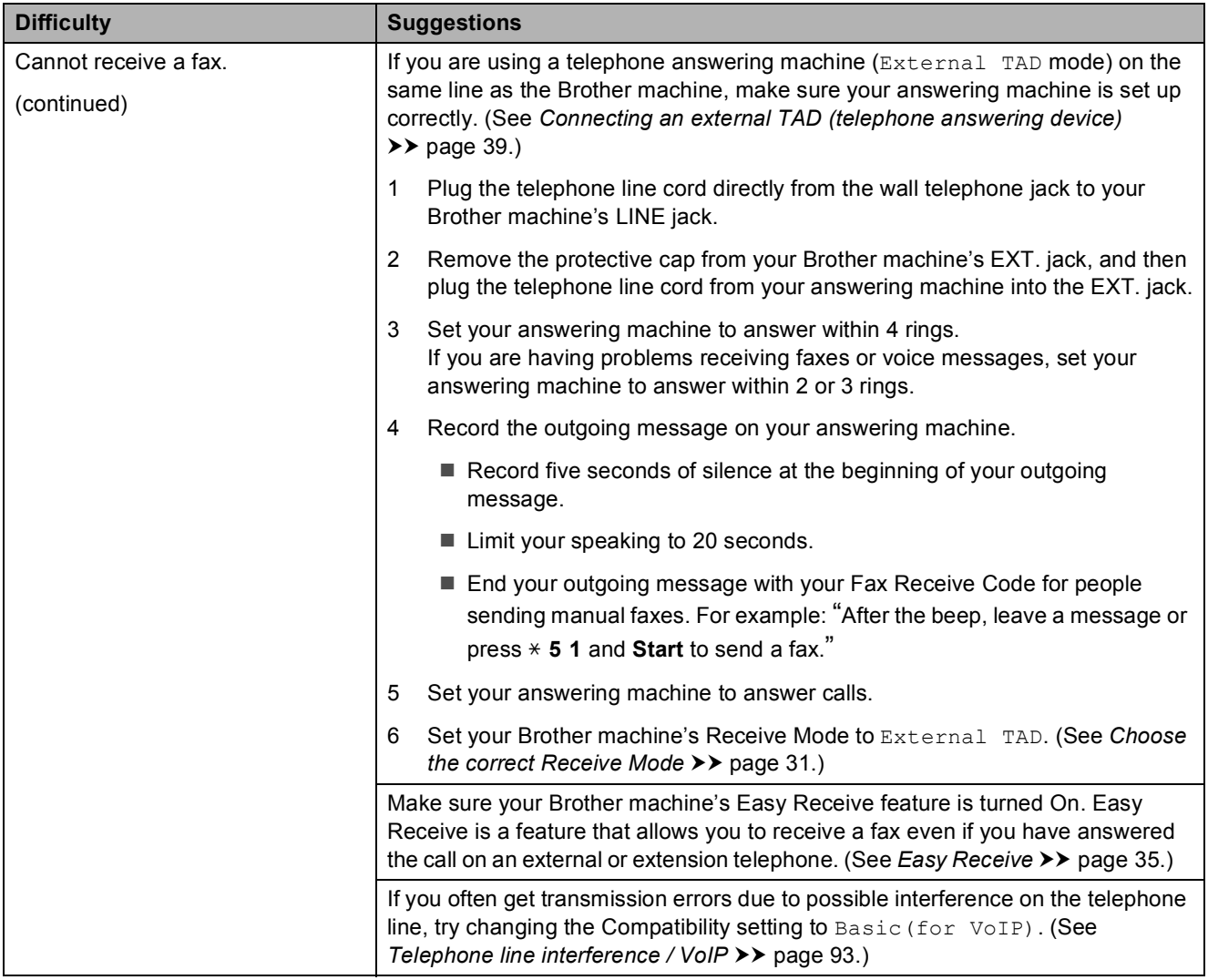

### **Sending Faxes**

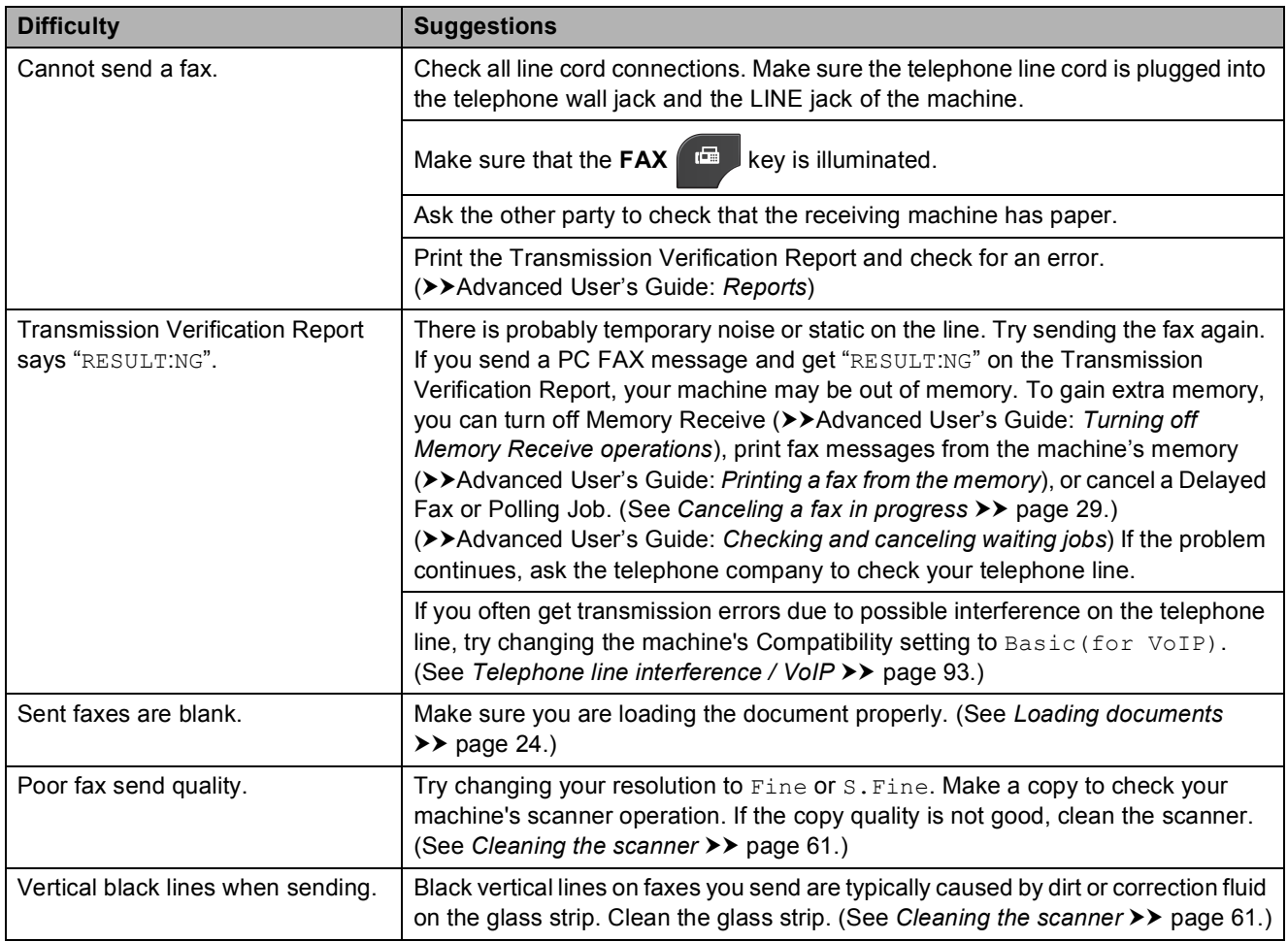

### **Handling Incoming Calls**

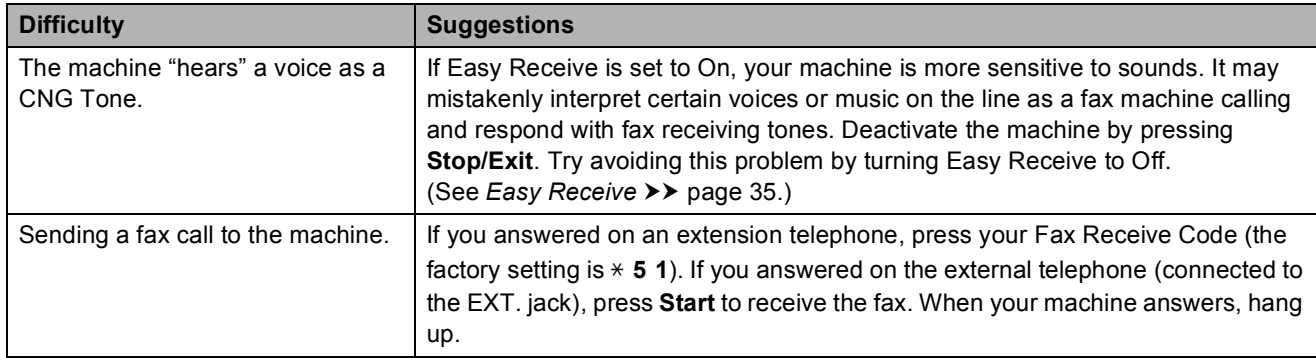

### **Handling Incoming Calls (continued)**

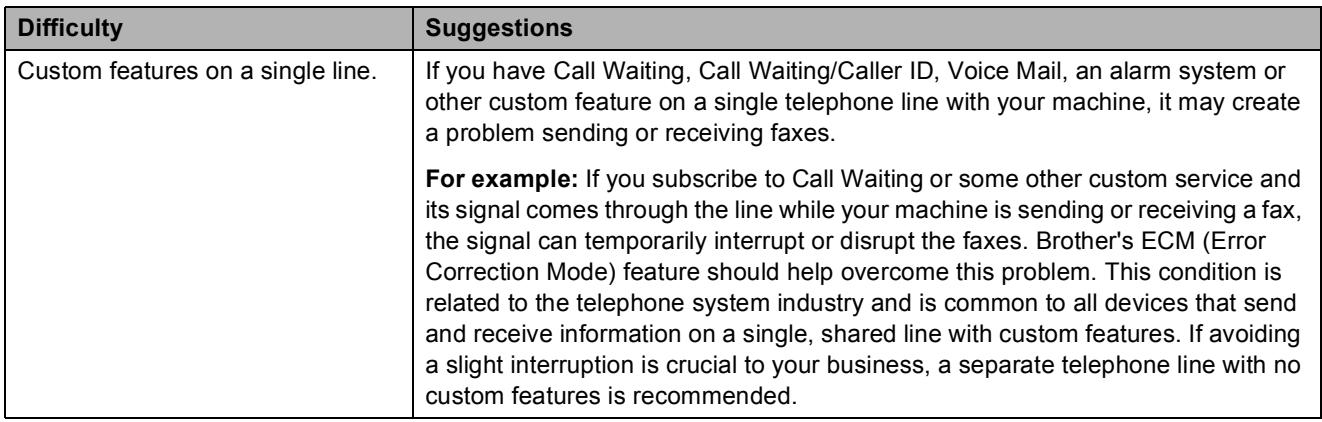

## **Copying Difficulties**

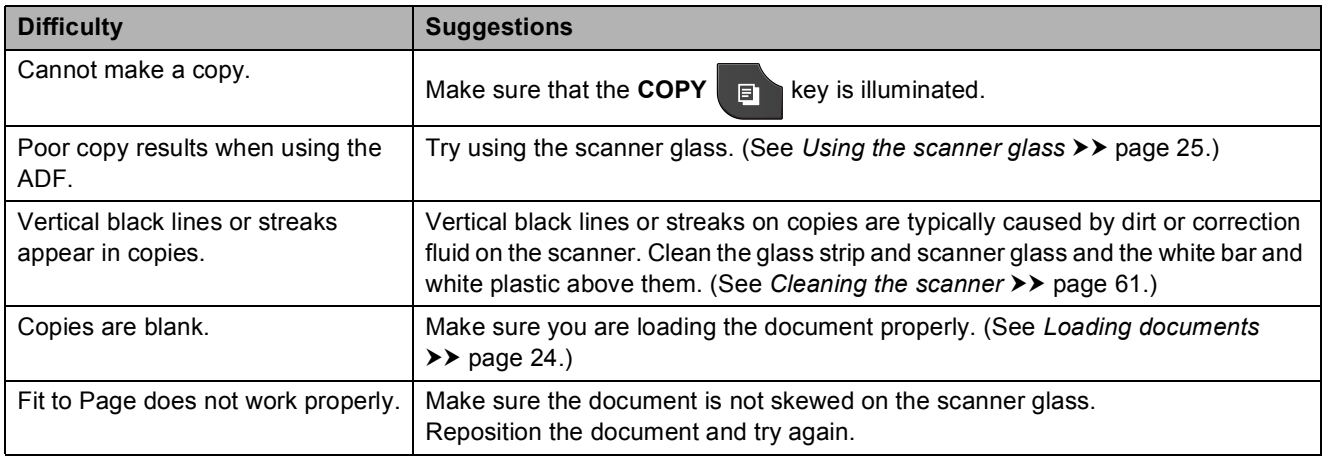

### **Scanning Difficulties**

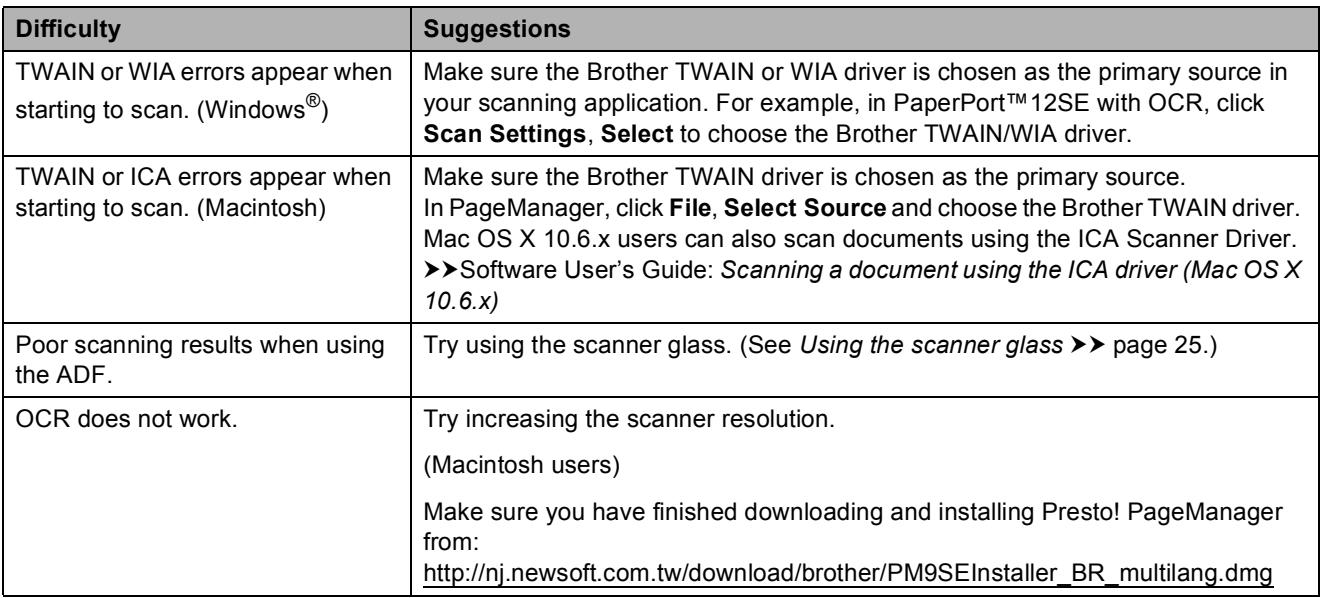

#### **Software Difficulties**

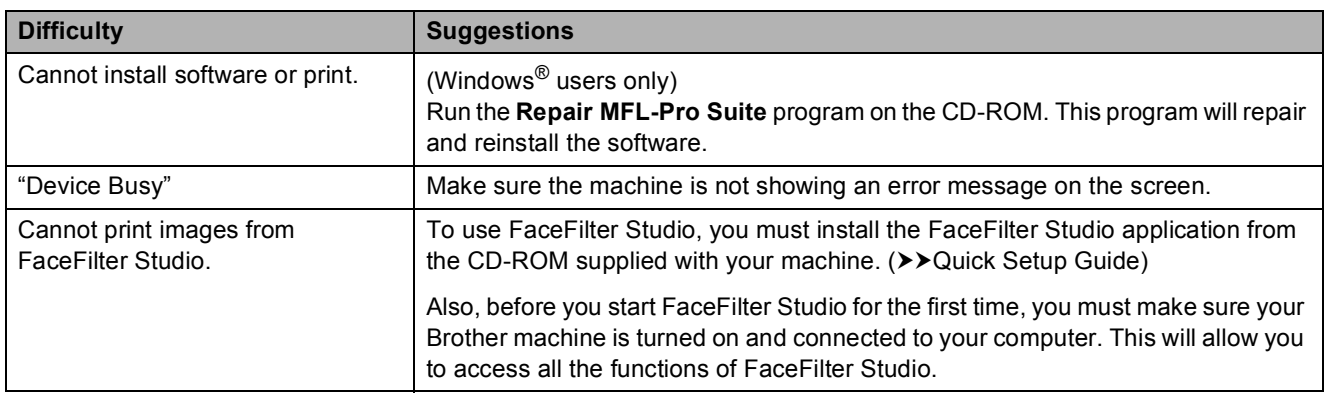

## **PhotoCapture Center™ Difficulties**

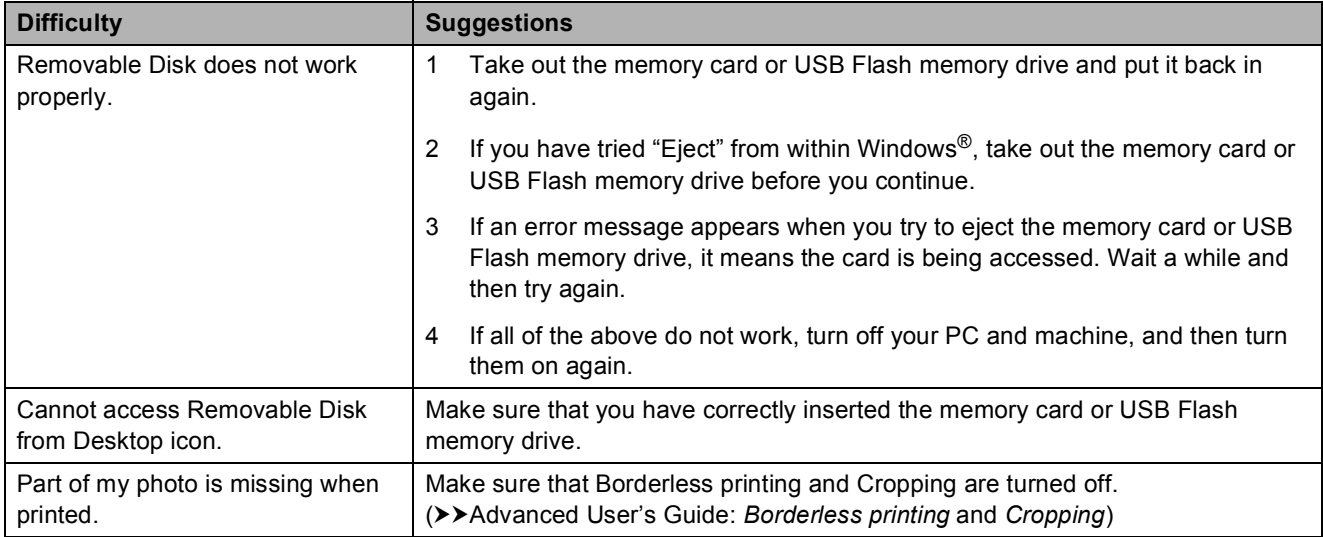

### **Network Difficulties**

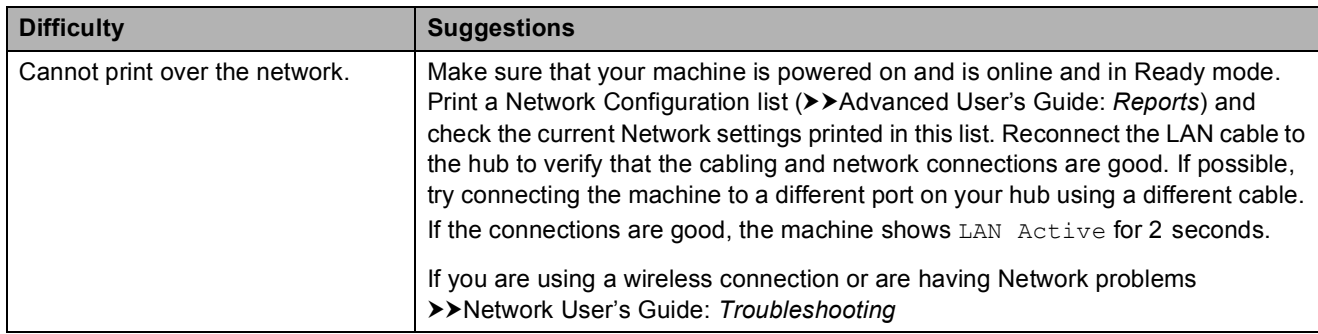

### **Network Difficulties (continued)**

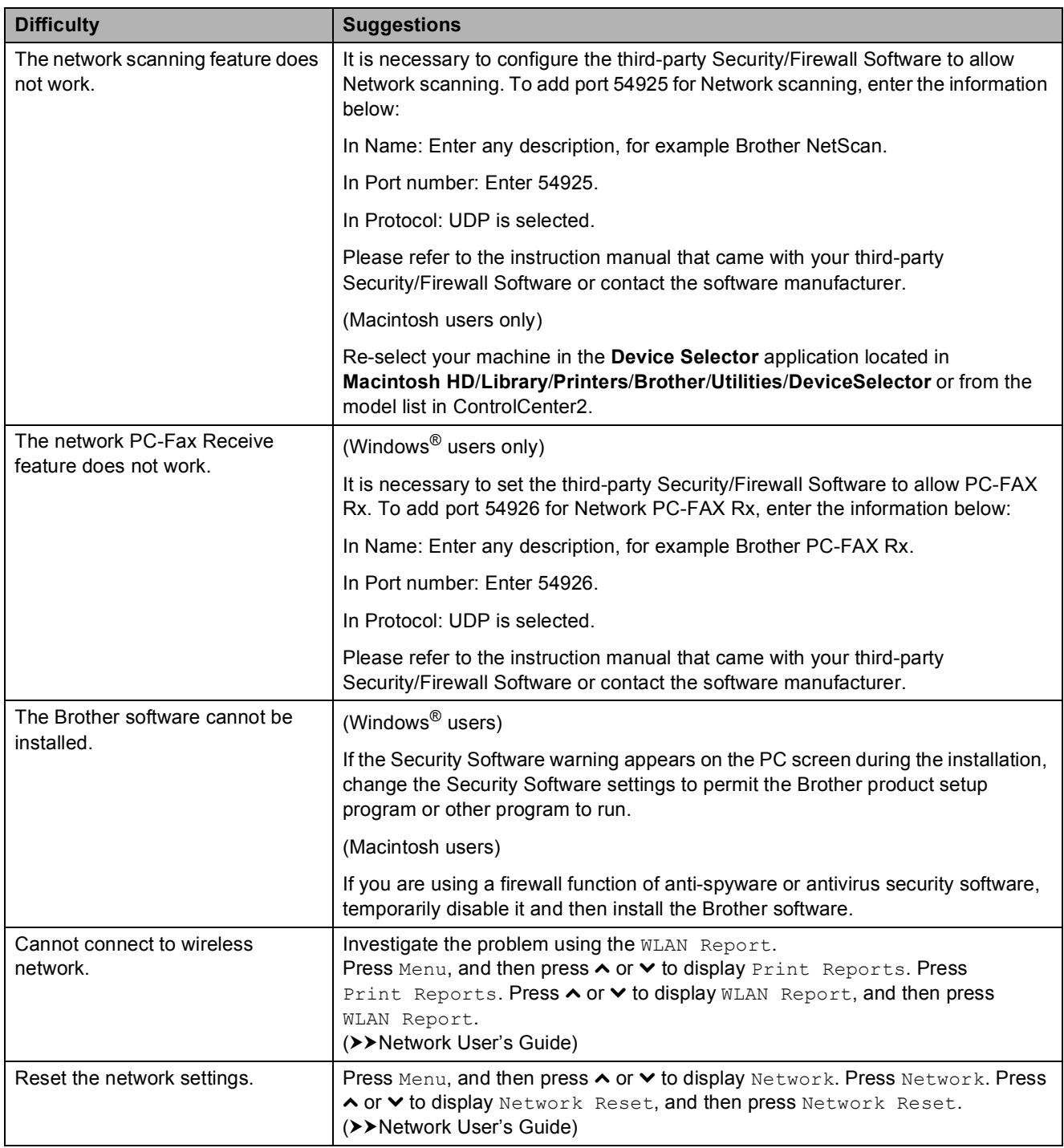

### **Data entry difficulties**

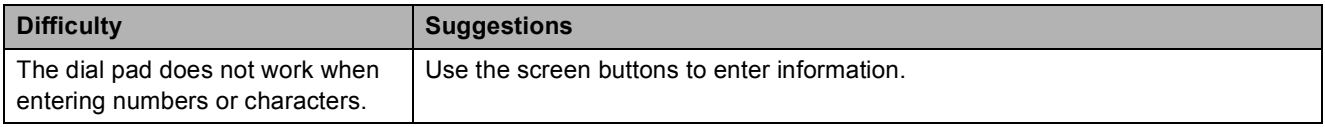

### **Dial Tone**

Setting the dial tone to Detection will shorten the dial detect pause.

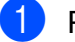

Press Menu.

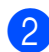

Press **∧** or  $\boldsymbol{\mathsf{v}}$  to display

- Initial Setup.
- Press Initial Setup.
- Press  $\land$  or  $\lor$  to display Dial Tone.
- Press Dial Tone.
- Press Detection or No Detection.

Press Stop/Exit.

### <span id="page-106-0"></span>**Telephone line interference / VoIP**

If you are having problems sending or receiving a fax due to possible interference on the telephone line, we recommend that you change the modem speed to minimize errors in fax operations.

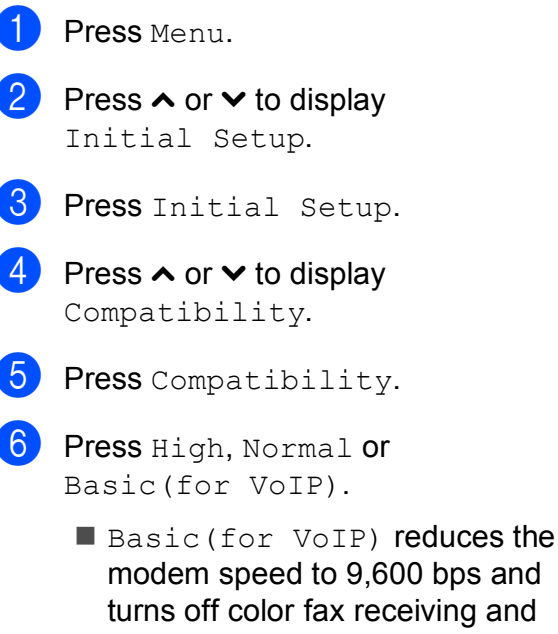

modem speed to 9,600 bps and turns off color fax receiving and ECM, except for color fax-sending. Unless interference is a recurring problem on your telephone line, you may prefer to use it only when needed.

To improve compatibility with most VoIP services, Brother recommends changing the compatibility setting to Basic(for VoIP).

- Normal sets the modem speed at 14,400 bps.
- $\blacksquare$  High increases the modem speed to 33,600 bps. (factory setting)

Press Stop/Exit.

### **Note**

VoIP (Voice over IP) is a type of phone system that uses an internet connection, rather than a traditional phone line.

# **Machine Information**

## **Checking the serial number**

You can see the machine's serial number on the screen.

- Press Menu.
- Press  $\sim$  or  $\sim$  to display Machine Info.
- Press Machine Info.
- Press Serial No.
- e Press **Stop/Exit**.

## **Reset functions**

The following reset functions are available:

1 Network

You can reset the print server back to its default factory settings, such as the password and IP address information.

2 Speed Dial&Fax

Speed Dial & Fax resets the following settings:

Speed Dial

(Speed-Dial and Setup Groups)

 $\blacksquare$  Programmed fax jobs in the memory

(Polled Transmit, Delayed Fax and Delayed Batch Transmission)

■ Station ID

(Name and Number)

Remote Fax Options

(Fax Forwarding and Paging)

■ Report settings

(Transmission Verification Report, Quick Dial List and Fax Journal)

■ History

(Caller ID history and Outgoing Call)

**Faxes in memory** 

3 All Settings

You can restore all settings to their factory defaults.

Brother strongly recommends performing this procedure before handing over or disposing of the machine.

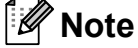

Unplug the interface cable before you choose Network or All Settings.

## **How to reset the machine**

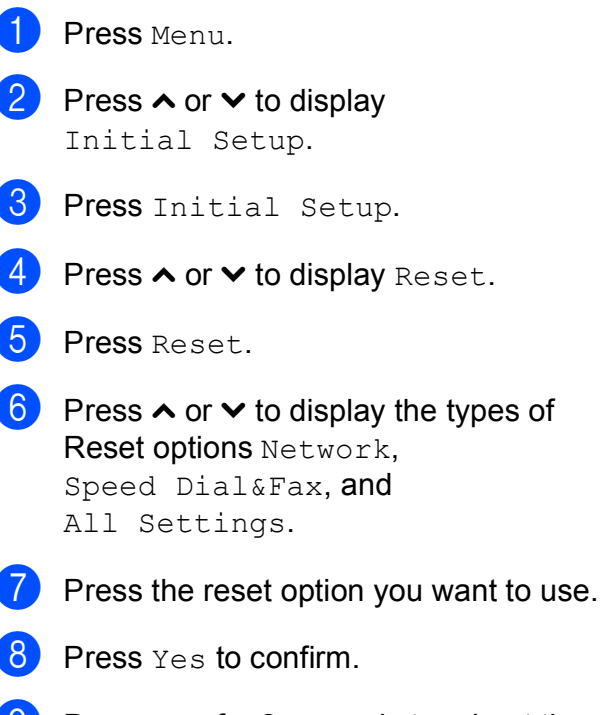

Press Yes for 2 seconds to reboot the machine.
# **Menu and features**

## **On-screen programming <sup>C</sup>**

Your machine is designed to be easy to operate with on-screen programming using the menu buttons on the screen. Userfriendly programming helps you take full advantage of all the menu selections your machine has to offer.

Since your programming is done on the screen, we have created step-by-step onscreen instructions to help you program your machine. All you need to do is follow the instructions as they guide you through the menu selections and programming options.

# **Memory Storage**

Even if there is a power failure, you will not lose your menu settings because they are stored permanently. Temporary settings (such as Overseas Mode) will be lost. You may have to reset the time and date.

# **Menu table**

The menu table will help you understand the menu selections and options that are found in the machine's programs. The factory settings are shown in Bold with an asterisk.

### **Menu <sup>C</sup>**

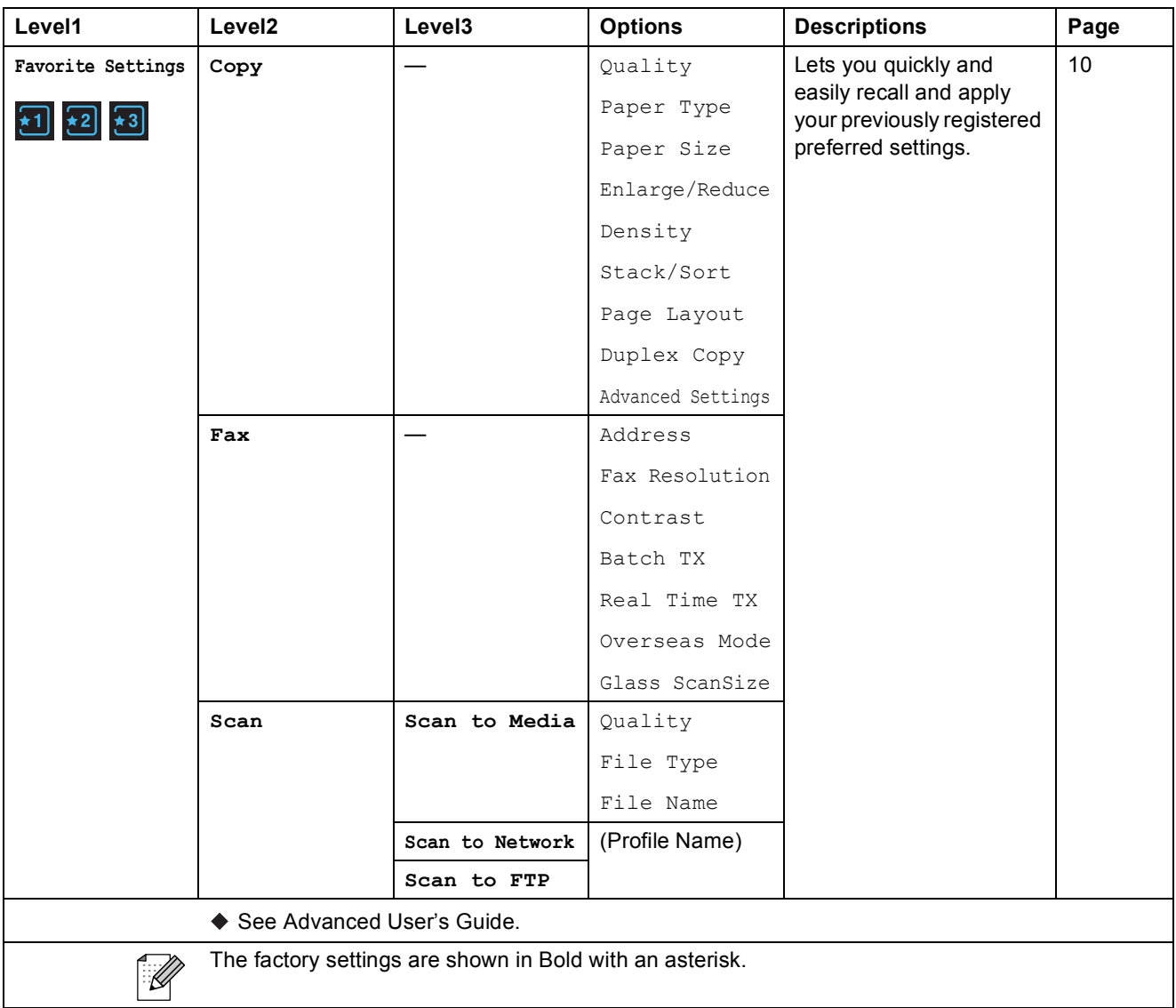

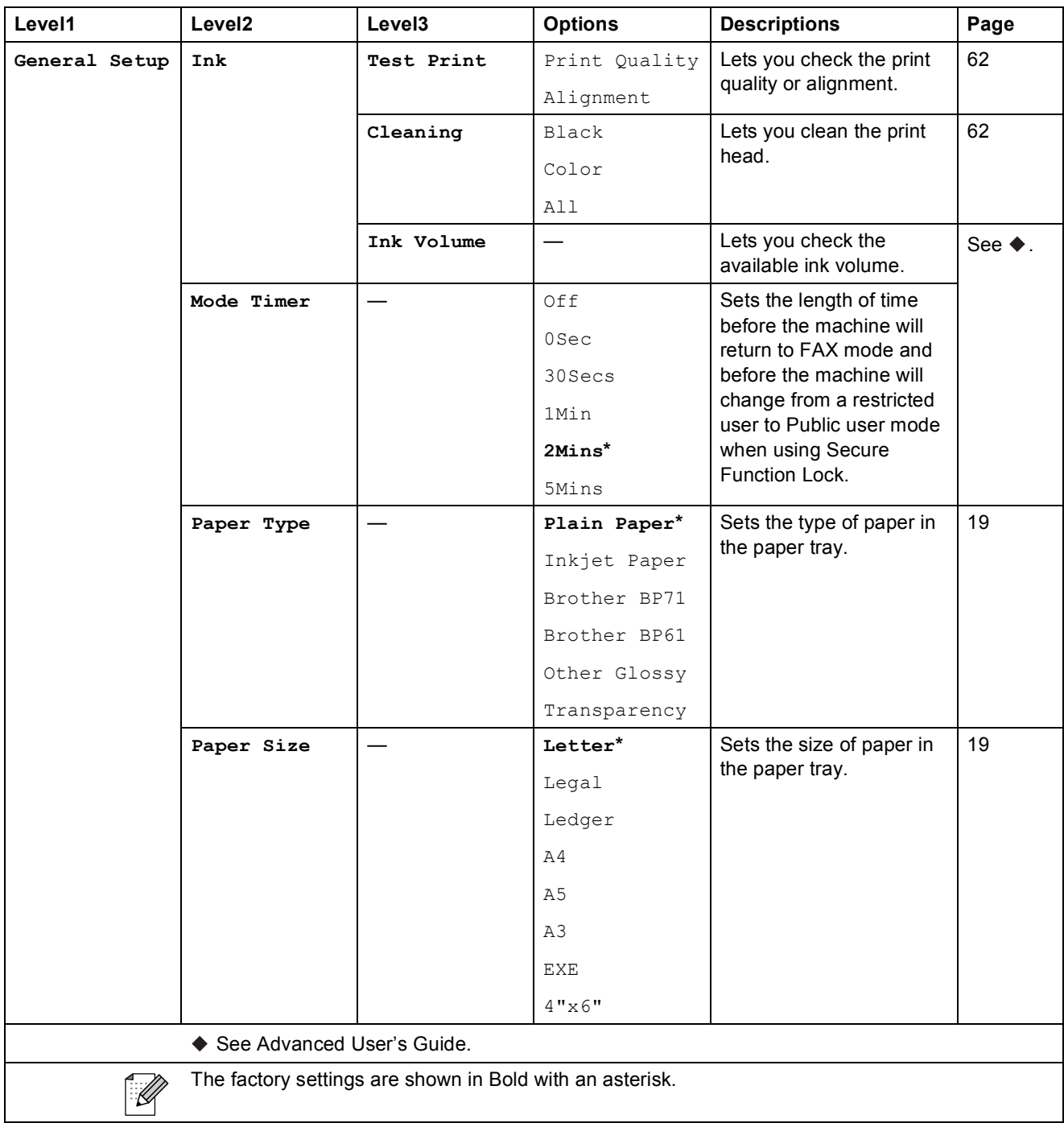

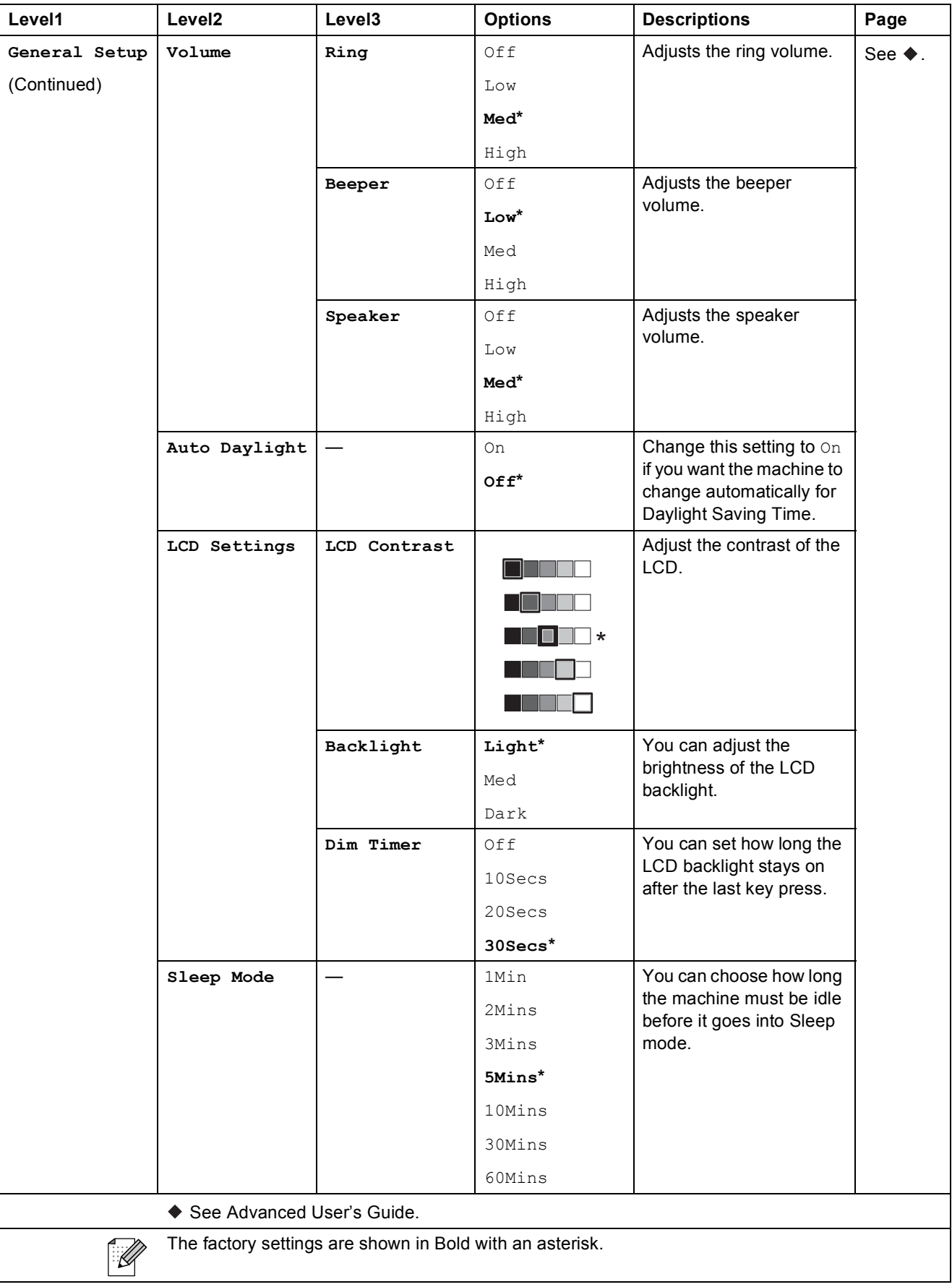

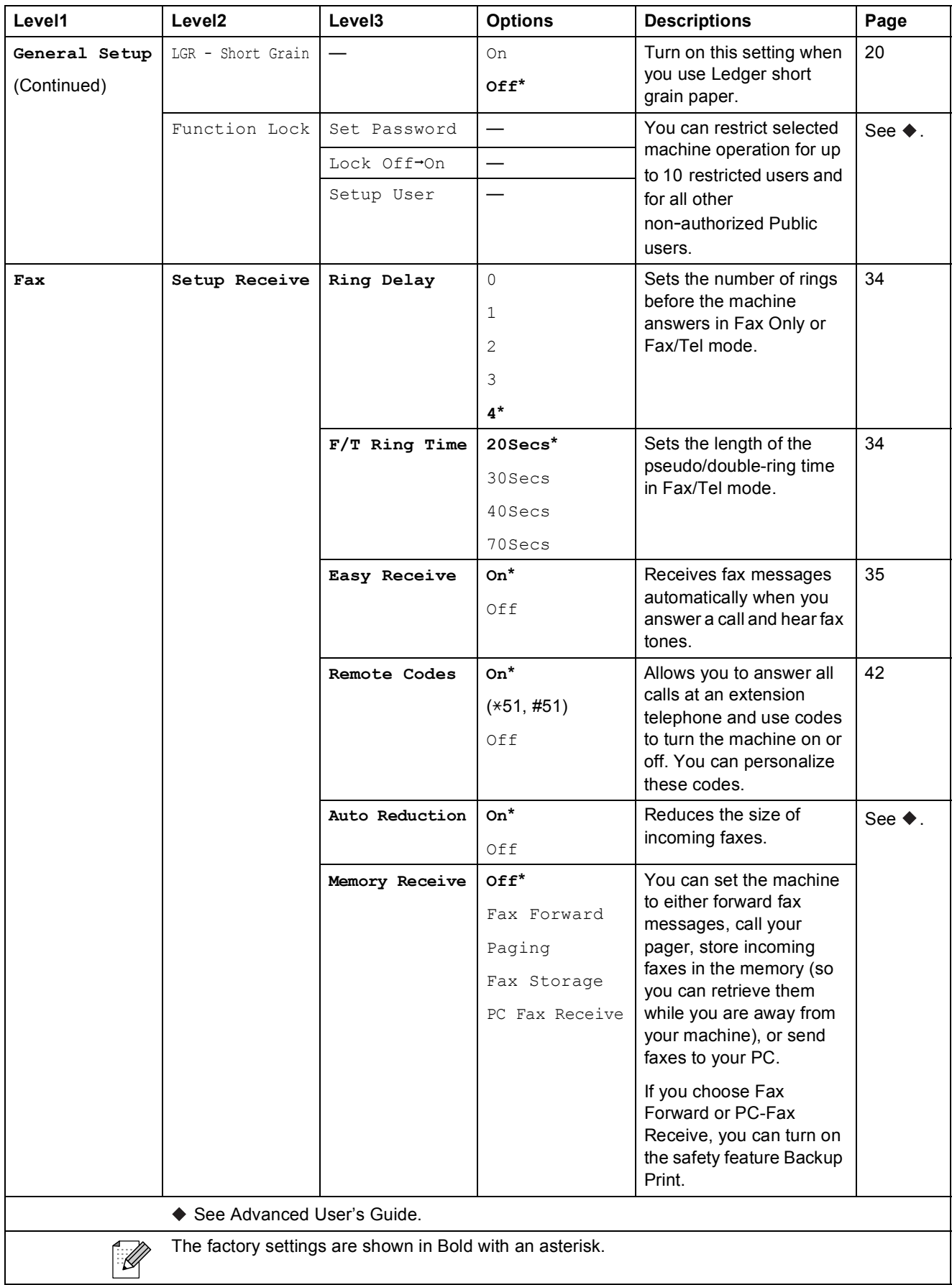

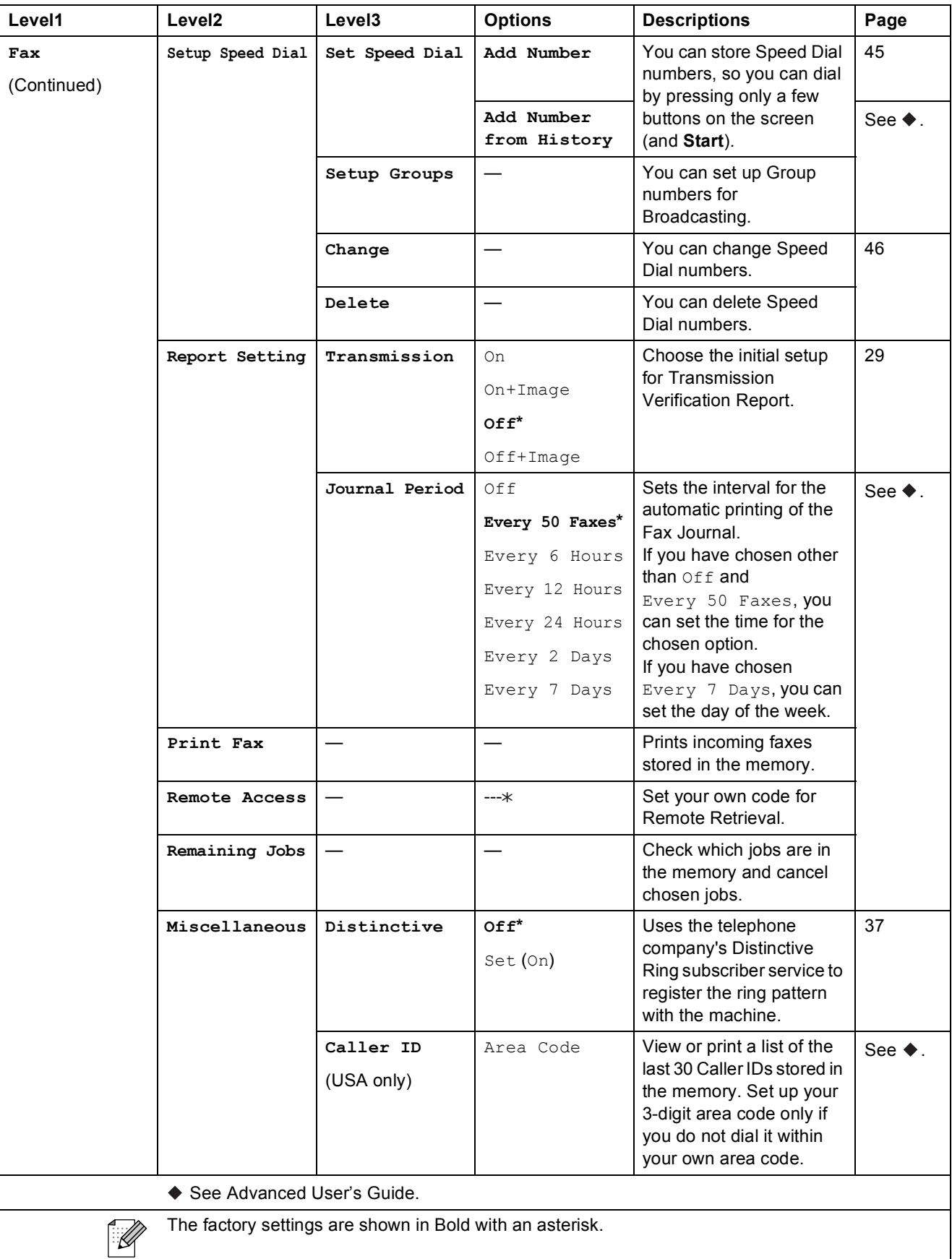

### **Network menu**

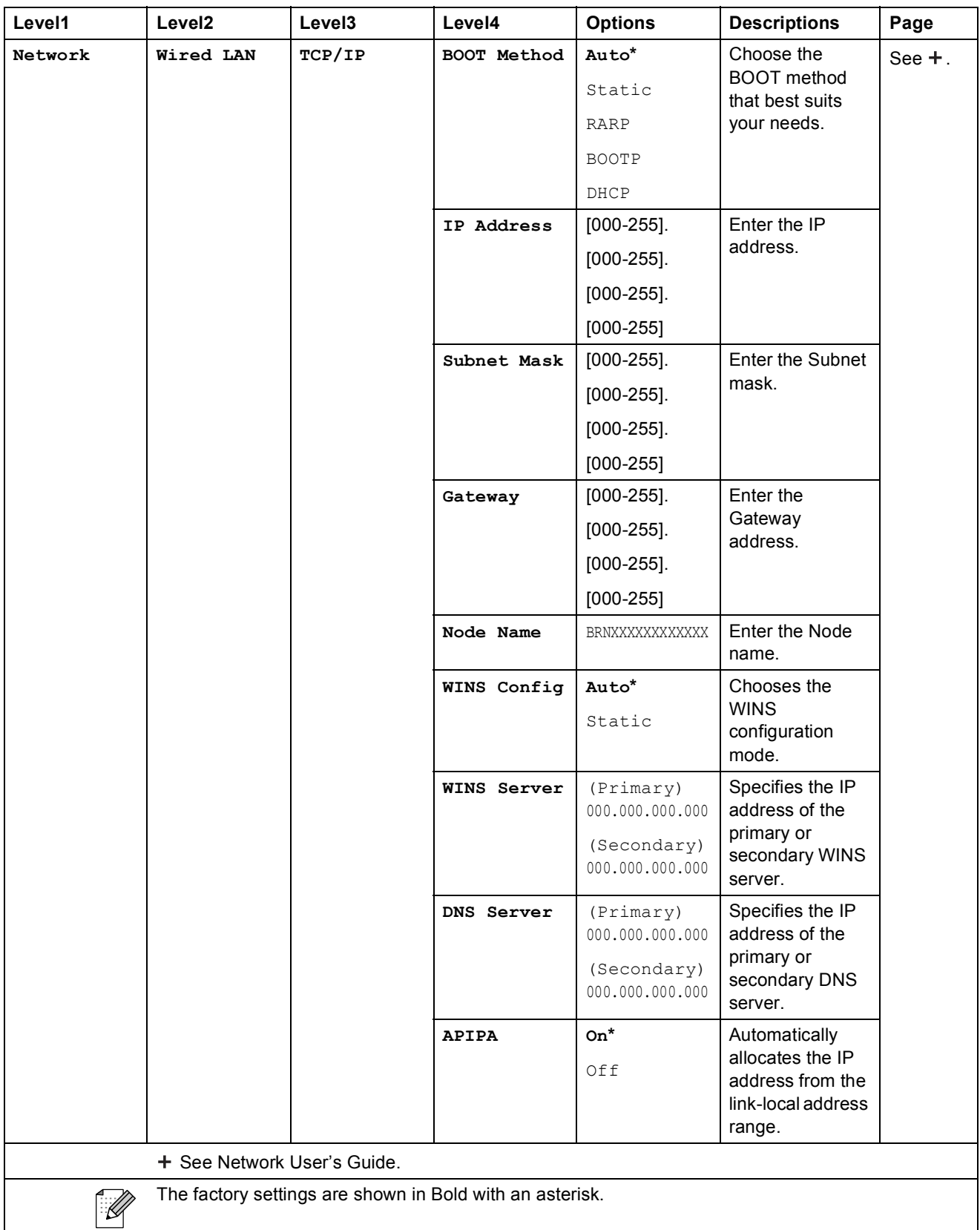

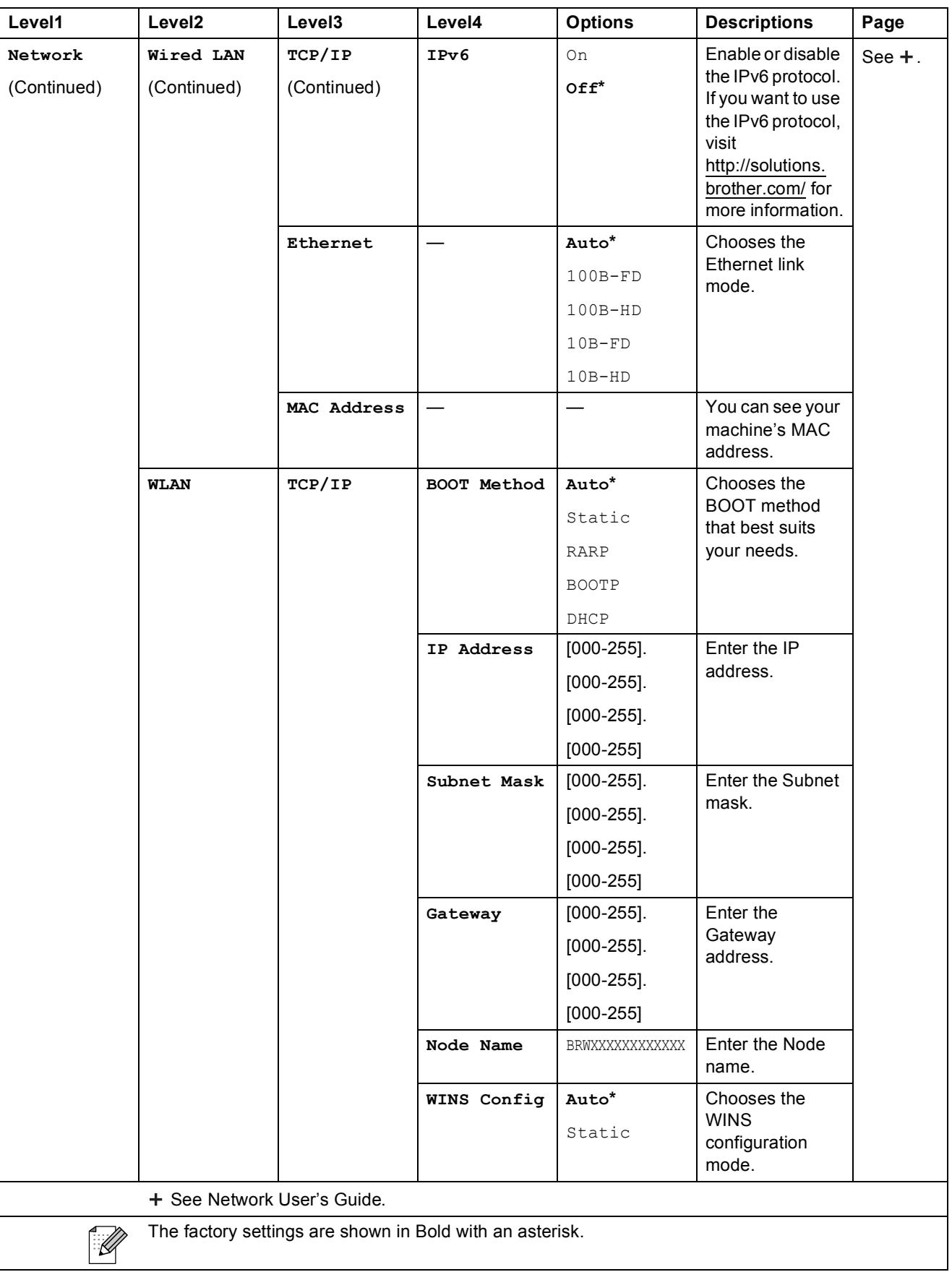

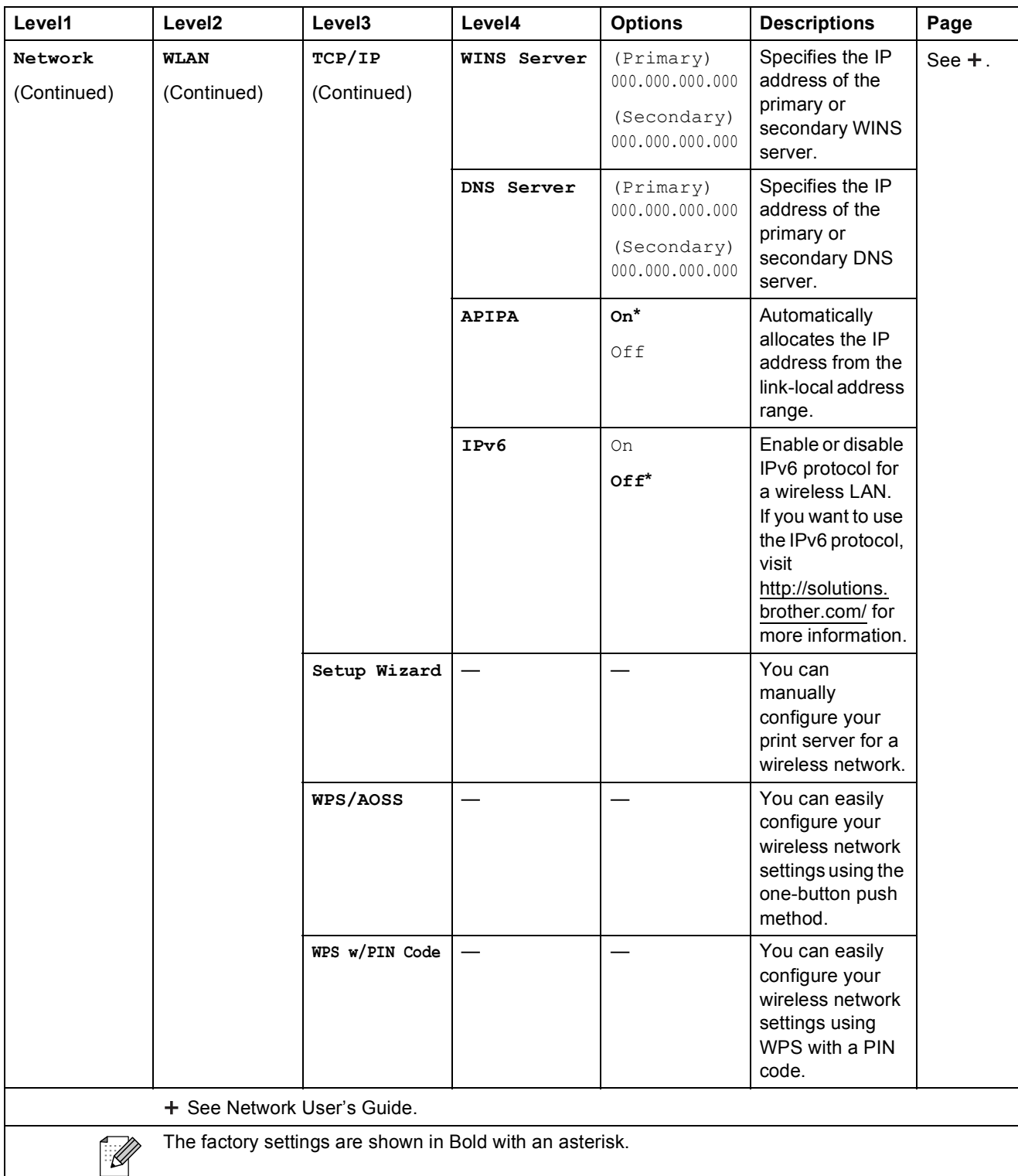

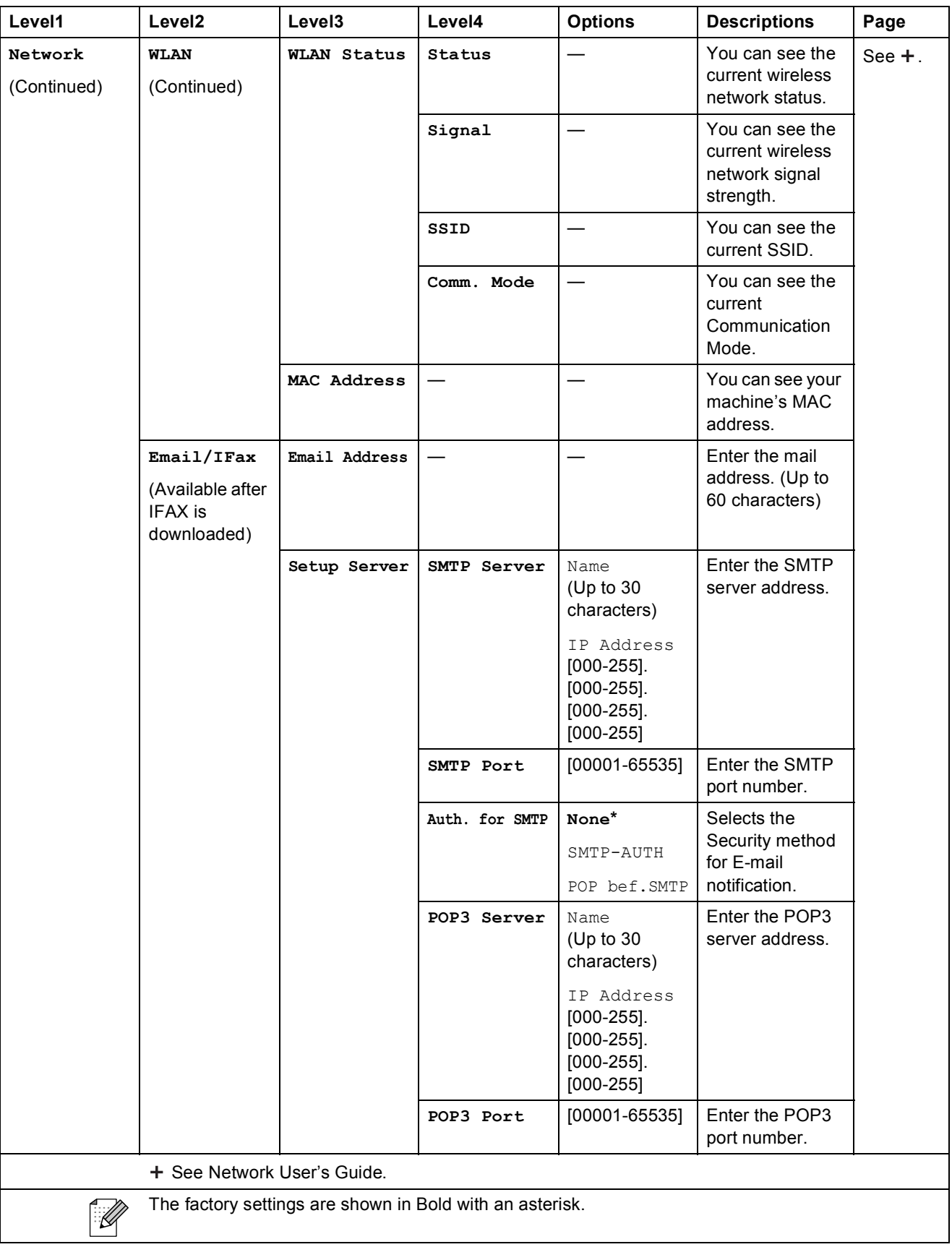

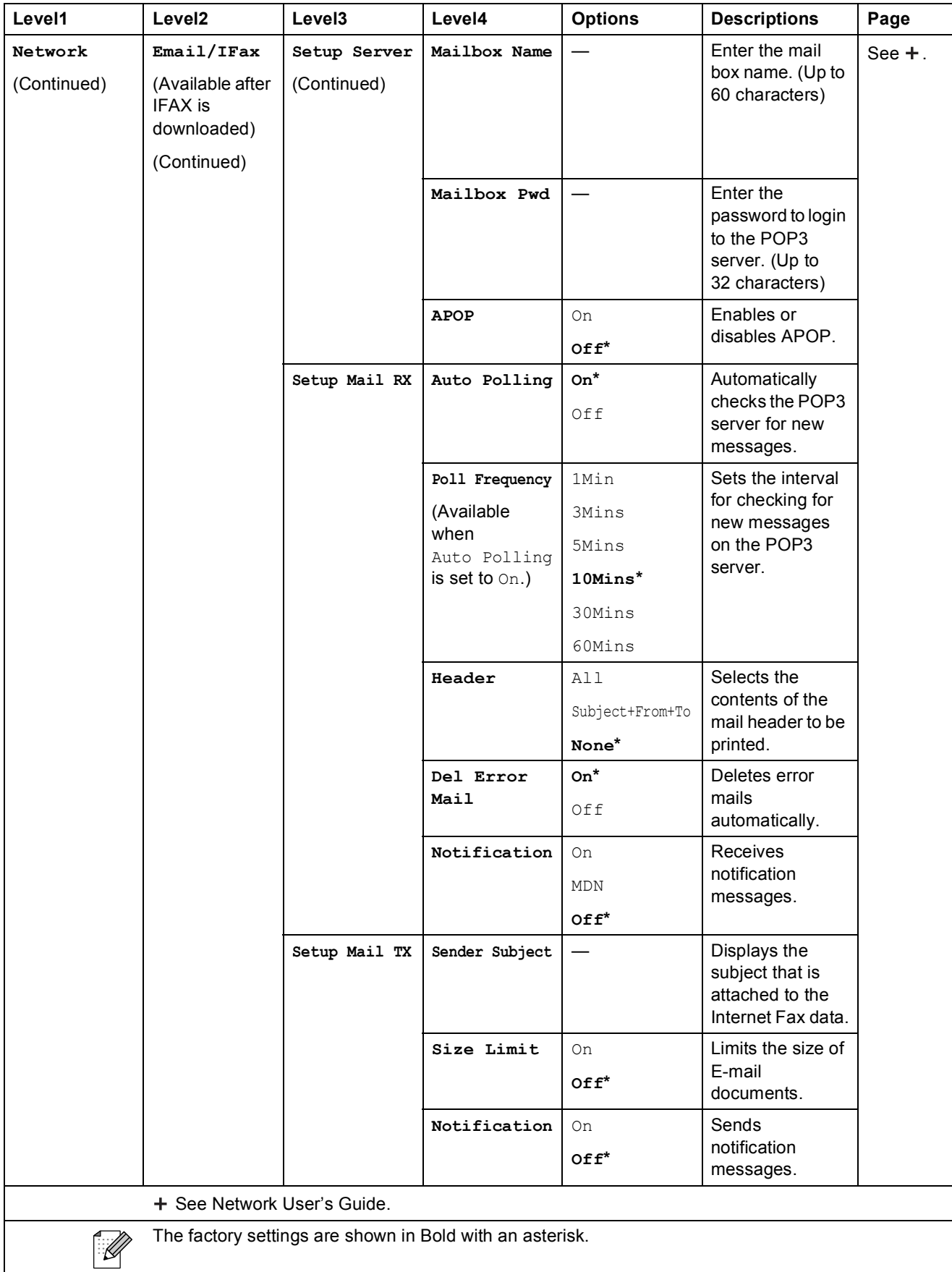

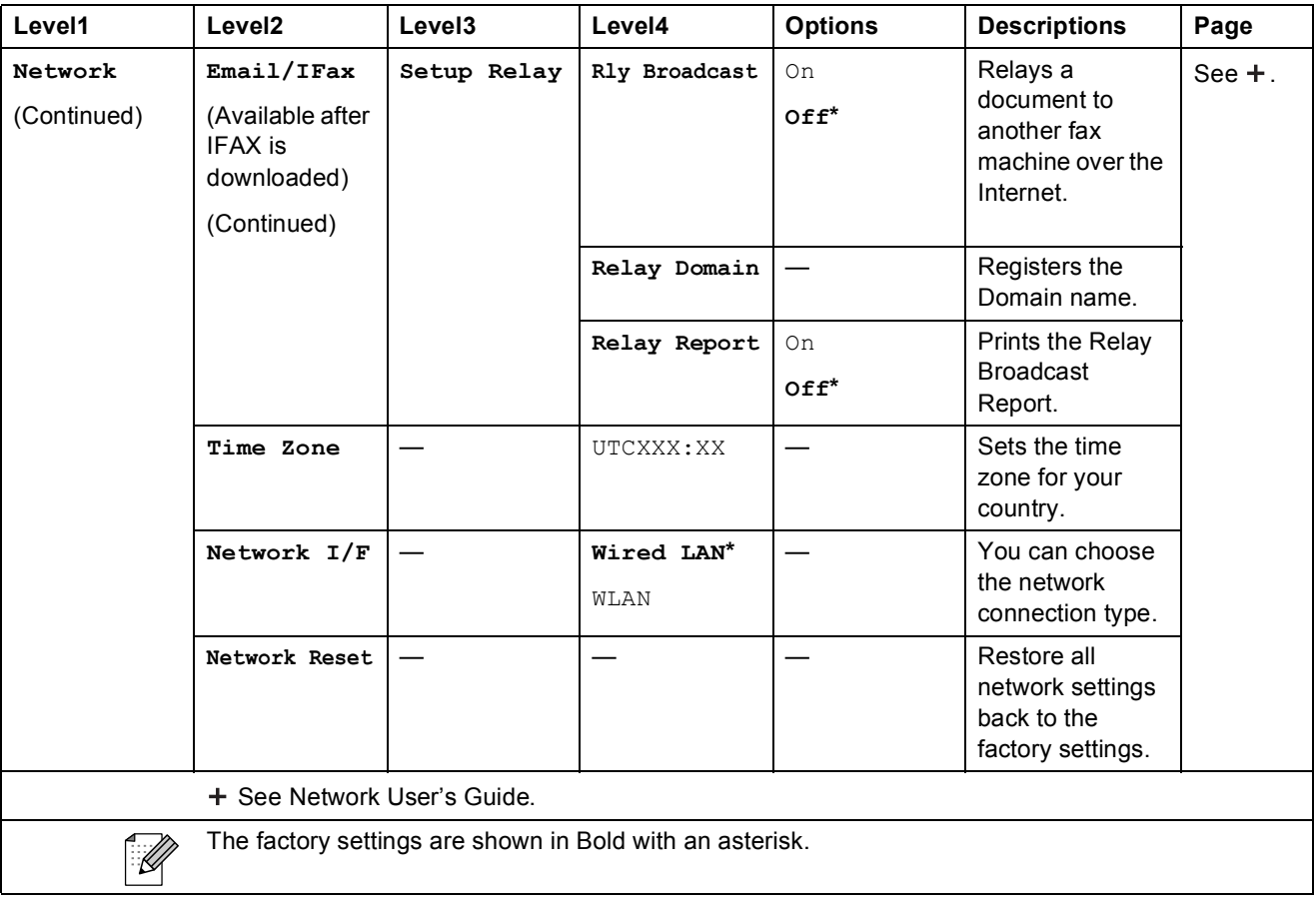

### **Menu** (continued)

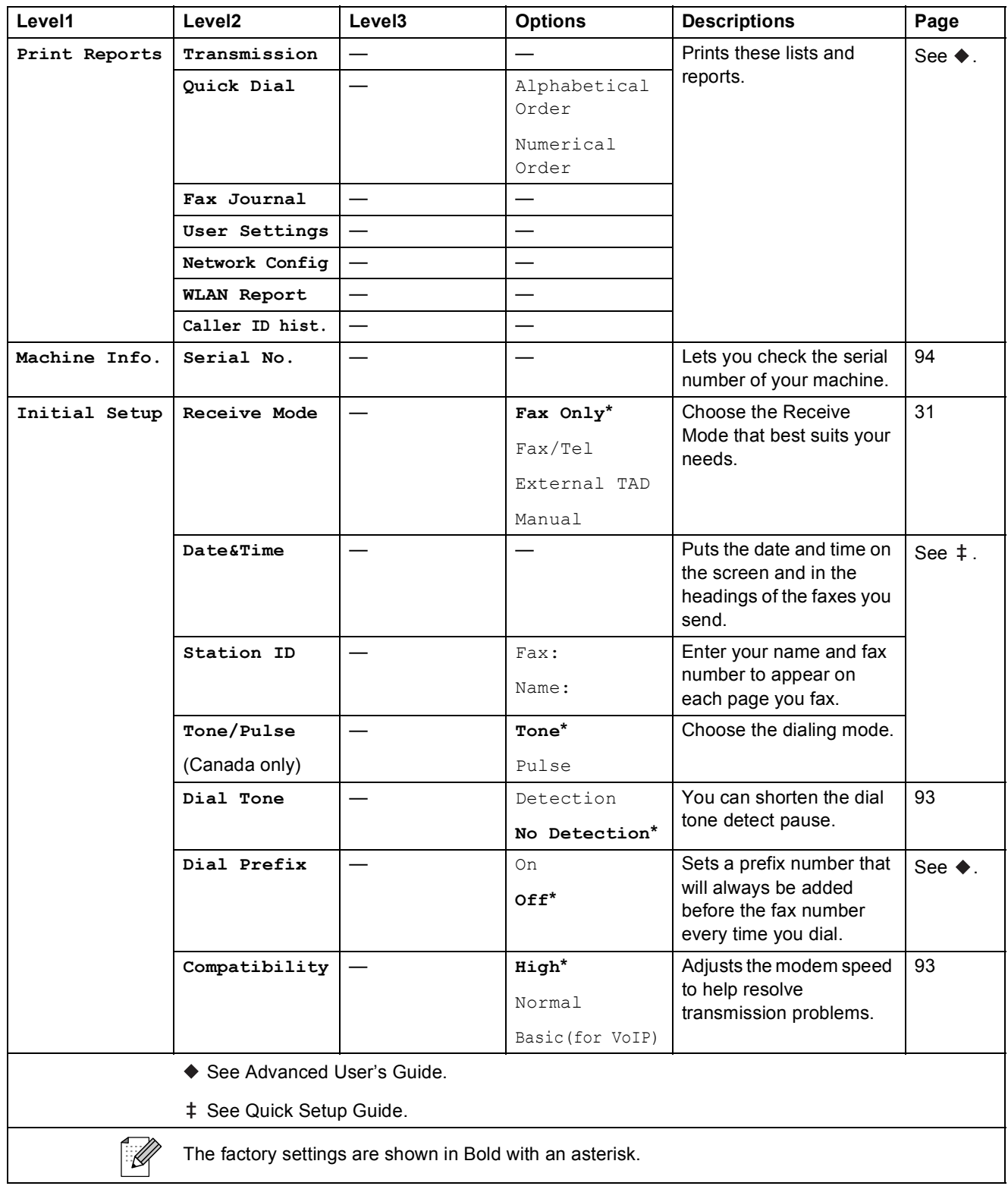

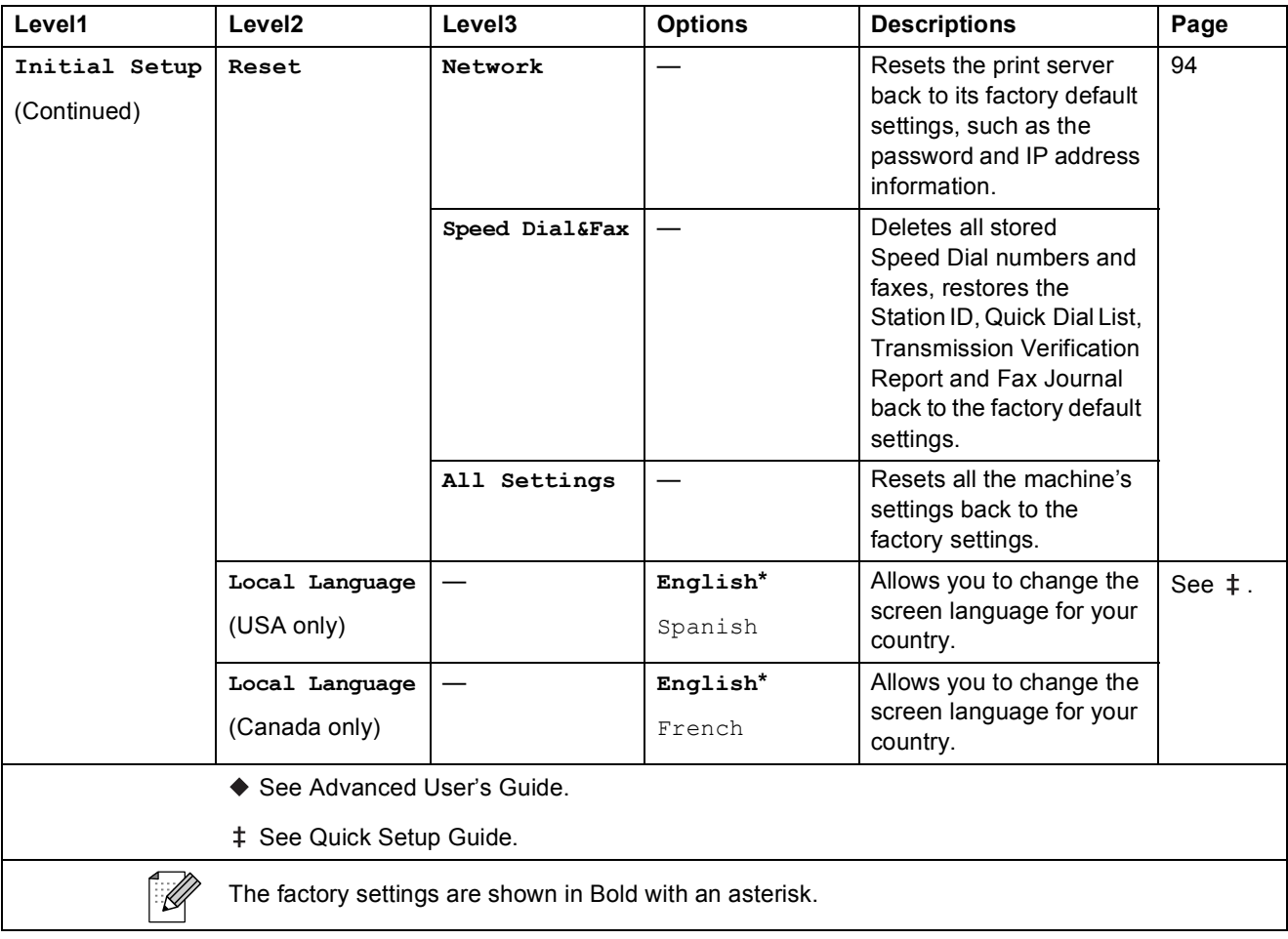

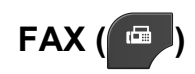

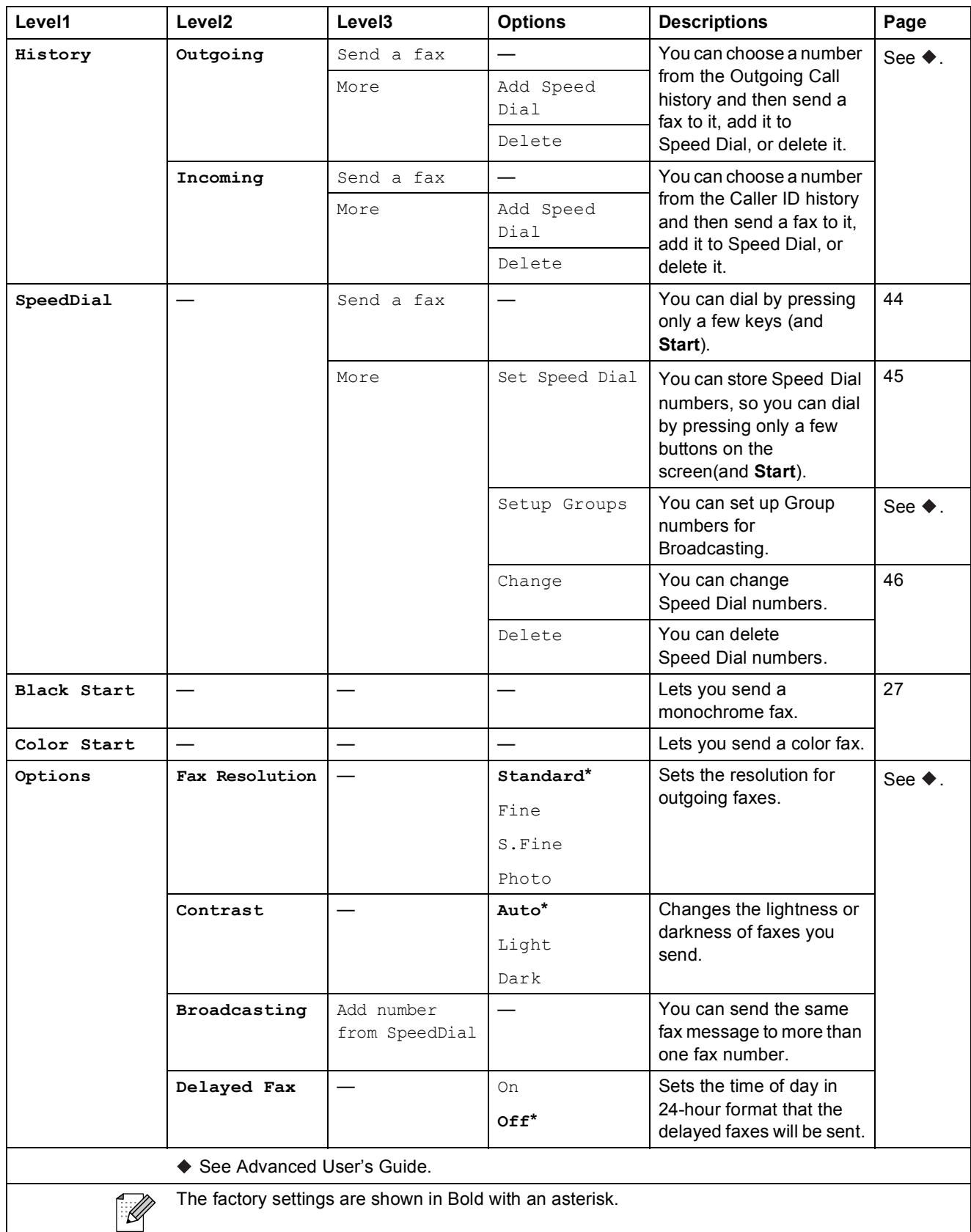

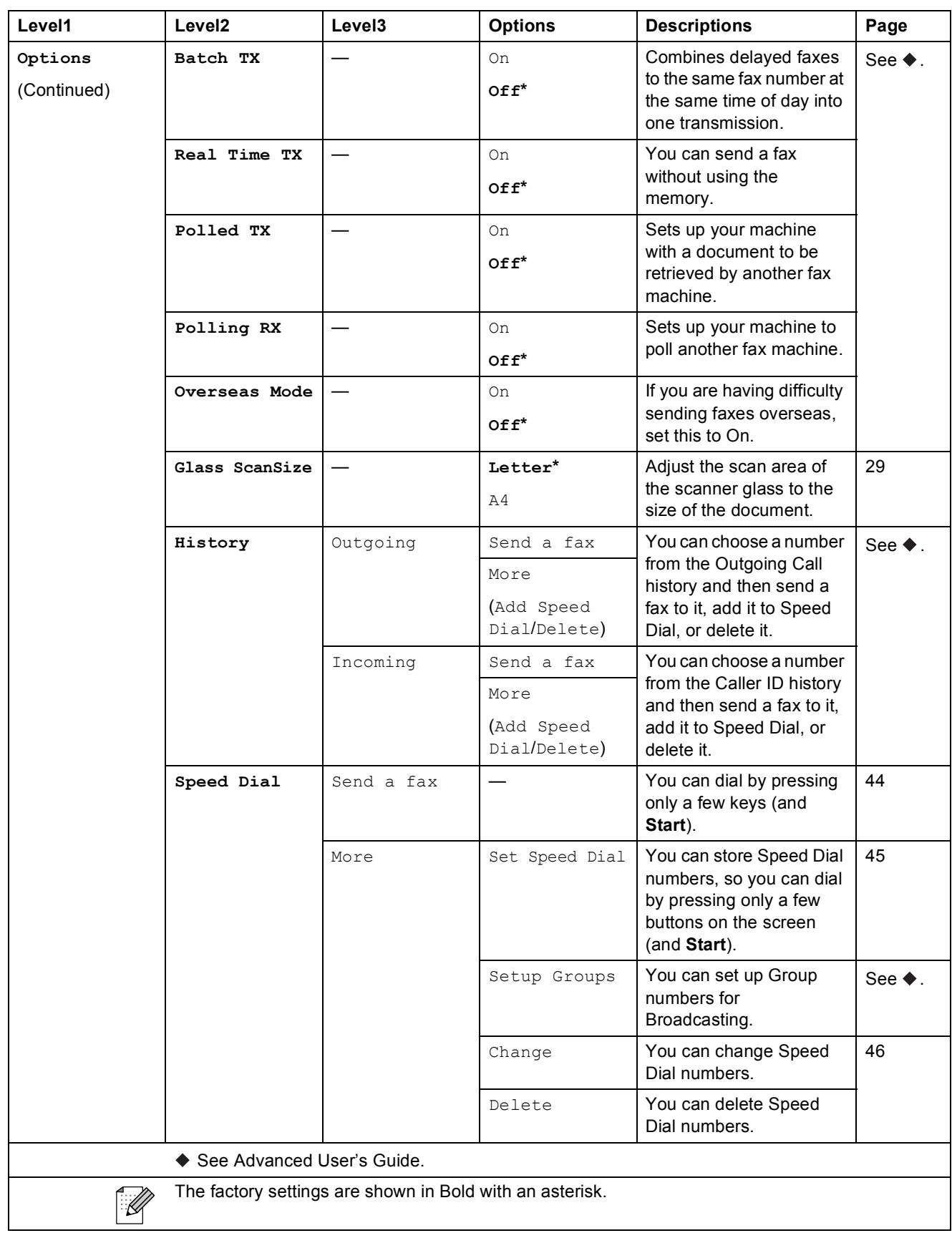

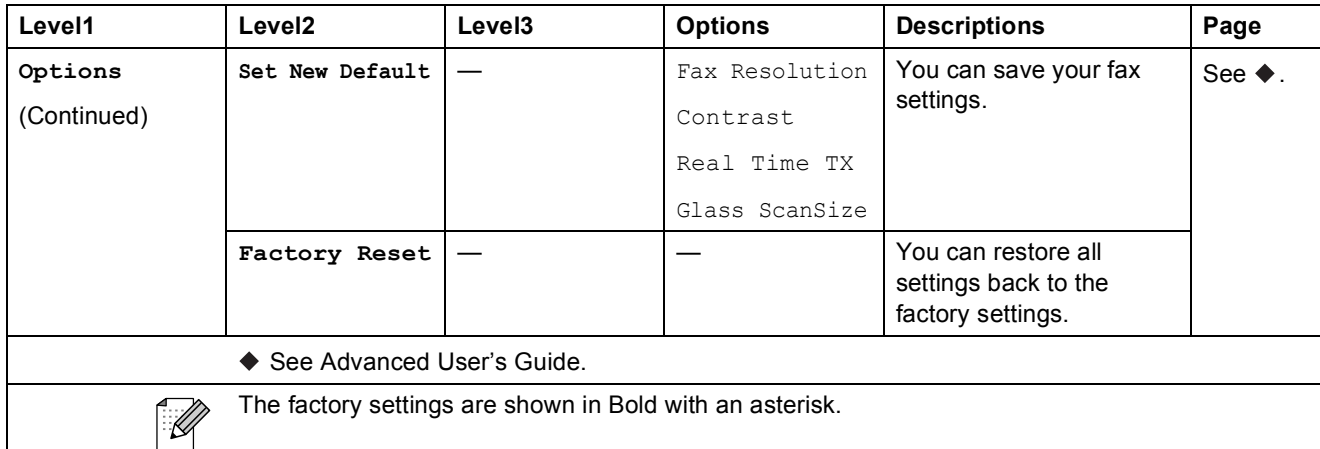

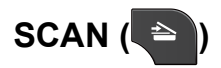

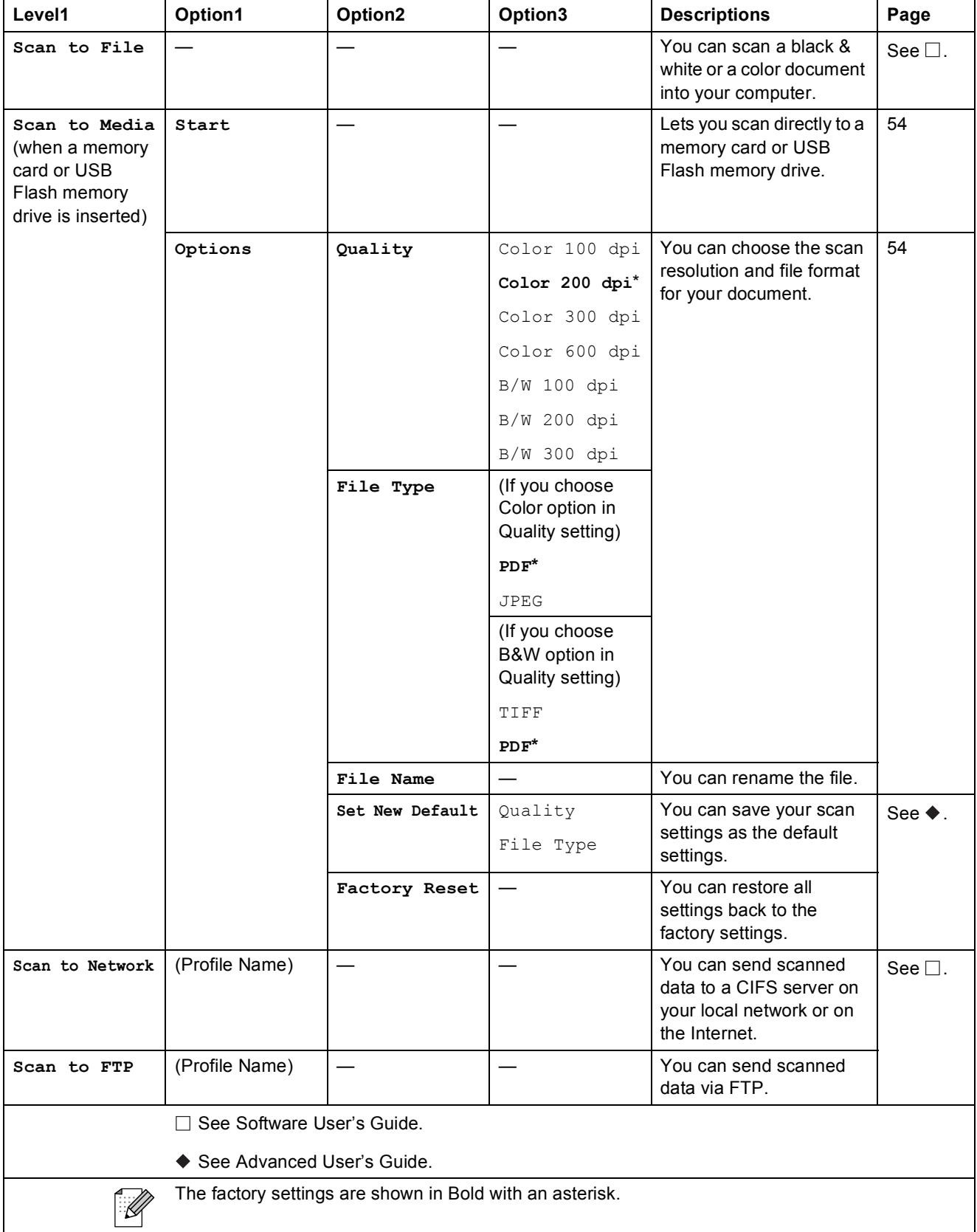

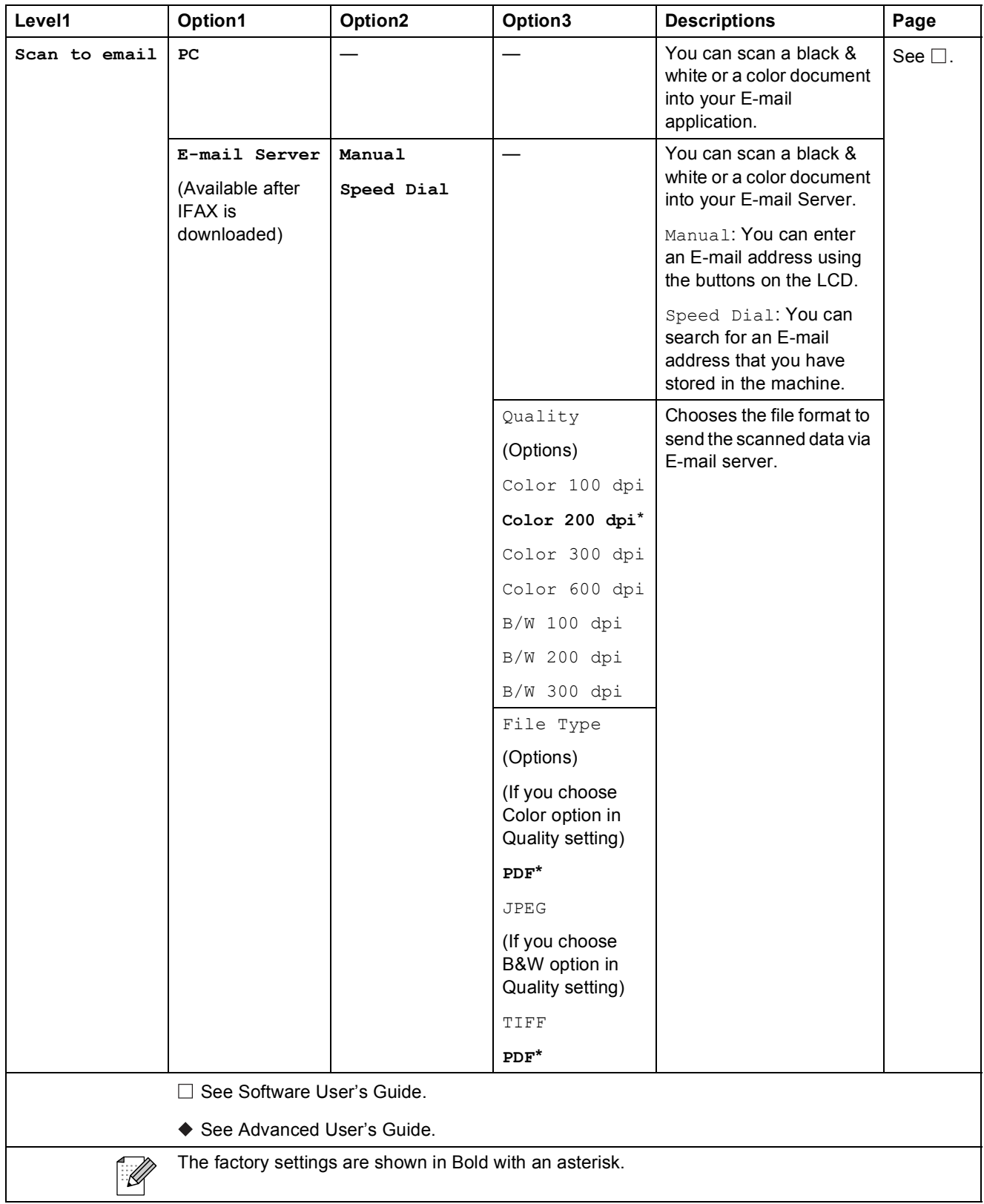

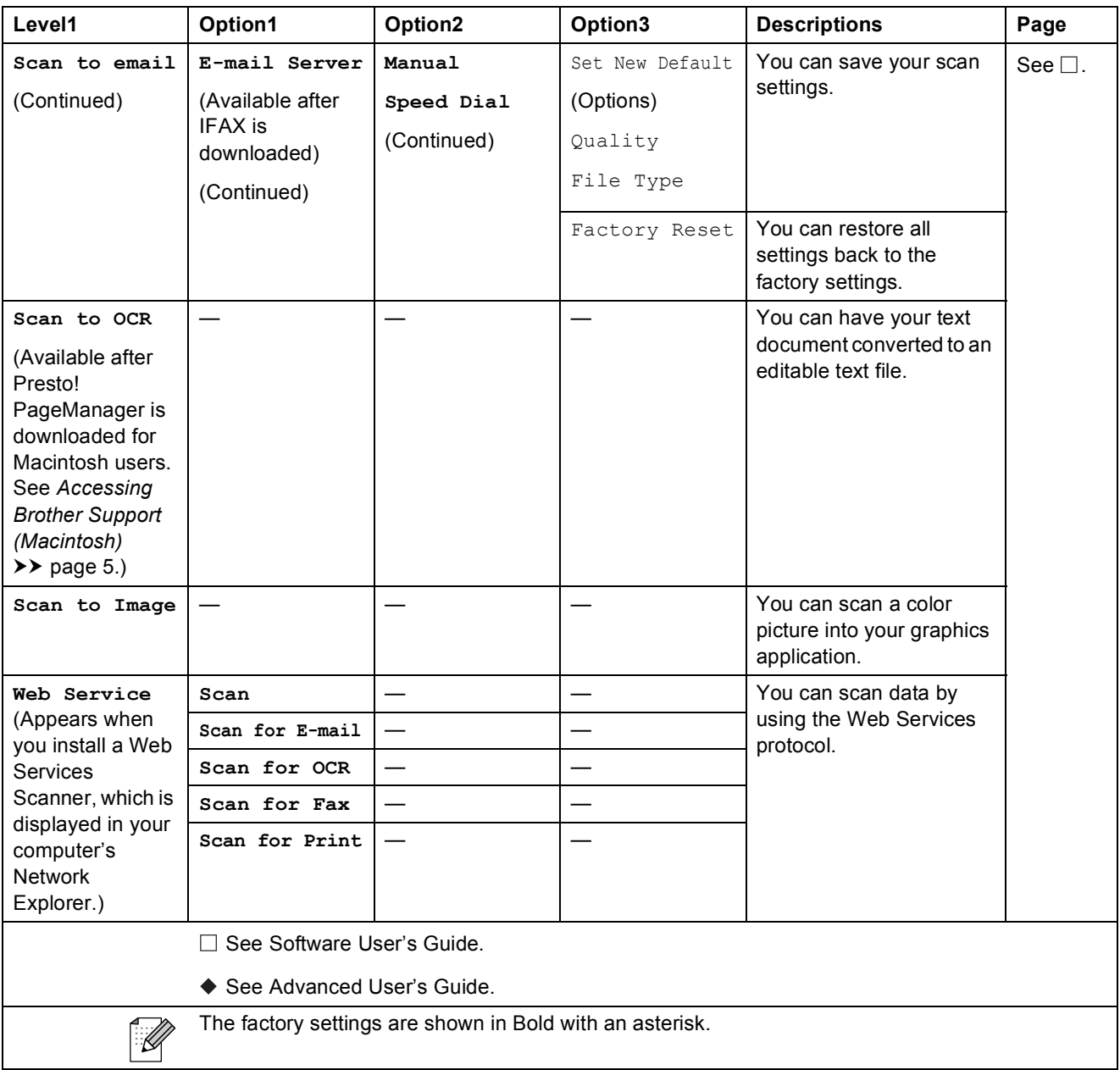

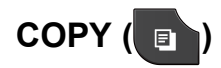

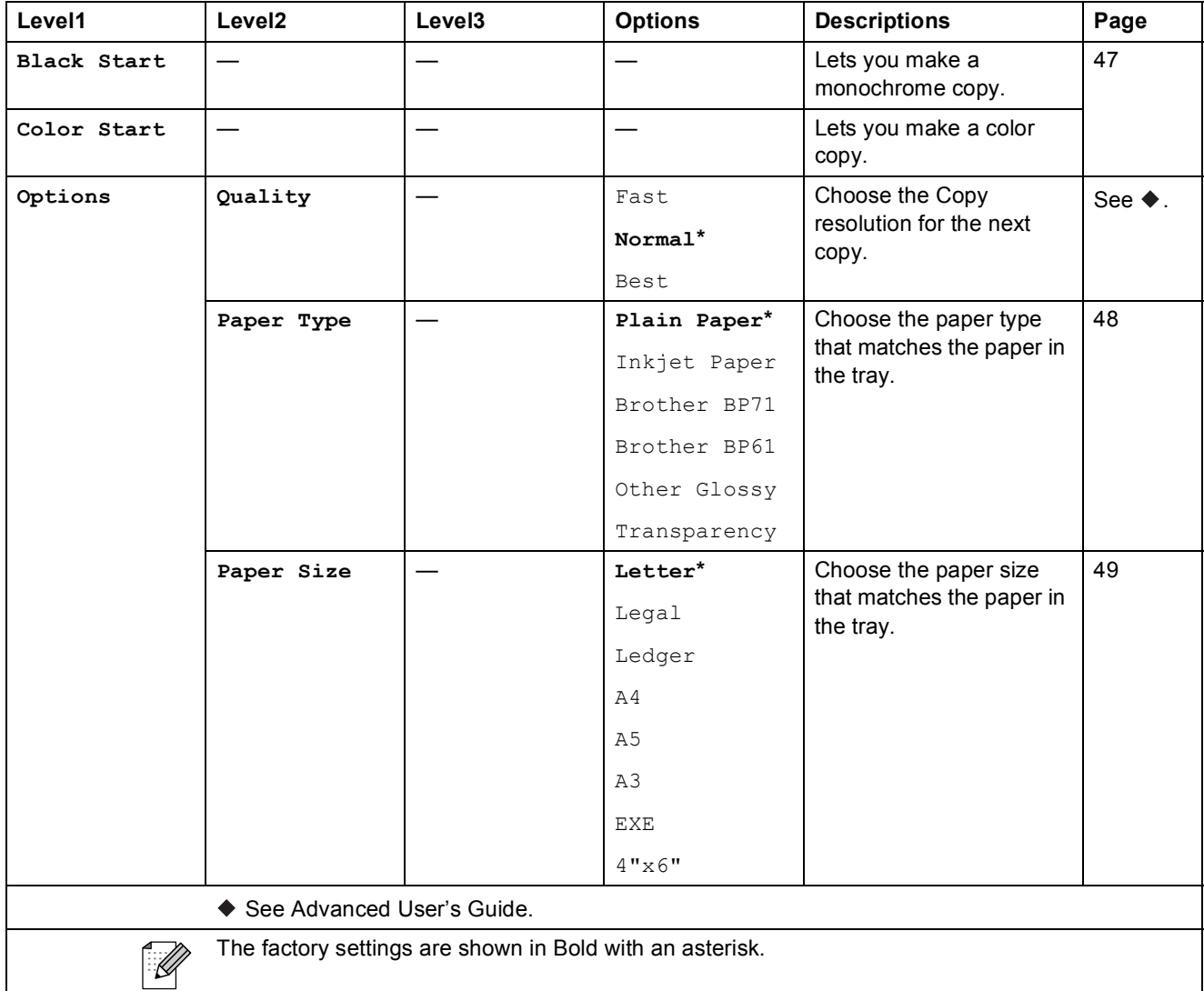

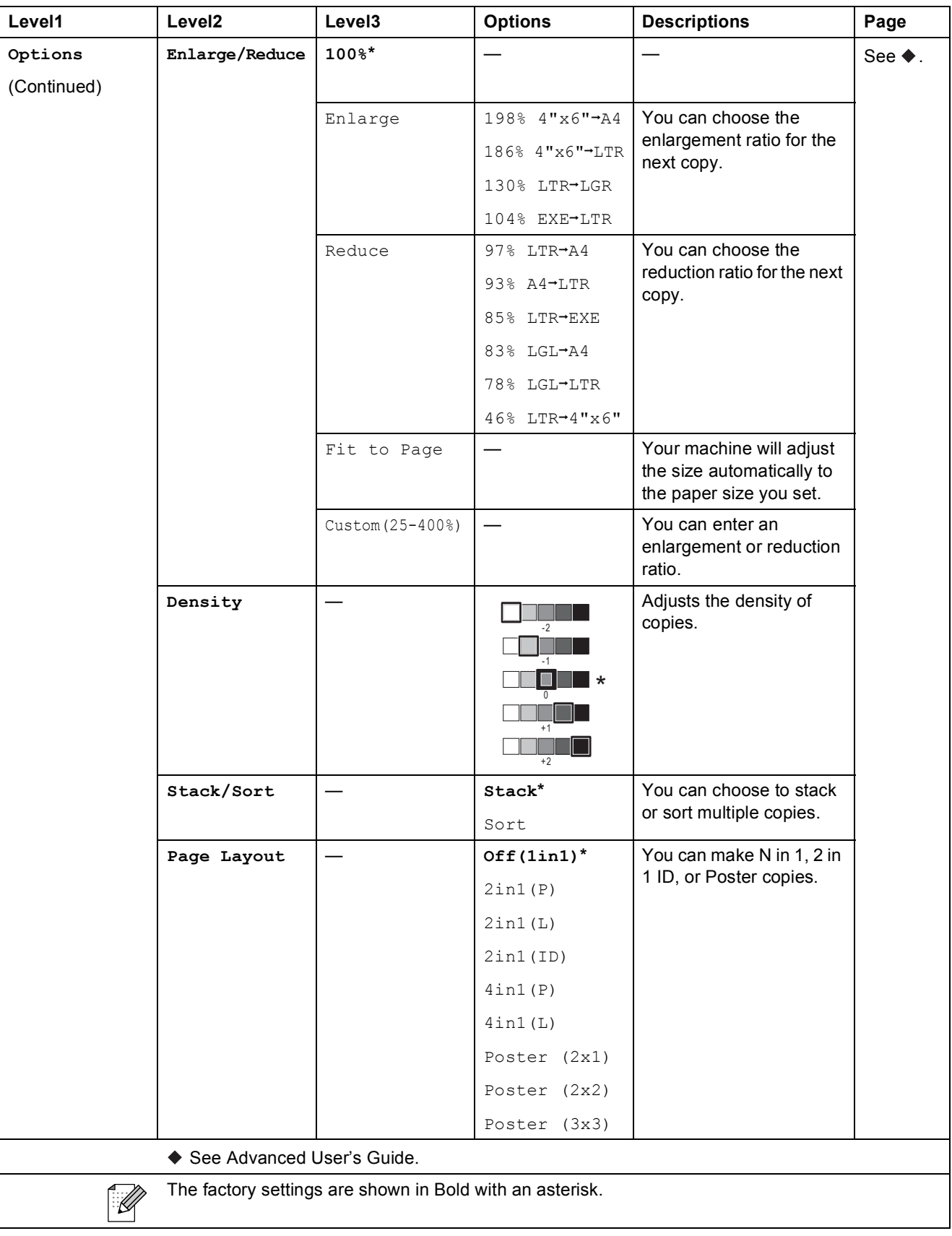

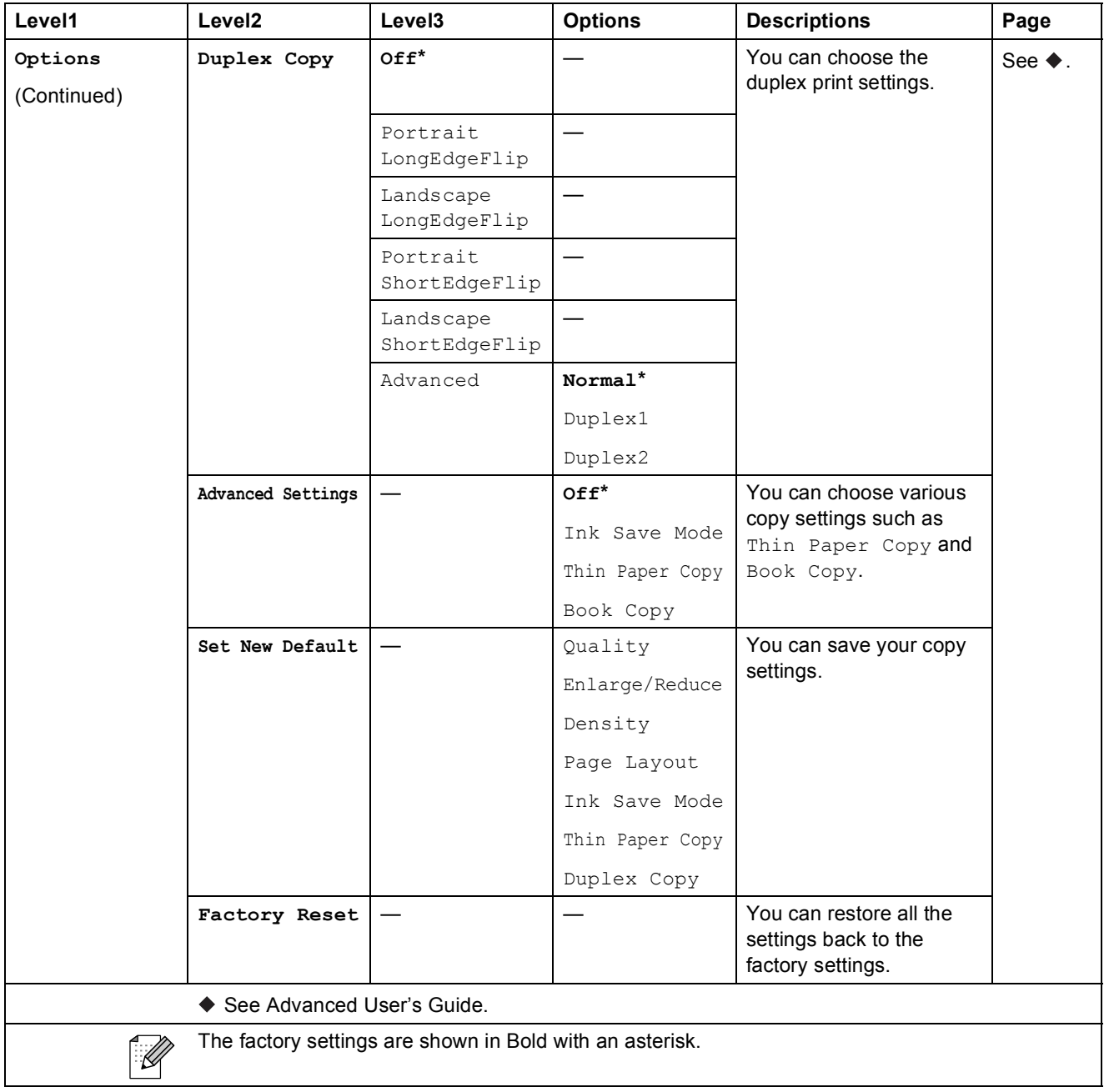

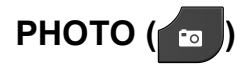

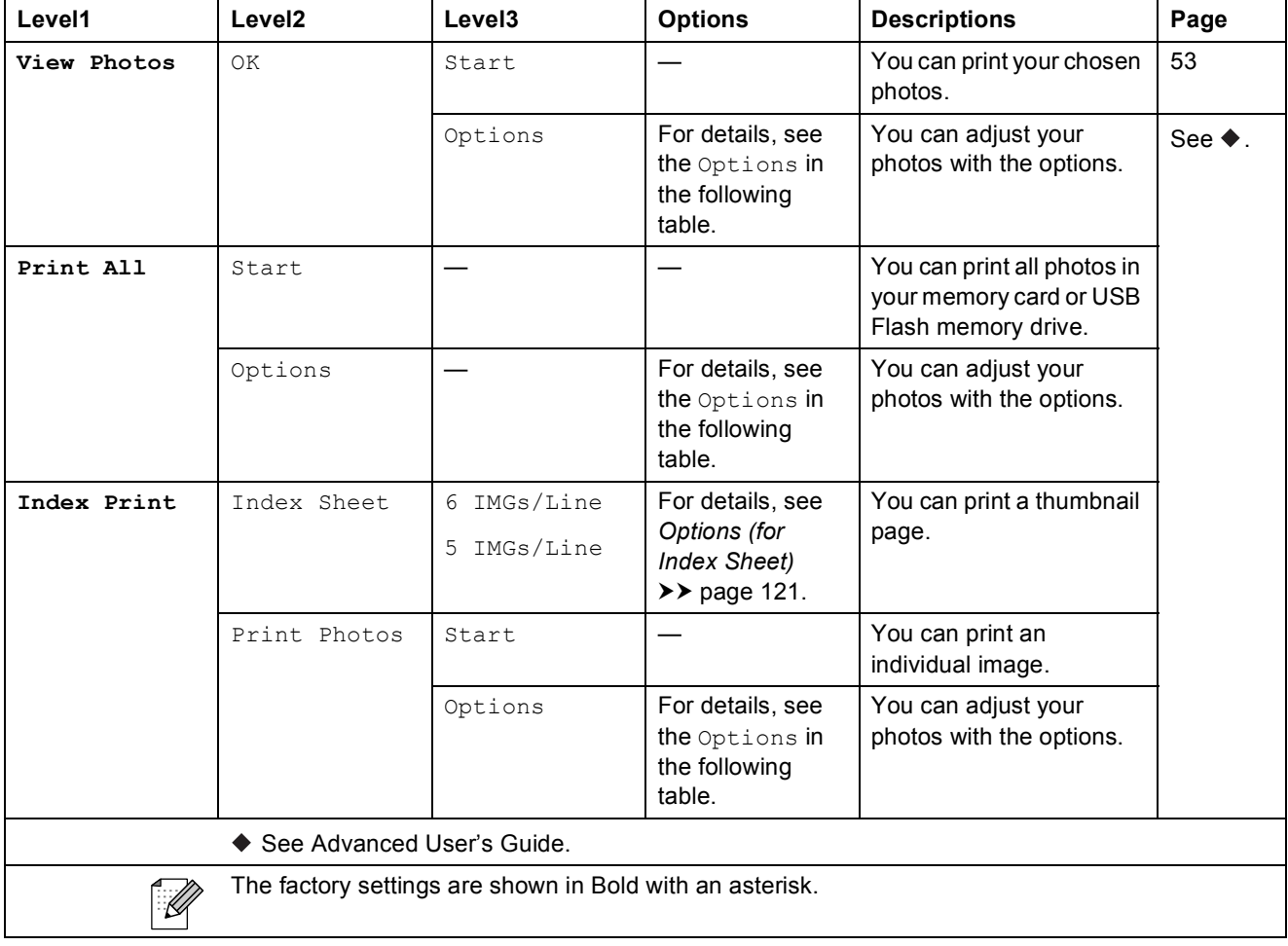

## **Options** (for PHOTO)

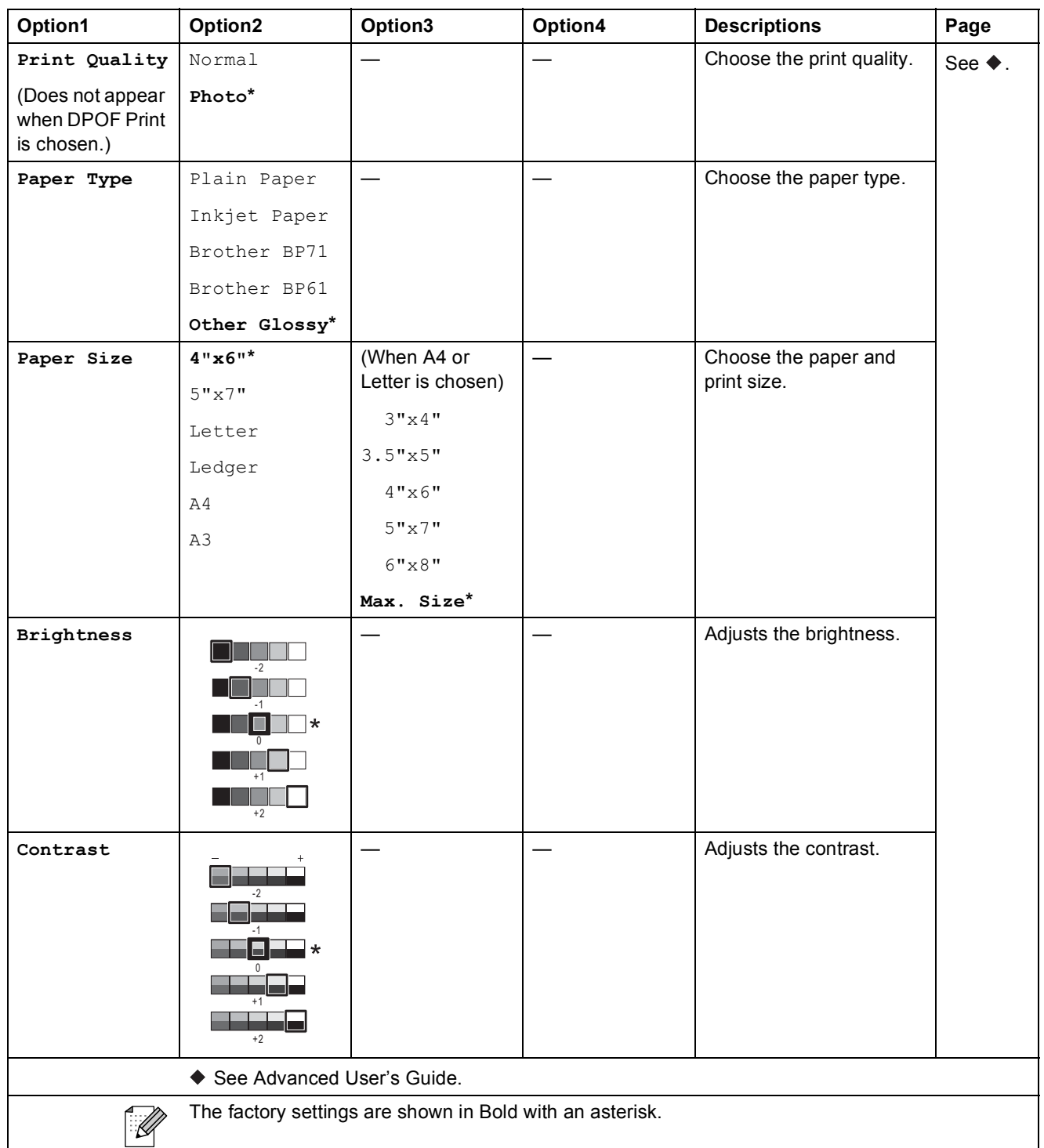

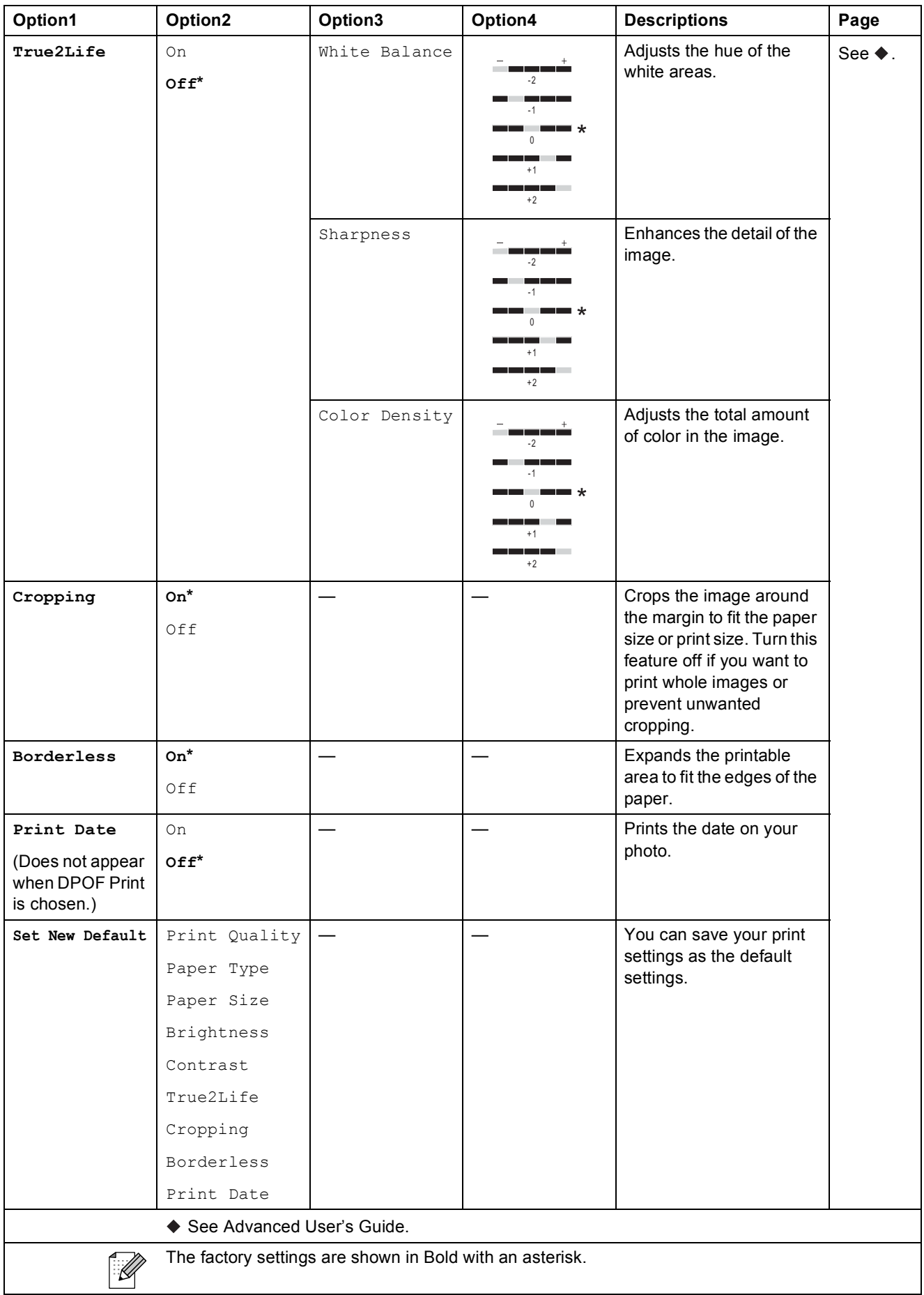

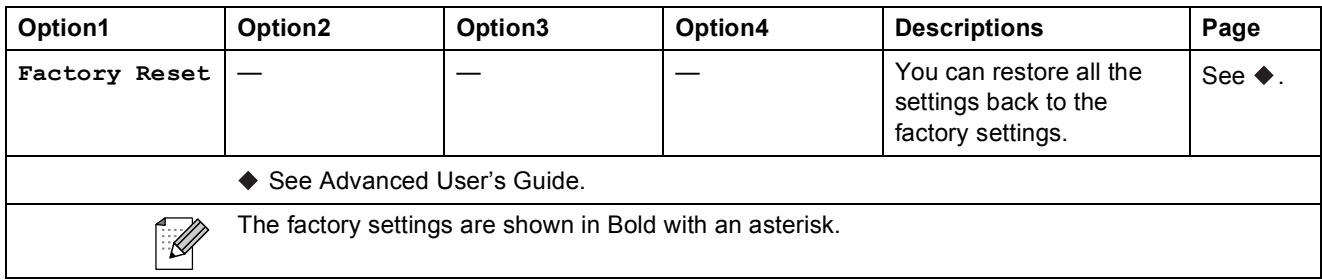

## <span id="page-134-0"></span> $Options$  (for  $Index$  Sheet)

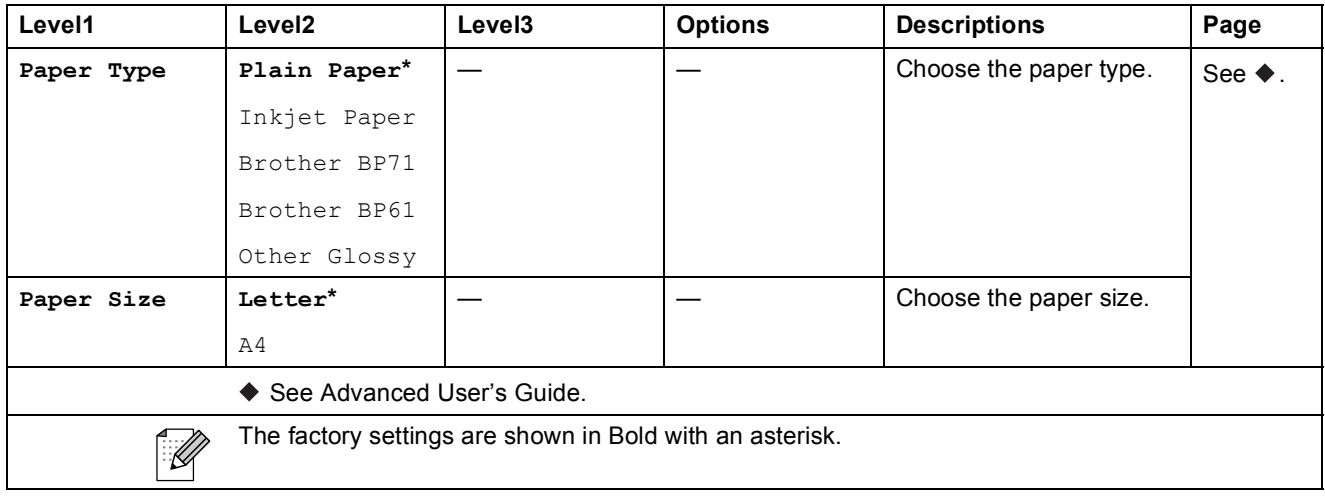

### $SpeedDial$

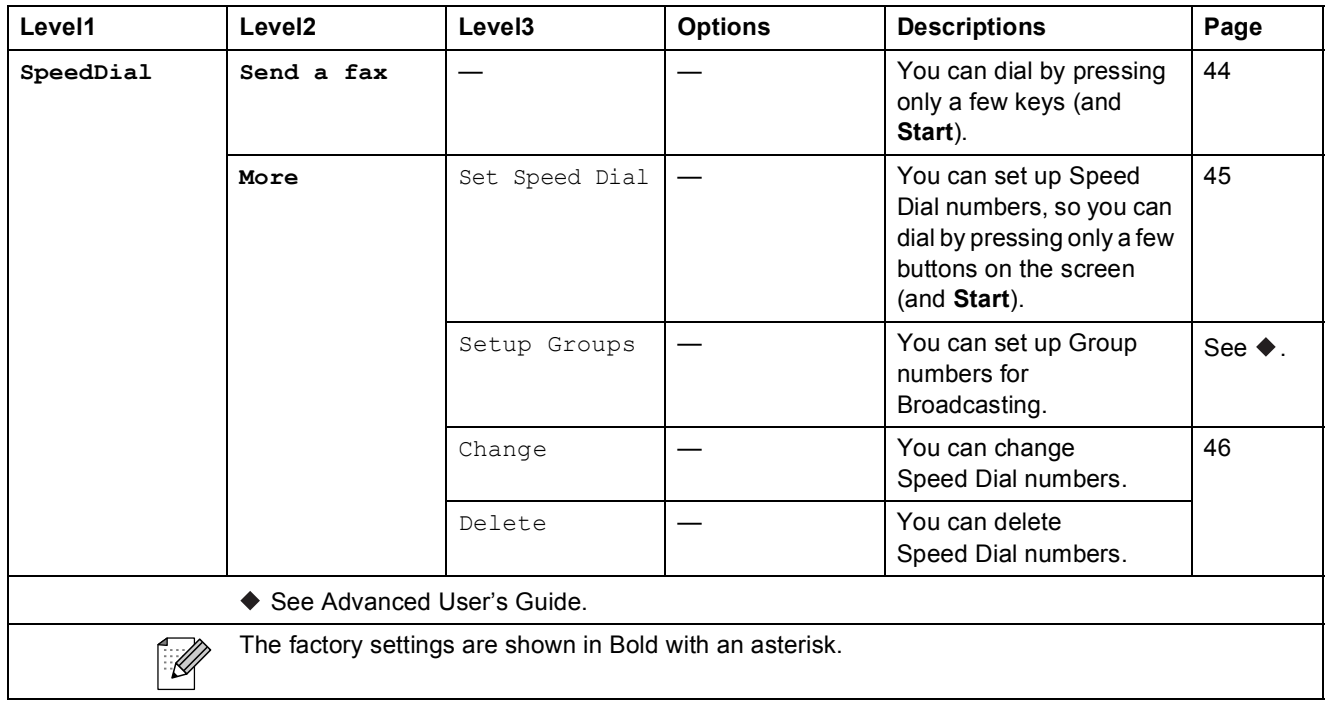

### $H$ **istory**

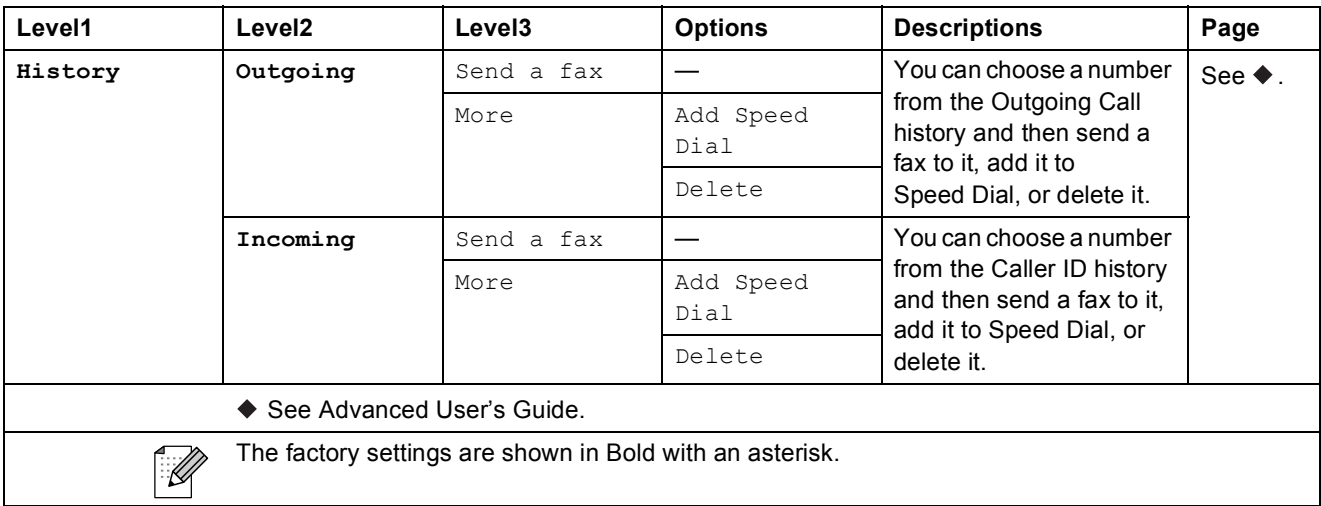

# $\text{Ink}$   $(\boxed{\Box}$ )

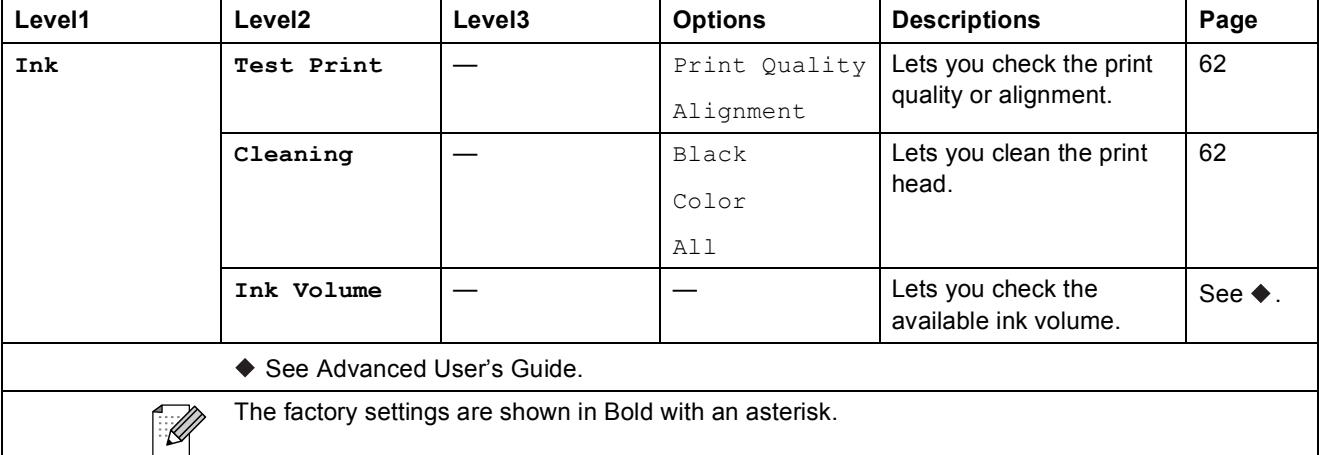

# **Entering Text**

When you are setting certain menu selections, you may need to enter text into the machine. Press  $\sqrt{3}$  to cycle between letters, numbers and special characters. By pressing the proper button repeatedly, you can access the character you want.

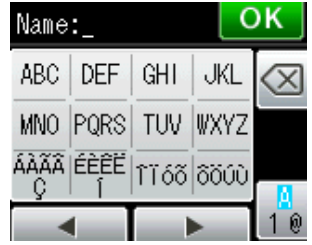

### **Inserting spaces**

To enter a space, press  $\frac{1}{2}$  to choose special characters, then press the space button  $\frac{1}{2}$  or  $\frac{1}{2}$ .

Or, you can press the  $\blacktriangleright$  twice to move the cursor.

#### **Note**  $\mathscr{C}$

The characters available may differ depending on your country.

## **Making corrections**

If you entered an incorrect character and want to change it, press **d** to move the cursor under the incorrect character. Then press  $\boxed{\infty}$ . Enter the correct character. You can also insert letters by moving the cursor and entering a character.

If the screen does not show a  $\triangleleft$  button, press  $\textcircled{x}$  repeatedly until you have erased the incorrect character. Enter the correct characters.

## **Repeating letters**

If you need to enter a character that is on the same button as the letter before it, press **t** to move the cursor to the right before you press the same button again.

# **Specifications**

# **General <sup>D</sup>**

## **Note**

This chapter provides a summary of the machine's specifications. For additional specifications visit<http://www.brother.com/> for details.

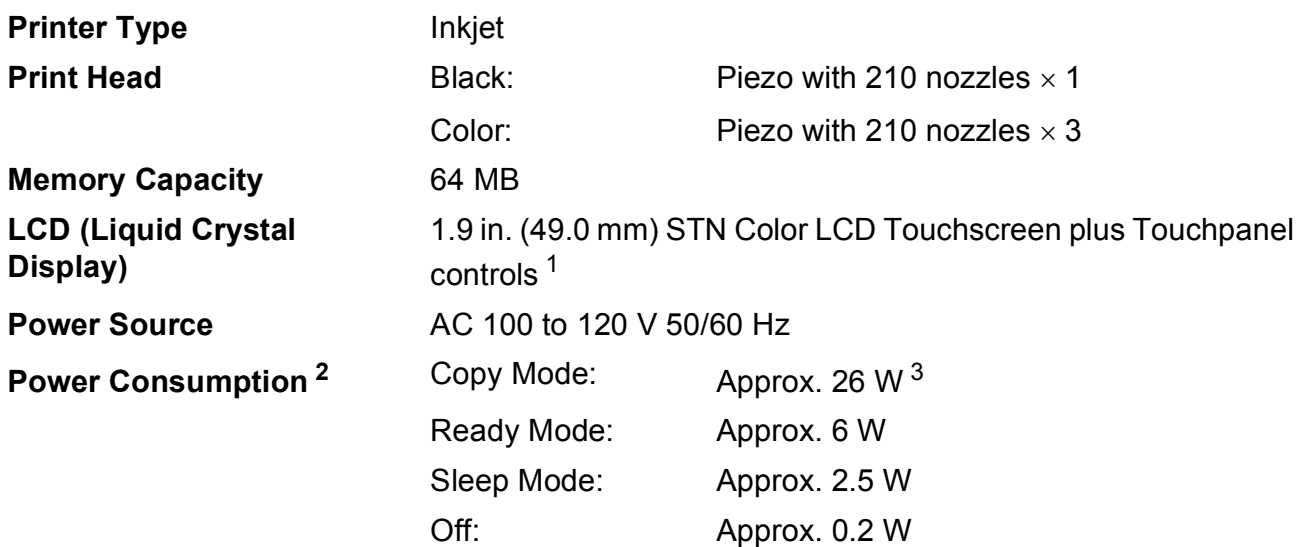

<span id="page-137-0"></span><sup>1</sup> Measured diagonally.

<span id="page-137-1"></span><sup>2</sup> Measured when the machine is connected to the USB interface.

<span id="page-137-2"></span><sup>3</sup> When using ADF, single-sided printing, resolution: standard / document: ISO/IEC 24712 printed pattern.

### **Dimension**

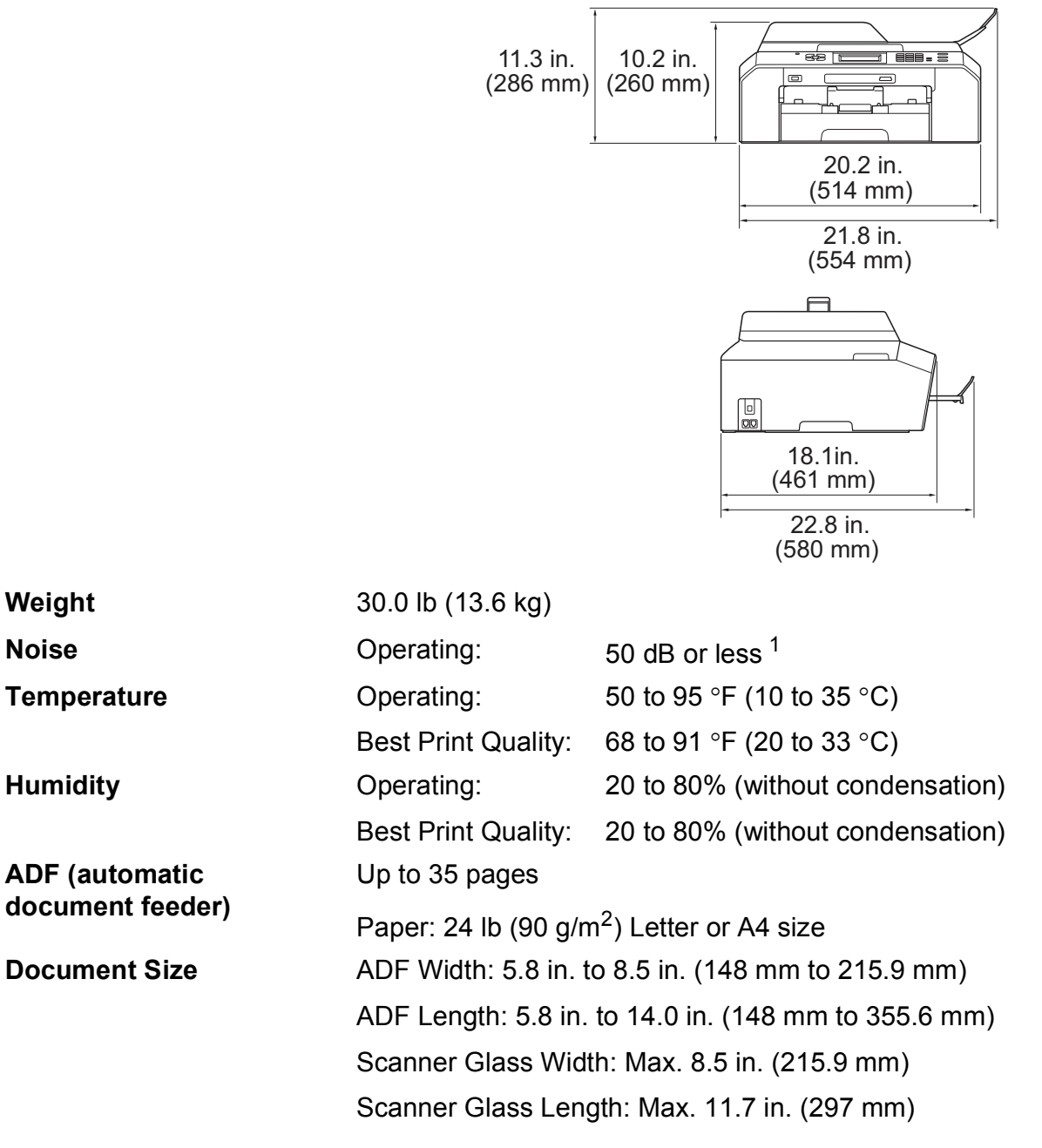

<span id="page-138-0"></span><sup>1</sup> Noise depends on printing conditions.

**125**

# **Print media**

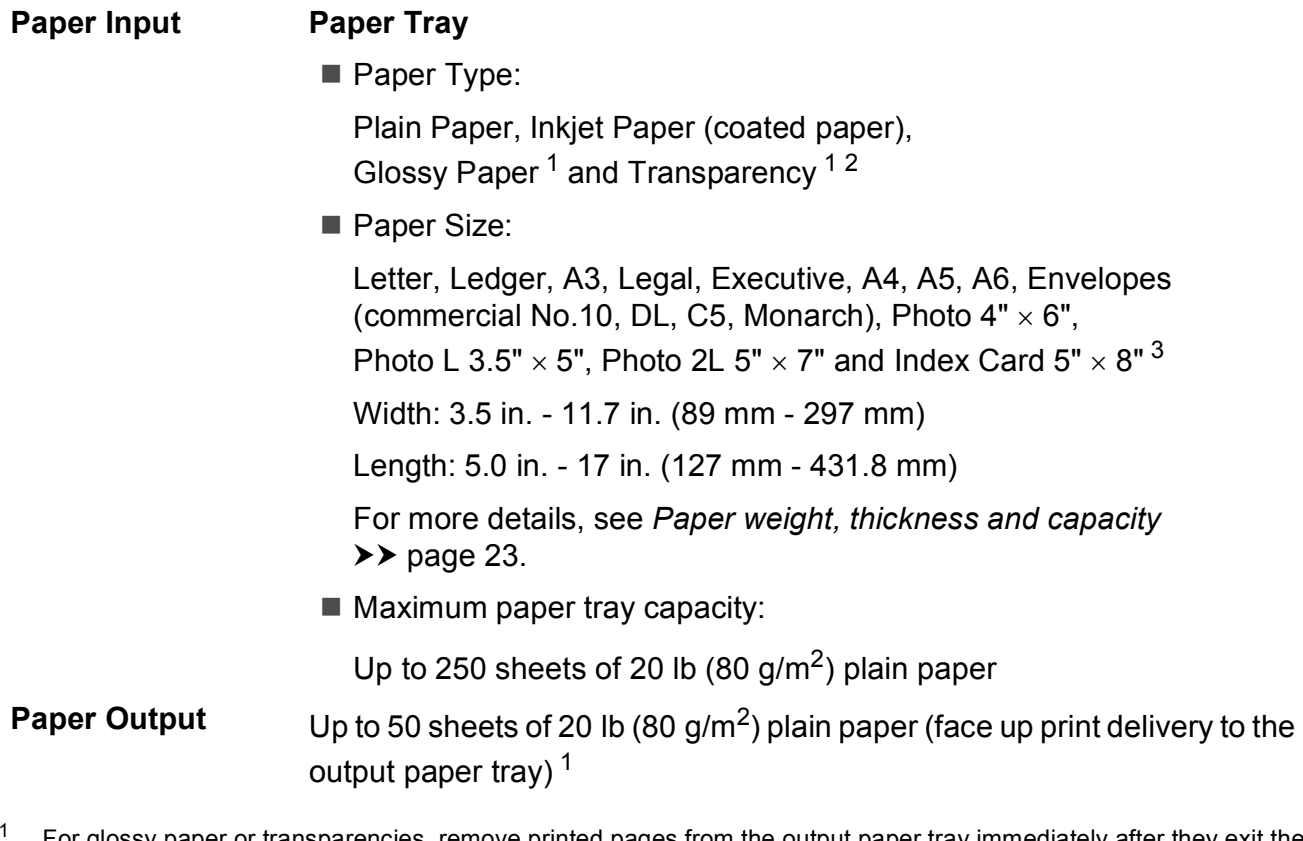

- <span id="page-139-0"></span><sup>1</sup> For glossy paper or transparencies, remove printed pages from the output paper tray immediately after they exit the machine to avoid smudging.
- <span id="page-139-1"></span><sup>2</sup> Use only transparencies recommended for inkjet printing.
- <span id="page-139-2"></span>3 See *[Paper type and size for each operation](#page-35-0)* >> page 22.

## **Fax D***D*

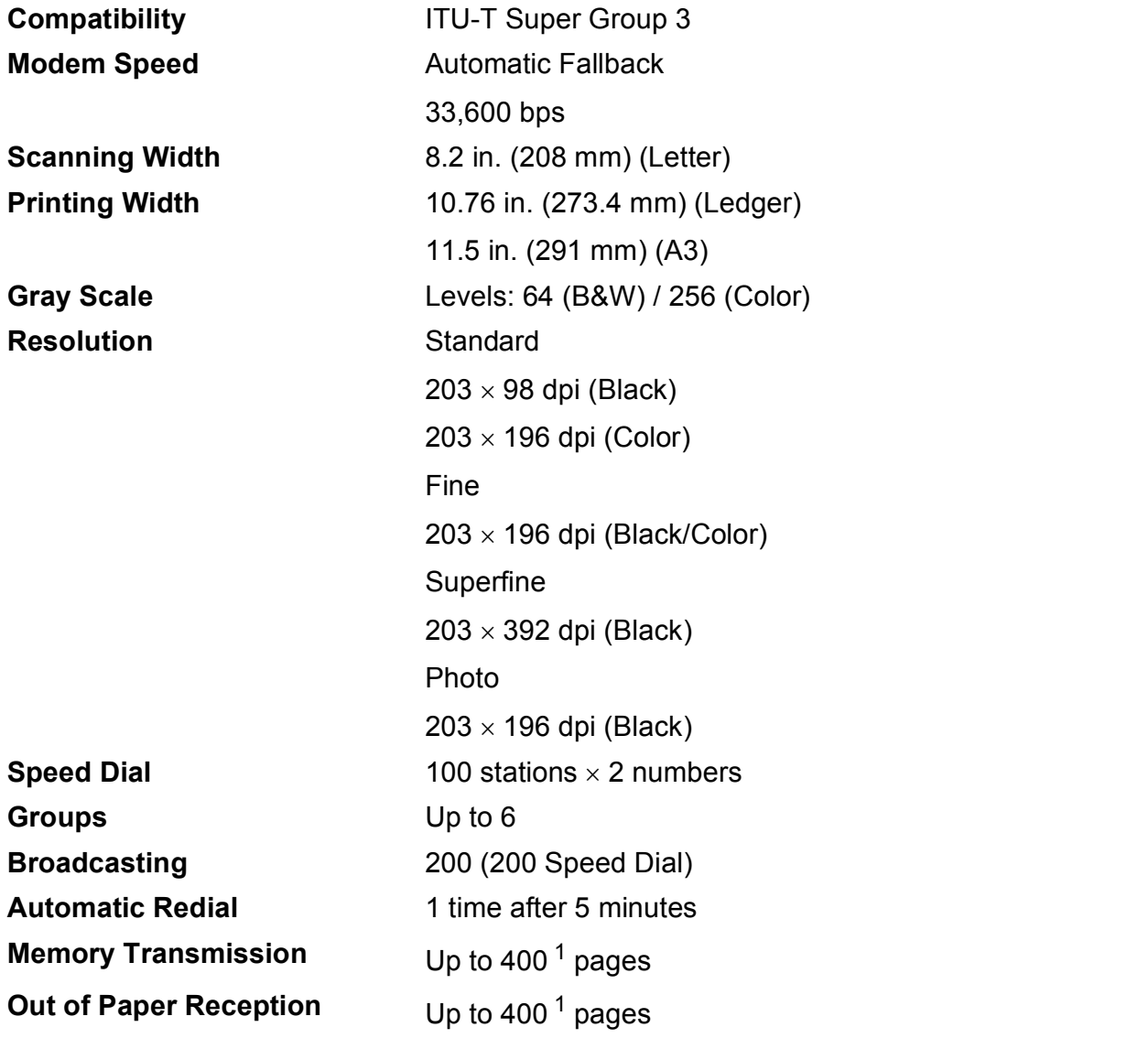

<span id="page-140-0"></span><sup>1</sup> "Pages" refers to the "ITU-T Test Chart #1" (a typical business letter, Standard resolution, MMR code). Specifications and printed materials are subject to change without prior notice.

# $\mathsf{Copy}$

**Color/Black** Yes/Yes **Duplex (2-sided)** Yes

**Copy Width** Max. 8.26 in. (210 mm) **Multiple Copies** Stacks/Sorts up to 99 pages **Enlarge/Reduce** 25% to 400% (in increments of 1%) **Resolution** Prints up to 1200 x 1200 dpi Paper Type: Plain paper Paper Size: Letter, Ledger <sup>[1](#page-141-0)</sup>, A3<sup>1</sup>, Legal, A4, A5, Executive

<span id="page-141-0"></span><sup>1</sup> Minimum top and bottom margins of 0.87 in. (22 mm)

# **PhotoCapture Center™**

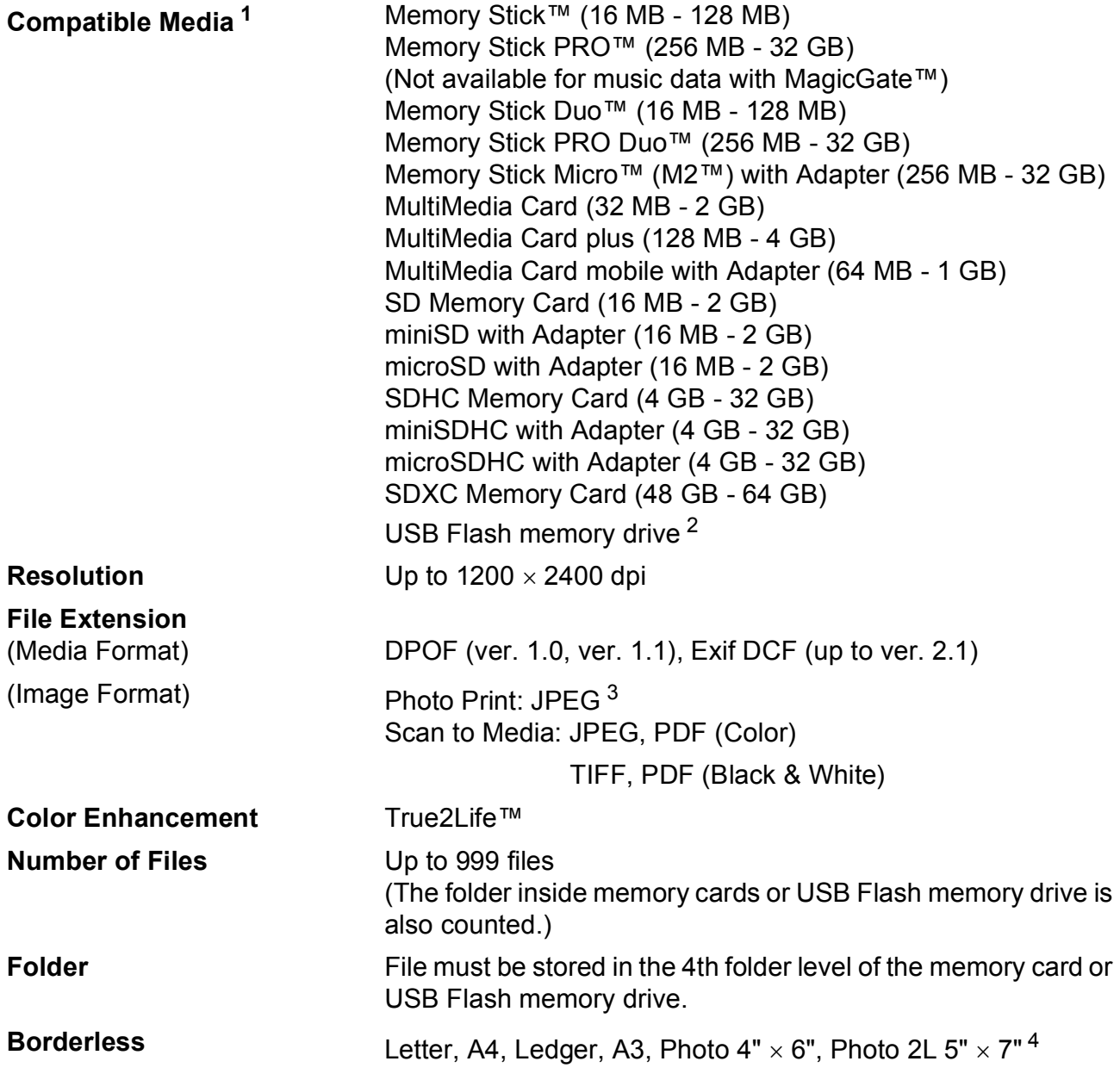

<span id="page-142-0"></span><sup>1</sup> Memory cards, adapters and USB Flash memory drive are not included.

- <span id="page-142-1"></span><sup>2</sup> USB 2.0 Standard USB Mass Storage standard up to 32 GB Support format: FAT12/FAT16/FAT32/exFAT
- <span id="page-142-2"></span><sup>3</sup> Progressive JPEG format is not supported.
- <span id="page-142-3"></span><sup>4</sup> See *[Paper type and size for each operation](#page-35-0)* >> page 22.

**D**

# **PictBridge**

**Compatibility Supports the Camera & Imaging Products Association** PictBridge standard CIPA DC-001.

Visit <http://www.cipa.jp/pictbridge/> for more information.

**Interface** USB direct interface
## <span id="page-144-4"></span>**Scanner**

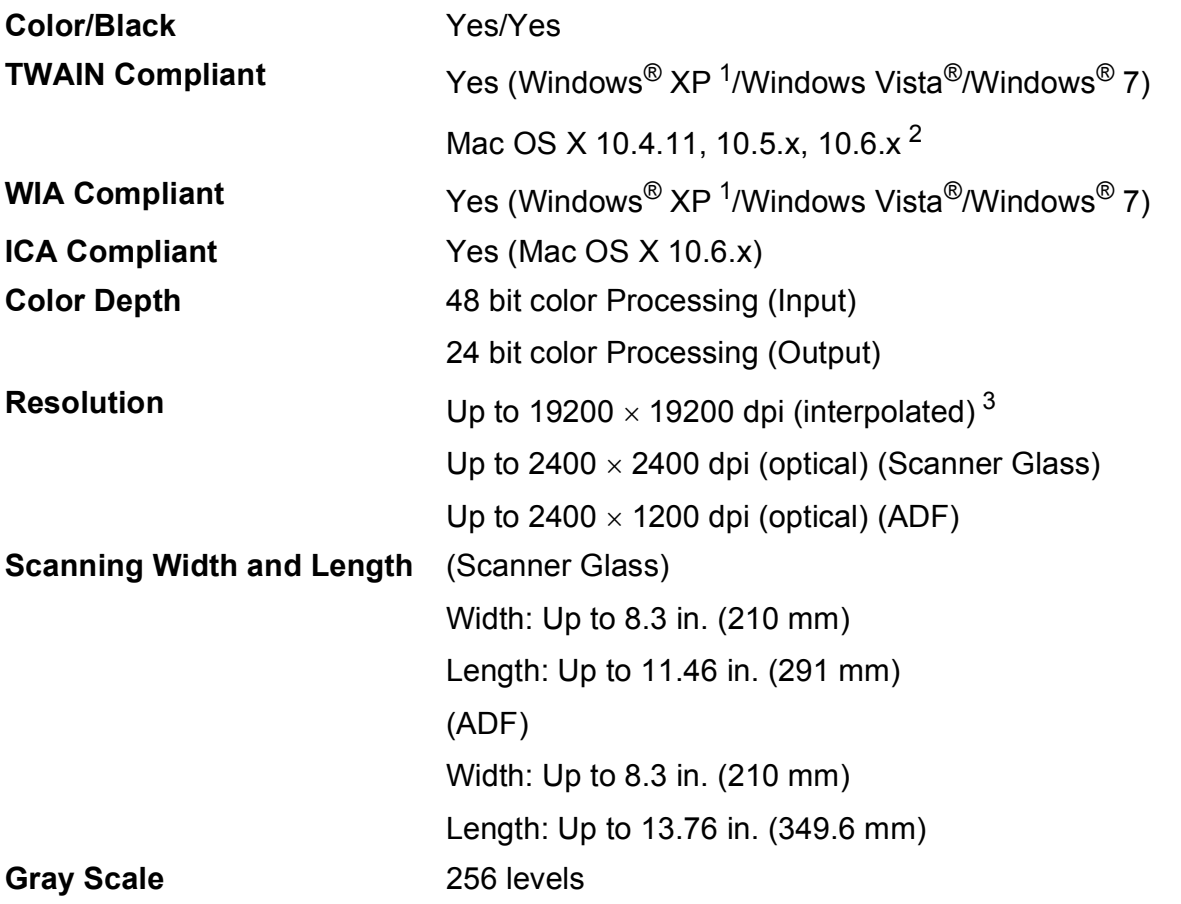

- <span id="page-144-3"></span><span id="page-144-0"></span><sup>1</sup> Windows<sup>®</sup> XP in this User's Guide includes Windows<sup>®</sup> XP Home Edition, Windows<sup>®</sup> XP Professional, and Windows<sup>®</sup> XP Professional x64 Edition.
- <span id="page-144-1"></span><sup>2</sup> For the latest driver updates for the Mac OS X you are using, visit us at <http://solutions.brother.com/>.
- <span id="page-144-2"></span><sup>3</sup> Maximum 1200 x 1200 dpi scanning when using the WIA Driver for Windows® XP, Windows Vista<sup>®</sup> and Windows<sup>®</sup> 7 (resolution up to 19200  $\times$  19200 dpi can be selected by using the Brother scanner utility).

**131**

## <span id="page-145-5"></span>**Printer**

**Duplex (2-sided) Paper Type:** 

**Resolution** Up to  $1200 \times 6000$  dpi **Printing Width** <sup>[3](#page-145-0)</sup> 10.76 in. [11 in. (borderless)<sup>1</sup>] **Borderless**<sup>[2](#page-145-2)</sup> Letter, A4, Ledger, A3, A6, Photo 4" × 6", Index Card  $5" \times 8"$ , Photo L 3.5"  $\times$  5", Photo 2L 5"  $\times$  7"

Plain paper

Paper Size:

Letter, A4, Ledger<sup>5</sup>, A3<sup>5</sup>, Legal, A[5,](#page-145-3) A6, Executive

#### **Print Speed [4](#page-145-4)**

- <span id="page-145-1"></span><sup>1</sup> When the Borderless feature is set to On.
- <span id="page-145-2"></span><sup>2</sup> See *[Paper type and size for each operation](#page-35-0)* >> page 22.
- <span id="page-145-0"></span><sup>3</sup> When printing on Ledger size paper.
- <span id="page-145-4"></span><sup>4</sup> For detailed specifications visit<http://www.brother.com/>.
- <span id="page-145-3"></span><sup>5</sup> Minimum top and bottom margins of 0.87 in. (22 mm)

# **Interfaces**

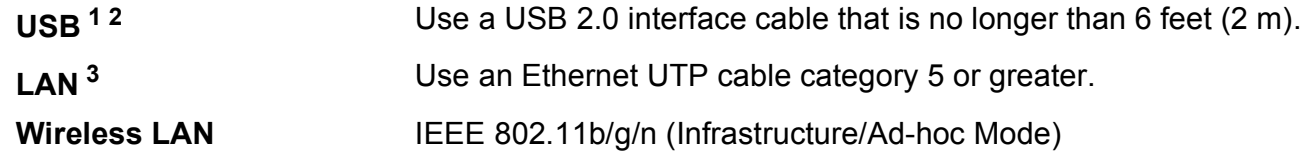

- <span id="page-146-0"></span><sup>1</sup> Your machine has a USB 2.0 Hi-Speed interface. The machine can also be connected to a computer that has a USB 1.1 interface.
- <span id="page-146-1"></span><sup>2</sup> Third party USB ports are not supported.
- <span id="page-146-2"></span>3 See *[Network \(LAN\)](#page-149-0)* >> page 136. >>Network User's Guide: Supported protocols and security features

**D**

# <span id="page-147-5"></span>**Computer requirements**

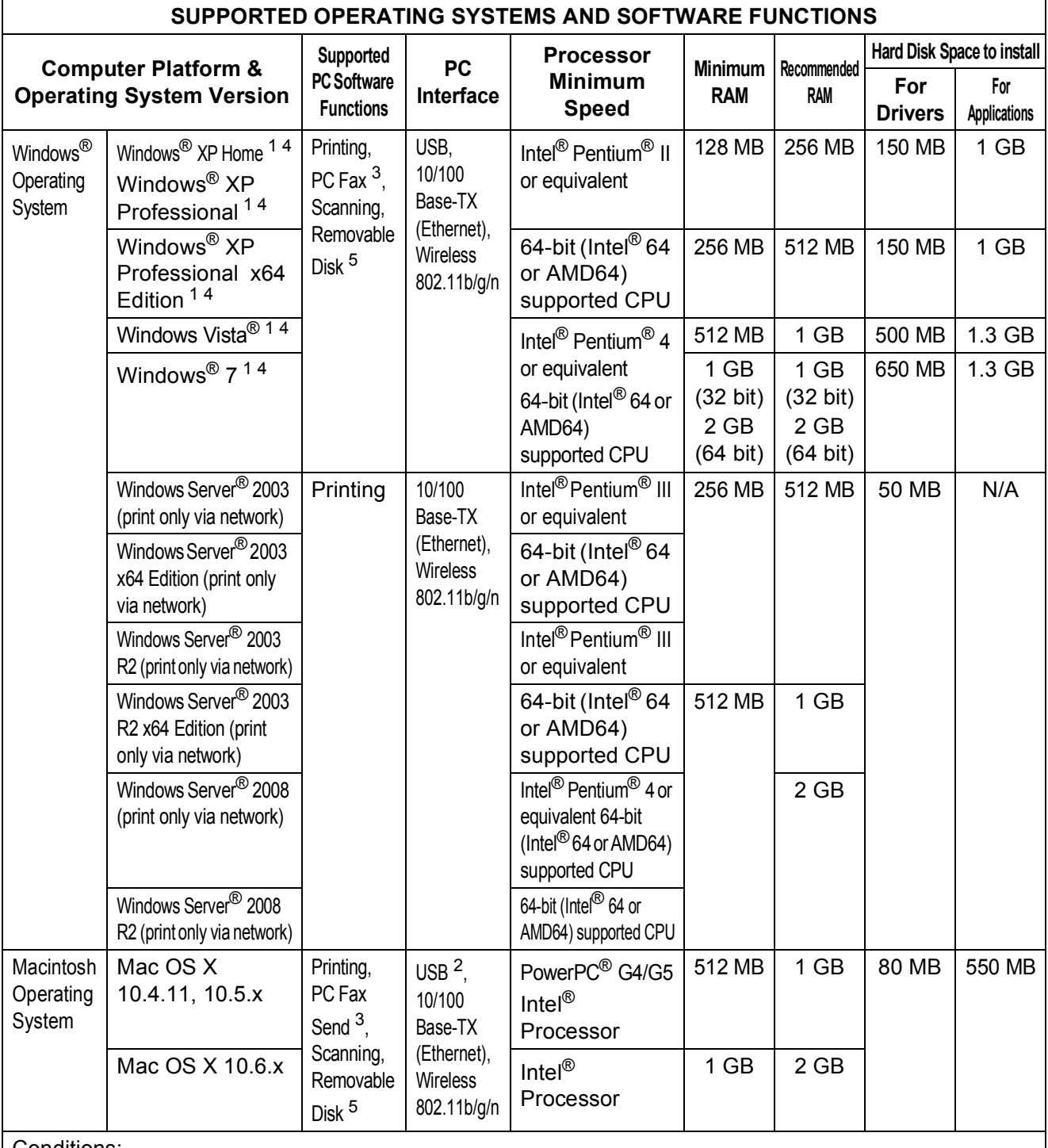

Conditions:

<span id="page-147-0"></span>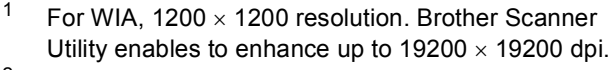

- <span id="page-147-4"></span><sup>2</sup> Third party USB ports are not supported.<br><sup>3</sup> PC Eax supports black and white only
- <span id="page-147-2"></span><sup>3</sup> PC Fax supports black and white only.<br><sup>4</sup> PanerPort<sup>TM 12SE supports Windows<sup>®</sup></sup>
- <span id="page-147-3"></span><span id="page-147-1"></span>PaperPort™12SE supports Windows® XP Home (SP3 or greater), XP Professional (SP3 or greater), XP Professional x64 Edition (SP2 or greater), Windows Vista<sup>®</sup> (SP2 or greater) and Windows<sup>®</sup> 7. <sup>5</sup> Removable disk is a function of PhotoCapture Center™.

For the latest driver updates, visit us at

(in USA) [www.brother.com/](http://www.brother.com/)

(in Canada) [www.brother.ca/](http://www.brother.ca/)

All trademarks, brand and product names are the property of their respective companies.

## <span id="page-148-1"></span>**Consumable items**

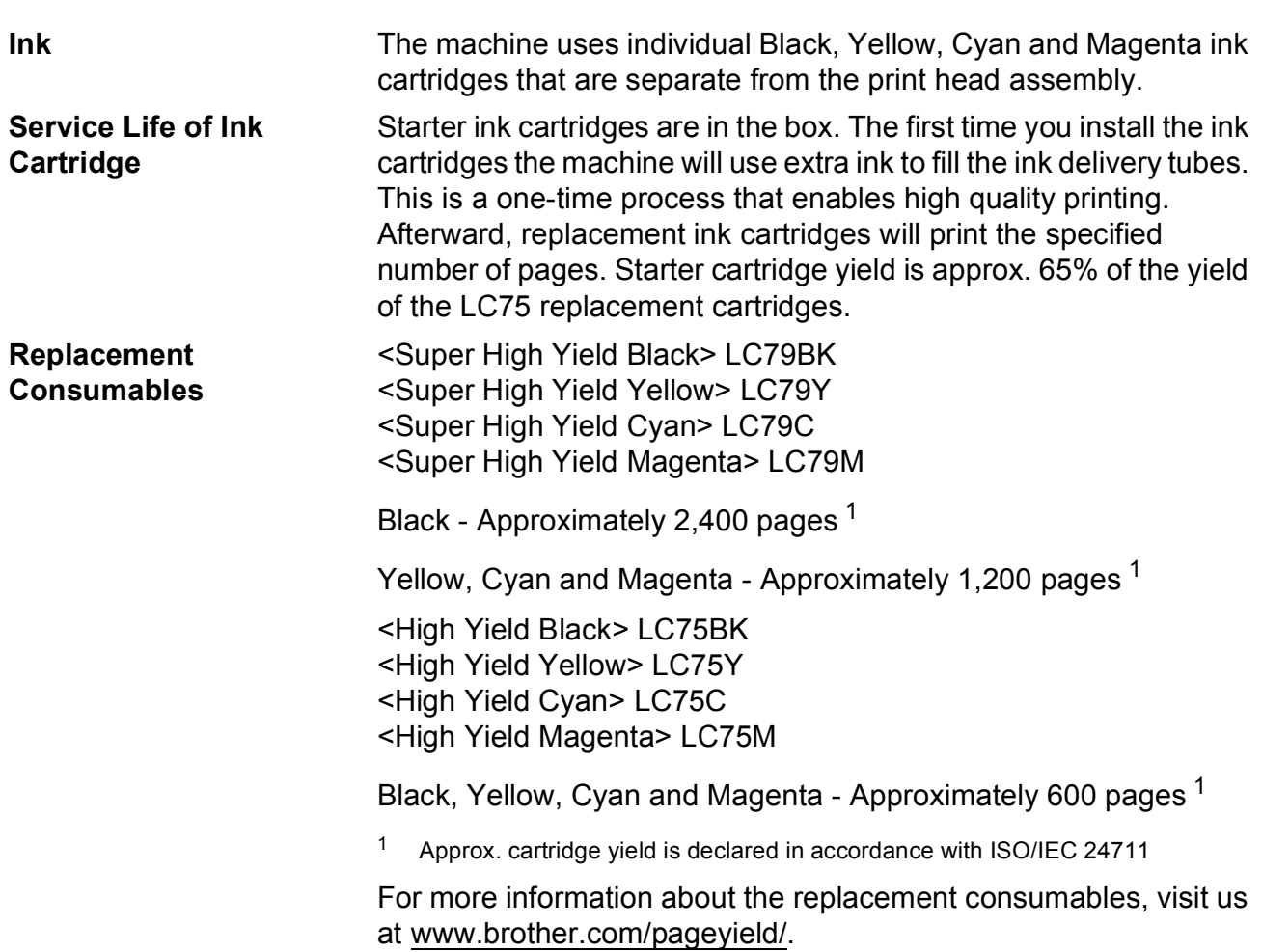

#### <span id="page-148-2"></span><span id="page-148-0"></span>**What is Innobella™?**

Innobella™ is a range of genuine consumables offered by Brother. The name "Innobella™" derives from the words "Innovation" and "Bella" (meaning "Beautiful" in Italian) and is a representation of the "innovative" technology providing you with "beautiful" and "long lasting" print results.

When you print photo images, Brother recommends Innobella™ glossy photo paper (BP71 series) for high quality. Brilliant prints are made easier with Innobella™ Ink and paper.

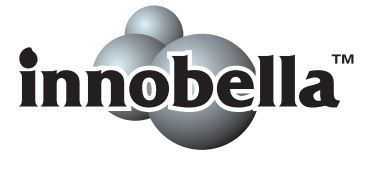

**D**

# <span id="page-149-0"></span>**Network (LAN)**

## **Note**

For more information about the Network specifications, see the Network User's Guide.

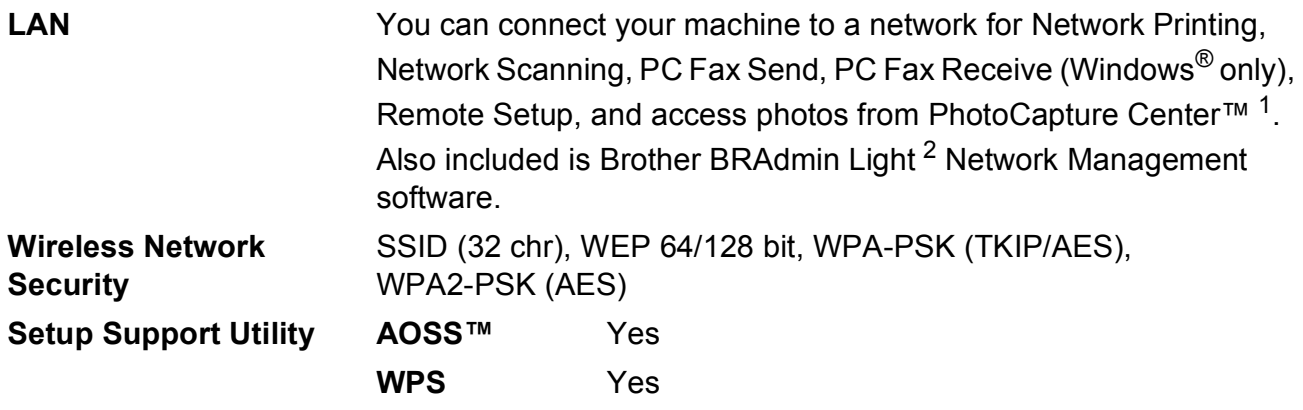

<span id="page-149-1"></span><sup>1</sup> See the Computer Requirements chart on page [134.](#page-147-5)

<span id="page-149-2"></span><sup>2</sup> If you require more advanced printer management, use the latest Brother BRAdmin Professional utility version that is available as a download from <http://solutions.brother.com/>.

**Index**

# **E A**

**E**

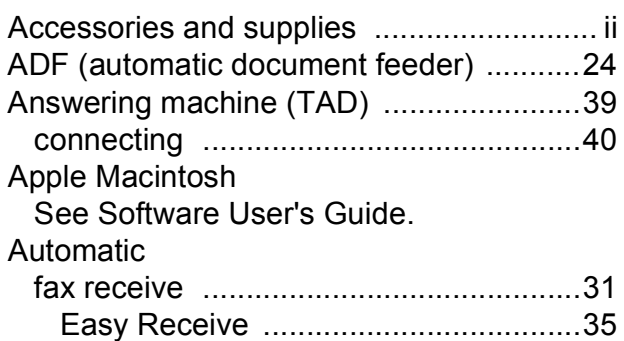

## **B**

#### Brother accessories and supplies [........................ ii](#page-3-0) Brother numbers [......................................i](#page-2-0) CreativeCenter [........................................4](#page-17-0) Customer Service [....................................i](#page-2-1) FAQs (frequently asked questions) [......... i](#page-2-2) Notice-Disclaimer [................................... iv](#page-5-0) product support [........................................i](#page-2-1) service centers [......................................... i](#page-2-3) Solutions Center [......................................i](#page-2-2)

#### **C**

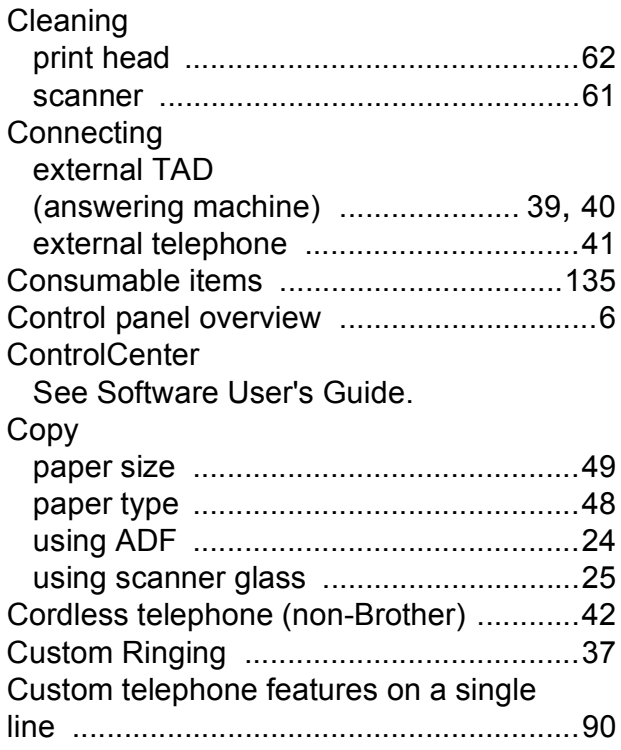

#### **D**

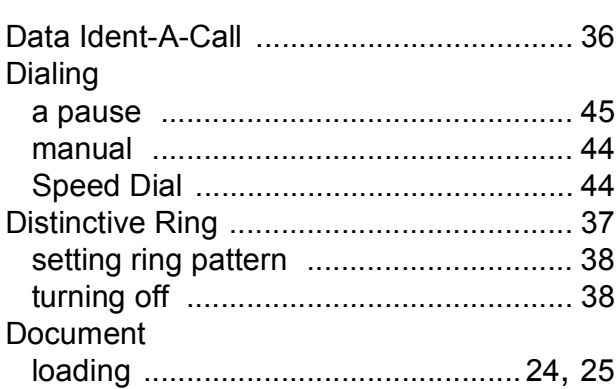

#### **E**

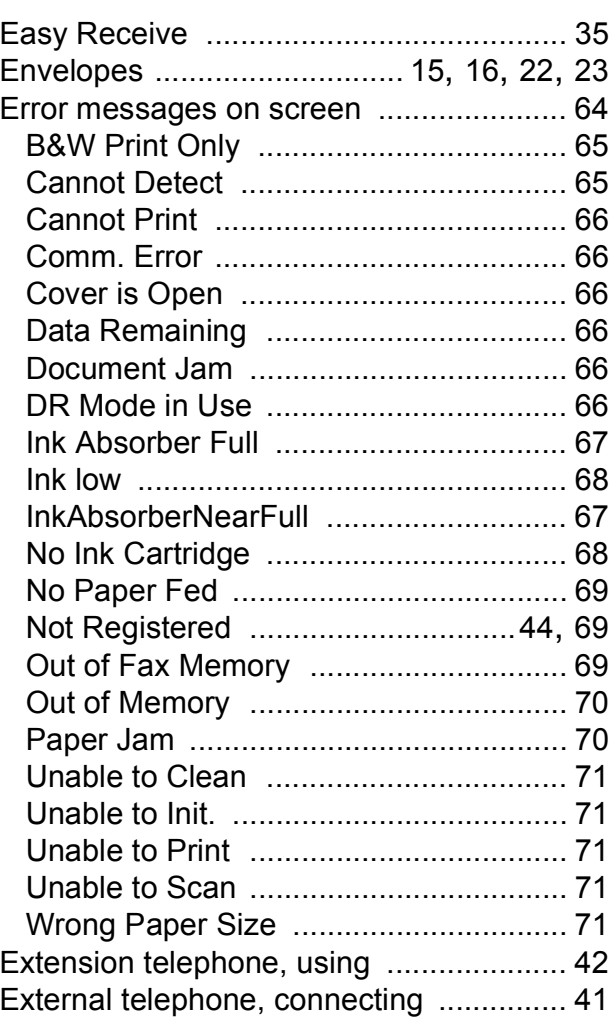

#### **F**

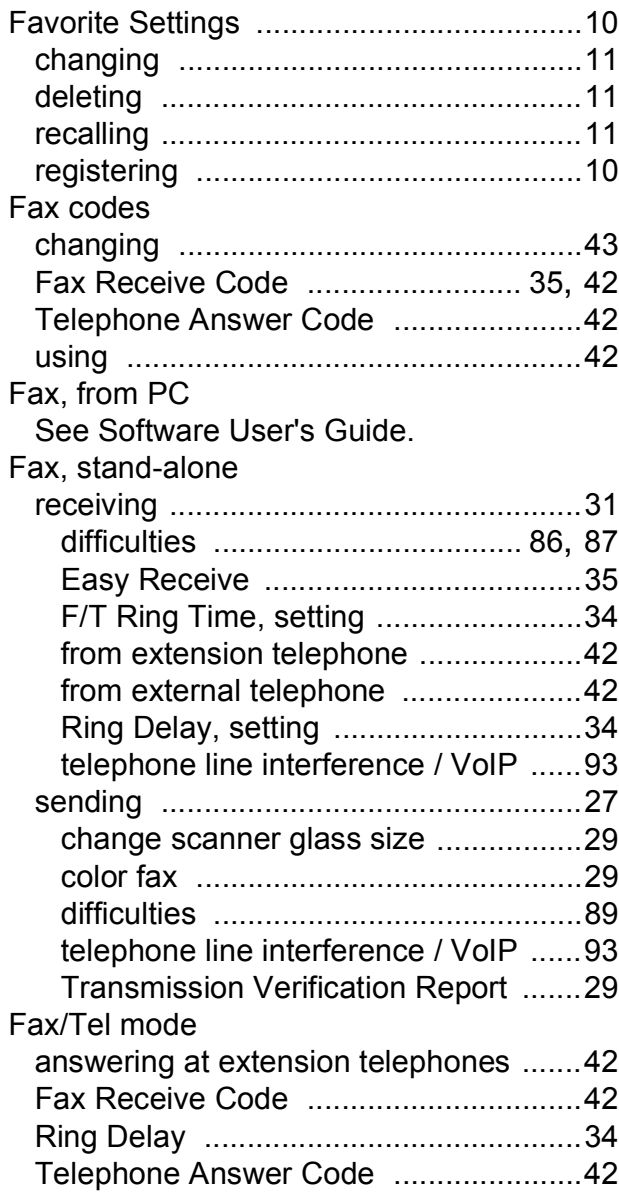

### **G**

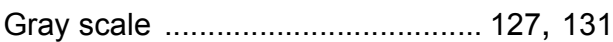

#### **H**

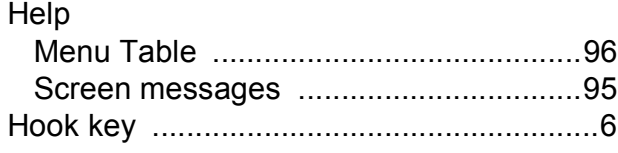

## **I**

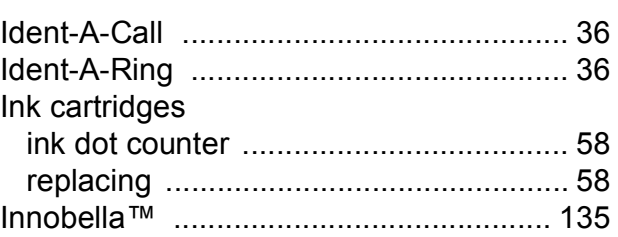

### **J**

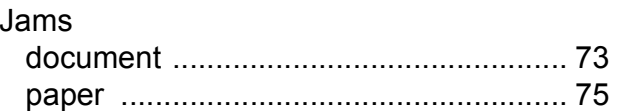

#### **M**

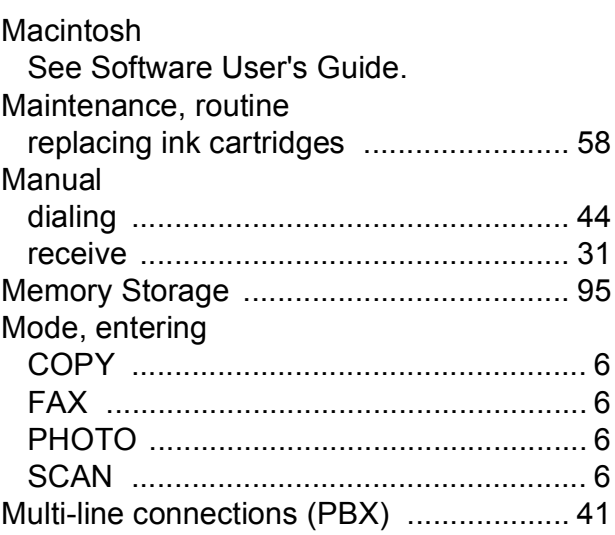

#### **N**

**Network** Printing See Network User's Guide. **Scanning** See Software User's Guide.

### **O**

On-screen programming [......................... 95](#page-108-0)

#### **P**

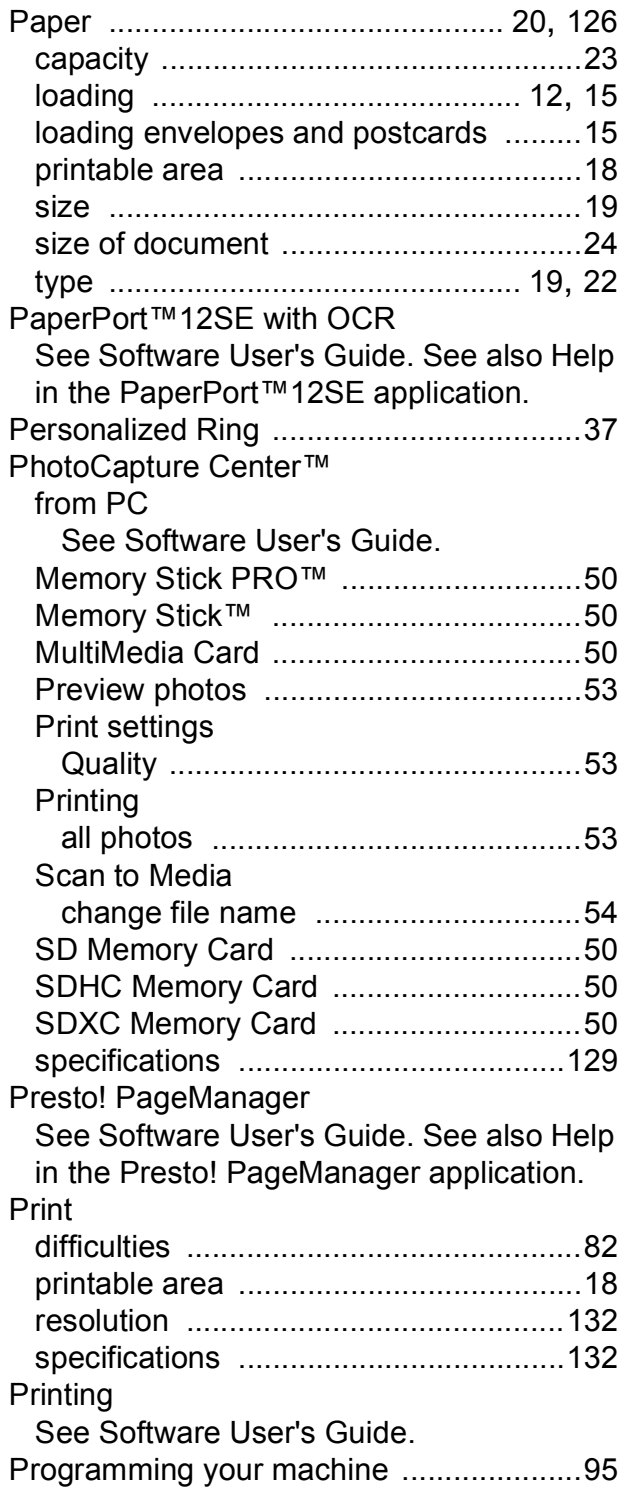

# **Q**

 $\overline{\phantom{a}}$ 

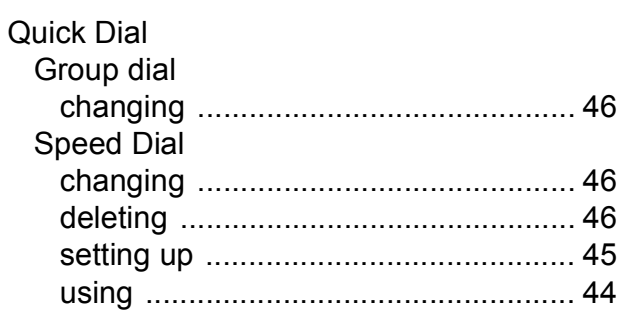

#### **R**

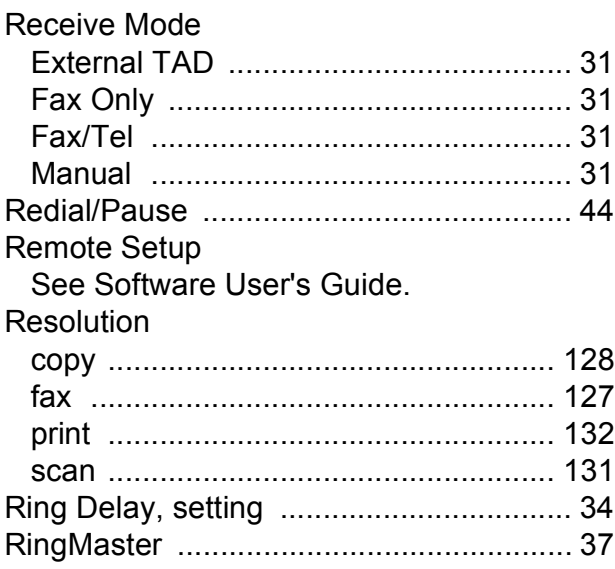

### **S**

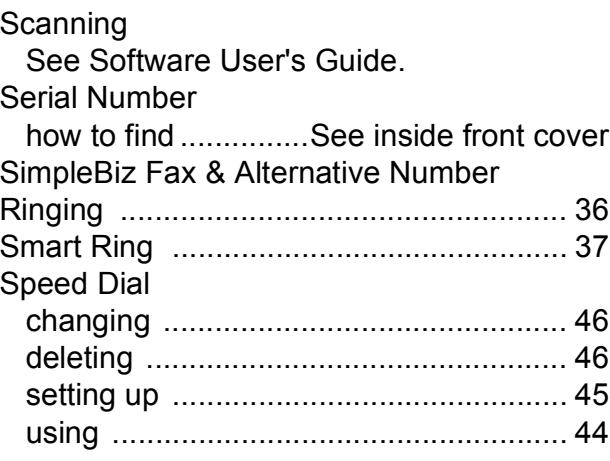

## **T**

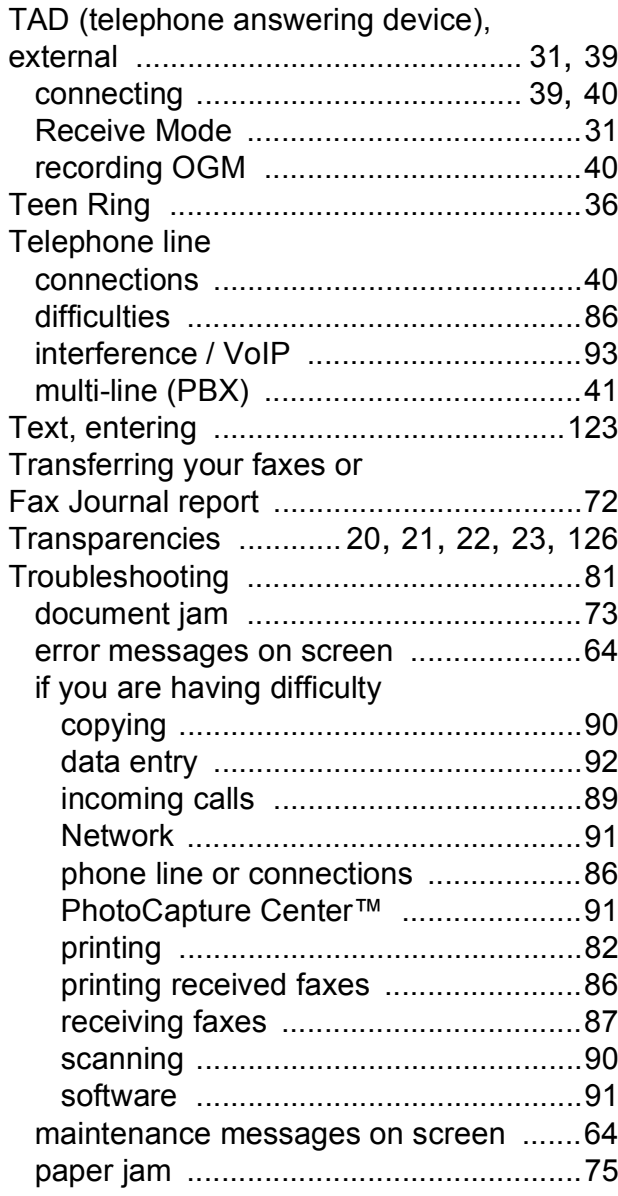

# **U**

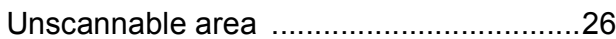

### **V**

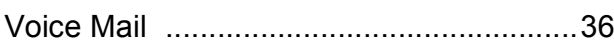

## **W**

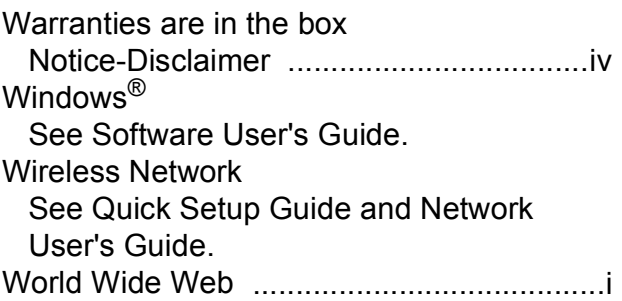

Brother International Corporation 100 Somerset Corporate Boulevard P.O. Box 6911 Bridgewater, NJ 08807-0911 USA

Brother International Corporation (Canada) Ltd. 1 rue Hôtel de Ville, Dollard-des-Ormeaux, QC, Canada H9B 3H6

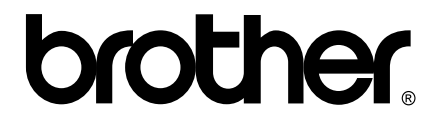

**Visit us on the World Wide Web <http://www.brother.com/>**

This machine is approved for use in the country of purchase only. Local Brother companies or their dealers will only support machines purchased in their own countries.

Free Manuals Download Website [http://myh66.com](http://myh66.com/) [http://usermanuals.us](http://usermanuals.us/) [http://www.somanuals.com](http://www.somanuals.com/) [http://www.4manuals.cc](http://www.4manuals.cc/) [http://www.manual-lib.com](http://www.manual-lib.com/) [http://www.404manual.com](http://www.404manual.com/) [http://www.luxmanual.com](http://www.luxmanual.com/) [http://aubethermostatmanual.com](http://aubethermostatmanual.com/) Golf course search by state [http://golfingnear.com](http://www.golfingnear.com/)

Email search by domain

[http://emailbydomain.com](http://emailbydomain.com/) Auto manuals search

[http://auto.somanuals.com](http://auto.somanuals.com/) TV manuals search

[http://tv.somanuals.com](http://tv.somanuals.com/)